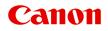

# iB4100 series Online Manual

Printer Functions Overview Printing Troubleshooting

# Contents

| Using This Online Manual                                                                                                    | 4 |
|----------------------------------------------------------------------------------------------------|---|
| Trademarks and Licenses                                                                                                    | 5 |
| Search Tips                                                                                                    | 4 |
| Using the Printer                                                                                                    | 6 |
| Printing Documents from Your Computer (Windows)                                                                             | 7 |
| Printing Documents from Your Computer (Mac OS)                                                                              | 0 |
| Printer Functions.                                                                                                    | 4 |
| Printing from an AirPrint-enabled Printer                                                                                   | 5 |
| Printing from an AirPrint-enabled Printer with Mac                                                                          | 6 |
| Printing from an AirPrint-enabled Printer with iOS Device                                                                   | 8 |
| Connect Wirelessly in "Direct Connection"                                                                                   | 2 |
| Download a Variety of Content Materials 43                                                                                  | 3 |
| Print Items with Easy-PhotoPrint+ (Web Application).                                                                        | 4 |
| Managing Printer Conveniently Using Quick Utility Toolbox                                                                   | 5 |
| Available Connection Methods 4                                                                                              | 6 |
| Using PIXMA/MAXIFY Cloud Link 4                                                                                             | 8 |
| Notice for Web Service Printing                                                                                             | 9 |
| Using PIXMA/MAXIFY Cloud Link from Your Smartphone, Tablet, or Computer                                                     | 0 |
| Before Using Canon Inkjet Cloud Printing Center                                                                             | 1 |
| Requirements for Canon Inkjet Cloud Printing Center operation.                                                              | 2 |
| Registering User Information to Canon Inkjet Cloud Printing Center                                                          | 4 |
| Registering User Information to Canon Inkjet Cloud Printing Center (Color LCD Monitor) 5                                    | 5 |
| Registering User Information to Canon Inkjet Cloud Printing Center (Monochrome LCD         Monitor).       6                | 3 |
| Registering User Information to Canon Inkjet Cloud Printing Center (No LCD Monitor/Using PRO-1000 series or PRO-500 series) | 2 |
| Using Canon Inkjet Cloud Printing Center                                                                                    | 9 |
| Canon Inkjet Cloud Printing Center window                                                                                   | 3 |
| Adding a Printer                                                                                                    | 2 |
| Adding a PIXMA/MAXIFY Cloud Link User                                                                                       | 5 |
| Troubleshooting Canon Inkjet Cloud Printing Center                                                                          | 1 |

| Print Easily from a Smartphone or Tablet with Canon PRINT Inkjet/SELPHY 13 | 4  |
|----------------------------------------------------------------------------|----|
| Printing with Windows RT                                                   | 5  |
| Handling Paper, Ink Tanks, etc                                             | 6  |
| Loading Paper                                                              | 7  |
| Paper Sources                                                              | 8  |
| Loading Plain Paper / Photo Paper                                          | ·1 |
| Loading Envelopes                                                          | 7  |
| Replacing Ink Tanks                                                        | 2  |
| Replacing Ink Tanks                                                        | 3  |
| Checking Ink Status on the LCD 15                                          | 8  |
| Maintenance                                                                | 9  |
| If Printing Is Faint or Uneven                                             | 0  |
| Maintenance Procedure                                                      | i1 |
| Printing the Nozzle Check Pattern                                          | 3  |
| Examining the Nozzle Check Pattern                                         | 4  |
| Cleaning the Print Head                                                    | 5  |
| Deep Print Head Cleaning                                                   | 6  |
| Aligning the Print Head                                                    | 7  |
| Performing Maintenance Functions from Your Computer (Mac OS)               | 9  |
| Cleaning the Print Heads                                                   | 0  |
| Printing a Nozzle Check Pattern 17                                         | 2  |
| Aligning the Print Head Position. 17                                       | 3  |
| Aligning the Print Head Position Manually 17                               | 4  |
| Checking the Ink Status from Your Computer 17                              | 7  |
| Cleaning                                                                   | 8  |
| Cleaning Exterior Surfaces                                                 | '9 |
| Cleaning Paper Feed Rollers                                                | 0  |
| Cleaning Inside the Printer (Bottom Plate Cleaning)                        | 62 |
| Cleaning Cassette Pads                                                     | 4  |
| Overview                                                                   | 5  |
| Safety                                                                     | 7  |
| Safety Precautions                                                         | 8  |

| Regulatory Information                                | Э |
|-------------------------------------------------------|---|
| WEEE (EU&EEA)                                         | 2 |
| Main Components and Their Use 202                     | 2 |
| Main Components                                       | 3 |
| Front View                                            | 4 |
| Rear View                                             | 5 |
| Inside View                                           | 6 |
| Operation Panel. 207                                  | 7 |
| Power Supply                                          | 8 |
| Confirming that the Power Is On. 209                  | 9 |
| Turning the Printer On and Off                        | 0 |
| Checking the Power Plug/Power Cord. 212               | 2 |
| Unplugging the Printer. 213                           | 3 |
| LCD and Operation Panel                               | 4 |
| Changing Settings                                     | 3 |
| Changing Printer Settings from Your Computer (Mac OS) | 7 |
| Registering a Changed Printing Profile                | 8 |
| Managing the Printer Power. 220                       | С |
| Reducing the Printer Noise. 222                       | 2 |
| Changing the Printer Operation Mode. 224              | 4 |
| Changing Settings from Operation Panel                | 5 |
| Changing Settings from Operation Panel. 226           | 6 |
| Setting Items on Operation Panel. 227                 | 7 |
| Output settings                                       | 3 |
| LAN settings                                          | 9 |
| Dev. user settings                                    | 2 |
| Timezone List. 234                                    | 4 |
| Firmware update                                       | 6 |
| Cassette settings                                     | 7 |
| Reset setting                                         | 8 |
| Web service setup                                     | 9 |
| System information. 240                               | С |
| Quiet setting                                         | 1 |
| Turning on/off Printer Automatically.    242          | 2 |
| Changing Printer's Setting Using Web Browser          | 4 |

| Changing Settings Using Web Browser 24                                     | 5 |
|----------------------------------------------------------------------------|---|
| Registering Printer's Root Certificate to Web Browser                      | 8 |
| Changeable Setting Items Using Web Browser                                 | 2 |
| Setting Password                                                           | 4 |
| Setting Mail Server                                                        | 6 |
| Receiving Printer Status by E-mail. 25                                     | 8 |
| Network Connection                                                         | 0 |
| Network Connection Tips                                                    | 1 |
| Default Network Settings                                                   | 2 |
| Another Printer Found with Same Name                                       | 4 |
| Connecting to Another Computer via LAN/Changing from USB to LAN Connection | 5 |
| Printing Network Settings                                                  | 6 |
| Changing LAN Connection Method/Changing Wireless LAN Connection Method 27  | 1 |
| Network Communication (Mac OS)                                             | 3 |
| Checking and Changing Network Settings 27                                  | 4 |
| IJ Network Tool                                                            | 5 |
| Canon IJ Network Tool Screen                                               | 6 |
| Canon IJ Network Tool Menus                                                | 8 |
| Changing Settings in Wireless LAN Sheet                                    | 0 |
| Changing WEP Detailed Settings 28                                          | 4 |
| Changing WPA or WPA2 Detailed Settings 28                                  | 6 |
| Changing Settings in Wired LAN Sheet 28                                    | 8 |
| Changing Settings in Admin Password Sheet                                  | 9 |
| Monitoring Wireless Network Status. 29                                     | 1 |
| Changing Settings in Direct Connection. 29                                 | 3 |
| Initializing Network Settings                                              | 5 |
| Viewing Modified Settings                                                  | 6 |
| Network Communication Tips. 29                                             | 7 |
| Using Card Slot over Network 29                                            | 8 |
| Technical Terms                                                            | 0 |
| Restrictions                                                               | 7 |
| Ensuring Optimal Printing Results                                          | 8 |
| Ink Tips                                                                   | 9 |
| Printing Tips                                                              | 0 |
| Check Paper Settings Before Printing 31                                    | 1 |

| Set Cassette Paper Information After Loading Paper                |
|-------------------------------------------------------------------|
| Canceling Print Jobs                                              |
| Keeping Print Quality High                                        |
| Transporting Your Printer                                         |
| Legal Restrictions on Printing                                    |
| Specifications                                                    |
| Information about Paper                                           |
| Supported Media Types                                             |
| Paper Load Limit                                                  |
| Unsupported Media Types                                           |
| Handling Paper                                                    |
| Print Area                                                        |
| Print Area                                                        |
| Standard Sizes                                                    |
| Envelopes                                                         |
| Administrator Settings                                            |
| Administrator Password                                            |
| Password and Cookie                                               |
| How to locate your printer's serial number                        |
| Registering Root Certificate to Web Browser                       |
| Printing                                                          |
| Printing from Computer                                            |
| Printing from Application Software (Mac OS Printer Driver)        |
| Printing with Easy Setup                                          |
| Paper Settings on the Printer Driver and the Printer (Media Type) |
| Various Printing Methods                                          |
| Setting the Number of Copies and Printing Order                   |
| Setting the Stapling Margin                                       |
| Scaling the Printing to Fit the Paper Size                        |
| Scaled Printing                                                   |
| Page Layout Printing                                              |

| Duplex Printing.                                               | 358 |
|----------------------------------------------------------------|-----|
| Setting Up Envelope Printing.                                  | 361 |
| Printing on Postcards.                                         | 362 |
| Switching the Paper Source to Match the Purpose.               | 363 |
| Setting Paper Dimensions (Custom Size)                         | 365 |
| Changing the Print Quality and Correcting Image Data.          | 367 |
| Printing a Color Document in Monochrome                        | 368 |
| Specifying Color Correction.                                   | 369 |
| Adjusting Color Balance.                                       | 376 |
| Adjusting Brightness.                                          | 378 |
| Adjusting Intensity.                                           | 380 |
| Adjusting Contrast.                                            | 382 |
| Overview of the Printer Driver.                                | 384 |
| Canon IJ Printer Driver.                                       | 385 |
| How to Open the Printer Driver Setup Window.                   | 386 |
| Page Setup Dialog.                                             | 387 |
| Print Dialog.                                                  | 388 |
| Canon IJ Printer Utility                                       | 395 |
| Display the Printing Status Screen.                            | 398 |
| Deleting the Undesired Print Job.                              | 399 |
| Instructions for Use (Printer Driver).                         | 400 |
| Updating the Printer Driver.                                   | 401 |
| Obtaining the Latest Printer Driver.                           | 402 |
| Delete the Unnecessary Canon IJ Printer from the Printer List. | 403 |
| Before Installing the Printer Driver.                          | 404 |
| Installing the Printer Driver.                                 | 405 |
| Printing Using a Web Service.                                  | 406 |
| Using PIXMA/MAXIFY Cloud Link.                                 | 48  |
| Printing with Google Cloud Print.                              | 408 |
| Getting Google Account.                                        | 410 |
| Registering Printer with Google Cloud Print.                   | 411 |
| Printing from Computer or Smartphone with Google Cloud Print.  | 414 |
| Deleting Printer from Google Cloud Print.                      | 418 |
| Printing from an AirPrint-enabled Printer with Mac.            | 36  |
| -                                                              | 422 |

| Printing from Smartphone/Tablet.                                                | 423              |
|---------------------------------------------------------------------------------|------------------|
| Printing Directly from Smartphone/Tablet.                                       | 424              |
| Android Print.                                                                  | 425              |
| Printing from an AirPrint-enabled Printer with iOS Device                       | 38               |
| Using Printer with Direct Connection.                                           | 431              |
| Printing Using a Web Service.                                                   | 435              |
| Using PIXMA/MAXIFY Cloud Link.                                                  | 48               |
| Printing with Google Cloud Print.                                               | 408              |
| Paper Settings                                                                  | 439              |
| Using PIXMA/MAXIFY Cloud Link.                                                  |                  |
| Troubleshooting                                                                 | 443              |
| Network Communication Problems.                                                 | 445              |
| Cannot Find Printer on Network.                                                 | 446              |
| Cannot Find Printer on Check Printer Settings Screen.                           | 447              |
| Check 1: Cannot Find Printer on Check Printer Settings Screen During Wi         |                  |
| Check 2: Cannot Find Printer on Check Printer Settings Screen During Wi         | reless LAN Setup |
| Check 3: Cannot Find Printer on Check Printer Settings Screen During Wi         | reless LAN Setup |
| Check 4: Cannot Find Printer on Check Printer Settings Screen During Wi         | reless LAN Setup |
| Check 5: Cannot Find Printer on Check Printer Settings Screen During Wi         | reless LAN Setup |
| Check 6: Cannot Find Printer on Check Printer Settings Screen During Wi         |                  |
|                                                                                 | 454              |
| Check 1: Cannot Find Printer on Check Printer Settings Screen During Wi         |                  |
| Check 2: Cannot Find Printer on Check Printer Settings Screen During Wi         |                  |
| Check 3: Cannot Find Printer on Check Printer Settings Screen During Wi         |                  |
| Check 4: Cannot Find Printer on Check Printer Settings Screen During Wi         |                  |
| Check 5: Cannot Find Printer on Check Printer Settings Screen During Wi         |                  |
| Check 6: Cannot Find Printer on Check Printer Settings Screen During Wi         |                  |
| Cannot Find Printer after Searching it on Printer Detection Screen During Setup |                  |
| Searching Printer by IP Address or Host Name During Setup (Windows)             |                  |
| Cannot Proceed beyond Printer Connection Screen/Connect Cable Screen            |                  |
|                                                                                 |                  |

| Cannot Find Printer while Using Wired LAN.                                      | 470 |
|---------------------------------------------------------------------------------|-----|
| Network Connection Problems.                                                    | 471 |
| Printer Suddenly Cannot Be Used.                                                | 472 |
| Network Key Unknown.                                                            | 476 |
| Administrator Password Set for Printer Unknown.                                 | 478 |
| Printer Cannot Be Used After Replacing Wireless Router or Changing Its Settings | 479 |
| Printing Is Slow.                                                               | 481 |
| Cannot Access to Internet on Wireless LAN from Communication Device.            | 482 |
| Ink Level Not Shown on Printer Status Monitor (Windows).                        | 483 |
| Other Network Problems.                                                         | 484 |
| Message Appears on Computer During Setup.                                       | 485 |
| Checking Network Information.                                                   | 487 |
| Restoring to Factory Defaults.                                                  | 490 |
| Problems while Printing from Smartphone/Tablet                                  | 491 |
| Cannot Print from Smartphone/Tablet.                                            | 492 |
| Printing Problems.                                                              | 495 |
| Printing Does Not Start.                                                        | 496 |
| Paper Jams.                                                                     | 499 |
| Print Results Are Unsatisfactory.                                               | 501 |
| Cannot Complete Printing.                                                       | 502 |
| Part of Page Is Not Printed (Windows).                                          | 503 |
| Paper Is Blank/Printing Is Blurry/Colors Are Wrong/White Streaks Appear.        | 504 |
| Lines Are Misaligned.                                                           | 506 |
| Lines Incomplete or Missing (Windows).                                          | 507 |
| Images Incomplete or Missing (Windows).                                         | 508 |
| Ink Blots / Paper Curl.                                                         | 509 |
| Paper Is Smudged / Printed Surface Is Scratched.                                | 510 |
| Back of Paper Is Smudged.                                                       | 514 |
| Uneven or Streaked Colors.                                                      | 515 |
| No Ink Comes Out.                                                               | 517 |
| Paper Does Not Feed Properly/"No Paper" Error                                   | 518 |
| Automatic Duplex Printing Problems.                                             | 520 |
| Printing Stops.                                                                 | 522 |
| Cannot Print Using AirPrint.                                                    | 523 |
| Mechanical Problems.                                                            | 524 |

| Power Does Not Come On.                                                                                                    | . 525                                                                                                 |
|----------------------------------------------------------------------------------------------------|----------------------------------------------------------------------------------------------------|
| Power Shuts Off By Itself.                                                                                                    | . 526                                                                                                 |
| USB Connection Problems.                                                                                                    | . 527                                                                                                 |
| Cannot Communicate with Printer via USB.                                                                                                    | . 528                                                                                                 |
| LCD Is Off.                                                                                                    | . 529                                                                                                 |
| LCD Shows Wrong Language.                                                                                                    | . 530                                                                                                 |
| Print Head Holder Does Not Move to Replacement Position.                                                                                                    |                                                                                                    |
| Printer Status Monitor Not Displayed (Windows).                                                                                                    | . 532                                                                                                 |
| Installation and Download Problems.                                                                                                    | 533                                                                                                   |
| Cannot Install Printer Driver.                                                                                                    | . 534                                                                                                 |
| Easy-WebPrint EX Does Not Start or Easy-WebPrint EX Menu Does Not Appear (Windows)                                                                              | . 536                                                                                                 |
| Updating Printer Driver in Network Environment (Windows)                                                                                                    | . 537                                                                                                 |
| Errors and Messages.                                                                                                    | 538                                                                                                   |
| An Error Occurs.                                                                                                    | . 539                                                                                                 |
| Message Appears.                                                                                                    | . 541                                                                                                 |
| If You Cannot Solve a Problem.                                                                                                    | 548                                                                                                   |
| List of Support Code for Error.                                                                                                    | 549                                                                                                   |
|                                                                                                    |                                                                                                    |
| List of Support Code for Error (Paper Jams).                                                                                                    |                                                                                                    |
|                                                                                                    | 551                                                                                                   |
| List of Support Code for Error (Paper Jams).                                                                                                    | <b>551</b><br>. 552                                                                                   |
| List of Support Code for Error (Paper Jams).                                                                                                    | <b>551</b><br>. 552<br>. 555                                                                          |
| List of Support Code for Error (Paper Jams).                                                                                                    | 551<br>. 552<br>. 555<br>. 557                                                                        |
| List of Support Code for Error (Paper Jams).                                                                                                    | 551<br>552<br>555<br>557<br>560                                                                       |
| List of Support Code for Error (Paper Jams).                                                                                                    | 551<br>552<br>555<br>557<br>560<br>562                                                                |
| List of Support Code for Error (Paper Jams).                                                                                                    | 551<br>552<br>555<br>557<br>560<br>562<br>563                                                         |
| List of Support Code for Error (Paper Jams).<br>1300.<br>1303.<br>1313.<br>1314.<br>Other Cases.<br>1007.                                                       | 551<br>552<br>555<br>557<br>560<br>562<br>563                                                         |
| List of Support Code for Error (Paper Jams).<br>1300.<br>1303.<br>1313.<br>1314.<br>Other Cases.<br>1007.<br>1008.                                              | 551<br>552<br>555<br>557<br>560<br>563<br>564<br>565                                                  |
| List of Support Code for Error (Paper Jams).<br>1300.<br>1303.<br>1313.<br>1314.<br>Other Cases.<br>1007.<br>1008.<br>1200.                                     | 551<br>552<br>555<br>557<br>560<br>563<br>563<br>564<br>565<br>566                                    |
| List of Support Code for Error (Paper Jams).<br>1300.<br>1303.<br>1313.<br>1314.<br>Other Cases.<br>1007.<br>1008.<br>1200.<br>1309.                            | 551<br>552<br>555<br>557<br>560<br>563<br>563<br>564<br>565<br>566<br>566                             |
| List of Support Code for Error (Paper Jams).<br>1300.<br>1303.<br>1313.<br>1314.<br>Other Cases.<br>1007.<br>1008.<br>1200.<br>1309.<br>1310.                   | 551<br>552<br>555<br>557<br>560<br>563<br>564<br>565<br>566<br>566<br>567<br>568                      |
| List of Support Code for Error (Paper Jams).<br>1300.<br>1303.<br>1313.<br>1314.<br>Other Cases.<br>1007.<br>1008.<br>1200.<br>1309.<br>1310.<br>1319.          | 551<br>552<br>555<br>557<br>560<br>562<br>563<br>564<br>565<br>566<br>566<br>567<br>568<br>569        |
| List of Support Code for Error (Paper Jams).<br>1300.<br>1303.<br>1313.<br>1314.<br>Other Cases.<br>1007.<br>1008.<br>1200.<br>1309.<br>1310.<br>1319.<br>1575. | 551<br>552<br>555<br>557<br>560<br>562<br>563<br>564<br>565<br>566<br>566<br>567<br>568<br>569<br>570 |

| 1700  | 573 |
|-------|-----|
| 1701  | 574 |
| 1754  | 575 |
| 1755  | 576 |
| 1872  | 577 |
| 1873  | 578 |
| 1874  | 579 |
| 1890  | 580 |
| 2111  | 581 |
| 2112  | 583 |
| 2113  | 585 |
| 2121  | 587 |
| 2122  | 588 |
| 2500  | 589 |
| 3413  | 590 |
| 3426  | 591 |
| 3427  | 592 |
| 3428  | 593 |
| 3429  | 594 |
| 3430. | 595 |
| 3431  | 596 |
| 3432  | 597 |
| 3433  | 598 |
| 4100  | 599 |
| 4103  | 600 |
| 4104  | 601 |
| 5100  | 602 |
| 5102  | 603 |
| 5103  | 604 |
| 5104  | 605 |
| 5105  | 606 |
| 5200  | 607 |
| 5203. | 608 |

| 5204 | 609 |
|------|-----|
| 5205 | 610 |
| 5206 | 611 |
| 5207 | 612 |
| 5208 | 613 |
| 5209 | 614 |
| 5400 | 615 |
| 5500 | 616 |
| 5501 | 617 |
| 5B00 | 618 |
| 5B01 | 619 |
| 5C01 | 620 |
| 6000 | 621 |
| 6500 | 622 |
| 6502 | 623 |
| 6800 | 624 |
| 6801 | 625 |
| 6900 | 626 |
| 6901 | 627 |
| 6902 | 628 |
| 6910 | 629 |
| 6911 | 630 |
| 6920 | 631 |
| 6921 | 632 |
| 6930 | 633 |
| 6931 | 634 |
| 6932 | 635 |
| 6933 | 636 |
| 6940 | 637 |
| 6941 | 638 |
| 6942 | 639 |
| 6943 | 640 |
| 6944 | 641 |

| 6945 | 642 |
|------|-----|
| 6946 | 643 |
| 7100 | 644 |
| 7200 | 645 |
| 7201 | 646 |
| 7202 | 647 |
| 7203 | 648 |
| 7204 | 649 |
| 7205 | 650 |
| B202 | 651 |
| B203 | 652 |
| B204 | 653 |
| B205 | 654 |
| B502 | 655 |
| B503 | 656 |
| B504 | 657 |
| C000 | 658 |

# **Using This Online Manual**

- Symbols Used in This Document
- Touch-enabled Device Users (Windows)

### Symbols Used in This Document

#### 1 Warning

Instructions that, if ignored, could result in death or serious personal injury caused by incorrect operation of the equipment. These must be observed for safe operation.

### \rm Caution

Instructions that, if ignored, could result in personal injury or material damage caused by incorrect operation of the equipment. These must be observed for safe operation.

#### Important

Instructions including important information. To avoid damage and injury or improper use of the product, be sure to read these indications.

#### Note

Instructions including notes for operation and additional explanations.

### Basics

Instructions explaining basic operations of your product.

#### >>>> Note

· Icons may vary depending on your product.

## **Touch-enabled Device Users (Windows)**

For touch actions, you need to replace "right-click" in this document with the action set on the operating system. For example, if the action is set to "press and hold" on your operating system, replace "right-click" with "press and hold."

# **Trademarks and Licenses**

- Microsoft is a registered trademark of Microsoft Corporation.
- Windows is a trademark or registered trademark of Microsoft Corporation in the U.S. and/or other countries.
- Windows Vista is a trademark or registered trademark of Microsoft Corporation in the U.S. and/or other countries.
- Internet Explorer is a trademark or registered trademark of Microsoft Corporation in the U.S. and/or other countries.
- Mac, Mac OS, AirPort, Safari, Bonjour, iPad, iPhone and iPod touch are trademarks of Apple Inc., registered in the U.S. and other countries. App Store, AirPrint and the AirPrint logo are trademarks of Apple Inc.
- IOS is a trademark or registered trademark of Cisco in the U.S. and other countries and is used under license.
- Google Cloud Print, Google Chrome, Chrome OS, Chromebook, Android, Google Play, Google Drive, Google Apps and Picasa are either registered trademarks or trademarks of Google Inc.
- Adobe, Flash, Photoshop, Photoshop Elements, Lightroom, Adobe RGB and Adobe RGB (1998) are either registered trademarks or trademarks of Adobe Systems Incorporated in the United States and/or other countries.
- Bluetooth is a trademark of Bluetooth SIG, Inc., U.S.A. and licensed to Canon Inc.
- Autodesk and AutoCAD are registered trademarks or trademarks of Autodesk, Inc., and/or its subsidiaries and/or affiliates in the USA and/or other countries.

### >>>> Note

• The formal name of Windows Vista is Microsoft Windows Vista operating system.

Copyright (c) 2003-2004, Apple Computer, Inc. All rights reserved.

Redistribution and use in source and binary forms, with or without modification, are permitted provided that the following conditions are met:

- 1. Redistributions of source code must retain the above copyright notice, this list of conditions and the following disclaimer.
- 2. Redistributions in binary form must reproduce the above copyright notice, this list of conditions and the following disclaimer in the documentation and/or other materials provided with the distribution.
- 3. Neither the name of Apple Computer, Inc. ("Apple") nor the names of its contributors may be used to endorse or promote products derived from this software without specific prior written permission.

THIS SOFTWARE IS PROVIDED BY APPLE AND ITS CONTRIBUTORS "AS IS" AND ANY EXPRESS OR IMPLIED WARRANTIES, INCLUDING, BUT NOT LIMITED TO, THE IMPLIED WARRANTIES OF MERCHANTABILITY AND FITNESS FOR A PARTICULAR PURPOSE ARE DISCLAIMED. IN NO EVENT SHALL APPLE OR ITS CONTRIBUTORS BE LIABLE FOR ANY DIRECT, INDIRECT, INCIDENTAL, SPECIAL, EXEMPLARY, OR CONSEQUENTIAL DAMAGES (INCLUDING, BUT NOT LIMITED TO, PROCUREMENT OF SUBSTITUTE GOODS OR SERVICES; LOSS OF USE, DATA, OR PROFITS; OR BUSINESS INTERRUPTION) HOWEVER CAUSED AND ON ANY THEORY OF LIABILITY, WHETHER IN CONTRACT, STRICT LIABILITY, OR TORT INCLUDING NEGLIGENCE OR OTHERWISE) ARISING IN ANY WAY OUT OF THE USE OF THIS SOFTWARE, EVEN IF ADVISED OF THE POSSIBILITY OF SUCH DAMAGE.

#### Apache License

Version 2.0, January 2004

http://www.apache.org/licenses/ TERMS AND CONDITIONS FOR USE, REPRODUCTION, AND DISTRIBUTION

1. Definitions.

"License" shall mean the terms and conditions for use, reproduction, and distribution as defined by Sections 1 through 9 of this document.

"Licensor" shall mean the copyright owner or entity authorized by the copyright owner that is granting the License.

"Legal Entity" shall mean the union of the acting entity and all other entities that control, are controlled by, or are under common control with that entity. For the purposes of this definition, "control" means (i) the power, direct or indirect, to cause the direction or management of such entity, whether by contract or otherwise, or (ii) ownership of fifty percent (50%) or more of the outstanding shares, or (iii) beneficial ownership of such entity.

"You" (or "Your") shall mean an individual or Legal Entity exercising permissions granted by this License.

"Source" form shall mean the preferred form for making modifications, including but not limited to software source code, documentation source, and configuration files.

"Object" form shall mean any form resulting from mechanical transformation or translation of a Source form, including but not limited to compiled object code, generated documentation, and conversions to other media types.

"Work" shall mean the work of authorship, whether in Source or Object form, made available under the License, as indicated by a copyright notice that is included in or attached to the work (an example is provided in the Appendix below).

"Derivative Works" shall mean any work, whether in Source or Object form, that is based on (or derived from) the Work and for which the editorial revisions, annotations, elaborations, or other modifications represent, as a whole, an original work of authorship. For the purposes of this License, Derivative Works shall not include works that remain separable from, or merely link (or bind by name) to the interfaces of, the Work and Derivative Works thereof.

"Contribution" shall mean any work of authorship, including the original version of the Work and any modifications or additions to that Work or Derivative Works thereof, that is intentionally submitted to Licensor for inclusion in the Work by the copyright owner or by an individual or Legal Entity authorized to submit on behalf of the copyright owner. For the purposes of this definition, "submitted" means any form of electronic, verbal, or written communication sent to the Licensor or its representatives, including but not limited to communication on electronic mailing lists, source code control systems, and issue tracking systems that are managed by, or on behalf of, the Licensor for the purpose of discussing and improving the Work, but excluding communication that is conspicuously marked or otherwise designated in writing by the copyright owner as "Not a Contribution."

"Contributor" shall mean Licensor and any individual or Legal Entity on behalf of whom a Contribution has been received by Licensor and subsequently incorporated within the Work.

2. Grant of Copyright License. Subject to the terms and conditions of this License, each Contributor hereby grants to You a perpetual, worldwide, non-exclusive, no-charge, royalty-free, irrevocable

copyright license to reproduce, prepare Derivative Works of, publicly display, publicly perform, sublicense, and distribute the Work and such Derivative Works in Source or Object form.

- 3. Grant of Patent License. Subject to the terms and conditions of this License, each Contributor hereby grants to You a perpetual, worldwide, non-exclusive, no-charge, royalty-free, irrevocable (except as stated in this section) patent license to make, have made, use, offer to sell, sell, import, and otherwise transfer the Work, where such license applies only to those patent claims licensable by such Contributor that are necessarily infringed by their Contribution(s) alone or by combination of their Contribution(s) with the Work to which such Contribution(s) was submitted. If You institute patent litigation against any entity (including a cross-claim or counterclaim in a lawsuit) alleging that the Work or a Contribution incorporated within the Work constitutes direct or contributory patent infringement, then any patent licenses granted to You under this License for that Work shall terminate as of the date such litigation is filed.
- 4. Redistribution. You may reproduce and distribute copies of the Work or Derivative Works thereof in any medium, with or without modifications, and in Source or Object form, provided that You meet the following conditions:
  - 1. You must give any other recipients of the Work or Derivative Works a copy of this License; and
  - You must cause any modified files to carry prominent notices stating that You changed the files; and
  - 3. You must retain, in the Source form of any Derivative Works that You distribute, all copyright, patent, trademark, and attribution notices from the Source form of the Work, excluding those notices that do not pertain to any part of the Derivative Works; and
  - 4. If the Work includes a "NOTICE" text file as part of its distribution, then any Derivative Works that You distribute must include a readable copy of the attribution notices contained within such NOTICE file, excluding those notices that do not pertain to any part of the Derivative Works, in at least one of the following places: within a NOTICE text file distributed as part of the Derivative Works; within the Source form or documentation, if provided along with the Derivative Works; or, within a display generated by the Derivative Works, if and wherever such third-party notices normally appear. The contents of the NOTICE file are for informational purposes only and do not modify the License. You may add Your own attribution notices within Derivative Works that You distribute, alongside or as an addendum to the NOTICE text from the Work, provided that such additional attribution notices cannot be construed as modifying the License.

You may add Your own copyright statement to Your modifications and may provide additional or different license terms and conditions for use, reproduction, or distribution of Your modifications, or for any such Derivative Works as a whole, provided Your use, reproduction, and distribution of the Work otherwise complies with the conditions stated in this License.

- 5. Submission of Contributions. Unless You explicitly state otherwise, any Contribution intentionally submitted for inclusion in the Work by You to the Licensor shall be under the terms and conditions of this License, without any additional terms or conditions. Notwithstanding the above, nothing herein shall supersede or modify the terms of any separate license agreement you may have executed with Licensor regarding such Contributions.
- 6. Trademarks. This License does not grant permission to use the trade names, trademarks, service marks, or product names of the Licensor, except as required for reasonable and customary use in describing the origin of the Work and reproducing the content of the NOTICE file.
- Disclaimer of Warranty. Unless required by applicable law or agreed to in writing, Licensor provides the Work (and each Contributor provides its Contributions) on an "AS IS" BASIS, WITHOUT WARRANTIES OR CONDITIONS OF ANY KIND, either express or implied, including, without

limitation, any warranties or conditions of TITLE, NON-INFRINGEMENT, MERCHANTABILITY, or FITNESS FOR A PARTICULAR PURPOSE. You are solely responsible for determining the appropriateness of using or redistributing the Work and assume any risks associated with Your exercise of permissions under this License.

- 8. Limitation of Liability. In no event and under no legal theory, whether in tort (including negligence), contract, or otherwise, unless required by applicable law (such as deliberate and grossly negligent acts) or agreed to in writing, shall any Contributor be liable to You for damages, including any direct, indirect, special, incidental, or consequential damages of any character arising as a result of this License or out of the use or inability to use the Work (including but not limited to damages for loss of goodwill, work stoppage, computer failure or malfunction, or any and all other commercial damages or losses), even if such Contributor has been advised of the possibility of such damages.
- 9. Accepting Warranty or Additional Liability. While redistributing the Work or Derivative Works thereof, You may choose to offer, and charge a fee for, acceptance of support, warranty, indemnity, or other liability obligations and/or rights consistent with this License. However, in accepting such obligations, You may act only on Your own behalf and on Your sole responsibility, not on behalf of any other Contributor, and only if You agree to indemnify, defend, and hold each Contributor harmless for any liability incurred by, or claims asserted against, such Contributor by reason of your accepting any such warranty or additional liability.

END OF TERMS AND CONDITIONS

---- Part 1: CMU/UCD copyright notice: (BSD like) -----

Copyright 1989, 1991, 1992 by Carnegie Mellon University

Derivative Work - 1996, 1998-2000

Copyright 1996, 1998-2000 The Regents of the University of California

All Rights Reserved

Permission to use, copy, modify and distribute this software and its documentation for any purpose and without fee is hereby granted, provided that the above copyright notice appears in all copies and that both that copyright notice and this permission notice appear in supporting documentation, and that the name of CMU and The Regents of the University of California not be used in advertising or publicity pertaining to distribution of the software without specific written permission.

CMU AND THE REGENTS OF THE UNIVERSITY OF CALIFORNIA DISCLAIM ALL WARRANTIES WITH REGARD TO THIS SOFTWARE, INCLUDING ALL IMPLIED WARRANTIES OF MERCHANTABILITY AND FITNESS. IN NO EVENT SHALL CMU OR THE REGENTS OF THE UNIVERSITY OF CALIFORNIA BE LIABLE FOR ANY SPECIAL, INDIRECT OR CONSEQUENTIAL DAMAGES OR ANY DAMAGES WHATSOEVER RESULTING FROM THE LOSS OF USE, DATA OR PROFITS, WHETHER IN AN ACTION OF CONTRACT, NEGLIGENCE OR OTHER TORTIOUS ACTION, ARISING OUT OF OR IN CONNECTION WITH THE USE OR PERFORMANCE OF THIS SOFTWARE.

---- Part 2: Networks Associates Technology, Inc copyright notice (BSD) -----

Copyright (c) 2001-2003, Networks Associates Technology, Inc

All rights reserved.

Redistribution and use in source and binary forms, with or without modification, are permitted provided that the following conditions are met:

\* Redistributions of source code must retain the above copyright notice, this list of conditions and the following disclaimer.

\* Redistributions in binary form must reproduce the above copyright notice, this list of conditions and the following disclaimer in the documentation and/or other materials provided with the distribution.

\* Neither the name of the Networks Associates Technology, Inc nor the names of its contributors may be used to endorse or promote products derived from this software without specific prior written permission.

THIS SOFTWARE IS PROVIDED BY THE COPYRIGHT HOLDERS AND CONTRIBUTORS ``AS IS" AND ANY EXPRESS OR IMPLIED WARRANTIES, INCLUDING, BUT NOT LIMITED TO, THE IMPLIED WARRANTIES OF MERCHANTABILITY AND FITNESS FOR A PARTICULAR PURPOSE ARE DISCLAIMED. IN NO EVENT SHALL THE COPYRIGHT HOLDERS OR CONTRIBUTORS BE LIABLE FOR ANY DIRECT, INDIRECT, INCIDENTAL, SPECIAL, EXEMPLARY, OR CONSEQUENTIAL DAMAGES (INCLUDING, BUT NOT LIMITED TO, PROCUREMENT OF SUBSTITUTE GOODS OR SERVICES; LOSS OF USE, DATA, OR PROFITS; OR BUSINESS INTERRUPTION) HOWEVER CAUSED AND ON ANY THEORY OF LIABILITY, WHETHER IN CONTRACT, STRICT LIABILITY, OR TORT (INCLUDING NEGLIGENCE OR OTHERWISE) ARISING IN ANY WAY OUT OF THE USE OF THIS SOFTWARE, EVEN IF ADVISED OF THE POSSIBILITY OF SUCH DAMAGE.

---- Part 3: Cambridge Broadband Ltd. copyright notice (BSD) -----

Portions of this code are copyright (c) 2001-2003, Cambridge Broadband Ltd.

All rights reserved.

Redistribution and use in source and binary forms, with or without modification, are permitted provided that the following conditions are met:

\* Redistributions of source code must retain the above copyright notice, this list of conditions and the following disclaimer.

\* Redistributions in binary form must reproduce the above copyright notice, this list of conditions and the following disclaimer in the documentation and/or other materials provided with the distribution.

\* The name of Cambridge Broadband Ltd. may not be used to endorse or promote products derived from this software without specific prior written permission.

THIS SOFTWARE IS PROVIDED BY THE COPYRIGHT HOLDER ``AS IS" AND ANY EXPRESS OR IMPLIED WARRANTIES, INCLUDING, BUT NOT LIMITED TO, THE IMPLIED WARRANTIES OF MERCHANTABILITY AND FITNESS FOR A PARTICULAR PURPOSE ARE DISCLAIMED. IN NO EVENT SHALL THE COPYRIGHT HOLDER BE LIABLE FOR ANY DIRECT, INDIRECT, INCIDENTAL, SPECIAL, EXEMPLARY, OR CONSEQUENTIAL DAMAGES (INCLUDING, BUT NOT LIMITED TO, PROCUREMENT OF SUBSTITUTE GOODS OR SERVICES; LOSS OF USE, DATA, OR PROFITS; OR BUSINESS INTERRUPTION) HOWEVER CAUSED AND ON ANY THEORY OF LIABILITY, WHETHER IN CONTRACT, STRICT LIABILITY, OR TORT (INCLUDING NEGLIGENCE OR OTHERWISE) ARISING IN ANY WAY OUT OF THE USE OF THIS SOFTWARE, EVEN IF ADVISED OF THE POSSIBILITY OF SUCH DAMAGE.

---- Part 4: Sun Microsystems, Inc. copyright notice (BSD) -----

Copyright c 2003 Sun Microsystems, Inc., 4150 Network Circle, Santa Clara, California 95054, U.S.A. All rights reserved.

Use is subject to license terms below.

This distribution may include materials developed by third parties.

Sun, Sun Microsystems, the Sun logo and Solaris are trademarks or registered trademarks of Sun Microsystems, Inc. in the U.S. and other countries.

Redistribution and use in source and binary forms, with or without modification, are permitted provided that the following conditions are met:

\* Redistributions of source code must retain the above copyright notice, this list of conditions and the following disclaimer.

\* Redistributions in binary form must reproduce the above copyright notice, this list of conditions and the following disclaimer in the documentation and/or other materials provided with the distribution.

\* Neither the name of the Sun Microsystems, Inc. nor the names of its contributors may be used to endorse or promote products derived from this software without specific prior written permission.

THIS SOFTWARE IS PROVIDED BY THE COPYRIGHT HOLDERS AND CONTRIBUTORS ``AS IS" AND ANY EXPRESS OR IMPLIED WARRANTIES, INCLUDING, BUT NOT LIMITED TO, THE IMPLIED WARRANTIES OF MERCHANTABILITY AND FITNESS FOR A PARTICULAR PURPOSE ARE DISCLAIMED. IN NO EVENT SHALL THE COPYRIGHT HOLDERS OR CONTRIBUTORS BE LIABLE FOR ANY DIRECT, INDIRECT, INCIDENTAL, SPECIAL, EXEMPLARY, OR CONSEQUENTIAL DAMAGES (INCLUDING, BUT NOT LIMITED TO, PROCUREMENT OF SUBSTITUTE GOODS OR SERVICES; LOSS OF USE, DATA, OR PROFITS; OR BUSINESS INTERRUPTION) HOWEVER CAUSED AND ON ANY THEORY OF LIABILITY, WHETHER IN CONTRACT, STRICT LIABILITY, OR TORT (INCLUDING NEGLIGENCE OR OTHERWISE) ARISING IN ANY WAY OUT OF THE USE OF THIS SOFTWARE, EVEN IF ADVISED OF THE POSSIBILITY OF SUCH DAMAGE.

---- Part 5: Sparta, Inc copyright notice (BSD) -----

Copyright (c) 2003-2009, Sparta, Inc

All rights reserved.

Redistribution and use in source and binary forms, with or without modification, are permitted provided that the following conditions are met:

\* Redistributions of source code must retain the above copyright notice, this list of conditions and the following disclaimer.

\* Redistributions in binary form must reproduce the above copyright notice, this list of conditions and the following disclaimer in the documentation and/or other materials provided with the distribution.

\* Neither the name of Sparta, Inc nor the names of its contributors may be used to endorse or promote products derived from this software without specific prior written permission.

THIS SOFTWARE IS PROVIDED BY THE COPYRIGHT HOLDERS AND CONTRIBUTORS ``AS IS" AND ANY EXPRESS OR IMPLIED WARRANTIES, INCLUDING, BUT NOT LIMITED TO, THE IMPLIED WARRANTIES OF MERCHANTABILITY AND FITNESS FOR A PARTICULAR PURPOSE ARE DISCLAIMED. IN NO EVENT SHALL THE COPYRIGHT HOLDERS OR CONTRIBUTORS BE LIABLE FOR ANY DIRECT, INDIRECT, INCIDENTAL, SPECIAL, EXEMPLARY, OR CONSEQUENTIAL DAMAGES (INCLUDING, BUT NOT LIMITED TO, PROCUREMENT OF SUBSTITUTE GOODS OR SERVICES; LOSS OF USE, DATA, OR PROFITS; OR BUSINESS INTERRUPTION) HOWEVER CAUSED AND ON ANY THEORY OF LIABILITY, WHETHER IN CONTRACT, STRICT LIABILITY, OR TORT (INCLUDING NEGLIGENCE OR OTHERWISE) ARISING IN ANY WAY OUT OF THE USE OF THIS SOFTWARE, EVEN IF ADVISED OF THE POSSIBILITY OF SUCH DAMAGE. ---- Part 6: Cisco/BUPTNIC copyright notice (BSD) -----

Copyright (c) 2004, Cisco, Inc and Information Network Center of Beijing University of Posts and Telecommunications.

All rights reserved.

Redistribution and use in source and binary forms, with or without modification, are permitted provided that the following conditions are met:

\* Redistributions of source code must retain the above copyright notice, this list of conditions and the following disclaimer.

\* Redistributions in binary form must reproduce the above copyright notice, this list of conditions and the following disclaimer in the documentation and/or other materials provided with the distribution.

\* Neither the name of Cisco, Inc, Beijing University of Posts and Telecommunications, nor the names of their contributors may be used to endorse or promote products derived from this software without specific prior written permission.

THIS SOFTWARE IS PROVIDED BY THE COPYRIGHT HOLDERS AND CONTRIBUTORS ``AS IS" AND ANY EXPRESS OR IMPLIED WARRANTIES, INCLUDING, BUT NOT LIMITED TO, THE IMPLIED WARRANTIES OF MERCHANTABILITY AND FITNESS FOR A PARTICULAR PURPOSE ARE DISCLAIMED. IN NO EVENT SHALL THE COPYRIGHT HOLDERS OR CONTRIBUTORS BE LIABLE FOR ANY DIRECT, INDIRECT, INCIDENTAL, SPECIAL, EXEMPLARY, OR CONSEQUENTIAL DAMAGES (INCLUDING, BUT NOT LIMITED TO, PROCUREMENT OF SUBSTITUTE GOODS OR SERVICES; LOSS OF USE, DATA, OR PROFITS; OR BUSINESS INTERRUPTION) HOWEVER CAUSED AND ON ANY THEORY OF LIABILITY, WHETHER IN CONTRACT, STRICT LIABILITY, OR TORT (INCLUDING NEGLIGENCE OR OTHERWISE) ARISING IN ANY WAY OUT OF THE USE OF THIS SOFTWARE, EVEN IF ADVISED OF THE POSSIBILITY OF SUCH DAMAGE.

---- Part 7: Fabasoft R&D Software GmbH & Co KG copyright notice (BSD) -----

Copyright (c) Fabasoft R&D Software GmbH & Co KG, 2003 oss@fabasoft.com

Author: Bernhard Penz

Redistribution and use in source and binary forms, with or without modification, are permitted provided that the following conditions are met:

\* Redistributions of source code must retain the above copyright notice, this list of conditions and the following disclaimer.

\* Redistributions in binary form must reproduce the above copyright notice, this list of conditions and the following disclaimer in the documentation and/or other materials provided with the distribution.

\* The name of Fabasoft R&D Software GmbH & Co KG or any of its subsidiaries, brand or product names may not be used to endorse or promote products derived from this software without specific prior written permission.

THIS SOFTWARE IS PROVIDED BY THE COPYRIGHT HOLDER ``AS IS" AND ANY EXPRESS OR IMPLIED WARRANTIES, INCLUDING, BUT NOT LIMITED TO, THE IMPLIED WARRANTIES OF MERCHANTABILITY AND FITNESS FOR A PARTICULAR PURPOSE ARE DISCLAIMED. IN NO EVENT SHALL THE COPYRIGHT HOLDER BE LIABLE FOR ANY DIRECT, INDIRECT, INCIDENTAL, SPECIAL, EXEMPLARY, OR CONSEQUENTIAL DAMAGES (INCLUDING, BUT NOT LIMITED TO, PROCUREMENT OF SUBSTITUTE GOODS OR SERVICES; LOSS OF USE, DATA, OR PROFITS; OR BUSINESS INTERRUPTION) HOWEVER CAUSED AND ON ANY THEORY OF LIABILITY, WHETHER IN CONTRACT, STRICT LIABILITY, OR TORT (INCLUDING NEGLIGENCE OR OTHERWISE) ARISING IN ANY WAY OUT OF THE USE OF THIS SOFTWARE, EVEN IF ADVISED OF THE POSSIBILITY OF SUCH DAMAGE.

LEADTOOLS

Copyright (C) 1991-2009 LEAD Technologies, Inc.

CMap Resources

-----

Copyright 1990-2009 Adobe Systems Incorporated. All rights reserved.

Copyright 1990-2010 Adobe Systems Incorporated. All rights reserved.

Redistribution and use in source and binary forms, with or without modification, are permitted provided that the following conditions are met:

Redistributions of source code must retain the above copyright notice, this list of conditions and the following disclaimer.

Redistributions in binary form must reproduce the above copyright notice, this list of conditions and the following disclaimer in the documentation and/or other materials provided with the distribution.

Neither the name of Adobe Systems Incorporated nor the names of its contributors may be used to endorse or promote products derived from this software without specific prior written permission.

THIS SOFTWARE IS PROVIDED BY THE COPYRIGHT HOLDERS AND CONTRIBUTORS "AS IS" AND ANY EXPRESS OR IMPLIED WARRANTIES, INCLUDING, BUT NOT LIMITED TO, THE IMPLIED WARRANTIES OF MERCHANTABILITY AND FITNESS FOR A PARTICULAR PURPOSE ARE DISCLAIMED. IN NO EVENT SHALL THE COPYRIGHT HOLDER OR CONTRIBUTORS BE LIABLE FOR ANY DIRECT, INDIRECT, INCIDENTAL, SPECIAL, EXEMPLARY, OR CONSEQUENTIAL DAMAGES (INCLUDING, BUT NOT LIMITED TO, PROCUREMENT OF SUBSTITUTE GOODS OR SERVICES; LOSS OF USE, DATA, OR PROFITS; OR BUSINESS INTERRUPTION) HOWEVER CAUSED AND ON ANY THEORY OF LIABILITY, WHETHER IN CONTRACT, STRICT LIABILITY, OR TORT (INCLUDING NEGLIGENCE OR OTHERWISE) ARISING IN ANY WAY OUT OF THE USE OF THIS SOFTWARE, EVEN IF ADVISED OF THE POSSIBILITY OF SUCH DAMAGE.

\_\_\_\_\_

**MIT License** 

Copyright (c) 1998, 1999, 2000 Thai Open Source Software Center Ltd

Permission is hereby granted, free of charge, to any person obtaining a copy of this software and associated documentation files (the "Software"), to deal in the Software without restriction, including without limitation the rights to use, copy, modify, merge, publish, distribute, sublicense, and/or sell copies of the Software, and to permit persons to whom the Software is furnished to do so, subject to the following conditions:

The above copyright notice and this permission notice shall be included in all copies or substantial portions of the Software.

THE SOFTWARE IS PROVIDED "AS IS", WITHOUT WARRANTY OF ANY KIND, EXPRESS OR IMPLIED, INCLUDING BUT NOT LIMITED TO THE WARRANTIES OF MERCHANTABILITY, FITNESS FOR A PARTICULAR PURPOSE AND NONINFRINGEMENT. IN NO EVENT SHALL THE AUTHORS OR COPYRIGHT HOLDERS BE LIABLE FOR ANY CLAIM, DAMAGES OR OTHER LIABILITY, WHETHER IN AN ACTION OF CONTRACT, TORT OR OTHERWISE, ARISING FROM, OUT OF OR IN CONNECTION WITH THE SOFTWARE OR THE USE OR OTHER DEALINGS IN THE SOFTWARE.

The following applies only to products supporting Wi-Fi.

(c) 2009-2013 by Jeff Mott. All rights reserved.

Redistribution and use in source and binary forms, with or without modification, are permitted provided that the following conditions are met:

\* Redistributions of source code must retain the above copyright notice, this list of conditions, and the following disclaimer.

\* Redistributions in binary form must reproduce the above copyright notice, this list of conditions, and the following disclaimer in the documentation or other materials provided with the distribution.

\* Neither the name CryptoJS nor the names of its contributors may be used to endorse or promote products derived from this software without specific prior written permission.

THIS SOFTWARE IS PROVIDED BY THE COPYRIGHT HOLDERS AND CONTRIBUTORS "AS IS," AND ANY EXPRESS OR IMPLIED WARRANTIES, INCLUDING, BUT NOT LIMITED TO, THE IMPLIED WARRANTIES OF MERCHANTABILITY AND FITNESS FOR A PARTICULAR PURPOSE, ARE DISCLAIMED. IN NO EVENT SHALL THE COPYRIGHT HOLDER OR CONTRIBUTORS BE LIABLE FOR ANY DIRECT, INDIRECT, INCIDENTAL, SPECIAL, EXEMPLARY, OR CONSEQUENTIAL DAMAGES (INCLUDING, BUT NOT LIMITED TO, PROCUREMENT OF SUBSTITUTE GOODS OR SERVICES; LOSS OF USE, DATA, OR PROFITS; OR BUSINESS INTERRUPTION) HOWEVER CAUSED AND ON ANY THEORY OF LIABILITY, WHETHER IN CONTRACT, STRICT LIABILITY, OR TORT (INCLUDING NEGLIGENCE OR OTHERWISE) ARISING IN ANY WAY OUT OF THE USE OF THIS SOFTWARE, EVEN IF ADVISED OF THE POSSIBILITY OF SUCH DAMAGE. Enter keywords in the search window and click (Search).

You can search for target pages in this guide.

Entry example: "(your product's model name) load paper"

# Search Tips

You can search for target pages by entering keywords in the search window.

| Contents |                 |   | ≻ No    | tes on Site Usage and Cookie |
|----------|-----------------|---|---------|------------------------------|
|          |                 | 1 | 🗃 Setup | Online Manua<br>- series     |
|          |                 |   |         | Search Tios                  |
| Q        | Featured Topics |   |         | ··· Language ···             |
|          |                 |   |         |                              |

### Important

• This function may not be available in some countries/regions.

## >>>> Note

- The displayed screen may vary.
- When searching from this page without entering your product's model name or your application's name, all products supported by this guide will be considered for the search.
   If you want to narrow down the search results, add your product's model name or your application's name to the keywords.

#### Searching for Functions

Enter your product's model name and a keyword for the function you want to learn about

Example: When you want to learn how to load paper Enter "(your product's model name) load paper" in the search window and perform a search

#### Troubleshooting Errors

Enter your product's model name and a support code

Example: When the following error screen appears Enter "(your product's model name) 1003" in the search window and perform a search

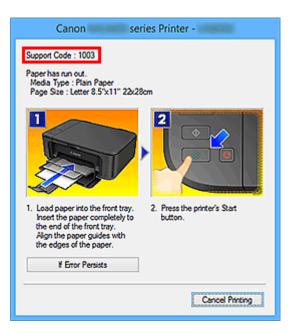

### >>>> Note

• The displayed screen varies depending on your product.

#### Searching for Application Functions

Enter your application's name and a keyword for the function you want to learn about

Example: When you want to learn how to print collages with My Image Garden Enter "My Image Garden collage" in the search window and perform a search

#### Searching for Reference Pages

Enter your model name and a reference page title\*

\* You can find reference pages more easily by entering the function name as well.

Example: When you want to browse the page referred to by the following sentence on a scanning procedure page

Refer to "Color Settings Tab" for your model from Home of the Online Manual for details.

Enter "(your product's model name) scan Color Settings Tab" in the search window and perform a search

# **Using the Printer**

- Printing Documents from Your Computer (Windows)
- Printing Documents from Your Computer (Mac OS)

# **Printing Documents from Your Computer (Windows)**

Print documents from applications on a computer or other device as follows.

1. Pull out a cassette.

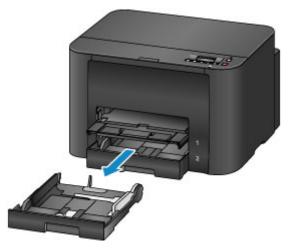

- 2. Load paper printing-side DOWN.
- 3. Align the paper guides with the paper length and width.

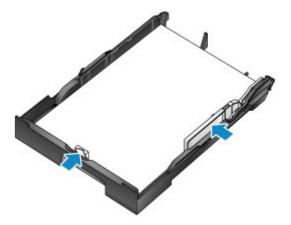

4. Insert the cassette.

After you insert the cassette, a screen for registering paper information for the cassette is displayed on the LCD.

5. Press the **OK** button.

Register cassette 1 pap∈ [OK]Next

Use the ◄ or ► button to select the size of paper in the cassette, and then press the OK button.

| Size: |   | *A4           |  |
|-------|---|---------------|--|
| Type: | 7 | *PlusGlossyll |  |

7. Use the ◄ or ► button to select the type of paper in the cassette, and then press the **OK** button.

| Size: | *A4         |   |
|-------|-------------|---|
| Type: | Plain paper | • |

8. Pull out the output tray extension (A) and open the paper output support (B).

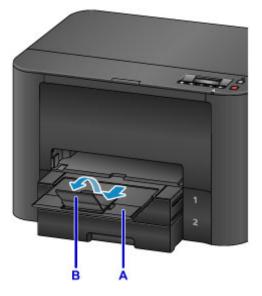

9. In the application, select Print.

You can often access the Print dialog box by selecting Print in the File menu.

10. Select the model name and click Preferences (or Properties).

Printer driver settings are displayed.

### >>>> Note

- Command and menu names vary by application, and printing may involve more steps. For detailed instructions, refer to the application user manual.
- 11. Select a typical printing profile.

In Commonly Used Settings on the Quick Setup tab, select a profile that suits the purpose of printing.

Once you select a printing profile, preset values are automatically applied to **Additional Features**, **Media Type**, and **Printer Paper Size** settings.

| uick Setup Main Page Setup Maintenance                                                        |        |                                         |
|-----------------------------------------------------------------------------------------------|--------|-----------------------------------------|
| Commonly Used Settings                                                                        |        |                                         |
| Standard                                                                                      |        | <u>^</u>                                |
| Business Document                                                                             |        |                                         |
| Paper Saving<br>Photo Printing                                                                |        |                                         |
| Counters                                                                                      |        | ~                                       |
|                                                                                               | 50     | ve., Delete                             |
|                                                                                               |        | Preview before printle                  |
| Additional Features                                                                           |        |                                         |
|                                                                                               |        |                                         |
| 2 an-1 Printing                                                                               |        |                                         |
| 4 on-1 Printing                                                                               |        |                                         |
|                                                                                               |        |                                         |
| 4 an-1 Printing                                                                               |        |                                         |
| 4-on-1 Printing Duplex Printing                                                               |        | Printy Paper Size:                      |
| 4on-1 Pinting     Duplex Pinting     Grayacale Pinting                                        | Ŷ      | Printy Paper Soc.                       |
| 4on-1 Pinting     Duplex Pinting     Grayacale Pinting Media Tipe:                            | Ŷ      |                                         |
| 4on-1 Pinting     Duplex Pinting     Grayacale Pinting Media Tippe:                           | v      | A4                                      |
| 4on-1 Pinting     Duplex Pinting     Grayecale Pinting Media Tgpe: Ptain Paper                | v      | A4<br>Orentation:  Portrait O Langacape |
| don-1 Pinting     Duplex Pinting     Grayscale Pinting Media Type: Plain Paper Plait Quality: | ¢<br>¢ | A4<br>Overtation:  Paper Source:        |

12. Select the paper source.

In Paper Source, select the cassette where the paper is loaded.

| Pri                                    | inting Preferences                  |
|----------------------------------------|-------------------------------------|
| Auck Setup Main Page Setup Maintenance | •                                   |
| Commonly Used Settings                 |                                     |
| Standard                               |                                     |
| Business Document                      |                                     |
| Paper Saving                           |                                     |
| Photo Printing                         | ~                                   |
| C. J. Southers                         |                                     |
|                                        | Sage Dejete Preview before printing |
| Additional Features                    |                                     |
| 2 an-1 Printing                        |                                     |
| 4 an-1 Printing                        |                                     |
| Duplex Printing                        |                                     |
| Grayscale Pinting                      |                                     |
| Media Type:                            | Printer Paper Sze:                  |
| Plain Paper                            | v A4 v                              |
|                                        | Overtation: @ Portrait O Landacape  |
| Part Quality                           | Paper Source                        |
| Standard                               | ✓ Cassette (Auto Select) ✓          |
| Copies: 1 (1-999)                      |                                     |
| Always Bint with Current Settings      | Printer Media Information Defaults  |
|                                        |                                     |

13. Once the print settings are complete, click **OK** to print.

### >>>> Note

• A variety of print settings can be configured with the printer driver.

Printing from Application Software (Windows Printer Driver)

# Printing Documents from Your Computer (Mac OS)

Print documents from applications on a computer or other device as follows.

1. Pull out a cassette.

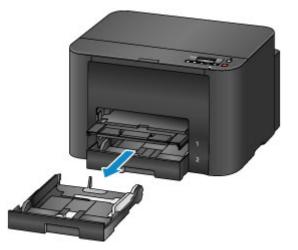

- 2. Load paper printing-side DOWN.
- 3. Align the paper guides with the paper length and width.

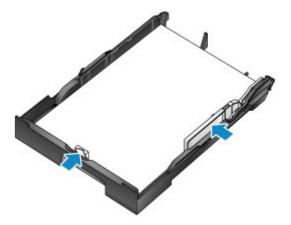

4. Insert the cassette.

After you insert the cassette, a screen for registering paper information for the cassette is displayed on the LCD.

5. Press the **OK** button.

Register cassette 1 pap∈ [OK]Next

6. Use the ◄ or ► button to select the size of paper in the cassette, and then press the **OK** button.

| Size: |   | *A4           |  |
|-------|---|---------------|--|
| Type: | 7 | *PlusGlossyll |  |

7. Use the ◄ or ► button to select the type of paper in the cassette, and then press the **OK** button.

| Size: | *A4         |   |
|-------|-------------|---|
| Type: | Plain paper | • |

8. Pull out the output tray extension (A) and open the paper output support (B).

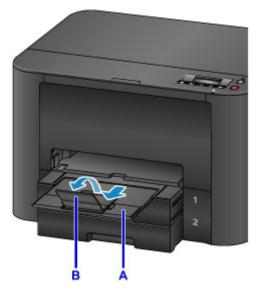

9. In the application, select Print.

You can often access the Print dialog by selecting Print... in the File menu.

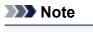

- For detailed instructions on operation, refer to the application user manual.
- 10. Select the model name and click Printer list.

Click **Show Details** to switch the Setup window to the detailed display.

| Presets: | Canon Series       |
|----------|--------------------|
|          |                    |
| Copies:  | 1 Two-Sided        |
| Pages:   | Ali 😑              |
|          |                    |
|          |                    |
|          |                    |
|          |                    |
|          |                    |
|          |                    |
|          |                    |
|          |                    |
|          |                    |
|          |                    |
|          |                    |
|          |                    |
|          |                    |
|          | C(C C) 1of1 (D) D) |

11. Select the paper size.

In **Paper Size**, select the paper size you use.

| Presets: Default Settings                  |
|--------------------------------------------|
| Copies: 1 Two-Sided                        |
| Pages: O All                               |
| From: 1 to: 1 Paper Size: A4 210 by 297 mm |
| Orientation:                               |
| TextEdit                                   |
| <br>Print header and footer                |
| Rewrap contents to fit page                |
|                                            |

12. Select Quality & Media from the pop-up menu.

| Printer: Canon IIII series           |
|--------------------------------------|
| Presets: Default Settings            |
| Copies: 1 Two-Sided                  |
| Pages: 🖸 All                         |
| From: 1 to: 1                        |
| Paper Size: A4 210 by 297 mm         |
| Orientation: T+ T+                   |
| Quality & Media                      |
| Media Type: Plain Paper              |
| Paper Source: Cassette (Auto Select) |
| Print Quality: Standard              |
| Grayscale Printing                   |
| Printer Media Information            |
|                                      |

13. Select the media type.

In Media Type, select the same media type loaded in the printer.

14. Select the paper source.

In Paper Source, select the cassette where the paper is loaded.

|                       | Printer: Canon International Series              |
|-----------------------|--------------------------------------------------|
|                       | Presets: Default Settings                        |
|                       | Copies: 1 Two-Sided                              |
|                       | Pages: All<br>From: 1 to: 1                      |
|                       | Paper Size: A4 210 by 297 mm                     |
|                       | Orientation:                                     |
|                       | Quality & Media                                  |
|                       | Media Type: Plain Paper                          |
|                       | Paper Source: Cassette (Auto Select)             |
| COLOR 1af1 (DED)      | Print Quality: Standard                          |
|                       | Grayscale Printing     Printer Media Information |
| () PDF G Hide Details | Gancel Print                                     |

15. Once the print settings are complete, click **Print** to print.

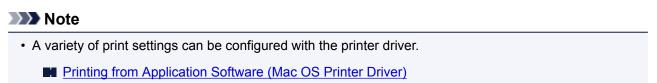

# **Printer Functions**

- Connect Wirelessly in "Direct Connection"
- > Download a Variety of Content Materials
- Print Items with Easy-PhotoPrint+ (Web Application)
- Managing Printer Conveniently Using Quick Utility Toolbox
- > Available Connection Methods
- Using PIXMA/MAXIFY Cloud Link
- > Print Easily from a Smartphone or Tablet with Canon PRINT Inkjet/SELPHY
- Printing with Windows RT

# Printing from an AirPrint-enabled Printer

- > Printing from an AirPrint-enabled Printer with Mac
- > Printing from an AirPrint-enabled Printer with iOS Device

# Printing from an AirPrint-enabled Printer with Mac

Using AirPrint to print from your iPhone, iPad, iPod touch, or Mac.

AirPrint enables you to print photos, email, Web pages and documents from iPhone, iPad, iPod touch, and Mac without the need to install drivers, or download apps or software.

#### >>>> Note

• If you want to print using AirPrint from iOS device, see below.

Printing from an AirPrint-enabled Printer with iOS Device

| Ë       | ,       |
|---------|---------|
| AirPrin | 1<br>It |

# **Checking Your Environment**

First, check your environment.

- AirPrint Operation Environment
  - · iPhone, iPad, and iPod touch running the latest version of iOS
  - Mac running the latest version of Mac OS
- Requirement

The iOS device or Mac and the printer must be connected to the same network over a LAN or connected directly without wireless router.

## Adding Printer as AirPrint Printer to Your Mac

- 1. Open System Preferences, and select Printers & Scanners (Print & Scan) on your Mac.
- 2. Select + to display the printer list.
- 3. Select the printer's name listed as **Bonjour**.
- 4. Select Secure AirPrint or AirPrint from Use.
- 5. Select Add.

### Printing with AirPrint from Mac

1. Make sure printer is turned on.

#### >>>> Note

• If the printer's Auto Power On function is enabled, the printer is turned on automatically when it receives the print data.

#### 2. Load paper.

3. Perform printing on your application software.

Print dialog appears.

- 4. Select your model name added as AirPrint printer from the **Printer** list in the Print Dialog.
- 5. Set the paper size, media type, and other settings as needed.
- 6. Select Print.

When you execute printing, the printer prints according to the specified settings.

#### Note Note

• For wireless LAN connection:

- After you turn on the printer, it may take few minutes before the printer can communicate through a wireless LAN connection. Make sure the printer is connected to the wireless LAN and try printing.
- If Bonjour on the printer is disabled, AirPrint cannot be used. Check the LAN settings on the printer, and enable Bonjour.
- For other AirPrint troubleshooting, see below.
  - Cannot Print Using AirPrint

## **Checking Print Status**

Display the Printing Status Screen

## **Deleting Print Job**

To delete a print job with AirPrint, use one of the following two methods:

- From printer: Use **Stop** button to cancel the print job.
- From iOS device: <u>Deleting the Undesired Print Job</u>

# Printing from an AirPrint-enabled Printer with iOS Device

Using AirPrint to print from your iPhone, iPad, iPod touch, or Mac.

AirPrint enables you to print photos, email, Web pages and documents from iPhone, iPad, iPod touch, and Mac without the need to install drivers, or download apps or software.

#### >>>> Note

• If you want to print using AirPrint from Mac, see below.

Printing from an AirPrint-enabled Printer with Mac

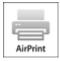

## **Checking Your Environment**

First, check your environment.

- AirPrint Operation Environment
  - · iPhone, iPad, and iPod touch running the latest version of iOS
  - Mac running the latest version of Mac OS
- Requirement

The iOS device or Mac and the printer must be connected to the same network over a LAN or connected directly without wireless router.

## Printing with AirPrint from iOS Device

1. Make sure printer is turned on.

#### Difference Note

• If the printer's Auto Power On function is enabled, the printer is turned on automatically when it receives the print data.

#### 2. Load paper.

3. Tap operation icon to display menu options from applications of your iOS device.

The figure below is an example of when printing from the iPad web browser. The screen differs depending on the devices or applications.

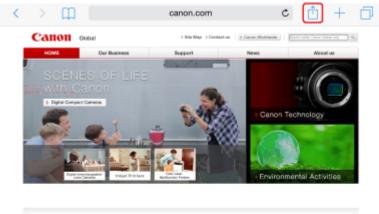

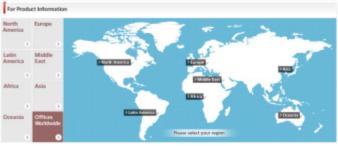

4. Tap **Print** from menu options.

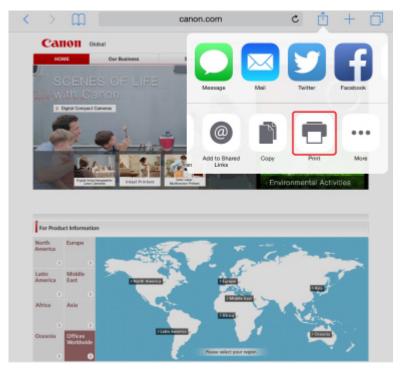

5. Select your model name from **Printer** on **Printer Options**.

### >>>> Important

• Because some applications do not support AirPrint, **Printer Options** may not be displayed. If an application does not let you use printer options, you cannot print from that application.

#### >>>> Note

• Printer Options differ depending on the application that you are using.

- When printing file type that has multiple pages, such as PDF file, tap Range and tap All Pages or select range of pages to be printed.
- 7. For **1** Copy, tap + or to set number of required copies.
- 8. For **Duplex Printing**, tap **On** to enable duplex printing or tap **Off** to disable function.
- 9. Tap Print.

When you execute printing, the printer prints according to the specified settings.

#### >>>> Note

- For wireless LAN connection:
  - After you turn on the printer, it may take few minutes before the printer can communicate through a wireless LAN connection. Make sure the printer is connected to the wireless LAN and try printing.
  - If Bonjour on the printer is disabled, AirPrint cannot be used. Check the LAN settings on the printer, and enable Bonjour.
- For other AirPrint troubleshooting, see below.
  - Cannot Print Using AirPrint

## Paper Size

With AirPrint, the paper size is selected automatically according to the application being used on the iOS device and the region in which AirPrint is used.

When you use the photo application, the default paper size is L size in Japan, and 4"x6" or KG in other countries and regions.

When you use the document application, the default paper size is letter size in the U.S. region, and A4 in Japan and Europe.

## Important

- Depending on the device or operation system, the default paper size is different from above size. We recommend you perform test printing.
- Your application may support different paper sizes.

## **Printing of Envelopes**

For printing on the envelope from iOS device with AirPrint, refer to the following.

| Print result image Orientation of print data | a Orientation of loading envelope |
|----------------------------------------------|-----------------------------------|
|----------------------------------------------|-----------------------------------|

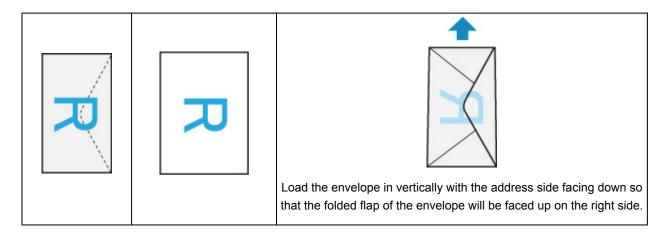

# **Checking Print Status**

During printing, a **Print Center** icon is displayed in the list of recently used applications and you can use it to check the print progress.

Press the Home button on the iOS device twice to set the **Multitasking** mode. Then swipe to the right to display the **Print Center** icon and a **Print Summary**.

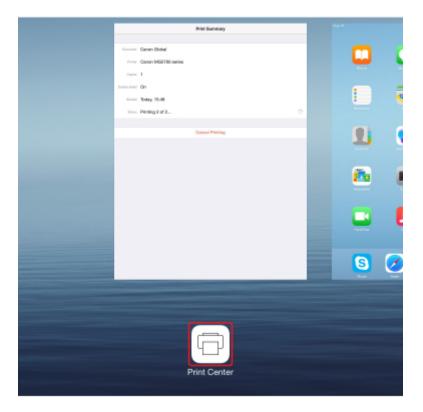

# **Deleting Print Job**

To delete a print job with AirPrint, use one of the following two methods:

- From printer: Use **Stop** button to cancel the print job.
- From iOS device: Press the Home button on the iOS device twice to set the **Multitasking** mode and swipe to the right. Tap the **Print Center** icon to display a **Print Summary**. Tap the print job to be canceled and tap **Cancel Printing**.

# **Connect Wirelessly in "Direct Connection"**

The printer supports "direct connection" in which you can connect to the printer wirelessly from a computer or smartphone without a wireless router.

Switch to "direct connection" to print wirelessly.

Using Printer with Direct Connection

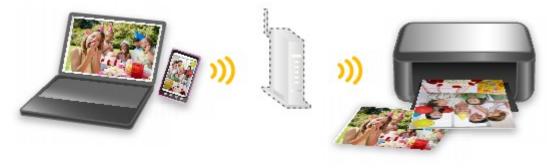

# **Download a Variety of Content Materials**

# **CREATIVE PARK**

A "printing materials site" where you can download all the printing materials for free.

Various types of content such as seasonal cards and paper crafts that can be made by assembling paper parts are provided.

# **CREATIVE PARK PREMIUM**

A service where customers using models that support PREMIUM Contents can download exclusive printing materials.

PREMIUM Contents can be downloaded easily via Easy-PhotoPrint+. Downloaded PREMIUM Contents can be printed directly with Easy-PhotoPrint+.

To download PREMIUM Contents, make sure that genuine Canon ink tanks/ink cartridges are installed for all colors on a supported printer.

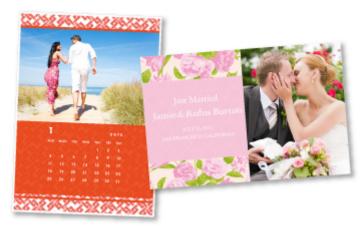

# >>>> Note

• The designs of PREMIUM Contents provided in this page are subject to change without prior notice.

# **Print Items with Easy-PhotoPrint+ (Web Application)**

You can easily create and print personalized items such as calendars and collages, anytime and anywhere, by simply accessing Easy-PhotoPrint+ on the web from a computer or tablet.

By using Easy-PhotoPrint+, you can create items in the latest environment without going through the trouble of installation.

Moreover, you can use various photos for your item through integration with social networks such as Facebook, or with online storage, web albums, etc.

Refer to "Easy-PhotoPrint+ Guide" for details.

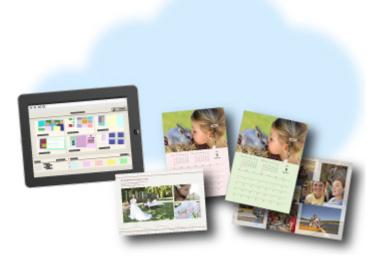

# Managing Printer Conveniently Using Quick Utility Toolbox

Quick Utility Toolbox is a shortcut menu that lets you access the functions you want to use with one click. After installing utilities compatible with Quick Utility Toolbox, they will be added to this menu. The Quick Utility Toolbox provides a convenient way to quickly launch added utilities for making printer settings and doing other management tasks.

Refer to the following for details.

- Quick Utility Toolbox Guide (Windows)
- Quick Utility Toolbox Guide (Mac OS)

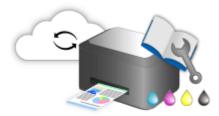

# **Available Connection Methods**

The following connection methods are available on the printer.

Wireless Connection (\*\*\*) • With a wireless router • Without a wireless router Wired Connection E USB Connection (\*\*\*) USB Connection (\*\*\*)

## **Wireless Connection**

There are two methods for connecting the printer to your device (e.g. smartphone or tablet). One method is to connect using a wireless router, and the other method is to connect without using a wireless router.

The two connection methods cannot be used at the same time.

If you have a wireless router, we recommend you use the method described in Connection Using a Wireless Router.

When connecting another device while a device is already connected to the printer, connect it using the same connection method as the connected device.

If you connect using a different connection method, the connection to the device in use will be disabled.

Connection Using a Wireless Router

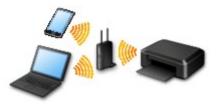

- Connect the printer and a device using a wireless router.
- $\circ\,$  Connection methods vary depending on the wireless router type.
- $\,\circ\,$  You can change network settings such as the SSID and security protocol on the printer.
- When the connection between a device and a wireless router is completed and  $\widehat{\phantom{a}}$  (Wi-Fi icon) is displayed in the device's screen, you can connect the device to the printer using the wireless router.
- Connection without Using a Wireless Router

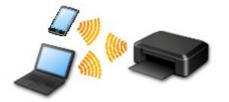

- Connect the printer and a device without using a wireless router. Connect the device and the printer directly using the printer's direct connection.
- While you are using the printer with direct connection, Internet connection from the printer becomes unavailable. In that case, web services for the printer cannot be used.
- If you connect a device connected to the Internet via a wireless router to the printer that is in the direct connection, the connection between the device and wireless router will be disabled. In that case, the connection of the device may switch to a mobile data connection automatically depending on your device. Transmission fees for connecting to the Internet using a mobile data connection apply.
- In the direct connection, you can connect up to five devices at the same time. If you try to connect a sixth device while five devices are already connected, an error will appear. If an error appears, disconnect a device you do not use and configure settings again.
- Network settings such as the SSID and security protocol are specified automatically.

## **Wired Connection**

Connect the printer and a hub or router with an Ethernet cable. Prepare an Ethernet cable.

## **USB** Connection

Connect the printer and a computer with a USB cable. Prepare a USB cable.

#### Restrictions

(Appears in a new window)

# Using PIXMA/MAXIFY Cloud Link

By using PIXMA/MAXIFY Cloud Link, you can connect your printer to a cloud service, such as CANON iMAGE GATEWAY, Evernote, or Twitter, and use the following functions without using a computer:

- Print images from a photo-sharing service
- · Print documents from a data management service
- Save scanned images to a data management service.
- Use Twitter to report the printer status, such as no paper or low ink levels.

In addition, you can use various functions by adding and registering apps that are linked with various cloud services.

- Using PIXMA/MAXIFY Cloud Link from Your Printer
- Using PIXMA/MAXIFY Cloud Link from Your Smartphone, Tablet, or Computer

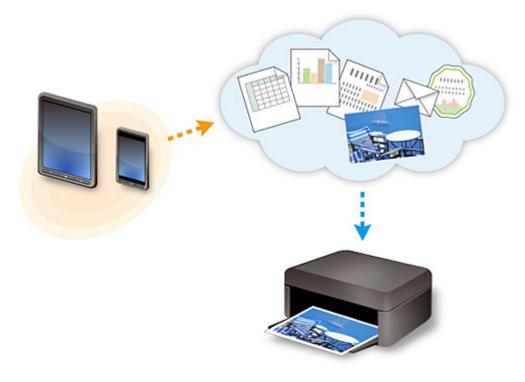

#### >>>> Important

- In certain countries, PIXMA/MAXIFY Cloud Link may not be available or the available apps may be different.
- Some apps require that you have an account before you use those apps. For such apps, please set up an account beforehand.
- To find out which models support PIXMA/MAXIFY Cloud Link check the Canon homepage.
- The screen display may change without prior notice.

# **Notice for Web Service Printing**

# When Using Web Service

- Canon does not guarantee the continuity and reliability of the web services provided, the availability of site access, or permission to download the materials.
- Canon may at any time update, change, or delete the information provided through the web service, or may suspend or discontinue the service without prior notice. Canon shall not be held responsible for any damages resulting from such actions.
- In no event shall Canon be liable for any damages whatsoever resulting from the use of the web services.
- User registration is necessary before you can use the external link site.
   When you use the external link site, observe the conditions of use of the site and use the service within your own responsibility.
- All or part of the web service may not be available depending on the country or region you live in.
- Depending on your network environment, some functions on web service are not available. Even if they are available, it may take a while to print or display the contents, or communication may be interrupted while operation is in progress.
- When you use web service, your machine's name, information of your region or country, your selected language, and what kind of service you use (e.g. photo sharing site) are sent to and saved in our server. Canon is unable to identify specific customers using this information.
- Before you transfer ownership or dispose of a printer that supports a color LCD monitor, select **Device settings** -> **Reset setting** -> **Reset all** and delete your login name and password.
- For details, contact a Canon-authorized sales representative in the country or region you live in.

# To Those Living in Mainland China

 PIXMA/MAXIFY Cloud Link, Easy-PhotoPrint+, and some functions of Canon PRINT Inkjet/SELPHY, which are included with this machine, are provided by Canon Inc.
 However, as the server is installed outside of mainland China, some of these services may not be available yet.

# **Copyrights and Rights of Publicity**

#### When printing using a service provided by Canon

 The copyright of each material (photos, illustrations, logos, or documents: hereinafter referred to as "the materials") provided on the printing service belongs to their respective owners. Issues pertaining to Rights of Publicity may arise regarding the use of any of people or characters displayed on the printing service.

Except as otherwise permitted (please see "2" below), copying, modifying or distributing all or a portion of any of the materials contained on the web template printing service without prior consent of the respective rights (Rights of Publicity and Copyright) holder is strictly prohibited.

2. All of the materials provided on the web template printing service can be freely used for personal and non-commercial purposes.

# Using PIXMA/MAXIFY Cloud Link from Your Smartphone, Tablet, or Computer

- > Before Using Canon Inkjet Cloud Printing Center
- Registering User Information to Canon Inkjet Cloud Printing Center
- Using Canon Inkjet Cloud Printing Center
- Adding a Printer
- > Adding a PIXMA/MAXIFY Cloud Link User
- > Troubleshooting Canon Inkjet Cloud Printing Center

# **Before Using Canon Inkjet Cloud Printing Center**

Canon Inkjet Cloud Printing Center is a service that links with the cloud function of the printer and allows you to perform operations such as registering and managing apps from your smartphone or tablet device, and checking the print status, print error, and ink status of the printer. You can also print app photos and documents from your smartphone or tablet.

First, check the following content:

#### Precautions

If you plan to use the web service to print documents, be sure to check these precautions beforehand.

#### Printer specification

Check that Canon Inkjet Cloud Printing Center supports the printer. Some models do not support this function. To check whether your model supports this function, see "Models that Support Canon Inkjet Cloud Printing Center".

#### Network environment

The printer must be connected to a LAN and to the Internet.

#### >>>> Important

• The user will bear the cost of Internet access.

#### Operating requirements

For computers, smartphones, and tablet devices, see "<u>Requirements for Canon Inkjet Cloud Printing</u> <u>Center operation</u>".

#### Important

• This service may not be available in certain countries or regions. Also even if the service is available, there are apps that cannot be used in certain regions.

Registering User Information to Canon Inkjet Cloud Printing Center

# **Requirements for Canon Inkjet Cloud Printing Center operation**

## Computer

| CPU             | x86 or x64 1.6 GHz or higher                                                                      |
|-----------------|---------------------------------------------------------------------------------------------------|
| RAM             | 2 GB or higher                                                                                    |
| Monitor display | Resolution 1024 x 768 pixels or higher<br>Number of display colors 24 bits (true-color) or higher |

| OS                                  | Browser                                                                    |
|-------------------------------------|----------------------------------------------------------------------------|
| Windows Vista SP2                   | Internet Explorer 9<br>Mozilla Firefox<br>Google Chrome                    |
| Windows 7                           | Internet Explorer 9, 10, 11<br>Mozilla Firefox<br>Google Chrome            |
| Windows 8                           | Internet Explorer 10, 11<br>Mozilla Firefox<br>Google Chrome               |
| Windows 8.1                         | Internet Explorer 11<br>Mozilla Firefox<br>Google Chrome                   |
| Windows 10                          | Internet Explorer 11<br>Microsoft Edge<br>Mozilla Firefox<br>Google Chrome |
| Mac OS X v10.6-OS X Yosemite v10.10 | Safari 5.1, 6, 7, 8                                                        |

## Smartphone or tablet

| OS                 | Browser             | Resolution          |
|--------------------|---------------------|---------------------|
| iOS 7 or later     | OS standard browser | 320 x 480 or higher |
| Android 4 or later |                     | 480 x 800 or higher |

The operation requirements may change without prior notice. If this happens, you may no longer be able to use this service from your computer, smartphone, or tablet.

## >>>> Important

- On the browser you are using, enable JavaScript and cookies.
- If you use the zoom function or change the font size on your browser, the web pages may not display correctly.
- If you use the translation function of Google Chrome, the web pages may not display correctly.
- The service does not support the use of its provided services through a proxy server outside of your country.

• In an in-house network environment, the 5222 port must be released. For confirmation instructions, contact the network administrator.

# **Registering User Information to Canon Inkjet Cloud Printing Center**

To use the Canon Inkjet Cloud Printing Center, you need to follow the steps described below and register **My account** information.

- If your model has color LCD monitor
- If your model has monochrome LCD monitor
- If your model has no LCD monitor/If you are using PRO-1000 series or PRO-500 series

# Registering User Information to Canon Inkjet Cloud Printing Center (Color LCD Monitor)

To use the Canon Inkjet Cloud Printing Center, you need to follow the steps described below and register **My account** information.

# **Registering from Printer**

- 1. Check that the printer is connected to the Internet
- 2. From the printer home screen, select **Cloud**

If printer information has not been registered to the cloud service server, the Registration Preparation Completion Screen appears.

3. From cloud main screen, select Use from Smartphone or Mobile Integration Guide

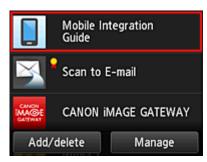

- 4. Follow instructions appearing in screen, and select Next
- 5. In user registration screen, select Show QR Code

You can also access the URL manually from you smartphone, tablet, or computer.

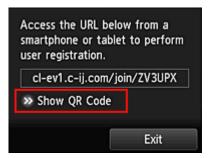

6. Read displayed QR code by using your smartphone or tablet

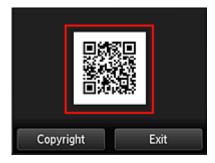

To return to the cloud main screen, select Exit.

#### >>>> Note

- You must have a special app to read QR codes from your smartphone or tablet. If you do not
  have an app that reads QR codes on your smartphone or tablet, install one from App Store or
  Google Play.
- 7. In Preparation for registration screen, select Send blank e-mail

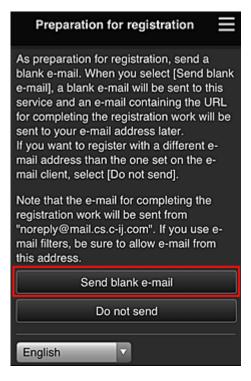

#### >>>> Note

• When you select **Send blank e-mail**, the "destination entry completed" mailer starts up automatically.

After the blank e-mail is created, send that e-mail without making any changes.

If you want to register a different e-mail address, select **Do not send** to display the **E-mail address** entry screen.

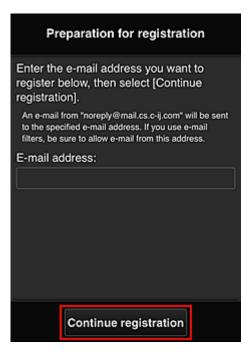

In the displayed screen, enter the **E-mail address** that you want to register, and then select **Continue registration**.

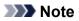

• If you enter an e-mail address that has already been registered, you will receive an "already registered" e-mail. Follow the instructions in the e-mail, and register a different e-mail address.

### >>>> Important

- There are character restrictions for the e-mail address, as shown below.
  - Up to 255 characters consisting of single-byte alphanumeric characters and symbols (!\$'\*/ ^\_{}]~.-@). (Uppercase and lowercase letters are differentiated.)
  - Multibyte characters cannot be used.
     You will get an error if the e-mail address you enter contains a character that cannot be used.
- If you registered a different e-mail address by mistake, you can cancel the registration by going to the printer's Home screen and selecting Setup -> Web service setup -> Web service connection setup -> IJ Cloud Printing Center setup -> Delete from this service.
- You may not be able to receive the notification if you are using a spam filter. If you have a
  setting to receive only the e-mails from certain domains, be sure to change the setting to allow
  receiving e-mails from "noreply@mail.cs.c-ij.com".
   There will be no error display even if you could not receive the e-mail because of the spam filter
  setting or if you entered an incorrect e-mail address.
- 8. Check that you received blank e-mail, and then select Yes

| Preparation fo                                                                                     | or registration     |
|----------------------------------------------------------------------------------------------------|---------------------|
| Did the e-mail client s<br>and was a blank e-ma<br>sent, select "Yes".<br>If it was not sent, sele | ail sent? If it was |
| No                                                                                                 | Yes                 |

9. Follow instructions in screen display, and select OK

The registration page URL will be sent to the registered e-mail address.

| Preparation for registration                                                                                                    |
|----------------------------------------------------------------------------------------------------|
| Accepted the registration work. An e-mail<br>for completing the registration work will be<br>sent to the entered e-mail address.<br>Receive the e-mail and continue with the<br>registration work. |
|                                                                                                    |
| ОК                                                                                                    |

# Access the URL in the e-mail, Register the Information, and Complete the User Registration

- 1. Check that e-mail containing URL has been sent to registered e-mail address, and access URL
- 2. In the License agreement and Privacy statement windows of Canon Inkjet Cloud Printing Center, read the statements, and select **Agree** if you agree

| License ag                                                                                                    | reement                                                                                                    |
|----------------------------------------------------------------------------------------------------|----------------------------------------------------------------------------------------------------|
| E                                                                                                    | nglish 🗸                                                                                                    |
| Important: Please read this service                                                                                                    | this before using                                                                                                    |
| Service Terms of Use                                                                                                    |                                                                                                    |
| These Service Terms of<br>are a binding agreement<br>Canon Inc. ("Canon") we<br>use of the "Service" definition<br>hereof offered with a Ca<br>You may agree to the T<br>"Agree". Your use of the<br>be deemed as agreement<br>you do not agree to the<br>not use the Service.<br>Canon reserves the right<br>Terms at any time at its<br>When the Terms are mentioned | at between you and<br>which govern your<br>ined in Article 1<br>anon brand printer.<br>Terms by choosing<br>e Service also shall<br>ent to the Terms. If<br>Terms, you may<br>ant to modify the<br>sole discretion. |
| Do not agree                                                                                                    | Agree                                                                                                    |
| Privacy sta                                                                                                    | atement                                                                                                    |
| E                                                                                                    | nglish 🗸                                                                                                    |
| Important: Please read this service                                                                                                    | this before using                                                                                                    |
| Privacy Statement                                                                                                    |                                                                                                    |
| This Privacy Statement<br>Statement <sup>**</sup> ) describes i                                                                                                    | (the "Privacy                                                                                                    |
| Canon Inc. ("Canon") or<br>of the "Service" defined<br>throughout the world (se<br>exceptions) and how thi<br>used and disclosed.<br>By using the Service, yo<br>to the collection, use an<br>information as describe<br>Statement and Service<br>"Terms"). If you do not a<br>of the Privacy Statement                                                                | nformation that<br>ollects from users<br>in Article 1 hereof<br>ubject to certain<br>is information is<br>ou expressly agree<br>ad disclosure of<br>d in the Privacy<br>Terms of Use (the<br>agree to the terms     |

3. Register password for logging in to Canon Inkjet Cloud Printing Center

In the My account registration screen, enter the password you want to register into **Password** and **Password (Confirmation)**, and then select **Next**.

| Register M                      | ly account      |
|---------------------------------|-----------------|
| Set a password for log service. | gging into this |
| Password:                       |                 |
| Password (Confirmati            | on):            |
| 8 to 32 characters              |                 |
| Cancel                          | Next            |

#### >>>> Important

- There are character restrictions for the **Password**, as shown below.
  - The password must be between 8 and 32 characters long, using single-byte alphanumeric characters and symbols (!"#\$%&'()\*+,-./:;<=>?@[¥]^\_`{|}~). (Alphabets are case-sensitive)

#### 4. Enter Nickname

Enter any user name you want to use.

| Register My account              |
|----------------------------------|
| Nickname:                        |
| 1 to 20 characters               |
| Time zone:                       |
| (UTC) Coordinated Universal Time |
|                                  |
|                                  |
|                                  |
|                                  |
|                                  |
| Back Done                        |

#### >>>> Important

• The user name entry field has the following character restrictions:

The user name must be between 1 and 20 characters long, using single-byte alphanumeric characters and symbols (!"#\$%&'()\*+,-./:;<=>?@[¥]^\_`{|}~). (Alphabets are case-sensitive)

#### 5. Specify the Time zone setting, and select Done

Select your region on the list. If you cannot find your region on the list, select the one closest to your region.

#### Apply daylight saving time

This appears only when there is a daylight saving time in the **Time zone** that you selected. Select whether or not to apply the daylight saving time.

| Register My account              |
|----------------------------------|
| Nickname:                        |
| 1 to 20 characters               |
| Time zone:                       |
| (UTC) Coordinated Universal Time |
|                                  |
| Back Done                        |

The registration is complete. A registration completion message is displayed. When you select the **OK** button in the message, the login screen is displayed.

| Canon IJ Cloud Printing Center |    |
|--------------------------------|----|
| E-mail address:                |    |
|                                |    |
| Password:                      | _  |
|                                |    |
| Keep login info                |    |
| Log in                         |    |
| Reset password from here       |    |
|                                | l. |
| Create new account             |    |
| About this service             |    |
| English                        |    |

Enter the registered **E-mail address** and **Password**, and <u>Log in</u> to the Canon Inkjet Cloud Printing Center.

Using Canon Inkjet Cloud Printing Center

# Registering User Information to Canon Inkjet Cloud Printing Center (Monochrome LCD Monitor)

To use the Canon Inkjet Cloud Printing Center, you need to follow the steps described below and register **My account** information.

## Print registration information from the printer

- 1. On the printer operation panel, select the Setup button, and then select Web service setup -> Connection setup -> IJCloudPrintingCtr -> Register w/ service
- 2. In the registration confirmation window, Select Yes

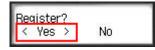

3. In the print settings, select the display language

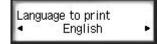

4. Follow the instructions displayed in the window, and print the URL of the authentication site and the **Printer registration ID** 

Set A4 size or Letter size or Legal size plain paper and select **OK**. The authentication URL and **Printer registration ID** are printed.

Important

• The operation to complete the registration should be done within 60 minutes.

# Access the URL on the printed page, and then enter the e-mail address and other necessary information

#### Important

• Do not use the Back button of the web browser while an operation is processing. The screen may not transition properly.

## >>>> Note

- If you enter an e-mail address that has already been registered, you will receive an "already registered" e-mail. Follow the instructions in the e-mail, and register a different e-mail address.
- 1. Use the web browser on your PC, smartphone, tablet, or other devices to access the authentication URL

|             | nkjet Cloud Printing Center                                                                                                  |
|-------------|----------------------------------------------------------------------------------------------------|
| User regist | nation<br>Inigist Claudi Ministrig Canton, pice hand his register (he printer dur                                            |
| identics.   | , being them a brown on a computer, smartphane, ere, then en                                                                 |
|             | picturics 10 to register.                                                                                                    |
|             | ng) to the completion of separation must be performed writin a<br>2 minutes from each depend that time, the prime regulation |
|             |                                                                                                    |
|             |                                                                                                    |
|             |                                                                                                    |
|             |                                                                                                    |
| UNI:        |                                                                                                    |
| UAL:        | which the                                                                                                    |
| uk:         | art specific                                                                                                    |
| 100.75      | an again                                                                                                    |
| 89.75       |                                                                                                    |
| -           |                                                                                                    |
| -           |                                                                                                    |

2. When the printer registration screen is displayed, select Create new account

| Canon IJ Cloud Printing Center |  |
|--------------------------------|--|
| E-mail address:                |  |
| Password:                      |  |
|                                |  |
| Keep login info                |  |
| Log in                         |  |
| Reset password from here       |  |
| Create new account             |  |
| About this service             |  |
| English                        |  |

3. Enter the **E-mail address** and **Printer registration ID** of the printer's owner, and then select **OK** 

The registration page URL is sent to the e-mail address entered.

| Canon Inkjet Cloud Printing Center                                                                                                    | Preparation                                                                                                    |
|----------------------------------------------------------------------------------------------------|----------------------------------------------------------------------------------------------------|
| User registeristion<br>To use Cause hight Cloud Proding Caster, you need thi register the priote source<br>information.<br>Accords of Michael Sales a provide sea comparise, standythara, etc., these anter<br>the priote anglisteric Sales anglister.<br>(Priot)<br>All spanness up to the comparison of superstation near like performed written ap-<br>provements of the management than seas, injured that tares, the performed written ap-<br>provements of the standyted. | To create an account, enter your e-mail<br>address and the printer registration ID.<br>An e-mail from "noreply@mail.cs.c-ij.com" will be ser<br>to the specified e-mail address. If you use e-mail<br>fitters, be sure to allow e-mail from this address.<br>An e-mail address that is already registered cannot b<br>used.<br>E-mail address: |
| UNI:                                                                                                    | Printer registration ID:                                                                                                    |
|                                                                                                    | About printer registration                                                                                                    |
| Encyclule CMICIN INC                                                                                                    |                                                                                                    |
|                                                                                                    | Cancel OK                                                                                                    |

#### >>>> Important

- There are character restrictions for the e-mail address, as shown below.
  - Up to 255 characters consisting of single-byte alphanumeric characters and symbols (!\$'\*/ ^\_{}]~.-@). (Uppercase and lowercase letters are differentiated.)
  - Multibyte characters cannot be used. You will get an error if the e-mail address you enter contains a character that cannot be used.
- If you registered a different e-mail address by mistake, you can cancel the registration by selecting the Setup button on the printer operation panel, and then selecting Web service setup -> Connection setup -> IJCloudPrintingCtr -> Delete from service.
- You may not be able to receive the notification if you are using a spam filter. If you have a setting to receive only the e-mails from certain domains, be sure to change the setting to allow receiving e-mails from "noreply@mail.cs.c-ij.com".

There will be no error display even if you could not receive the e-mail because of the spam filter setting or if you entered an incorrect e-mail address.

# Access the URL in the e-mail, Register the Information, and Complete the User Registration

- 1. Check that e-mail containing URL has been sent to entered e-mail address, and access URL
- 2. In the **License agreement** and **Privacy statement** windows of Canon Inkjet Cloud Printing Center, read the statements, and select **Agree** if you agree

| License agreement                                                                                                    |                                                                                                    |  |
|----------------------------------------------------------------------------------------------------|----------------------------------------------------------------------------------------------------|--|
| E                                                                                                    | nglish                                                                                                    |  |
| Important: Please read this service                                                                                                    | this before using                                                                                                    |  |
| Service Terms of Use                                                                                                    |                                                                                                    |  |
| These Service Terms of Use (the "Terms")<br>are a binding agreement between you and<br>Canon Inc. ("Canon") which govern your<br>use of the "Service" defined in Article 1<br>hereof offered with a Canon brand printer.<br>You may agree to the Terms by choosing<br>"Agree". Your use of the Service also shall<br>be deemed as agreement to the Terms. If<br>you do not agree to the Terms, you may<br>not use the Service.<br>Canon reserves the right to modify the<br>Terms at any time at its sole discretion.<br>When the Terms are modified. Canon |                                                                                                    |  |
| Do not agree                                                                                                    | Agree                                                                                                    |  |
| Privacy sta                                                                                                    | atement                                                                                                    |  |
| E                                                                                                    | nglish                                                                                                    |  |
| Important: Please read this before using this service                                                                                                    |                                                                                                    |  |
| this service                                                                                                    | this before using                                                                                                    |  |
| this service<br>Privacy Statement                                                                                                    | this before using                                                                                                    |  |
|                                                                                                    | (the "Privacy<br>nformation that<br>ollects from users<br>in Article 1 hereof<br>ubject to certain<br>is information is<br>ou expressly agree<br>ad disclosure of<br>d in the Privacy<br>Terms of Use (the<br>agree to the terms |  |

3. Register password for logging in to Canon Inkjet Cloud Printing Center

In the My account registration screen, enter the password you want to register into **Password** and **Password (Confirmation)**, and then select **Next**.

| Register M                      | ly account      |
|---------------------------------|-----------------|
| Set a password for log service. | gging into this |
| Password:                       |                 |
| Password (Confirmati            | on):            |
| 8 to 32 characters              |                 |
| Cancel                          | Next            |

#### >>>> Important

- There are character restrictions for the **Password**, as shown below.
  - The password must be between 8 and 32 characters long, using single-byte alphanumeric characters and symbols (!"#\$%&'()\*+,-./:;<=>?@[¥]^\_`{|}~). (Alphabets are case-sensitive)

#### 4. Enter Nickname

Enter any user name you want to use.

| Register My account              |
|----------------------------------|
| Nickname:                        |
| 1 to 20 characters               |
| Time zone:                       |
| (UTC) Coordinated Universal Time |
|                                  |
|                                  |
|                                  |
|                                  |
|                                  |
| Back Done                        |

#### >>>> Important

• The user name entry field has the following character restrictions:

The user name must be between 1 and 20 characters long, using single-byte alphanumeric characters and symbols (!"#\$%&'()\*+,-./:;<=>?@[¥]^\_`{|}~). (Alphabets are case-sensitive)

#### 5. Specify the Time zone setting, and select Done

Select your region on the list. If you cannot find your region on the list, select the one closest to your region.

#### Apply daylight saving time

This appears only when there is a daylight saving time in the **Time zone** that you selected. Select whether or not to apply the daylight saving time.

| Register My account              |
|----------------------------------|
| Nickname:                        |
| 1 to 20 characters               |
| Time zone:                       |
| (UTC) Coordinated Universal Time |
|                                  |
| Back Done                        |

The registration is complete. A registration completion message is displayed. When you select the **OK** button in the message, the login screen is displayed.

| Canon IJ Cloud Printing Center | ≡ |
|--------------------------------|---|
| E-mail address:                |   |
| Password:                      |   |
|                                |   |
| Keep login info                |   |
| Log in                         |   |
| Reset password from here       |   |
| Create new account             |   |
| About this service             |   |
| English                        |   |

Enter the registered **E-mail address** and **Password**, and <u>Log in</u> to the Canon Inkjet Cloud Printing Center.

Using Canon Inkjet Cloud Printing Center

# **Printing Your Printer Registration ID**

#### Important

• Some models do not support this function.

To add a printer by using Canon Inkjet Cloud Printing Center, you will need a Printer registration ID.

From the operation panel of this printer, print the URL of the authentication site and your **Printer registration ID**. The procedure is as follows:

1. Check that the printer is connected to the Internet

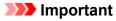

• To use this function, you must connect this printer to the Internet.

## If your model has color LCD monitor

- 2. From the home window, select Setup ( Various settings) -> Web service setup -> Web service connection setup -> IJ Cloud Printing Center setup -> Register with this service
- 3. In the registration confirmation window, Select Yes

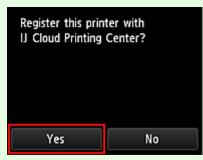

4. In the print settings, select the display language

| Language for print settings |
|-----------------------------|
| 日本語                         |
| English                     |
| Deutsch                     |
| français                    |
| italiano                    |

## If your model has monochrome LCD monitor

- 2. On the printer operation panel, select the **Setup** button, and then select **Web** service setup -> Connection setup -> IJCloudPrintingCtr -> Register w/ service
- 3. In the registration confirmation window, Select Yes

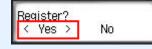

4. In the print settings, select the display language

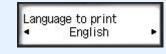

5. Follow the instructions displayed in the window, and print the URL of the authentication site and your **Printer registration ID** 

When you set A4 size or Letter size or Legal size plain paper and select **OK**, the authentication site URL and your **Printer registration ID** are printed.

#### >>>> Important

• The operation to complete the registration should be done within 60 minutes.

# Registering User Information to Canon Inkjet Cloud Printing Center (No LCD Monitor/Using PRO-1000 series or PRO-500 series)

To use the Canon Inkjet Cloud Printing Center, you need to follow the steps described below and register **My account** information.

# Registering from Your Smartphone, Tablet, or Computer

1. Check that the printer is connected to the Internet

#### Important

- To use this function, you must connect this printer to the Internet.
- 2. Displaying Printer Information

For details, go to the Online Manual home page, and see "Checking Printer Information" for your model.

- 3. Select IJ Cloud Printing Center setup -> Register with this service
- 4. Follow the instructions displayed in the window, and run the authentication
- 5. When the Preparation for registration screen appears, select Send blank e-mail

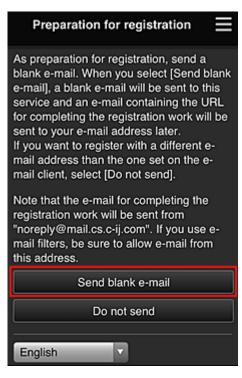

#### >>>> Note

• When you select **Send blank e-mail**, the "destination entry completed" mailer starts up automatically.

After the blank e-mail is created, send that e-mail without making any changes.

If you want to register a different e-mail address, select **Do not send** to display the **E-mail address** entry screen.

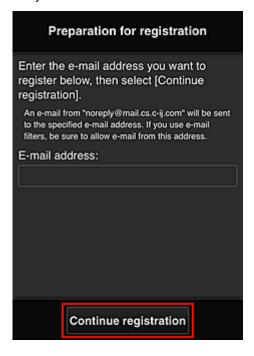

In the displayed screen, enter the **E-mail address** that you want to register, and then select **Continue registration**.

### >>>> Note

• If you enter an e-mail address that has already been registered, you will receive an "already registered" e-mail. Follow the instructions in the e-mail, and register a different e-mail address.

### >>>> Important

- There are character restrictions for the e-mail address, as shown below.
  - Up to 255 characters consisting of single-byte alphanumeric characters and symbols (!\$'\*/ ^\_{}]~.-@). (Uppercase and lowercase letters are differentiated.)
  - Multibyte characters cannot be used.
     You will get an error if the e-mail address you enter contains a character that cannot be used.
- If you registered a different e-mail address by mistake, you can cancel the registration by Displaying Printer Information and selecting IJ Cloud Printing Center setup -> Delete from this service.

To display printer information, go to the Online Manual home page, and see "Checking Printer Information" for your model.

• You may not be able to receive the notification if you are using a spam filter. If you have a setting to receive only the e-mails from certain domains, be sure to change the setting to allow receiving e-mails from "noreply@mail.cs.c-ij.com".

There will be no error display even if you could not receive the e-mail because of the spam filter setting or if you entered an incorrect e-mail address.

6. Check that you received blank e-mail, and then select Yes

| Preparation fo                                                                                     | or registration     |
|----------------------------------------------------------------------------------------------------|---------------------|
| Did the e-mail client s<br>and was a blank e-ma<br>sent, select "Yes".<br>If it was not sent, sele | ail sent? If it was |
| No                                                                                                 | Yes                 |

7. Follow instructions in screen display, and select OK

The registration page URL will be sent to the registered e-mail address.

| Preparation for registration                                                                                                    |
|----------------------------------------------------------------------------------------------------|
| Accepted the registration work. An e-mail<br>for completing the registration work will be<br>sent to the entered e-mail address.<br>Receive the e-mail and continue with the<br>registration work. |
| ок                                                                                                    |

# Access the URL in the e-mail, Register the Information, and Complete the User Registration

- 1. Check that e-mail containing URL has been sent to registered e-mail address, and access URL
- 2. In the License agreement and Privacy statement windows of Canon Inkjet Cloud Printing Center, read the statements, and select **Agree** if you agree

| License ag                                                                                                    | reement                                                                                                    |
|----------------------------------------------------------------------------------------------------|----------------------------------------------------------------------------------------------------|
| E                                                                                                    | nglish 🗸                                                                                                    |
| Important: Please read this service                                                                                                    | this before using                                                                                                    |
| Service Terms of Use                                                                                                    |                                                                                                    |
| These Service Terms of Use (the "Terms")<br>are a binding agreement between you and<br>Canon Inc. ("Canon") which govern your<br>use of the "Service" defined in Article 1<br>hereof offered with a Canon brand printer.<br>You may agree to the Terms by choosing<br>"Agree". Your use of the Service also shall<br>be deemed as agreement to the Terms. If<br>you do not agree to the Terms, you may<br>not use the Service.<br>Canon reserves the right to modify the<br>Terms at any time at its sole discretion.<br>When the Terms are modified, Canon    |                                                                                                    |
| Do not agree                                                                                                    | Agree                                                                                                    |
| Privacy sta                                                                                                    | atement                                                                                                    |
| E                                                                                                    | nglish 🗸                                                                                                    |
| Important: Please read this service                                                                                                    | this before using                                                                                                    |
| Privacy Statement                                                                                                    |                                                                                                    |
| This Privacy Statement (the "Privacy<br>Statement") describes information that<br>Canon Inc. ("Canon") collects from users<br>of the "Service" defined in Article 1 hereof<br>throughout the world (subject to certain<br>exceptions) and how this information is<br>used and disclosed.<br>By using the Service, you expressly agree<br>to the collection, use and disclosure of<br>information as described in the Privacy<br>Statement and Service Terms of Use (the<br>"Terms"). If you do not agree to the terms<br>of the Privacy Statement or the Terms |                                                                                                    |
| of the "Service" defined<br>throughout the world (se<br>exceptions) and how the<br>used and disclosed.<br>By using the Service, yo<br>to the collection, use an<br>information as describe<br>Statement and Service<br>"Terms"). If you do not a                                                                                                    | nformation that<br>ollects from users<br>in Article 1 hereof<br>ubject to certain<br>is information is<br>ou expressly agree<br>ad disclosure of<br>d in the Privacy<br>Terms of Use (the<br>agree to the terms |

3. Register password for logging in to Canon Inkjet Cloud Printing Center

In the My account registration screen, enter the password you want to register into **Password** and **Password (Confirmation)**, and then select **Next**.

| Register M                      | ly account      |
|---------------------------------|-----------------|
| Set a password for log service. | gging into this |
| Password:                       |                 |
| Password (Confirmati            | on):            |
| 8 to 32 characters              |                 |
| Cancel                          | Next            |

## >>>> Important

- There are character restrictions for the **Password**, as shown below.
  - The password must be between 8 and 32 characters long, using single-byte alphanumeric characters and symbols (!"#\$%&'()\*+,-./:;<=>?@[¥]^\_`{|}~). (Alphabets are case-sensitive)

### 4. Enter Nickname

Enter any user name you want to use.

| Register My account              |
|----------------------------------|
| Nickname:                        |
| 1 to 20 characters               |
| Time zone:                       |
| (UTC) Coordinated Universal Time |
|                                  |
|                                  |
|                                  |
|                                  |
|                                  |
| Back Done                        |

## >>>> Important

• The user name entry field has the following character restrictions:

The user name must be between 1 and 20 characters long, using single-byte alphanumeric characters and symbols (!"#\$%&'()\*+,-./:;<=>?@[¥]^\_`{|}~). (Alphabets are case-sensitive)

### 5. Specify the Time zone setting, and select Done

Select your region on the list. If you cannot find your region on the list, select the one closest to your region.

### Apply daylight saving time

This appears only when there is a daylight saving time in the **Time zone** that you selected. Select whether or not to apply the daylight saving time.

| Register My account              |
|----------------------------------|
| Nickname:                        |
| 1 to 20 characters               |
| Time zone:                       |
| (UTC) Coordinated Universal Time |
|                                  |
| Back Done                        |

The registration is complete. A registration completion message is displayed. When you select the **OK** button in the message, the login screen is displayed.

| Canon IJ Cloud Printing Center |    |
|--------------------------------|----|
| E-mail address:                |    |
|                                |    |
| Password:                      | _  |
|                                |    |
| Keep login info                |    |
| Log in                         |    |
| Reset password from here       |    |
|                                | l. |
| Create new account             |    |
| About this service             |    |
| English                        |    |

Enter the registered **E-mail address** and **Password**, and <u>Log in</u> to the Canon Inkjet Cloud Printing Center.

Using Canon Inkjet Cloud Printing Center

# **Using Canon Inkjet Cloud Printing Center**

When the user registration is completed, you can log in to the Canon Inkjet Cloud Printing Center and use the service.

- 1. From your PC, smartphone, or tablet, access the service login URL (http://cs.c-ij.com/)
- 2. On the Login screen, enter the E-mail address and Password, and then select Log in

are case-sensitive. Make sure the case is correct.

| The e-mail address and password |
|---------------------------------|
|                                 |
| Canon IJ Cloud Printing Center  |
| E-mail address:                 |
| Password:                       |
| Keep login info                 |
| Log in                          |
| Reset password from here        |
| Create new account              |
| About this service              |
| English                         |

#### E-mail address

Enter the e-mail address that you entered in the user registration.

#### Password

Enter the password that you entered in the user registration.

#### Keep login info

When you select the check box, the login screen is skipped for 14 days since the last day that the service screen was accessed.

### Important

- If you fail to log in five straight times, you will not be able to login again for about the next 60 minutes.
- · You remain logged in for 60 minutes after the last access.
- The service may not function properly if you log in by using the same e-mail address from multiple devices at the same time.

After logging in, you can use useful services such as adding/managing apps that work in conjunction with this product's cloud functionality and checking the ink status.

For screen descriptions and operation instructions, see "Canon Inkjet Cloud Printing Center window".

# **Printing procedure**

This section introduces the photo printing procedure by using CANON iMAGE GATEWAY as an example.

### Important

- The available functions differ depending on the app.
- The printing procedure differs depending on the app.
- You need to get the account and register photo and other data beforehand.
- The following file formats can be printed: jpg, jpeg, pdf, docx, doc, xlsx, xls, pptx, ppt, and rtf. The file formats that can be printed differ depending on the app.
- Before you print, check that printer is on and is connected to the network. Then start.
- This is available if you are using a smartphone or tablet.

### Note

- You can use CANON iMAGE GATEWAY to print jpg and jpeg file formats.
- 1. On the Main screen, select the app to be used
- 2. Enter the information according to the instructions on the authentication screen, and then select **Log in**

| Country/Region: |        |
|-----------------|--------|
| Japan           |        |
| User ID         |        |
|                 |        |
| Password        |        |
|                 |        |
|                 |        |
|                 |        |
|                 |        |
|                 |        |
| Cancel          | Log in |

3. In the displayed album list, select the album of your choice

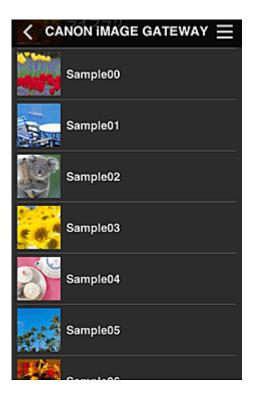

4. In the displayed image list, select the image that you want to print, and then select Next

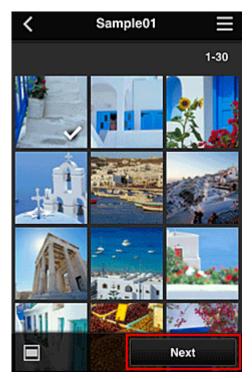

5. Make the necessary print settings, and then select Print

| <             | Print settings |     |
|---------------|----------------|-----|
| <b>101</b> 2  |                | K I |
|               | Selected       | : 5 |
| Paper size    | Letter         |     |
| Media type    | Plus Glossy II |     |
| Print quality | / Standard     |     |
| Border        | Borderless     |     |
| Photo fix     | ON             |     |
| Red-EveCo     | rrection       |     |
|               | Print          |     |

6. A print job completion message appears, and printing starts

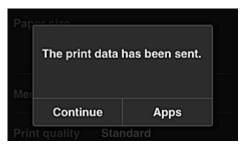

To continue printing, select **Continue**, and perform the operation from Step 3. To end the printing, select **Apps**. The screen returns to the apps list screen.

### >>>> Important

- If a print job is not printed within 24 hours after the print job is issued, the print job will expire and cannot be printed.
- With premium apps that limit the number of print jobs, print jobs that expire and cannot be printed are also included in the print count.

Adding a Printer

# **Canon Inkjet Cloud Printing Center window**

This section describes the Canon Inkjet Cloud Printing Center screens that are displayed on your smartphone, tablet device, or computer.

- Description of the Login screen
- Description of the Main screen

# **Description of the Login screen**

This section provides the description of the Login screen of Canon Inkjet Cloud Printing Center.

| Canon IJ Cloud Printing Center |  |
|--------------------------------|--|
| E-mail address:                |  |
| Password:                      |  |
| Keep login info     Log in     |  |
| Reset password from here       |  |
| Create new account             |  |
| About this service             |  |
| English                        |  |

### Important

- You have 5 tries to enter your password. If you fail, you will not be able to log in for about the next 60 minutes.
- You remain logged in for 60 minutes after the last access.

### Language

Select the language you will be using.

#### E-mail address

Enter the e-mail address that you entered in the user registration.

### >>>> Important

• The e-mail address is case-sensitive. Make sure the case is correct.

#### Password

Enter the password that you entered in the user registration.

#### Keep login info

When you select the check box, the login screen is skipped for 14 days since the last day that the service screen was accessed.

### Reset password from here

Select this if you forgot the password. Reset your password by following the instructions on the screen.

### Create new account

A new registration will be added to the Canon Inkjet Cloud Printing Center. For a new registration, you need the **<u>Printer registration ID</u>**.

### About this service

This displays the descriptions of this service.

### System requirements

This displays the system requirements for the Canon Inkjet Cloud Printing Center.

### Software license info

The licensing information of Canon Inkjet Cloud Printing Center is displayed.

# **Description of the Main screen**

When you log in to the Canon Inkjet Cloud Printing Center, the Main screen appears. If you are using a smartphone or a tablet, you can also print photos and documents.

## Important

• With this service, the available functions differ depending on whether the user is the <u>Administrator</u> or <u>Standard user</u> of the printer, and also on the management method that was set.

You can use areas shown below to start, add, and manage apps.

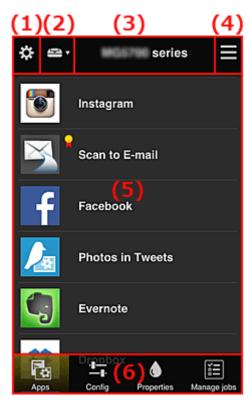

(1) Left context menu (Administrator only)

(2) Select printer

(3) Printer name area

(4) Right context menu

- (5) Display area
- (6) Menu area

# (1) Left context menu (Administrator only)

When you select **b**, the left context menu appears.

When you select **Mng. printer**, **Manage users**, **Group management**, or **Advanced management**, the corresponding screen appears.

### >>>> Note

• Group management appears only when you use <u>Select how to manage</u> and set Manage by group (for office users).

### Mng. printer screen

| \$<br>Mng. printer 📃              |
|-----------------------------------|
| Updated date: Mar 3, 2014 2:30 AM |
| series 🕕                          |
| Multiuser mode                    |
| Copy apps 🖍 🗙                     |
| + Add printer                     |
| Close                             |

From the **Mng. printer** screen, you can <u>check</u> or <u>update</u> printer information registered to the Canon Inkjet Cloud Printing Center, <u>copy apps</u>, <u>change printer names</u>, <u>delete printers</u>, and <u>add printers</u>.

Check the printer information

| series         | () |
|----------------|----|
| Multiuser mode |    |
| Copy apps 🖉    | ×  |

The registered printer name is displayed.

Indicates that an error occurred on the printer.

Display update date/time of the printer information

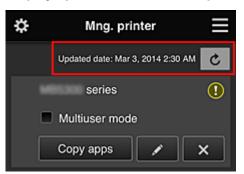

This displays the date and time the printer information was last updated.

c refreshes the information.

### Multiuser mode (MAXIFY series only)

If multiple users will be using the printer, add a check mark to <u>Multiuser mode</u>. The check mark is linked to the **Require security code** screen.

Copy apps

Select this to copy apps added in the selected printer to another printer.

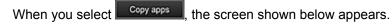

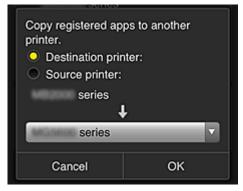

Set the Destination printer and the Source printer. Then select OK.

### >>>> Note

• If **Select how to manage** has been set, you can use this function only when you select **Manage app availability by printer**.

For details, see "Tips on Using Canon Inkjet Cloud Printing Center (at Work)".

### Change the printer name

When you select **I**, a screen to change the printer name appears. Follow the instructions on the screen to change the name.

### Important

- The printer name entry has the following character limitation:
  - Up to 128 characters (Uppercase and lowercase letters are differentiated.)

### Delete printers

When you select , the printer is deleted from the Canon Inkjet Cloud Printing Center. When transferring the ownership of the printer, select **Clear the information saved on the printer**.

### Add printers

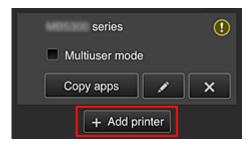

Select this to add printers to be used in the Canon Inkjet Cloud Printing Center. You need a <u>Printer registration ID</u> to add a printer.

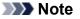

• Although the number of printers that can be registered for one domain is not limited, only up to 16 printers are guaranteed to operate.

### Manage users screen

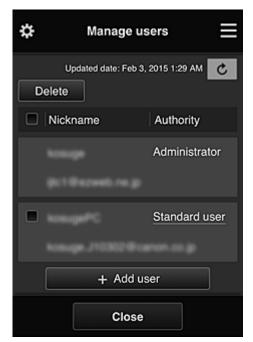

From the **Manage users** screen, you can check user information registered to the Canon Inkjet Cloud Printing Center, <u>delete users</u>, <u>add users</u>, and <u>change the **Administrator** and **Standard user** settings.</u>

### User deletion

Select the check box of the user to be deleted, and select **Delete**. However, you cannot delete yourself. To delete yourself, cancel your membership from the <u>My</u> <u>account</u> screen.

### Adding a user

Select Add user. The user registration screen appears.

### Changing Administrator and Standard user settings

To change the privileges of the **Administrator** or a **Standard user**, select **Authority** for the user whom you want to change the settings for.

### Group management screen

| ۵     | Group management                                       |
|-------|--------------------------------------------------------|
| About | group management                                       |
| group | 1<br>Settings                                          |
|       | + Add group                                            |
|       | available on printers that do<br>quire a security code |
|       |                                                        |
|       | Close                                                  |

From the **Group management** screen, you can use functions for <u>checking group information</u> registered to Canon Inkjet Cloud Printing Center, <u>changing groups</u>, <u>deleting groups</u>, <u>adding groups</u>, and setting up users, printers, and apps belonging to each group.

Checking group information

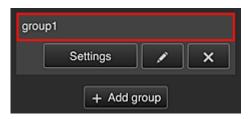

The registered group names appear.

If there are items that have not been set, 1 appears.

Select Settings to display the following screen, which allows you to set up information for each group.

The displayed information changes depending on the selected tab.

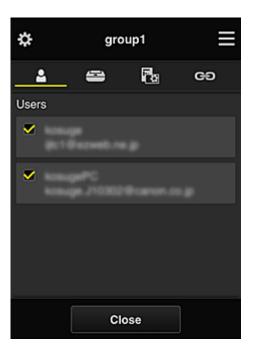

# Le Users

Displays all users and mail addresses registered in the domain.

# Printers

Displays all printers registered in the domain.

# 🔁 Apps

With the default settings, the screen displays all apps. To display only registered apps, select the **Registered** category.

To switch between app registration/deletion, select 7000 / 7000

# GO Web services

Displays the external link service.

You can restrict the use of other web services that use Canon Inkjet Cloud Printing Center accounts such as Easy-PhotoPrint+.

To switch between service linking/release, select / / / / /

Image appears for items that do not have anything selected.

In the default settings, all check marks are cleared for **Printers** and **Users**. Only the system apps under **Apps** are set to **ON**.

### Changing a Group name

| To display | , the Group | name  | change | screen.  | select | 1 |
|------------|-------------|-------|--------|----------|--------|---|
| TO displa  |             | manne | Ghange | 3010011, | 301001 |   |

You can change the name to one of your liking by following the instructions in the displayed screen.

### >>>> Important

- When you enter a Group name, the following restrictions apply:
  - When using single-byte alphanumeric characters, enter at least 1 but not more than 20 characters. When using double-byte characters, enter at least 1 but not more than 10 characters.

### • Duplicate group names cannot be registered in the same domain.

### Deleting a Group

To delete a group from Canon Inkjet Cloud Printing Center, select

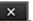

If you delete all groups, you must create a new one. To set a different management method, set the target method from the **Select how to manage** screen.

### Add group

| grou | p1       |      |   |
|------|----------|------|---|
|      | Settings |      | × |
|      | + Add g  | roup |   |

Add a group to be used in Canon Inkjet Cloud Printing Center.

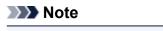

- You can register up to 20 groups.
- Apps available on printers that do not require a security code

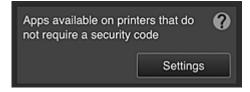

For printers without the Multiuser mode setting or Security code settings, set the apps to be

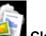

displayed when a user selects **Cloud** from the printer's home screen.

If the domain does not have a printer that meets this condition, this setup screen does not appear.

To go to the setup screen, select Settings

### >>>> Note

- If only the following printer is registered in the domain, it is not displayed.
  - Printer without LCD monitor
  - · Printer with monochrome LCD monitor
  - · Multiuser mode printer

### Advanced management screen

| \$                 | Advanced management                                                                                                    |   |
|--------------------|----------------------------------------------------------------------------------------------------|---|
|                    | an set how to manage printer user<br>op availability.                                                                                                    |   |
| You ca<br>requirir | See manual for det<br>re security code<br>n restrict use by unexpected users by<br>ng a security code entry when using this<br>from the operation panel. | = |
|                    | how to manage<br>n select how to manage apps and<br>s.<br>Set                                                                                            |   |
|                    | Close                                                                                                    |   |

The **Advanced management** screen allows you to set the management method for printer users and apps that can be used.

To go to the setup screen, select

Require security code

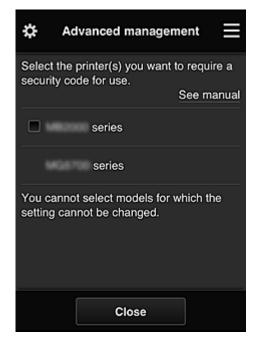

Each user can set a <u>Security code</u>, start the app, and perform printing and other operations. This setting is linked with **Multiuser mode** on the **Mng. printer** screen.

### >>>> Note

- The list does not display models without an LCD or models with a monochrome LCD.
- The check box does not appear for models that do not support Multiuser mode.

#### · Select how to manage

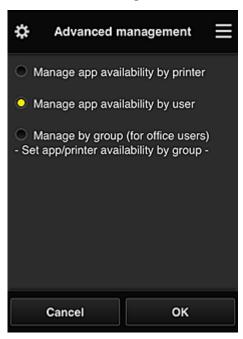

You can change the management method for usable apps and printers.

### Manage app availability by printer

If you are using multiple printers, you can manage the useable apps for each printer.

### Manage app availability by user

When one printer is used, you can manage the usable apps by user. For usage examples, see "<u>Tips on Using Canon Inkjet Cloud Printing Center (at Home/If you</u> are using PRO-1000 series or PRO-500 series)".

#### Manage by group (for office users)

You can manage the usable apps and printers by group. For usage examples, see "<u>Tips on Using Canon Inkjet Cloud Printing Center (at Work</u>)".

### >>>> Note

• If you manage the usable apps by printer, the default settings will allow all users to add, delete, and rearrange apps.

Also, if you are using a MAXIFY series printer and you select **Multiuser mode** in the <u>Mng.</u> <u>printer screen</u>, only the administrator will be able to add, delete, and rearrange apps.

- If you manage the usable apps by user, all users will be able to add, delete, and rearrange apps, regardless of the **Multiuser mode** setting.
- If you manage the usable apps and printers by group, all users will only be able to rearrange apps.

# (2) Select printer

Select E, and then from the **Select printer** screen, select a printer. If you are using a computer, you can select a printer directly from the pull-down menu.

### >>>> Note

· Printers with settings that restrict their use do not appear.

# (3) Printer name area

The registered name of the printer selected is displayed.

The Administrator can change the printer name from the Mng. printer screen of the left context menu.

# (4) Right context menu

When you select , the context menu appears.

The information displayed depends on the menu currently selected in the menu area.

The symbol indicates that there is a new unread notice.

| \$     | series                          |  |  |  |  |
|--------|---------------------------------|--|--|--|--|
|        | Sort                            |  |  |  |  |
| Ľ      | Latest notices                  |  |  |  |  |
| $\geq$ | My account                      |  |  |  |  |
| Ħ      | Help/legal notices              |  |  |  |  |
|        | Log out                         |  |  |  |  |
| /      | Photos in Tweets                |  |  |  |  |
| Ę      | Evernote                        |  |  |  |  |
| Apr    | S Config Properties Manage jobs |  |  |  |  |

Sort Sort

This displays the screen to sort registered apps.

You can use the **Solution** buttons to change the display order of apps. When you finish sorting, select **Done**.

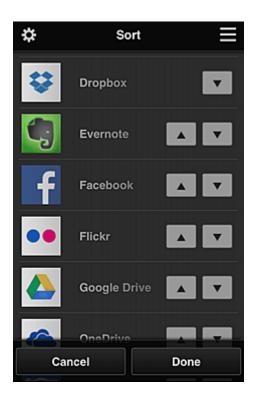

### >>>> Note

Description of displayed icons

Similar Cannot be used because it is not yet released or does not support your region, model, or language.

**Solution** : Can be used with genuine Canon ink.

If you are using a G3000 series model, you cannot use this service because the model is not supported.

### Latest notices

### Latest notices

This displays the latest notices. The 🛈 symbol indicates that there is a new unread notice.

# My account My account

Displays user information.

From the **My account** screen, you can change your account settings.

From the **My account** screen, you can display the **Permitted services** screen and clear any linked service setting.

# Help/legal notices Help/legal notices

The description of the Canon Inkjet Cloud Printing Center screen and various reminders are displayed.

# Log out Log out

This opens the Log out screen of the Canon Inkjet Cloud Printing Center.

# (5) Display area

The display changes based on the menu you select.

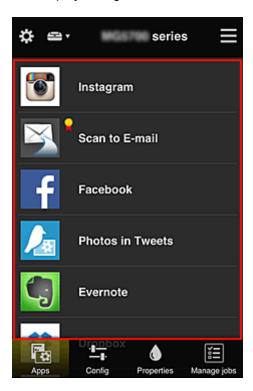

# (6) Menu area

The following 4 menu buttons are displayed:

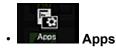

This displays the list of registered apps in the Display area.

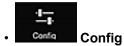

This displays the Register apps screen in the <u>Display area</u>. The display can be toggled between **Registered** and **Search apps**.

The **Registered** screen lists registered apps.

You can check the information of these apps or deregister them.

### Note

- If Group management has been set, Config is not displayed.
- If Manage app availability by user has been set, even Standard user can register and delete apps.

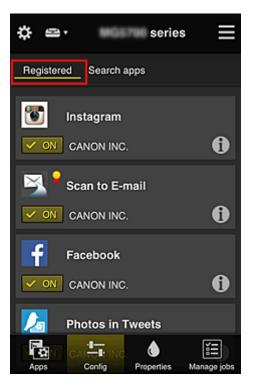

On the **Search apps** screen, the apps that you can register by using the Canon Inkjet Cloud Printing Center are displayed by category.

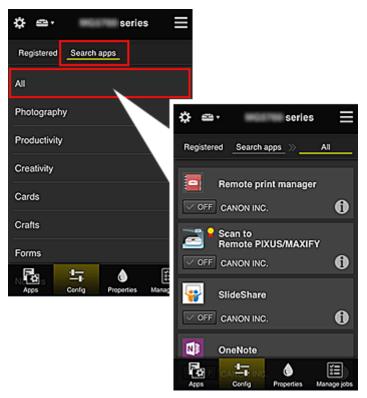

 $\circ$  When you select 1, the details of the app are displayed.

### >>>> Note

Description of displayed icons

S : Cannot be used because it is not yet released or does not support your region, model,

or language.

**Solution** : Can be used with genuine Canon ink.

If you are using a G3000 series model, you cannot use this service because the model is not supported.

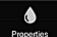

### Properties Properties

This screen displays the status of the printer that is currently selected.

You can check how much ink is remaining or details about an error that occurred. You can also access the ink purchasing site and the Online Manual.

### >>>> Important

• The Properties displayed may differ from the actual status at the display time, depending on the printer status.

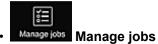

This screen displays the print or scan status and history.

You can check the print or scan status by looking at **Status list**, and the print or scan history by looking at **History**.

You can also cancel print or scan jobs and delete history information.

To cancel or delete a job, select that job and then select **Cancel** or **Delete**.

# Tips on Using Canon Inkjet Cloud Printing Center (at Home/If you are using PRO-1000 series or PRO-500 series)

The **Advanced management** function allows you to take advantage of the many useful functions that the service offers for home use.

This section introduces those functions by using a family of 3 (father, mother, and child) as an example.

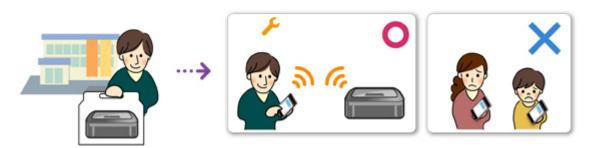

If the father registers the printer to Canon Inkjet Cloud Printing Center, only the father is managed by the service, and the mother and the child cannot use the service unless the father tells them the login **E-mail address** and **Password**.

# If Mother and Child Want to Use the Service from Their Smartphones

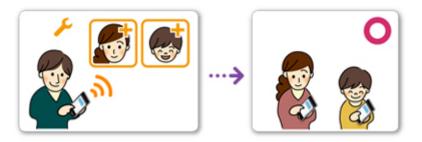

- 1. The father <u>registers to Canon Inkjet Cloud Printing Center</u> and becomes the Administrator
- 2. After logging in, the father selects Manage users from

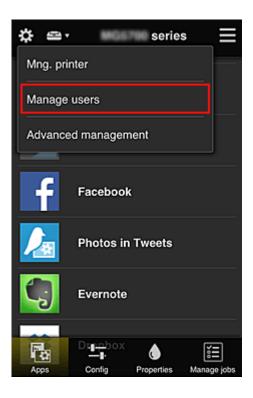

3. The father selects **Add user**, and by following the screen instructions, registers the mother and child as users.

| \$<br>Manage u                | sers 📃           |
|-------------------------------|------------------|
| Updated date: Feb 3<br>Delete | , 2015 1:29 AM 🕑 |
| Nickname                      | Authority        |
|                               | Administrator    |
| + Add u                       | ser              |
| Close                         |                  |

After this registration is complete, the mother and child can individually use the service.

# If Father, Mother, and Child Want to Manage Apps Individually

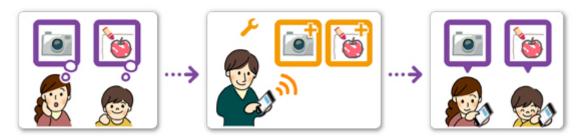

With the default settings, only the **Administrator** (father) can register apps to be used or delete apps. After the **Administrator** (father) specifies settings according to the procedure below, the father, the mother, and the child will be able to manage apps individually.

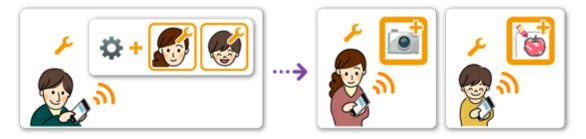

 As the Administrator, the father logs in to Canon Inkjet Cloud Printing Center and selects Advanced management from

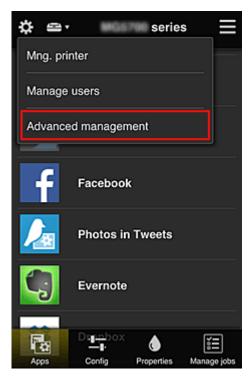

2. For Select how to manage, the father selects Set

| \$                                                                         | Advanced management                                                                                                    |  |  |  |
|----------------------------------------------------------------------------|----------------------------------------------------------------------------------------------------|--|--|--|
|                                                                            | an set how to manage printer users<br>pp availability.<br>See manual for details                                                                             |  |  |  |
| You ca<br>requiri                                                          | Require security code<br>You can restrict use by unexpected users by<br>requiring a security code entry when using this<br>service from the operation panel. |  |  |  |
| Select how to manage<br>You can select how to manage apps and<br>printers. |                                                                                                    |  |  |  |
|                                                                            | Close                                                                                                    |  |  |  |

3. The father sets Manage app availability by user and selects OK

| \$  | Advanced n      | nanagement                                |  |
|-----|-----------------|-------------------------------------------|--|
| • м | lanage app avai | lability by printer                       |  |
| о м | lanage app avai | lability by user                          |  |
|     |                 | (for office users)<br>lability by group - |  |
|     | Cancel          | ок                                        |  |

4. The screen for checking the management method change appears

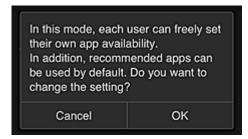

To complete the setup and return to the Advanced management window, select OK.

All registered users can register and delete apps freely.

# Tips on Using Canon Inkjet Cloud Printing Center (at Work)

The **Group management** function allows you take advantage of the many useful functions that the service offers for office use.

This section introduces an example in which two printers are used, the **Administrator** is the senior clerk, and the other members are the company president, the section manager, and the new hire.

## >>>> Note

• If the second printer has not been registered, select "<u>Adding a Printer</u>" and register the printer by following the procedure.

# Creating a Group for All Office Members to Use

Set the basic group.

In this example, only the Evernote app will be used on 2 printers.

- 1. The senior clerk <u>registers to Canon Inkjet Cloud Printing Center</u> and becomes the Administrator
- 2. The senior clerk selects Manage users from

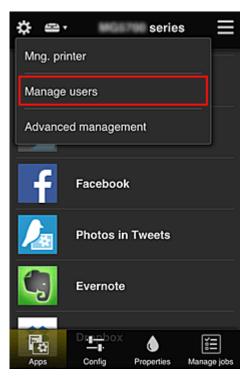

3. On the displayed screen, the senior clerk selects **Add user** and registers the company president, the section manager, and the new hire as users

| \$<br>Manage u                | sers         | $\equiv$ |
|-------------------------------|--------------|----------|
| Updated date: Feb 4<br>Delete | 2015 5:17 AM | C        |
| Nickname                      | Authority    |          |
| Chief                         | Administrat  | or       |
|                               |              | i        |
| + Add u                       | ser          |          |
|                               |              |          |
| Close                         |              |          |

4. The senior clerk selects Advanced management from

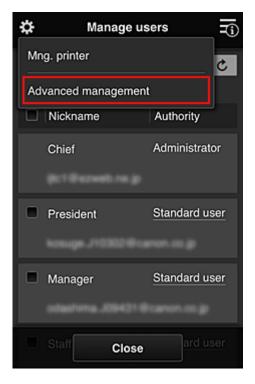

5. For Select how to manage, the senior clerk selects Set

| \$                                                                         | Advanced management                                                                                                    |  |  |  |  |
|----------------------------------------------------------------------------|----------------------------------------------------------------------------------------------------|--|--|--|--|
|                                                                            | You can set how to manage printer users<br>and app availability.<br>See manual for details                                            |  |  |  |  |
| You ca<br>requiri                                                          | re security code<br>an restrict use by unexpected users by<br>ng a security code entry when using this<br>e from the operation panel. |  |  |  |  |
| Select how to manage<br>You can select how to manage apps and<br>printers. |                                                                                                    |  |  |  |  |
|                                                                            | Close                                                                                                    |  |  |  |  |

6. The senior clerk sets Manage by group (for office users) and selects OK

| \$  | Advanced n      | nanagement                                  | ≡ |
|-----|-----------------|---------------------------------------------|---|
| 0 N | lanage app avai | lability by printer                         |   |
| O N | lanage app avai | lability by user                            |   |
|     |                 | ) (for office users)<br>lability by group - |   |
|     |                 |                                             |   |
|     |                 |                                             |   |
|     |                 |                                             |   |
|     | Cancel          | ок                                          |   |
|     |                 |                                             |   |

# >>>> Note

• If Group management has already been set up, refer to step 10 and the subsequent steps.

7. On the screen for checking management method changes, the senior clerk checks the displayed information and selects **OK**.

| In this mode, each user can freely set<br>their own app availability.<br>In addition, recommended apps can<br>be used by default. Do you want to<br>change the setting? |    |
|----------------------------------------------------------------------------------------------------|----|
| Cancel                                                                                                    | ок |
| -                                                                                                    |    |
| The setting has been changed. The<br>setting screen for group<br>management will be displayed.<br>Set groups according to purpose.                                      |    |
| ок                                                                                                    |    |

This appears only if the selected mode is **Group management**. To complete the setup and display the **Group management** screen, select **OK**.

### >>>> Note

- With the default settings, the group is named "group1".
- With the default settings, all registered users belong to the same group.
- 8. In the **Group management** screen, the senior clerk selects the **I** of the group to be renamed
- 9. The senior clerk enters the Group name and selects OK

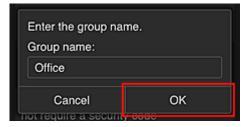

The chief clerk enters "Office" here because the clerk is setting up a group that everyone in the office will use.

# >>>> Important

- The following restrictions apply to entering the **Group name**.
  - The group name can have up to 20 single-byte alphanumeric characters or up to 10 doublebyte characters.
  - The same group name cannot be registered more than once in the same domain.
  - Up to 20 groups can be registered.
- The person who created the group becomes the Administrator.

10. Select **Settings**, and in group setup screen, check that all users on the **Users** tab are selected

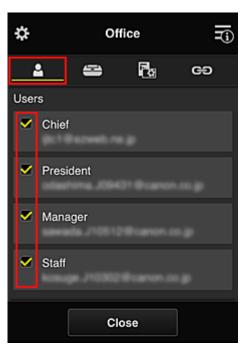

11. On Printers tab, check that all printers are selected

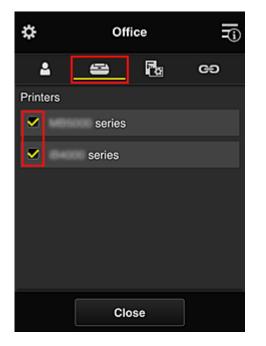

12. On **Apps** tab, set only Evernote app to

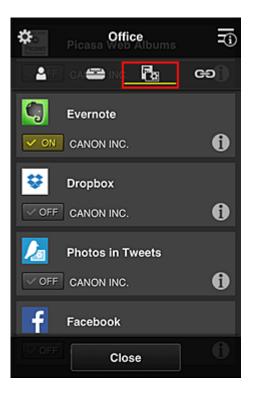

To switch between app registration/deletion, select / / / / / / / / / To return to the **Group management** screen, select **Close**.

This completes the setup of the group to be used by the entire office.

### >>>> Note

- The group setup screen displays all users and printers that are registered in the domain.
- If you want to set up new apps as an individual, you can add a group.
   To create a new group, use Add group, and then in the setup screen for the added group, add users and printers.
- Limiting Apps That Each User Can Use
- Limiting Apps That All Members Can Use on Printer
- Limiting Apps That Individual Users Can Use on Printer
- Limiting Printers That Individual Users Can Use

### >>>> Important

• The available apps may differ depending on the country or the region.

# Limiting Apps That Each User Can Use

Set the following:

- · Entire office: Use only Evernote app
- President: Use Evernote app and Facebook app

| Available Apps        |          |     | Office Office | ce group ———  | _ |
|-----------------------|----------|-----|---------------|---------------|---|
|                       |          |     | Chief         |               |   |
| Printer 1<br>Facebook |          | E F | Authority     | Administrator |   |
|                       | Events   |     | Manager       |               |   |
|                       | Evernote |     | Authority     | Standard user |   |
|                       | Eacebook |     | Staff         |               |   |
|                       | Pacebook |     | Authority     | Standard user |   |
|                       |          |     | President     |               |   |
|                       |          |     | Authority     | Standard user |   |
|                       |          |     |               |               |   |

# 1. From 🗱, select Group management

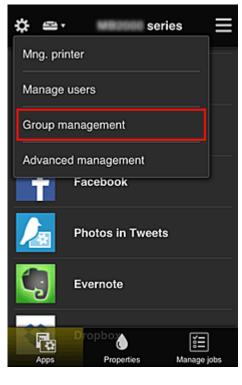

## Note

• This appears only if Manage by group (for office users) is set in Advanced management.

2. In displayed screen, select Add group

| \$                                                             | Group management |  |
|----------------------------------------------------------------|------------------|--|
| About g                                                        | roup management  |  |
| Office                                                         |                  |  |
|                                                                | Settings 💉 🗙     |  |
|                                                                | + Add group      |  |
| Apps available on printers that do not require a security code |                  |  |
|                                                                | Settings         |  |
|                                                                | 01000            |  |
|                                                                | Close            |  |

3. The senior clerk enters the Group name and selects OK

| Enter the group nam | e. |  |
|---------------------|----|--|
| Group name:         |    |  |
| President           |    |  |
| Cancel              | OK |  |
|                     |    |  |

In this field, enter "President" as the president-only group because you will be setting apps that only the president can use.

#### >>>> Important

- The following restrictions apply to entering the **Group name**.
  - The group name can have up to 20 single-byte alphanumeric characters or up to 10 doublebyte characters.
  - The same group name cannot be registered more than once in the same domain.
  - Up to 20 groups can be registered.
- The person who created the group becomes the Administrator.
- 4. Follow messages displayed on screen, and select OK

The group setup screen appears.

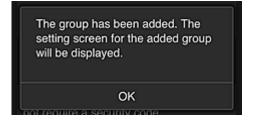

5. On Users tab, select only president

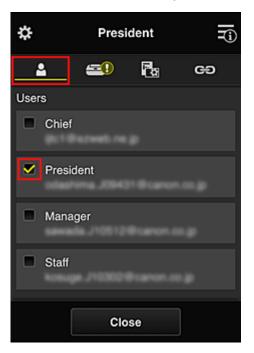

6. On the **Printers** tab, select printer to be used.

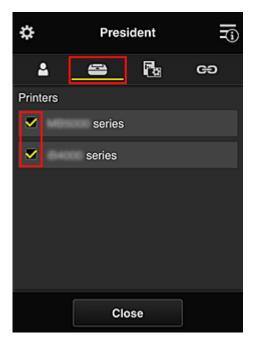

7. On the Apps tab, set the Evernote and Facebook apps to

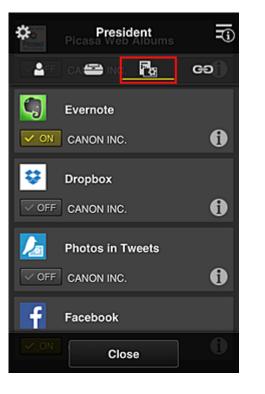

To switch between app registration/deletion, select / / / / / / To return to the **Group management** screen, select **Close**.

The above procedure allows you to set apps that only the president can use.

#### >>>> Note

• The group setup screen displays all users and printers that are registered in the domain.

## Limiting Apps That All Members Can Use on Printer

To set the apps to be used on the printer, use the following procedure provided by this service. As an example, this section describes the procedure for allowing all users to use the Evernote app from the printer.

1. From 🗱, select Group management

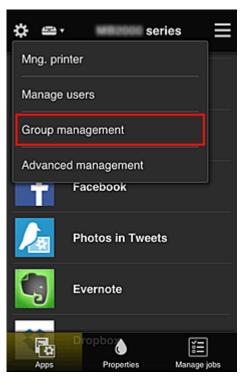

#### >>>> Note

• This appears only if Manage by group (for office users) is set in Advanced management.

2. For Apps available on printers that do not require a security code, select Settings

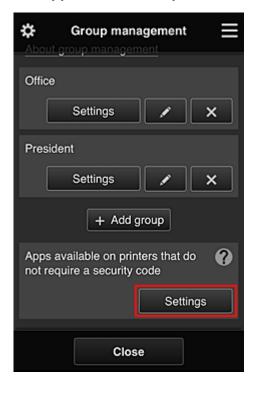

3. On Apps tab, set only Evernote app to

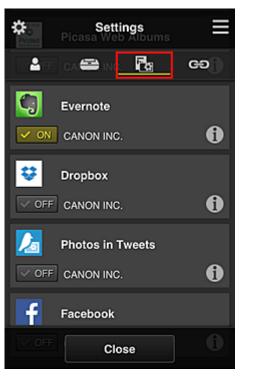

To switch between app registration/deletion, select / / / / / / To return to the **Group management** screen, select **Close**.

The above procedure sets up Evernote as the only app that all users can use on the printer.

# Limiting Apps That Individual Users Can Use on Printer

For each user, you can set the apps that the user can use on the printer.

As an example, this section describes the procedure for allowing only the president to also use the Facebook app from the printer.

1. From 🗱, select Advanced management

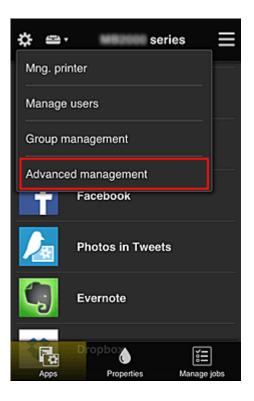

2. For Require security code, select Set.

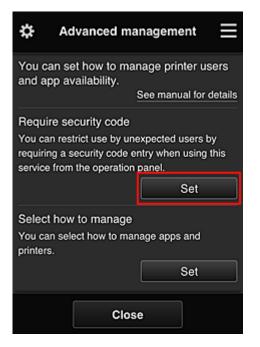

3. Select printer for setting up Security code.

Security codes identify individual users when multiple users are using a printer.

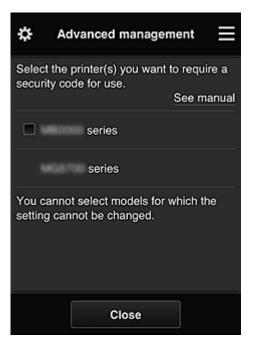

#### >>>> Note

• On models where the settings cannot be changed, this function cannot be selected. Some models do not support this function. To check whether your model supports this function, see "Models that Support Security Codes".

#### 4. Set up Security code

If there are users who have not set up a **Security code**, a screen appears for checking whether to send an e-mail prompting those users to set up a **Security code**.

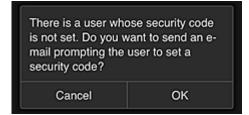

To send a notification e-mail only to users without a Security code, select OK.

To display the **Security code** setup screen when each user logs in and not send the notification email, select **Cancel**.

| The administrator has changed the<br>setting and now you need to set a<br>security code. Enter a 0- to 8-digit<br>security code, then select [OK]. To<br>set later, select [Cancel].<br>For details on the security code,<br>contact the administrator. |    |  |  |
|----------------------------------------------------------------------------------------------------|----|--|--|
| About security code                                                                                                    |    |  |  |
| Security code:                                                                                                    |    |  |  |
|                                                                                                    |    |  |  |
| Security code (confirmation):                                                                                                    |    |  |  |
| 0 to 8 digits                                                                                                    |    |  |  |
| Cancel                                                                                                    | ОК |  |  |

#### >>>> Important

- The following character restriction applies to **Security code** entries:
  - Up to 8 alphanumeric characters

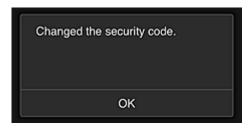

The **Security code** change process ends, and the change completion message appears. In the message screen, select **OK** to return to the main screen.

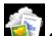

- 5. Select Cloud from the printer's home screen
- 6. In Switch user screen, select user

|           | Switch user |
|-----------|-------------|
| Chief     |             |
| President |             |
| Manager   |             |
| Staff     |             |
|           |             |

7. Enter Security code that you set and Log in

| Enter security code.   |        |
|------------------------|--------|
| Nickname:<br>President |        |
| Security code:         |        |
|                        | Log in |

#### >>>> Note

• If you have not set a Security code, set a Security code from My account, and then Log in.

8. Select Facebook app

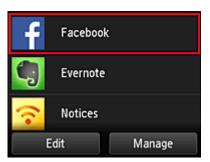

Only the president will be able to use the Facebook app from the printer.

# Limiting Printers That Individual Users Can Use

As an example, this section describes the procedure for setting up one printer for the president and another printer for all users.

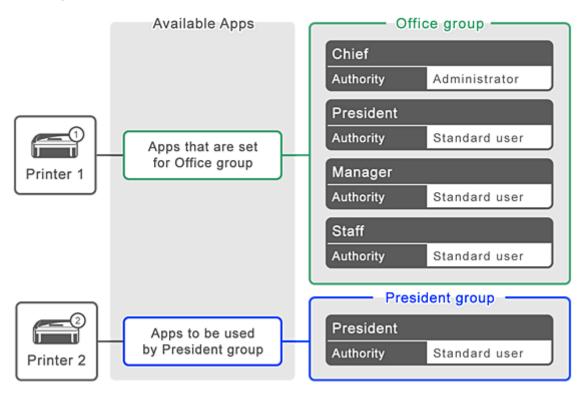

1. From **K**, select **Group management** 

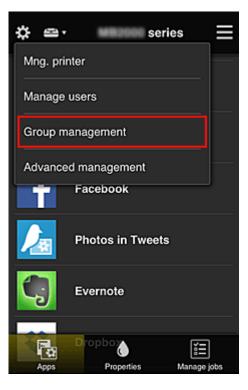

#### >>>> Note

• This appears only if Manage by group (for office users) is set in Advanced management.

2. Select **Settings** for the group containing all users

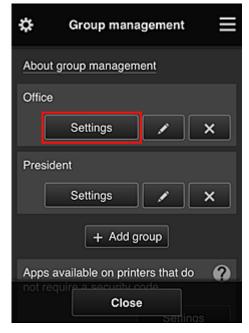

3. On the **Printers** tab, clear printer that was set up for president

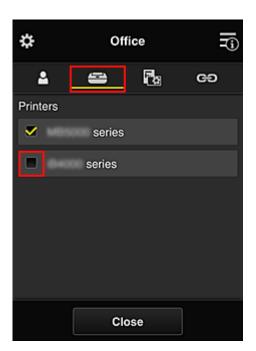

To return to the Group management screen, select Close.

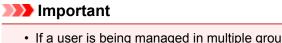

• If a user is being managed in multiple groups and an app is deleted or the target printer is changed for one of those groups, the user can still use that app or printer if the one of the other groups allows it.

Only the printer that was set can be used by all users.

# What is a Security code?

A Security code identifies the user when multiple other users are sharing the same printer.

#### >>>> Important

- If you are using the MAXIFY series, you can set a **Security code**. We recommend that you set a **Security code** to prevent other users from using your account.
- This code is valid only when you use MAXIFY Cloud Link from the printer operation panel. You cannot use this code when you access the Canon Inkjet Cloud Printing Center from your smartphone, tablet, or computer.

# **Adding a Printer**

With one account, you can use the Canon Inkjet Cloud Printing Center services on multiple printers.

The procedure for adding a printer is as follows:

- If your model has color LCD monitor
- If your model has monochrome LCD monitor If your model has no LCD monitor/If you are using PRO-1000 series or PRO-500 series

## If your model has color LCD monitor

- 1. Check that an e-mail containing the URL has been sent to <u>the registered e-mail address</u>, and access the URL
- 2. Enter the information according to the instructions on the authentication screen, and then select **Log in**

| User auther     | ntication |
|-----------------|-----------|
| E-mail address: |           |
| Password:       |           |
| Keep login info |           |
| Cancel          | Log in    |

3. When printer addition complete message appears, select **OK** 

| Added the printer.<br>Do you want to select the added<br>printer? |    |
|-------------------------------------------------------------------|----|
| Cancel                                                            | ОК |

The printer addition process ends, and the main screen of Canon Inkjet Cloud Printing Center appears.

• If you select **Cancel**, the printer selection status does not change and the main screen of Canon Inkjet Cloud Printing Center appears.

## If your model has monochrome LCD monitor If your model has no LCD monitor/If you are using PRO-1000 series or PRO-500 series

- 1. Check that an e-mail containing the URL has been sent to the registered e-mail address, and access the URL
  - If your model has monochrome LCD monitor
  - If your model has no LCD monitor/If you are using PRO-1000 series or PRO-500 series
- 2. Enter the information according to the instructions on the authentication screen, and then select **Log in**

| User auther     | ntication |
|-----------------|-----------|
| E-mail address: |           |
| Password:       |           |
| Keep login info |           |
| Cancel          | Log in    |

3. When printer addition complete message appears, select OK

| Added the printer.<br>Do you want to select the added<br>printer? |    |
|-------------------------------------------------------------------|----|
| Cancel                                                            | ОК |

The printer addition process ends, and the main screen of Canon Inkjet Cloud Printing Center appears.

# >>>> Note

• If you select **Cancel**, the printer selection status does not change and the main screen of Canon Inkjet Cloud Printing Center appears.

Adding a PIXMA/MAXIFY Cloud Link User

# Adding a PIXMA/MAXIFY Cloud Link User

Several people can use one printer.

This section describes the user addition procedure and the user privileges.

## Adding a user

1. On the service screen, select **Manage users** from **B**.

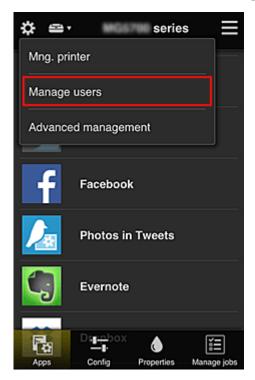

2. Select Add user

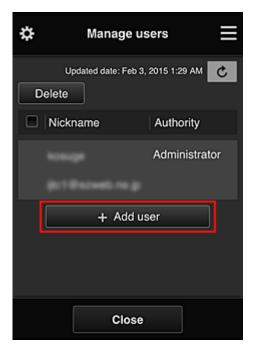

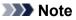

- When you select **Add user**, the service first checks whether the maximum number of users has been reached. If new users can be added, the user registration screen appears.
- The maximum number of users that can be added for 1 printer is 20.
- 3. Enter the e-mail address of the user to be added, and then select OK

The URL for completing the registration is then sent to the entered e-mail address.

| >>>> N | ote |
|--------|-----|
|--------|-----|

- If you enter an e-mail address that is already registered, you will receive notification that the address is registered. To specify another e-mail address, follow the displayed instructions.
- 4. Access the URL reported in the e-mail

The procedure that follows describes what to do if you receive a notification e-mail.

5. Read the terms displayed in the **License agreement** and **Privacy statement** screens. If you agree to the terms, select **Agree**.

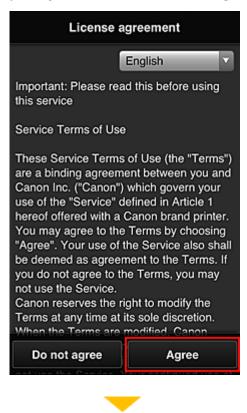

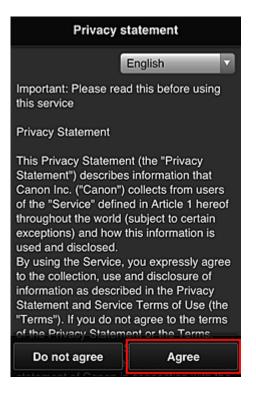

6. Register a password for logging in to the Canon Inkjet Cloud Printing Center.

On the My Account Registration screen, enter you desired password into **Password** and **Password** (Confirmation) and select Next.

| Register My account                                        |      |  |  |
|------------------------------------------------------------|------|--|--|
| Set a password for logging into this service.<br>Password: |      |  |  |
| Password (Confirmation):                                   |      |  |  |
| 8 to 32 characters                                         |      |  |  |
| Cancel                                                     | Next |  |  |

#### >>>> Important

- There are character restrictions for the **Password**, as shown below.
  - The password must be between 8 and 32 characters long, using single-byte alphanumeric characters and symbols (!"#\$%&'()\*+,-./:;<=>?@[¥]^\_`{|}~). (Alphabets are case-sensitive)

#### 7. Enter Nickname

Enter any user name that you want to use.

| Register My account |                  |  |
|---------------------|------------------|--|
| Nickname:           |                  |  |
|                     |                  |  |
| 1 to 20 characters  |                  |  |
| Time zone:          |                  |  |
| (UTC) Coordinated   | Universal Time 🔽 |  |
|                     |                  |  |
|                     |                  |  |
|                     |                  |  |
|                     |                  |  |
|                     |                  |  |
|                     |                  |  |
| Back                | Done             |  |

#### Important

The user name entry field has the following character restrictions:

The user name must be between 1 and 20 characters long, using single-byte alphanumeric characters and symbols (!"#\$%&'()\*+,-./:;<=>?@[¥]^\_`{|}~). (Alphabets are case-sensitive)

#### 8. Specify the Time zone setting, and select Done

Select your region on the list. If you cannot find your region on the list, select the one closest to your region.

#### Apply daylight saving time

This appears only when there is a daylight saving time in the **Time zone** that you selected. Select whether or not to apply the daylight saving time.

| Register My account              |   |
|----------------------------------|---|
| Nickname:                        |   |
| 1 to 20 characters               |   |
| Time zone:                       |   |
| (UTC) Coordinated Universal Time | J |
|                                  |   |
| Back Done                        |   |

The main registration is complete, and a registration completion e-mail is sent.

#### Note Note

• When you use MAXIFY Cloud Link, a cookie for the selected user is added to the printer, and the login status of each user is recovered. For each printer, you can register cookies for up to 8 users.

#### Printer user privileges

If several users are using the cloud service for 1 printer, each user is categorized as the **Administrator** or a **Standard user**.

#### >>>> Note

• The user who is registered first becomes the **Administrator**. The administrator can change the privileges of users from the **Manage users** screen.

An **Administrator** can change printer information, add and delete apps, manage users, and perform various other operations.

A Standard user can check printer information and start apps.

For information about the functions that each user can use, refer to the "<u>Canon Inkjet Cloud Printing</u> <u>Center window</u>".

If you are using MAXIFY Cloud Link from the printer, select **Multiuser mode** in the <u>Mng. printer screen</u> to set the printer to **Multiuser mode**. Each user can then start an app and print documents.

#### Note

• If you have not set your own **Security code**, select **Multiuser mode** to display the **Security code** setup screen.

If you select **Cancel**, you will not be able to set **Multiuser mode**.

- If you are the **Administrator**, a confirmation screen appears asking whether you want to send an email prompting standard users without a **Security code** to set up their **Security code**.
  - To send a notification e-mail is sent only to users without a Security code and to set Multiuser mode, select OK.

• To set **Multiuser mode** without sending a notification e-mail, select **Cancel**.

Troubleshooting Canon Inkjet Cloud Printing Center

# **Troubleshooting Canon Inkjet Cloud Printing Center**

- If an app cannot be installed
- If the registered app is not in the Apps list
- If the information is not updated when you press the update button
- If you do not receive the registration e-mail
- If you cannot print
- Printing starts on its own even if you do not do anything
- If you are unable to log in correctly even after entering the correct password in iOS or Mac

## If an app cannot be installed

Check the country or region where the printer was purchased. If the printer is taken outside the country or region where it was purchased, apps cannot be installed.

#### If You Are Using iP110 series

Check the country or region where the printer was purchased.

If you take the printer outside the country or region where you purchased it, you may not be able to install certain apps.

You can continue to use apps that are already installed, as long as the apps support the country or region you are moving to.

# If the registered app is not in the Apps list

Check the display language of Canon Inkjet Cloud Printing Center.

If the display language is switched to a language that does not support an app, the app will not be displayed in the apps list but will continue to be registered.

If you switch back to the target language of the app, it will be displayed in the apps list and you will be able to start, register, or unregister the app.

# If the information is not updated when you press the update button

Because the Properties screen requires network connection with this product, the information may not be reflected immediately. Please wait awhile, and then try updating the information again. If the information is still not updated, then check that the product is connected to the Internet.

# If you do not receive the registration e-mail

You may have entered a different e-mail address during the user registration of Canon Inkjet Cloud Printing Center.

#### If your model has color LCD monitor

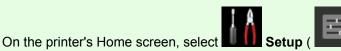

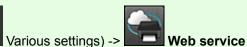

setup -> Web service connection setup -> IJ Cloud Printing Center setup -> Delete from this service to delete the service registration.

#### If your model has monochrome LCD monitor

On the printer operation panel, select the Setup button, and then select Web service setup -> Connection setup -> IJCloudPrintingCtr -> Delete from service to delete the service registration.

#### If your model has no LCD monitor

Displaying Printer Information -> IJ Cloud Printing Center setup -> Delete from this service to delete the service registration.

To display printer information, go to the Online Manual home page, and see "Checking Printer Information" for your model.

After resetting the printer, repeat the user registration of Canon Inkjet Cloud Printing Center from the beginning.

### If you cannot print

Check the following if you cannot print.

#### If your model has color LCD monitor

- · Check that the printer is connected to the Internet.
- · Check that the printer is connected to a LAN and the LAN environment is connected to the Internet.
- · Check that no error message is displayed on the printer's LCD monitor.
- If printing does not start even after you wait awhile, go to the printer's home screen, and select

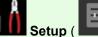

Various settings) -> Web service inquiry.

#### If your model has monochrome LCD monitor

- Check that the printer is connected to the Internet.
- · Check that the printer is connected to a LAN and the LAN environment is connected to the Internet.
- · Check that no error message is displayed on the printer's LCD monitor.
- If printing does not start even after you wait awhile, go to the printer operation panel, select **Setup**, and run **Web service inquiry**. If printing does not start, run the inquiry several times.

#### If your model has no LCD monitor

- Check that the printer is connected to the Internet.
- · Check that the printer is connected to a LAN and the LAN environment is connected to the Internet.
- If printing does not start even after you wait awhile, first turn off the printer, and then turn it back on again.

If the problem is not resolved, use the printer driver from your computer to perform the print job and check whether the data can be printed normally on the printer.

If you still cannot print, see the troubleshooting page for your model on the Home of the Online Manual.

#### >>>> Note

- With a wireless LAN connection, after the printer is turned on, it may take several minutes before communication is possible. Check that your printer is connected to the wireless network, and wait a while before you start printing.
- If the printer is not turned on or is not connected to the Internet, and consequently a print job is not processed within 24 hours after it was submitted, the print job is automatically canceled. If this happens, check the printer power and the Internet connection, and then re-submit the print job.

## Printing starts on its own even if you do not do anything

A third party may be able to illegally use the Canon Inkjet Cloud Printing Center services.

#### If your model has color LCD monitor

On the printer's Home screen, select **Setup** ( **Various** settings) -> **Web service** setup -> Web service connection setup -> IJ Cloud Printing Center setup -> Delete from this service to delete the service registration.

#### If your model has monochrome LCD monitor

On the printer operation panel, select the **Setup** button, and then select **Web service setup** -> **Connection setup** -> **IJCloudPrintingCtr** -> **Delete from service** to delete the service registration.

#### If your model has no LCD monitor

Displaying Printer Information -> IJ Cloud Printing Center setup -> Delete from this service to delete the service registration.

To display printer information, go to the Online Manual home page, and see "Checking Printer Information" for your model.

After resetting the printer, repeat the user registration of Canon Inkjet Cloud Printing Center from the beginning.

# If you are unable to log in correctly even after entering the correct password in iOS or Mac

If you are using iOS or Mac and the password contains the ¥ or ₩ symbol, enter a backslash instead. For instructions on entering a backslash, see the OS help.

# Print Easily from a Smartphone or Tablet with Canon PRINT Inkjet/ SELPHY

Use the "Canon PRINT Inkjet/SELPHY" application to easily print photos saved on a smartphone or tablet (iOS or Android) wirelessly.

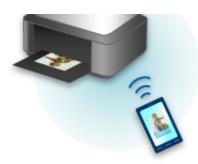

Canon PRINT Inkjet/SELPHY can be downloaded from App Store and Google Play.

Follow the steps below to print photos easily.

1. Download Canon PRINT Inkjet/SELPHY.

For iOS

For Android

- 2. Connect printer to Wi-Fi by following instructions on application screen.
- 3. Select photo in Photo Print of application, and then tap Print.

# **Printing with Windows RT**

When you use Windows RT 8.1 or a later version, printing is easy because you simply connect this printer to the network.

For information about connecting to the network, see the setup URL (http://www.canon.com/ijsetup) for using this product from your computer, smartphone, or tablet device.

When the connection is complete, the Canon Inkjet Print Utility software, which allows you to specify detailed print settings, is downloaded automatically.

By using Canon Inkjet Print Utility, you can check the **Printer status** and specify detailed print settings. (The available functions will differ depending on your usage environment and connection method.)

# Handling Paper, Ink Tanks, etc.

- Loading Paper
  - Paper Sources
  - Loading Plain Paper / Photo Paper
  - Loading Envelopes
- Replacing Ink Tanks
  - Replacing Ink Tanks
  - Checking Ink Status on the LCD

# Loading Paper

- Paper Sources
- Loading Plain Paper / Photo Paper
- Loading Envelopes

# **Paper Sources**

## Types and Sizes of Paper You Can Use

Paper can be loaded in cassette 1 (A) and in cassette 2 (B).

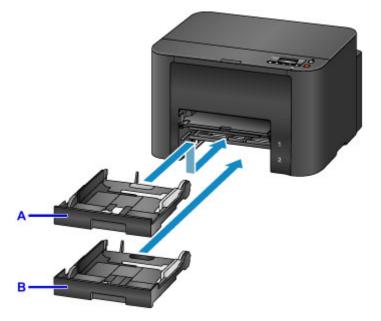

On top, cassette 1 (A) holds all sizes of paper that are compatible with the printer, such as plain paper, photo paper, and envelopes.

Below it, cassette 2 (B) holds A4, Letter, Legal, Oficio, B-Oficio, M-Oficio, Foolscap, and Legal (India)sized plain paper.

#### Supported Media Types

To avoid running out of paper, you can load the same size of plain paper (A4, Letter, Legal, Oficio, B-Oficio, M-Oficio, Foolscap, or Legal (India)) in both cassettes and set the printer to automatically switch to the other cassette when the first one is empty.

#### Cassette settings

#### Note

• When printing, select the correct sizes and types of paper. Incorrect page size and media type settings may cause feeding from the wrong paper source, or print quality may be affected.

For instructions on loading paper in a cassette, see these sections.

- Loading Plain Paper / Photo Paper
- Loading Envelopes

#### Adjusting the cassette to the Size of Paper Used

The cassette can be adjusted to three lengths. To extend the cassette, hold down the lock (C) as you pull the front toward you.

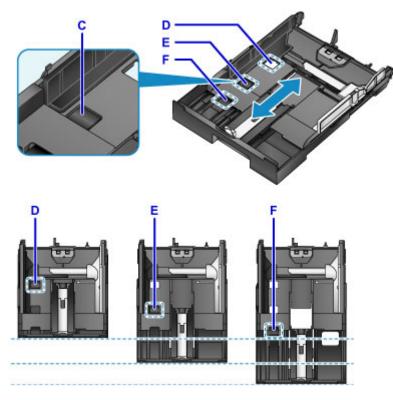

D: Lock position for stowing the cassette

Set to position D when the printer will not be used for some time, or before shipping it. In this position, the cassette is flush against the surface of the printer. Note that paper cannot be loaded in this position.

E: Lock position for A4 or Letter-sized paper or smaller

Set to position E for paper of A4 or Letter size or smaller. The cassette is not flush against the printer, but you can cover it by pulling out the paper output tray. Set the cassette to this position for normal use.

F: Lock position for paper larger than A4 or Letter size

Set to position F for paper larger than A4 size, such as Legal-sized paper. In this position, the cassette is not fully covered when you pull out the paper output tray. (By design, the cassette protrudes from the printer a little.)

## Load Paper Printing-Side Down

Some paper such as photo paper has distinct top and bottom surfaces. Load this paper with the whiter or glossy side facing down.

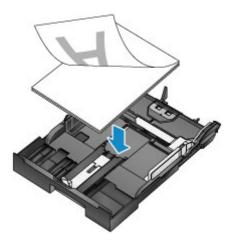

# Loading Plain Paper / Photo Paper

Load paper in cassette 1 or cassette 2.

\* This example demonstrates loading in cassette 1, but paper is loaded the same way in cassette 2.

#### >>>> Important

• Paper may jam if you test printing by cutting plain paper into smaller sizes, such as 4" x 6" (10 x 15 cm) or 5" x 7" (13 x 18 cm).

#### >>>> Note

- In cassette 1, you can load all sizes of paper that are compatible with the printer, such as plain paper, photo paper, and envelopes.
- In cassette 2, load A4, Letter, Legal, Oficio, B-Oficio, M-Oficio, Foolscap, or Legal (India)-sized plain paper.
- For details on sizes and weights of paper you can use, see Supported Media Types.
- For instructions on loading envelopes, see Loading Envelopes.
- 1. Prepare the paper.

Align the edges of the paper. If the paper is curled, flatten it.

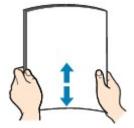

#### Note Note

- Align the edges of paper neatly before loading it. Loading an uneven stack of paper may cause paper jams.
- If paper is curled, gently bend the curled corners in the opposite direction to flatten the paper.

For details on how to flatten curled paper, see "Correct curl before loading paper." <u>Paper Is</u> <u>Smudged / Printed Surface Is Scratched</u>.

- Slight curling of Photo Paper Plus Semi-gloss SG-201 should not be straightened. Instead, load one sheet at a time as-is. Bending this kind of paper to flatten it may crack the surface and reduce print quality.
- 2. Pull out a cassette.

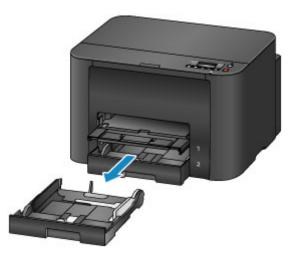

- 3. Slide the front (A) and right (B) paper guides out to make room for the paper.
- 4. Load the stack of paper printing-side DOWN, centered on the cassette.

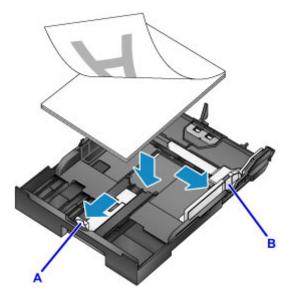

#### Important

• Always load paper in portrait orientation (C). Loading paper in landscape orientation (D) may cause paper jams.

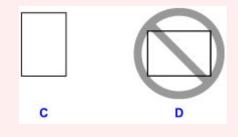

#### >>>> Note

- Some paper such as photo paper has distinct top and bottom surfaces. Load this paper with the whiter or glossy side facing down.
- Align the stack of paper with the edge of the cassette as shown.

Feeding problems may occur if the paper is touching the protrusion (E).

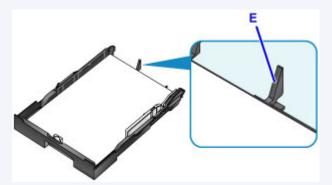

• To load paper 5" x 7" (13 x 18 cm) or smaller, lift the tab (F) on the paper guide. (Only cassette 1 can be used for paper of this size.)

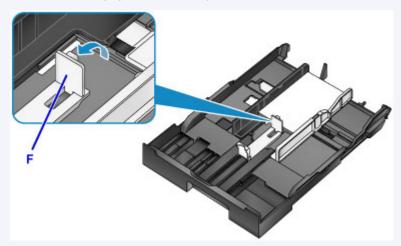

• To load paper larger than A4 size, press the lock (G) and pull the cassette all the way out.

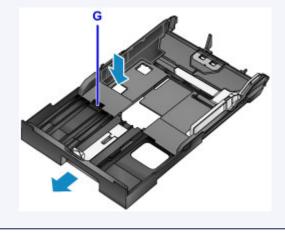

5. Align the front paper guide (A) with the stack.

The paper guide (A) clicks into place when aligned with a page size marked on the cassette.

Slide the right paper guide (B) to align the right and left guides with both edges of the stack.
 Do not set the paper guides too firmly against the paper, which may cause feeding problems.

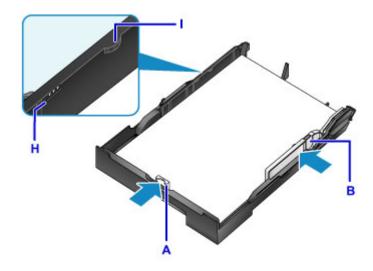

#### >>>> Note

- Do not load sheets of paper past the load limit mark (H).
- Keep the stack height below the paper guide tabs (I).

#### 7. Insert the cassette.

Push the cassette into the printer until it stops.

After you insert the cassette, a screen for registering paper information for the cassette is displayed on the LCD.

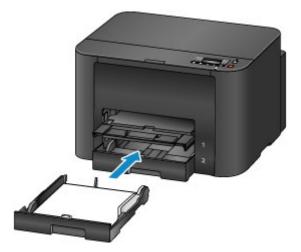

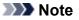

- Paper A4 or Letter-sized or smaller: The cassette stops at the same position as the extended paper output tray, which then covers the cassette.
- Paper larger than A4 or Letter size: The cassette protrudes past the paper output tray. Do not force the cassette into the printer any further, which may damage the printer or cassette.

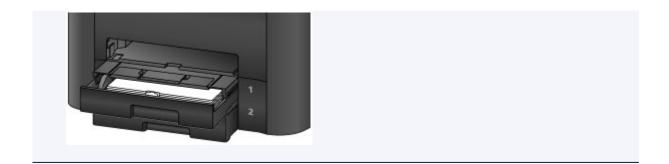

8. Press the **OK** button.

| Register | cassette | 1 | раре |
|----------|----------|---|------|
| [OK]Next |          |   |      |

9. Use the *◄* or ► button to select the size of paper in the cassette, and then press the **OK** button.

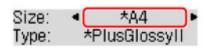

### >>>> Note

Current page size and media type settings are marked with a \*.

Paper Settings

10. Use the ◄ or ► button to select the type of paper in the cassette, and then press the **OK** button.

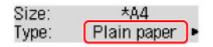

11. Pull out the output tray extension (J) and open the paper output support (K).

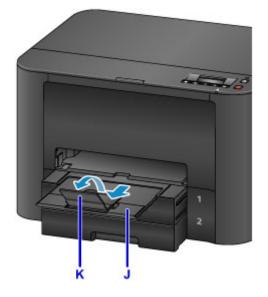

## >>>> Note

• Before printing, select the size and type of loaded paper on the print settings screen of the printer driver.

# Loading Envelopes

Load envelopes in cassette 1.

Once you have set up the printer driver correctly, addresses are automatically rotated and printed to suit the envelope orientation.

### Important

- Do not use the following envelopes. These kinds of envelops may become stuck or cause the printer to malfunction.
  - · Envelopes with embossed or coated surfaces
  - Envelopes with a double flap
  - Envelopes with adhesive flaps that are already moistened

### >>>> Note

• For details on sizes and weights of paper you can use, see Supported Media Types.

- 1. Prepare the envelopes.
  - To flatten the envelopes, press down on the corners and edges.

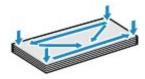

• If the envelopes are curled, hold opposite corners and gently bend them the opposite way.

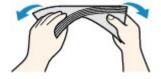

- Flatten any flaps that are bent.
- Using a pen, press the leading edge in the direction of insertion to flatten the envelope.

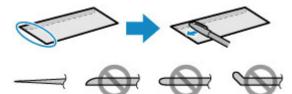

Side view of the envelope's leading edge.

### >>>> Important

- Envelopes that are not flat or that are loaded unevenly may become stuck. Make sure that any curled or bowed surfaces are no higher than 0.1 inch (3 mm).
- 2. Pull out cassette 1.

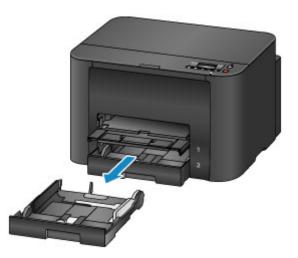

- 3. Slide the front (A) and right (B) paper guides out to make room for the paper.
- 4. Load the envelopes face-DOWN, centered in cassette 1.

The flap will face up, as shown below.

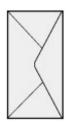

Up to 10 envelopes can be loaded at once.

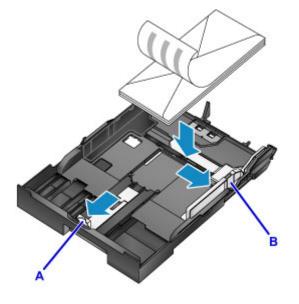

### >>>> Note

Align the stack of envelopes with the edge of cassette 1 as shown.

Feeding problems may occur if the envelopes are touching the protrusion (C).

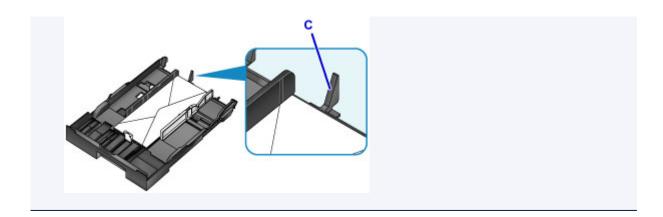

- 5. Align the front paper guide (A) with the edge of the envelopes.
- 6. Slide the right paper guide (B) to align the right and left guides with both edges of the envelopes.

Do not set the paper guides too firmly against the envelopes, which may cause feeding problems.

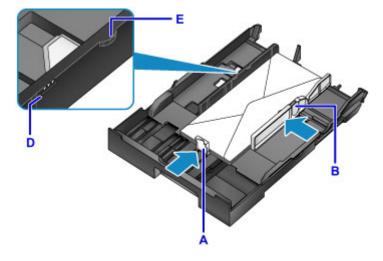

## >>>> Note

- Do not load envelopes past the load limit mark (D).
- Keep the stack height below the paper guide tabs (E).
- 7. Insert cassette 1.

Push cassette 1 into the printer until it stops.

After you insert the cassette, a screen for registering paper information for the cassette is displayed on the LCD.

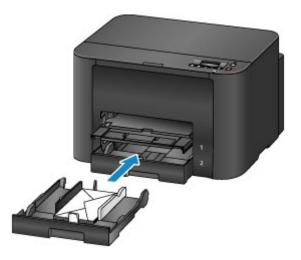

8. Press the **OK** button.

Register cassette 1 pape [OK]Next

9. Use the ◄ or ► button to select the size of envelopes in the cassette, and then press the **OK** button.

| Size: | <ul> <li>Envelope</li> </ul> | DL • |
|-------|------------------------------|------|
| Type: | *Plain pa                    | per  |

### >>>> Note

• Current page size and media type settings are marked with a **\***.

Paper Settings

10. Use the  $\triangleleft$  or  $\blacktriangleright$  button to select **Envelope**, and then press the **OK** button.

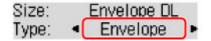

11. Pull out the output tray extension (F), and then open the paper output support (G).

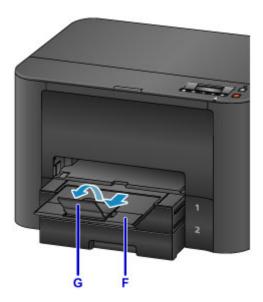

## >>>> Note

• Before printing, select the size and type of loaded envelopes on the print settings screen of the printer driver.

# **Replacing Ink Tanks**

- Replacing Ink Tanks
- Checking Ink Status on the LCD

## **Replacing Ink Tanks**

In the case of warnings or errors caused by low ink levels, messages appear on the LCD to notify you. Respond to the message as needed.

Message Appears

#### >>>> Note

- If printing is faint or affected by white streaks even when there is enough ink, see <u>Maintenance</u> <u>Procedure</u>.
- For precautionary notes on handling ink tanks, see Notes on ink tanks.

## Steps to Replace ink tanks

When needed, replace ink tanks as follows.

1. After confirming that the printer is on, open the front cover.

The ink tanks you can replace are identified on the LCD, and the print head holder (A) moves into position for replacement of those ink tanks.

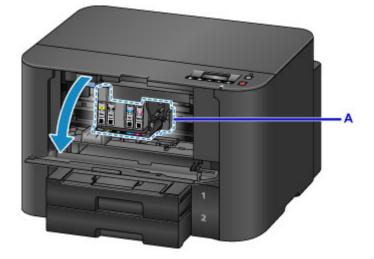

## 1 Caution

• Do not stop the moving print head holder or force it to a different position. Do not touch the print head holder until it stops moving.

## >>>> Important

- Do not remove an ink tank until a new one is prepared to be installed.
  - Once you remove an ink tank, the machine will not operate until a new one is installed.
  - Once you remove an ink tank, the machine will not operate even if the removed ink tank is just reinstalled.
- The ink tanks in other positions cannot be replaced. Forcing them out may damage the printer or cause malfunction.
- Do not touch metallic parts or other areas inside the printer.

• If you leave the front cover open for more than 60 minutes, the print head holder will move to the right. In this case, close the front cover and open it again.

### Note Note

- If a warning about ink tank replacement appears, check the message and press the **OK** button.
- 2. Once the ink tank for replacement is identified on the LCD, push up the ink tank eject lever (B).

The ink tank is ejected.

To replace another ink tank, press the **OK** button to select **[OK]Next** and display the screen for the next ink tank to replace.

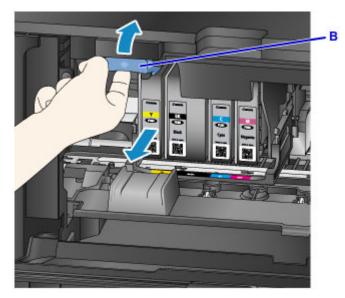

### Important

- Place the removed ink tank into a plastic bag immediately after removing from the printer. Otherwise, ink residue may stain your clothes or the surrounding area.
- Do not touch parts other than ink tanks.
- Follow local regulations when discarding used ink tanks.
- Handle ink tanks carefully. Do not drop them or press hard on them.
- 3. Remove the ink tank from the package.

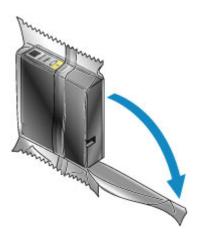

## Important

• Do not touch the contact (C) or interface (D) of the ink tank.

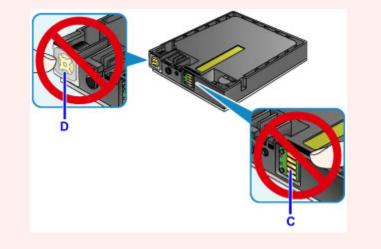

4. Insert the new ink tank, aligning it with the installation guide (E) on the printer.

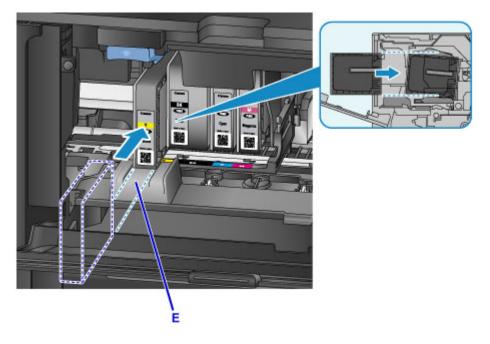

### >>>> Important

- The ink tank will not fit in the wrong position. Check the label under the installation position, and install the ink tank in the correct position.
- 5. Push the ink tank in firmly until it clicks into place.

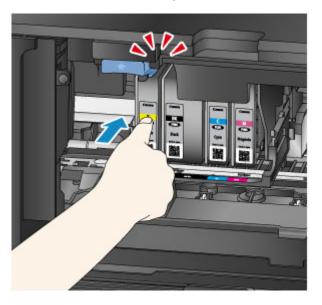

### 6. Press the **OK** button to select **[OK]Exit**.

If [OK]Next is displayed, another ink tank can be replaced.

To replace the next ink tank, press the **OK** button and repeat this procedure from step 2.

To exit ink tank replacement, press the **OK** button until **[OK]Exit** is displayed.

The print head holder moves to the standby position. The ink tanks cannot be removed from this position.

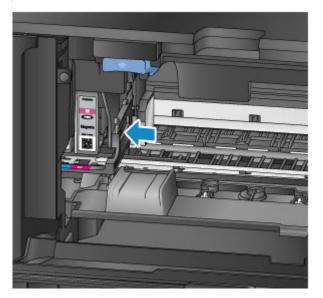

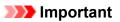

• Printing is not possible without a complete set of ink tanks installed. Install all ink tanks.

7. Close the front cover.

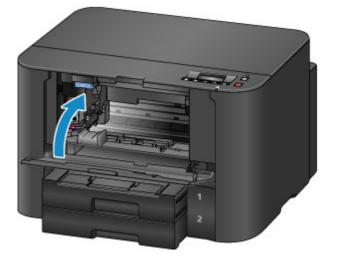

After ink tank replacement, the printer starts mixing the ink automatically. Wait until this noise stops. (Mixing takes 1–2 minutes.)

### >>>> Note

• Respond to any error messages as needed.

#### Message Appears

- If the print head is out of alignment, as when parallel lines are not printed parallel, <u>align the print</u> <u>head</u>.
- The printer may make a noise during these operations, but this does not indicate a problem.

## Notes on ink tanks

### Important

- Install replacement ink tanks promptly. Do not leave the printer without ink tanks installed.
- Replace empty ink tanks with new ones. Installing used ink tanks may clog the nozzles. Used ink tanks may also prevent correct notification of the ink tank replacement timing.
- Do not remove installed ink tanks and leave them outside the printer. In this state, ink tanks will dry out, which may prevent correct operation when they are reinstalled. To maintain optimal print quality, use up ink tanks within six months after you install them.

### Note

 Color ink may be consumed even when printing black-and-white originals, or when black-and-white printing is specified.

All colors of ink are also consumed during standard and deep print head cleaning to maintain performance. When ink tanks run out of ink, promptly replace them with new ones.

M Ink Tips

## Checking Ink Status on the LCD

You can also check ink status on the LCD.

A symbol appears in area A in case of any messages about the remaining ink level.

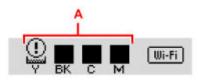

Example: ①

Ink tank is running low. Prepare a new ink tank.

### Note Note

- Ink levels on this screen are estimates.
- To print the ink tank model number, select **Print ink number** in **Ink information** on the **Setup menu** screen.
- You can also check ink status from a computer.

Checking the Ink Status from Your Computer (Windows)

M Checking the Ink Status from Your Computer (Mac OS)

## Maintenance

- If Printing Is Faint or Uneven
- Performing Maintenance Functions from Your Computer (Windows)
- > Performing Maintenance Functions from Your Computer (Mac OS)
- Cleaning

# If Printing Is Faint or Uneven

- Maintenance Procedure
- > Printing the Nozzle Check Pattern
- **Examining the Nozzle Check Pattern**
- Cleaning the Print Head
- > Deep Print Head Cleaning
- Aligning the Print Head

## **Maintenance Procedure**

Follow these steps to restore print quality if printing becomes faint or uneven, colors are incorrect, or printing results are not as expected (as when parallel lines are not printed parallel).

### >>>> Note

- Increasing the print quality in the printer driver may give better results.
  - Changing the Print Quality and Correcting Image Data (Windows)
  - Changing the Print Quality and Correcting Image Data (Mac OS)

## **To Correct Faint or Uneven Printing:**

Step1 Print the nozzle check pattern.

From your printer

Printing the Nozzle Check Pattern

From your computer

- Printing a Nozzle Check Pattern (Windows)
- Printing a Nozzle Check Pattern (Mac OS)

Step2 Examine the nozzle check pattern.

Some missing lines or horizontal white streaks in the pattern:

Step3 Clean the print head.

From your printer

Cleaning the Print Head

From your computer

- Cleaning the Print Heads (Windows)
- Cleaning the Print Heads (Mac OS)

After cleaning the print head, print and examine the nozzle check pattern again: 
Step1

Problem not resolved after you perform from step 1 to step 3 twice:

Step4 Perform deep print head cleaning.

From your printer

Deep Print Head Cleaning

From your computer

- Cleaning the Print Heads (Windows)
- Cleaning the Print Heads (Mac OS)

### >>>> Note

• If printing problems remain even after step 4, turn the printer off, wait at least 24 hours, and perform deep print head cleaning again.

If the problem is still not resolved, the print head may be damaged. Contact the service center.

## **To Correct Misalignment:**

Step Align the print head.

From your printer

Aligning the Print Head

From your computer

- Aligning the Print Head Position (Windows)
- Aligning the Print Head Position (Mac OS)

## **Printing the Nozzle Check Pattern**

Print the nozzle check pattern to determine whether ink is being ejected correctly from the print head nozzles.

### >>>> Note

• If ink runs out as the nozzle check pattern is printed, an error message appears on the LCD.

Message Appears

#### What you will need: one sheet of A4 or Letter-sized plain paper

- 1. Make sure the printer is on.
- 2. Load a sheet of A4 or Letter-sized plain paper in cassette 1.

After you insert the cassette, a screen for registering paper information is displayed on the LCD. Select **A4** or **Letter** in **Size:** and **Plain paper** in **Type:**, and then press the **OK** button.

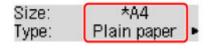

#### Important

• Nozzle check patterns cannot be printed from cassette 2. Load paper in cassette 1.

- 3. Pull out the output tray extension and open the paper output support.
- Press the Setup button, use the ◄ or ► button to select Maintenance, and then press the OK button.

LCD and Operation Panel

5. Use the ◄ or ► button to select **Nozzle check**, and then press the **OK** button.

The nozzle check pattern is now printed.

6. Examine the nozzle check pattern.

## **Examining the Nozzle Check Pattern**

Examine the nozzle check pattern and clean the print head if necessary.

1. Check for any missing lines in pattern A or horizontal white streaks in pattern B.

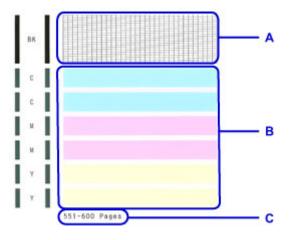

C: Number of pages printed to date

#### If pattern A has missing lines:

The print head must be cleaned.

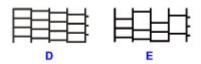

- D: No missing lines
- E: Missing lines

### If pattern B has horizontal white streaks:

The print head must be cleaned.

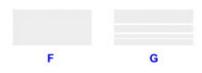

- F: No horizontal white streaks
- G: Horizontal white streaks

## >>>> Note

• On the nozzle check printout, the record of total pages printed is indicated in increments of 50 pages.

# **Cleaning the Print Head**

Clean the print head if the nozzle check pattern has missing lines or horizontal white streaks. Cleaning unclogs nozzles and restores the print head to a better condition. However, because print head cleaning consumes ink, this operation is advisable only when necessary.

### >>>> Note

- Cleaning can also be performed from a computer. When using a computer, you can also select the ink group for cleaning.
  - Cleaning the Print Heads (Windows)
  - Cleaning the Print Heads (Mac OS)
- Cleaning from the operation panel cleans all print head colors.
- 1. Make sure the printer is on.
- Press the Setup button, use the ◄ or ► button to select Maintenance, and then press the OK button.

LCD and Operation Panel

3. Use the ◄ or ► button to select **Cleaning**, and then press the **OK** button.

The printer now starts cleaning the print head.

Do not perform any other operations until print head cleaning is finished. Cleaning will take about 2 minutes.

4. Check the condition of the print head.

To check the condition of the print head, print the nozzle check pattern.

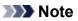

• If printing problems remain even after you clean the print head twice, perform deep print head cleaning.

## **Deep Print Head Cleaning**

If standard print head cleaning does not improve print quality, try deep print head cleaning. However, because deep print head cleaning consumes more ink, this operation is advisable only when necessary.

### >>>> Note

• Deep print head cleaning can also be performed from a computer. When using a computer, you can also select the ink group for deep cleaning.

Cleaning the Print Heads (Windows)

Cleaning the Print Heads (Mac OS)

- Deep print head cleaning from the operation panel cleans all print head colors.
- 1. Make sure the printer is on.
- Press the Setup button, use the ◄ or ► button to select Maintenance, and then press the OK button.

LCD and Operation Panel

3. Use the ◄ or ► button to select **Deep cleaning**, and then press the **OK** button.

| Ma | aintenance    |   |
|----|---------------|---|
| 4  | Deep cleaning | • |

Deep print head cleaning now begins.

Do not perform any other operations until deep print head cleaning is finished. Cleaning will take 2–3 minutes.

4. Check the condition of the print head.

To check the condition of the print head, print the nozzle check pattern.

If printing problems remain, turn the printer off, wait at least 24 hours, and perform deep print head cleaning again.

If the problem is still not resolved, the print head may be damaged. Contact the service center.

# Aligning the Print Head

If printed images seem distorted, as when parallel lines are not printed parallel, align the print head.

#### >>>> Note

- If ink runs out as the print head alignment sheet is printed, an error message appears on the LCD.
  - Message Appears

#### What you will need: one sheet of A4 or Letter-sized plain paper (recycled paper is acceptable)\*

\* Use white paper that is clean on both sides.

- 1. Make sure the printer is on.
- 2. Load a sheet of A4 or Letter-sized plain paper in cassette 1.

After you insert the cassette, a screen for registering paper information is displayed on the LCD. Select **A4** or **Letter** in **Size:** and **Plain paper** in **Type:**, and then press the **OK** button.

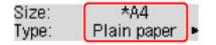

#### Important

• Print head alignment cannot be performed from cassette 2. Load paper in cassette 1.

- 3. Pull out the output tray extension and open the paper output support.
- Press the Setup button, use the ◄ or ► button to select Maintenance, and then press the OK button.
  - LCD and Operation Panel
- 5. Use the *I* or *I* button to select **Head alignment**, and then press the **OK** button.

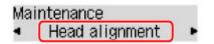

The print head alignment sheet is printed, and the print head is aligned automatically.

This process takes 3-4 minutes.

### >>>> Note

• If automatic print head alignment fails, an error message appears.

Message Appears

• If printing is still unsatisfactory after automatic print head alignment, align the print head manually from a computer.

Aligning the Print Head Position Manually (Windows)

Performing Maintenance Functions from Your Computer (Mac OS)

- Cleaning the Print Heads
- > Printing a Nozzle Check Pattern
- Aligning the Print Head Position
- Checking the Ink Status from Your Computer

# **Cleaning the Print Heads**

The print head cleaning function allows you to clear up clogged print head nozzle. Perform print head cleaning if printing is faint or a specific color fails to print, even though there is enough ink.

The procedure for cleaning the print head is as follows:

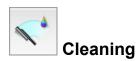

- 1. Select Cleaning from the pop-up menu on the Canon IJ Printer Utility
- 2. Click the Cleaning icon

When the dialog opens, select the ink group for which cleaning is to be performed. Before running the cleaning, check the following items:

On some printer models, pressing the tank cover open button on the printer opens the tank cover. Check the following items for each ink. Then, if necessary, perform **Cleaning**.

- Is there ink remaining in the tank?
- Did you push in the ink tank completely until you heard a clicking sound?
- If the orange tape is there, has it been peeled off completely? Any remaining tape will hinder ink output.
- · Did you install the ink tanks in their correct positions?

#### 3. Execute cleaning

Make sure that the printer is on and then click **OK**. Print head cleaning starts.

#### 4. Complete cleaning

Next, the message for nozzle check pattern printing is displayed.

#### 5. Check the results

To check whether the print quality has improved, click **Print Check Pattern**. To cancel the check process, click **Cancel**.

If cleaning the head once does not resolve the print head problem, clean it once more.

### >>>> Important

• Cleaning consumes a small amount of ink. Cleaning the print head frequently will rapidly deplete your printer's ink supply. Consequently, perform

cleaning only when necessary.

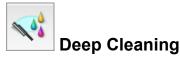

**Deep Cleaning** is more thorough than cleaning. Perform deep cleaning when two **Cleaning** attempts do not resolve the print head problem.

1. Select Cleaning from the pop-up menu on the Canon IJ Printer Utility

### 2. Click the Deep Cleaning icon

When the dialog opens, select the ink group for which deep cleaning is to be performed. Before running the deep cleaning, check the following items:

On some printer models, pressing the tank cover open button on the printer opens the tank cover. Check the following items for each ink. Then, if necessary, perform **Deep Cleaning**.

- Is there ink remaining in the tank?
- Did you push in the ink tank completely until you heard a clicking sound?
- If the orange tape is there, has it been peeled off completely? Any remaining tape will hinder ink output.
- Did you install the ink tanks in their correct positions?

#### 3. Execute deep cleaning

Make sure that the printer is on and then click **OK**. Click **OK** when the confirmation message appears.

Print head deep cleaning starts.

4. Complete deep cleaning

The Nozzle Check dialog opens after the confirmation message.

5. Check the results

To check whether the print quality has improved, click **Print Check Pattern**. To cancel the check process, click **Cancel**.

### Important

• **Deep Cleaning** consumes a larger amount of ink than **Cleaning**. Cleaning the print head frequently will rapidly deplete your printer's ink supply. Consequently, perform cleaning only when necessary.

### Note

• If there is no sign of improvement after **Deep Cleaning**, turn off the printer, wait 24 hours, and then perform **Deep Cleaning** again. If there is still no sign of improvement, the ink may have run out or the print head may be worn. For details on the remedial action to be taken, see "No Ink Comes Out."

## **Related Topic**

■ Use Your Computer to Print a Nozzle Check Pattern

## Printing a Nozzle Check Pattern

The nozzle check function allows you to check whether the print head is working properly by printing a nozzle check pattern. Print the pattern if printing becomes faint, or if a specific color fails to print.

The procedure for printing a nozzle check pattern is as follows:

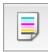

## Nozzle Check

- 1. Select Test Print from the pop-up menu on the Canon IJ Printer Utility
- 2. Click the Nozzle Check icon

The confirmation message appears. Before printing the nozzle check pattern, check the following items:

On some printer models, pressing the tank cover open button on the printer opens the tank cover. Check the following items for each ink. Then, if necessary, perform **Nozzle Check**.

- Is there ink remaining in the tank?
- Did you push in the ink tank completely until you heard a clicking sound?
- If the orange tape is there, has it been peeled off completely? Any remaining tape will hinder ink output.
- · Did you install the ink tanks in their correct positions?
- 3. Load paper in the printer

Load one sheet of A4 size or Letter size plain paper into the cassette 1.

### Important

• The cassette 2 is not available for the nozzle check pattern printing. Be sure to load paper in the cassette 1.

4. Print a nozzle check pattern

Make sure that the printer is on and click **Print Check Pattern**. Printing of the nozzle check pattern begins.

5. Check the print result

When the dialog opens, check the print result. If the print result is normal, click Quit.

If the print result is smudged or if there are any unprinted sections, click **Cleaning** to clean the print head.

## **Related Topic**

Cleaning the Print Heads

# **Aligning the Print Head Position**

Print head alignment corrects the installation positions of the print head and improves deviated colors and lines.

This printer supports two head alignment methods: automatic head alignment and manual head alignment. Normally, the printer is set for automatic head alignment.

If the printing results of automatic print head alignment are not satisfactory, perform manual head alignment.

The procedure for performing automatic print head alignment is as follows:

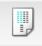

## **Print Head Alignment**

- 1. Select Test Print from the pop-up menu on the Canon IJ Printer Utility
- 2. Click the Print Head Alignment icon

A message is displayed.

3. Load paper in the printer

Load one sheet of A4 size or Letter size plain paper into the cassette 1.

#### Important

• The cassette 2 is not available for the print head alignment procedure. Be sure to load paper in the cassette 1.

### >>>> Note

• The number of sheets to be used differs when you select the manual head alignment.

#### 4. Execute head alignment

Make sure that the printer is on and click **Align Print Head**. Print head alignment starts.

### Important

• Do not open the front cover while printing is in progress.

#### >>>> Note

• Wait until printing ends before performing other operations. Printing takes about 3 to 4 minutes to complete.

### >>>> Note

• After head alignment is completed, you can print and check the current setting. To do so, click the **Print Head Alignment** icon and when the message is displayed, click **Print Alignment Value**.

# Aligning the Print Head Position Manually

Print head alignment corrects the installation positions of the print head and improves deviated colors and lines.

This printer supports two head alignment methods: <u>automatic head alignment</u> and manual head alignment. Normally, the printer is set for automatic head alignment.

If the printing results of automatic print head alignment are not satisfactory, perform manual head alignment.

The procedure for performing manual print head alignment is as follows:

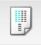

## **Print Head Alignment**

- 1. Select Custom Settings from the pop-up menu on the Canon IJ Printer Utility
- 2. Switch head alignment to manual

Check the Align heads manually check box.

3. Apply the settings

Click Apply and when the confirmation message appears, click OK.

- 4. Select Test Print from the pop-up menu on the Canon IJ Printer Utility
- 5. Click the Print Head Alignment icon

A message is displayed.

6. Load paper in the printer

Load two sheets of A4 size or Letter size plain paper into the cassette 1.

#### Important

- The cassette 2 is not available for the print head alignment procedure. Be sure to load paper in the cassette 1.
- 7. Execute head alignment

Make sure that the printer is on and click **Align Print Head**. The first pattern is printed.

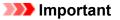

- Do not open the front cover while printing is in progress.
- 8. Check the printed pattern

Enter the numbers of the patterns with the least amount of streaks in the associated boxes, and click **OK**.

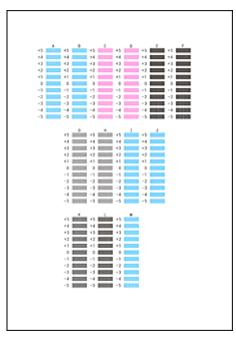

### Note

• If it is difficult to pick the best pattern, pick the setting that produces the least noticeable vertical streaks.

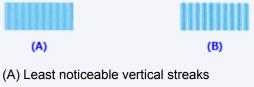

- (B) Most noticeable vertical streaks
- 9. Confirm the displayed message and click OK

The second pattern is printed.

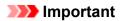

- Do not open the front cover while printing is in progress.
- 10. Check the printed pattern

Enter the numbers of the patterns with the least noticeable stripes or streaks in the associated boxes, and click **OK**.

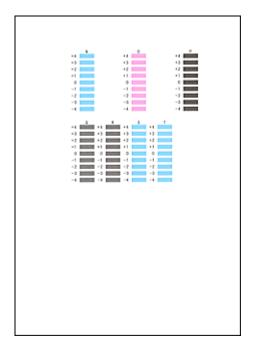

### >>>> Note

• If it is difficult to pick the best pattern, pick the setting that produces the least noticeable horizontal stripes.

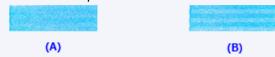

- (A) Least noticeable horizontal stripes
- (B) Most noticeable horizontal stripes
- If it is difficult to pick the best pattern, pick the setting that produces the least noticeable vertical streaks.

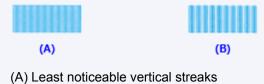

(B) Most noticeable vertical streaks

### Note

• After head alignment is completed, you can print and check the current setting. To do so, click the **Print Head Alignment** icon and when the message is displayed, click **Print Alignment Value**.

## Checking the Ink Status from Your Computer

You can check the detailed information such as the remaining ink level and the ink tank types of your model.

1. Select Ink Level Information from the pop-up menu on the Canon IJ Printer Utility

An illustration of the ink types and their status is displayed.

If a warning or error related to the remaining ink level occurs, the printer driver displays an icon to let you know.

2. If necessary, click Ink Details

You can check the ink-related information.

### >>>> Note

- Ink Details is displayed when the ink level is low.
- Click (2) to check which ink tank your model uses.
- Click **Update** to display the current remaining ink level.
- When you receive a notice about the remaining ink level, a mark appears above the ink icon.

For example: Ink tank is running low. Prepare a new ink tank.

# Cleaning

- Cleaning Exterior Surfaces
- Cleaning Paper Feed Rollers
- Cleaning Inside the Printer (Bottom Plate Cleaning)
- Cleaning Cassette Pads

## **Cleaning Exterior Surfaces**

Using a soft, dry cloth such as an eyeglass cloth, gently wipe the surfaces clean. Smooth out any wrinkles in the cloth before you begin.

### >>>> Important

- Before cleaning the printer, turn it off and unplug it.
- To avoid scratching surfaces, do not clean with tissue paper, paper towels, or rough-textured cloth. Additionally, paper dust or fibers may remain in the printer and clog the print head or affect printing quality.
- Never clean the printer with detergent or volatile chemicals such as thinner, benzine, or acetone, which may cause malfunction or damage surfaces.

## **Cleaning Paper Feed Rollers**

Dusty or dirty paper feed rollers may prevent correct feeding.

In this case, clean the paper feed rollers. However, because cleaning causes roller wear, perform cleaning only when necessary.

#### What you will need: three sheets of A4 or Letter-sized plain paper

- 1. Make sure the printer is on.

LCD and Operation Panel

3. Use the ◄ or ► button to select **Roller cleaning**, and then press the **OK** button.

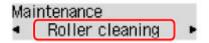

4. Remove any paper from the cassettes.

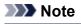

• If a message appears after you insert the cassette, press the **OK** button.

5. Use the ◄ or ► button to select the paper source to clean (Cassette 1 or Cassette 2), and then press the OK button.

Select cassette Cassette 1

The paper feed rollers rotate as they are cleaned without paper.

6. After confirming that the paper feed rollers have stopped rotating, load three sheets of A4 or Letter-sized plain paper in the paper source selected in step 5.

After you insert the cassette, a screen for registering paper information is displayed on the LCD. Select **A4** or **Letter** in **Size:** and **Plain paper** in **Type:**, and then press the **OK** button.

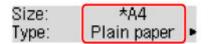

- 7. Pull out the output tray extension and open the paper output support.
- 8. Press the **OK** button again.

Cleaning begins again. Once the paper is ejected, cleaning is finished.

### 9. Press the **Back** button to exit.

If the problem remains after you clean the paper feed rollers, contact the service center.

# **Cleaning Inside the Printer (Bottom Plate Cleaning)**

Remove stains inside the printer as follows. Clean this way regularly, because any dust or excess ink in the printer may get on your printouts.

### What you will need: one sheet of A4 or Letter-sized plain paper\*

\* Use a new sheet of paper.

- 1. After confirming that the printer is on, remove any paper from cassette 1.
- 2. Fold a single sheet of A4 or Letter-sized plain paper in half widthwise, and then unfold it.
- 3. Fold one side in half again (aligning the edge of the sheet with the center crease), and then unfold the paper.

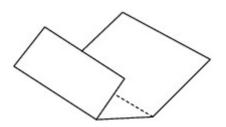

4. Load only this sheet in cassette 1, with the ridges of the creases facing up and the edge of the uncreased half facing away from you.

After you insert the cassette, a screen for registering paper information is displayed on the LCD. Select **A4** or **Letter** in **Size:** and **Plain paper** in **Type:**, and then press the **OK** button.

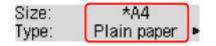

### >>>> Important

• Bottom Plate Cleaning cannot be performed from cassette 2. Load paper in cassette 1.

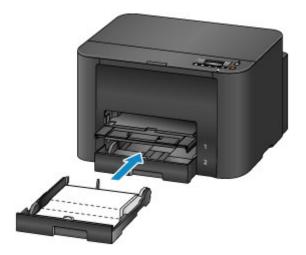

- 5. Pull out the output tray extension and open the paper output support.
- Press the Setup button, use the ◄ or ► button to select Maintenance, and then press the OK button.

LCD and Operation Panel

7. Use the *I* or *I* button to select **Bottom cleaning**, and then press the **OK** button.

| Maintenance |                 |  |
|-------------|-----------------|--|
| 4           | Bottom cleaning |  |

The paper now cleans inside the printer as it passes through.

Check the ridges of the ejected paper. If they are smudged with ink, perform Bottom Plate Cleaning again.

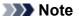

• When repeating Bottom Plate Cleaning, use a new sheet of paper.

If the problem remains after repeated cleaning, protrusions inside the printer may be stained. Carefully wipe off any ink on the protrusions using a cotton swab or the like.

### >>>> Important

• Before cleaning the printer, turn it off and unplug it.

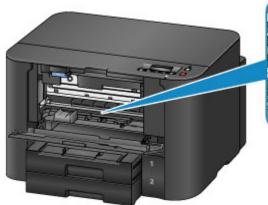

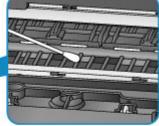

# **Cleaning Cassette Pads**

If the pad in a cassette becomes dirty or covered with paper dust, multiple sheets of paper may be ejected at once. Clean cassette pads as follows.

#### What you will need: cotton swab

- 1. Pull out cassette 1 or cassette 2 and remove the paper.
- 2. Use a moistened cotton swab to wipe away any dirt or debris on the pad (A).

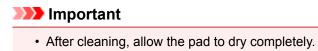

Example of cleaning cassette 1:

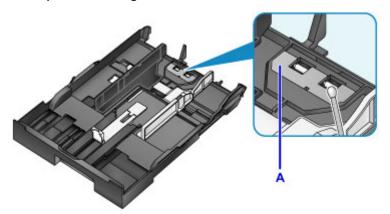

3. Reload the paper and insert the cassette.

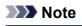

• If a message appears after you insert the cassette, press the OK button.

If the problem is not resolved, contact the service center.

# Overview

## Safety

- Safety Precautions
- Regulatory Information
- WEEE (EU & EEA)

### Main Components and Their Use

- Main Components
- Power Supply
- LCD and Operation Panel

### Changing Settings

- Changing Printer Settings from Your Computer (Windows)
- Changing Printer Settings from Your Computer (Mac OS)
- Changing Settings from Operation Panel
- Changing Printer's Setting Using Web Browser

### Network Connection

- Network Connection Tips
- Network Settings (IJ Network Device Setup Utility) (Windows)
  - IJ Network Device Setup Utility
  - Starting Up IJ Network Device Setup Utility
  - IJ Network Device Setup Utility Screen
  - Performing Network Settings
  - Checking Network Status
  - IJ Network Device Setup Utility Menus
  - Other Network Information

### Network Communication (Mac OS)

- Checking and Changing Network Settings
- Network Communication Tips

## Ensuring Optimal Printing Results

- Ink Tips
- Printing Tips
- Check Paper Settings Before Printing
- Set Cassette Paper Information After Loading Paper
- Canceling Print Jobs
- Keeping Print Quality High
- Transporting Your Printer
- Legal Restrictions on Printing
- Specifications

# Safety

- Safety Precautions
- Regulatory Information
- ► WEEE (EU&EEA)

# **Safety Precautions**

## **Choosing a location**

- Do not install the printer in a location that is unstable or subject to excessive vibration.
- Do not install the printer in locations that are very humid or dusty, in direct sunlight, outdoors, or close to a heating source.

To avoid the risk of fire or electric shocks, use the printer under the operating environment specified in the <u>Specifications</u>.

- Do not place the printer on a thick rug or carpet.
- Place the printer with its back in a location that is more than 2 inches (5 cm) away from the wall.

# **Power Supply**

- Ensure that the area around the power outlet is kept clear at all times so you can easily unplug the power cord if necessary.
- Never remove the plug by pulling on the cord. Pulling the cord may damage the power cord, leading to possible fire or electrical shock.
- Do not use an extension lead/cord.

### **Working Around the Printer**

- Never put your hands or fingers in the printer while it is printing.
- When moving the printer, carry the printer at both ends. In case the printer weighs more than 14 kg, it is recommended to have two people lifting the printer. Accidental dropping of the printer causes injury. For the printer's weight, refer to the <u>Specifications</u>.
- Do not place any object on the printer. Especially do not place metal objects (paper clips, staples, etc.) or containers of flammable solvents (alcohol, thinners, etc.) on top of the printer.
- Do not transport or use the printer on a slant, vertically or upside-down, as the ink may leak and damage the printer.

### Print Heads/Ink Tanks/FINE Cartridges

- Keep ink tanks out of the reach of children. In case ink is accidentally licked or swallowed, rinse out mouth or give one or two glasses of water to drink. If irritation or discomfort occurs, obtain medical advice immediately.
- In case ink gets in contact with eyes, rinse with water immediately. In case ink gets in contact with skin, wash with soap and water immediately. If irritation to eyes or skin persists, obtain medical advice immediately.
- Never touch the electrical contacts on a print head or FINE cartridges after printing. The metal parts may be very hot and could cause burns.
- Do not throw ink tanks and FINE cartridges into fire.
- Do not attempt to disassemble or modify the print head, ink tanks, and FINE cartridges.

# **Regulatory Information**

# Users in the U.S.A.

FCC Notice (U.S.A. Only) For 120V, 60Hz model Model Number: K10433 (Contains FCC Approved WLAN Module K30365)

This device complies with Part 15 of the FCC Rules. Operation is subject to the following two conditions: (1) This device may not cause harmful interference, and (2) this device must accept any interference received, including interference that may cause undesired operation.

Note: This equipment has been tested and found to comply with the limits for a Class B digital device, pursuant to Part 15 of the FCC Rules. These limits are designed to provide reasonable protection against harmful interference in a residential installation. This equipment generates, uses and can radiate radio frequency energy and, if not installed and used in accordance with the instructions, may cause harmful interference to radio communications.

However, there is no guarantee that interference will not occur in a particular installation. If this equipment does cause harmful interference to radio or television reception, which can be determined by turning the equipment off and on, the user is encouraged to try to correct the interference by one or more of the following measures:

- Reorient or relocate the receiving antenna.
- Increase the separation between the equipment and receiver.
- Connect the equipment into an outlet on a circuit different from that to which the receiver is connected.
- Consult the dealer or an experienced radio/TV technician for help.

Use of a shielded cable is required to comply with Class B limits in Subpart B of Part 15 of the FCC Rules.

Do not make any changes or modifications to the equipment unless otherwise specified in the manual. If such changes or modifications should be made, you could be required to stop operation of the equipment.

### FCC ID:AZDK30365

Changes or modifications not expressly approved by the party responsible for compliance could void the user's authority to operate equipment.

This transmitter must not be co-located or operating in conjunction with any other antenna or transmitter.

The equipment complies with FCC radiation exposure limits for at uncontrolled equipment. This equipment should be installed and operated with minimum distance at least 20cm between the radiator and persons body (excluding extremities: hands, wrists, feet and ankles) and must not be colocated or operated with any other antenna or transmitter.

Canon U.S.A., Inc. One Canon Park Melville, New York 11747 1-800-652-2666

### **Users in Canada**

This device complies with Industry Canada license-exempt RSS standard(s). Operation is subject to the following two conditions:

(1) this device may not cause interference, and (2) this device must accept any interference, including interference that may cause undesired operation of the device.

This equipment complies with IC radiation exposure limits set forth for an uncontrolled environment and meets RSS-102 of the IC radio frequency (RF) Exposure rules. This equipment should be installed and operated keeping the radiator at least 20cm or more away from person's body (excluding extremities: hands, wrists, feet and ankles).

# Pour les usagers résidant au Canada

Le présent appareil est conforme aux CNR d'Industrie Canada applicables aux appareils radio exempts de licence. L'exploitation est autorisée aux deux conditions suivantes :

(1) l'appareil ne doit pas produire de brouillage, et (2) l'utilisateur de l'appareil doit accepter tout brouillage radioélectrique subi, même si le brouillage est susceptible d'en compromettre le fonctionnement.

Cet équipement est conforme aux limites d'exposition aux rayonnements énoncées pour un environnement non contrôlé et respecte les règles d'exposition aux fréquences radioélectriques (RF) CNR-102 de l'IC. Cet équipement doit être installé et utilisé en gardant une distance de 20 cm ou plus entre le dispositif rayonnant et le corps (à l'exception des extrémités : mains, poignets, pieds et chevilles).

# **Environmental Information**

Reducing your environmental impact

### **Power Consumption and Operational Modes**

The amount of electricity a device consumes depends on the way the device is used. This product is designed and set in a way to allow you to reduce the power consumption. After the last print it switches to Ready Mode. In this mode it can print again immediately if required. If the product is not used for a time, the device switches to its Sleep Mode. The devices consume less power (Watt) in these modes.

# Energy Star<sup>®</sup>

The Energy Star<sup>®</sup> programme is a voluntary scheme to promote the development and purchase of energy efficient models, which help to minimise environmental impact.

Products which meet the stringent requirements of the Energy Star<sup>®</sup> programme for both environmental benefits and the amount of energy consumption will carry the Energy Star<sup>®</sup> logo accordingly.

### Paper types

This product can be used to print on both recycled and virgin paper (certified to an environmental stewardship scheme), which complies with EN12281 or a similar quality standard. In addition it can support printing on media down to a weight of 64g/m<sup>2</sup>, lighter paper means less resources used and a lower environmental footprint for your printing needs.

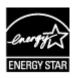

# WEEE (EU&EEA)

# Only for European Union and EEA (Norway, Iceland and Liechtenstein)

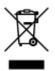

This symbol indicates that this product is not to be disposed of with your household waste, according to the WEEE Directive (2012/19/EU) and national legislation. This product should be handed over to a designated collection point, e.g., on an authorized one-for-one basis when you buy a new similar product or to an authorized collection site for recycling waste electrical and electronic equipment (EEE). Improper handling of this type of waste could have a possible negative impact on the environment and human health due to potentially hazardous substances that are generally associated with EEE. At the same time, your cooperation in the correct disposal of this product will contribute to the effective usage of natural resources. For more information about where you can drop off your waste equipment for recycling, please contact your local city office, waste authority, approved WEEE scheme or your household waste disposal service. For more information regarding return and recycling of WEEE products, please visit www.canon-europe.com/weee.

# Nur für Europäische Union und EWR (Norwegen, Island und Liechtenstein)

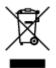

Dieses Symbol weist darauf hin, dass dieses Produkt gemäß der EU-Richtlinie über Elektro- und Elektronik-Altgeräte (2012/19/EU) und nationalen Gesetzen nicht über den Hausmüll entsorgt werden darf. Dieses Produkt muss bei einer dafür vorgesehenen Sammelstelle abgegeben werden. Dies kann z. B. durch Rückgabe beim Kauf eines ähnlichen Produkts oder durch Abgabe bei einer autorisierten Sammelstelle für die Wiederaufbereitung von Elektro- und Elektronik-Altgeräten geschehen. Der unsachgemäße Umgang mit Altgeräten kann aufgrund potentiell gefährlicher Stoffe, die generell mit Elektro- und Elektronik-Altgeräten in Verbindung stehen, negative Auswirkungen auf die Umwelt und die menschliche Gesundheit haben. Durch die umweltgerechte Entsorgung dieses Produkts tragen Sie außerdem zu einer effektiven Nutzung natürlicher Ressourcen bei. Informationen zu Sammelstellen für Altgeräte erhalten Sie bei Ihrer Stadtverwaltung, dem öffentlich-rechtlichen Entsorgungsträger, einer autorisierten Stelle für die Entsorgung von Elektro- und Elektronik-Altgeräten oder Ihrem örtlichen Entsorgungsunternehmen. Weitere Informationen zur Rückgabe und Entsorgung von Elektro- und Elektronik-Altgeräten finden Sie unter www.canon-europe.com/weee.

# Union Européenne, Norvège, Islande et Liechtenstein uniquement.

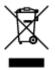

Ce symbole indique que ce produit ne doit pas être jeté avec les ordures ménagères, conformément à la directive DEEE (2012/19/UE) et à la réglementation de votre pays. Ce produit doit être confié au distributeur à chaque fois que vous achetez un produit neuf similaire, ou à un point de collecte mis en

place par les collectivités locales pour le recyclage des Déchets des Équipements Électriques et Électroniques (DEEE). Le traitement inapproprié de ce type de déchet risque d'avoir des répercussions sur l'environnement et la santé humaine, du fait de la présence de substances potentiellement dangereuses généralement associées aux équipements électriques et électroniques. Parallèlement, votre entière coopération dans le cadre de la mise au rebut correcte de ce produit favorisera une meilleure utilisation des ressources naturelles. Pour plus d'informations sur les points de collecte des équipements à recycler, contactez vos services municipaux, les autorités locales compétentes, le plan DEEE approuvé ou le service d'enlèvement des ordures ménagères. Pour plus d'informations sur le retour et le recyclage des produits DEEE, consultez le site: www.canon-europe.com/weee.

# Uitsluitend bestemd voor de Europese Unie en EER (Noorwegen, IJsland en Liechtenstein)

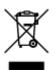

Dit symbool geeft aan dat dit product in overeenstemming met de AEEA-richtlijn (2012/19/EU) en de nationale wetgeving niet mag worden afgevoerd met het huishoudelijk afval. Dit product moet worden ingeleverd bij een aangewezen, geautoriseerd inzamelpunt, bijvoorbeeld wanneer u een nieuw gelijksoortig product aanschaft, of bij een geautoriseerd inzamelpunt voor hergebruik van elektrische en elektronische apparatuur (EEA). Een onjuiste afvoer van dit type afval kan leiden tot negatieve effecten op het milieu en de volksgezondheid als gevolg van potentieel gevaarlijke stoffen die veel voorkomen in elektrische en elektronische apparatuur (EEA). Bovendien werkt u door een juiste afvoer van dit product mee aan het effectieve gebruik van natuurlijke hulpbronnen. Voor meer informatie over waar u uw afgedankte apparatuur kunt inleveren voor recycling kunt u contact opnemen met het gemeentehuis in uw woonplaats, de reinigingsdienst, of het afvalverwerkingsbedrijf. U kunt ook het schema voor de afvoer van afgedankte elektrische en elektronische apparatuur (AEEA) raadplegen. Ga voor meer informatie over het inzamelen en recyclen van afgedankte elektrische en elektronische apparatuur (AEEA) raadplegen. Ga voor meer informatie over het inzamelen en recyclen van afgedankte elektrische en elektronische apparatuur naar www.canon-europe.com/weee.

# Sólo para la Unión Europea y el Área Económica Europea (Noruega, Islandia y Liechtenstein)

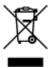

Este símbolo indica que este producto no debe desecharse con los desperdicios domésticos, de acuerdo con la directiva RAEE (2012/19/UE) y con la legislación nacional. Este producto debe entregarse en uno de los puntos de recogida designados, como por ejemplo, entregándolo en el lugar de venta al comprar un producto similar o depositándolo en un lugar de recogida autorizado para el reciclado de residuos de aparatos eléctricos y electrónicos (RAEE). La manipulación inapropiada de este tipo de desechos podría tener un impacto negativo en el entorno y la salud humana, debido a las sustancias potencialmente peligrosas que normalmente están asociadas con los RAEE. Al mismo tiempo, su cooperación a la hora de desechar correctamente este producto contribuirá a la utilización eficazde los recursos naturales. Para más información sobre cómo puede eliminar el equipo para su reciclado, póngase en contacto con las autoridades locales, con las autoridades encargadas de los desechos, con un sistema de gestión RAEE

autorizado o con el servicio de recogida de basuras doméstico. Si desea más información acerca de la devolución y reciclado de RAEE, visite la web www.canon-europe.com/weee.

# Només per a la Unió Europea i a l'Espai Econòmic Europeu (Noruega, Islàndia i Liechtenstein)

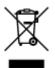

Aquest símbol indica que aquest producte no s'ha de llençar a les escombraries de la llar, d'acord amb la Directiva RAEE (2012/19/UE) i la legislació nacional. Aquest producte s'hauria de lliurar en un dels punts de recollida designats, com per exemple, intercanviant-lo un per un en comprar un producte similar o lliurant-lo en un lloc de recollida autoritzat per al reciclatge de residus d'aparells elèctrics i electrònics (AEE). La manipulació inadequada d'aquest tipus de residus podria tenir un impacte negatiu en l'entorn i en la salut humana, a causa de les substàncies potencialment perilloses que normalment estan associades als AEE. Així mateix, la vostra cooperació a l'hora de llençar correctament aquest producte contribuirà a la utilització efectiva dels recursos naturals. Per a més informació sobre els punts on podeu lliurar aquest producte per procedir al seu reciclatge, adreceu-vos a la vostra oficina municipal, a les autoritats encarregades dels residus, al pla de residus homologat per la RAEE o al servei de recollida de deixalles domèstiques de la vostra localitat. Per a més informació sobre la devolució i el reciclatge de productes RAEE, visiteu www.canon-europe.com/weee.

# Solo per Unione Europea e SEE (Norvegia, Islanda e Liechtenstein)

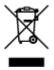

Questo simbolo indica che il prodotto deve essere oggetto di raccolta separata in conformità alla Direttiva RAEE (2012/19/UE) e alla normativa locale vigente. Il prodotto deve essere smaltito presso un centro di raccolta differenziata, un distributore autorizzato che applichi il principio dell'''uno contro uno'', ovvero del ritiro della vecchia apparecchiatura elettrica al momento dell'acquisto di una nuova, o un impianto autorizzato al riciclaggio dei rifiuti di apparecchiature elettriche ed elettroniche. La gestione impropria di questo tipo di rifiuti può avere un impatto negativo sull'ambiente e sulla salute umana causato dalle sostanze potenzialmente pericolose che potrebbero essere contenute nelle apparecchiature elettriche ed elettroniche. Un corretto smaltimento di tali prodotti contribuirà inoltre a un uso efficace delle risorse naturali ed eviterà di incorrere nelle sanzioni amministrative di cui all'art. 255 e successivi del Decreto Legislativo n. 152/06. Per ulteriori informazioni sullo smaltimento e il recupero dei Rifiuti di Apparecchiature Elettriche ed Elettroniche, consultare la Direttiva RAEE, rivolgersi alle autorità competenti, oppure visitare il sito www.canon-europe.com/weee.

### Apenas para a União Europeia e AEE (Noruega, Islândia e Liechtenstein)

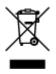

Este símbolo indica que o produto não deve ser colocado no lixo doméstico, de acordo com a Directiva REEE (2012/19/UE) e a legislação nacional. Este produto deverá ser colocado num ponto de recolha designado, por exemplo, num local próprio autorizado quando adquirir um produto semelhante novo ou num local de recolha autorizado para reciclar resíduos de equipamentos eléctricos e electrónicos (EEE). O tratamento inadequado deste tipo de resíduo poderá causar um impacto negativo no ambiente e na saúde humana devido às substâncias potencialmente perigosas normalmente associadas aos equipamentos eléctricos e electrónicos. Simultaneamente, a sua cooperação no tratamento correcto deste produto contribuirá para a utilização eficaz dos recursos naturais. Para mais informações sobre os locais onde o equipamento poderá ser reciclado, contacte os serviços locais, a autoridade responsável pelos resíduos, o esquema REEE aprovado ou o serviço de tratamento de lixo doméstico. Para mais informações sobre a devolução e reciclagem de produtos REEE, vá a www.canon-europe.com/weee.

# Gælder kun i Europæiske Union og EØS (Norge, Island og Liechtenstein)

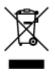

Dette symbol angiver, at det pågældende produkt ikke må bortskaffes sammen med dagrenovation jf. direktivet om affald af elektrisk og elektronisk udstyr (WEEE) (2012/19/EU) og gældende national lovgivning. Det pågældende produkt skal afleveres på et nærmere specificeret indsamlingssted, f.eks. i overensstemmelse med en godkendt én-til-én-procedure, når du indkøber et nyt tilsvarende produkt, eller produktet skal afleveres på et godkendt indsamlingssted for elektronikaffald. Forkert håndtering af denne type affald kan medføre negative konsekvenser for miljøet og menneskers helbred på grund af de potentielt sundhedsskadelige stoffer, der generelt kan forefindes i elektrisk og elektronisk udstyr. Når du foretager korrekt bortskaffelse af det pågældende produkt, bidrager du til effektiv brug af naturressourcerne. Yderligere oplysninger om, hvor du kan bortskaffe dit elektronikaffald med henblik på genanvendelse, får du hos de kommunale renovationsmyndigheder. Yderligere oplysninger om returnering og genanvendelse af affald af elektrisk og elektronisk udstyr får du ved at besøge www.canon-europe.com/weee.

# Μόνο για την Ευρωπαϊκή Ένωση και τον ΕΟΧ (Νορβηγία, Ισλανδία και Λιχτενστάιν)

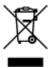

Αυτό το σύμβολο υποδηλώνει ότι αυτό το προϊόν δεν πρέπει να απορρίπτεται μαζί με τα οικιακά απορρίμματα, σύμφωνα με την Οδηγία σχετικά με τα Απόβλητα Ηλεκτρικού και Ηλεκτρονικού Εξοπλισμού (AHHE) (2012/19/EE) και την εθνική σας νομοθεσία. Αυτό το προϊόν πρέπει να παραδίδεται σε καθορισμένο σημείο συλλογής, π.χ. σε μια εξουσιοδοτημένη βάση ανταλλαγής όταν αγοράζετε ένα νέο παρόμοιο προϊόν ή σε μια εξουσιοδοτημένη θέση συλλογής για την ανακύκλωση των αποβλήτων Ηλεκτρικού και Ηλεκτρονικού Εξοπλισμού (HHE). Ο ακατάλληλος χειρισμός αυτού του τύπου αποβλήτων μπορεί να έχει αρνητικό αντίκτυπο στο περιβάλλον και την υγεία του ανθρώπου, λόγω δυνητικώς επικίνδυνων ουσιών που γενικά συνδέονται με τον ΗΗΕ. Ταυτόχρονα, η συνεργασία σας όσον αφορά τη σωστή απόρριψη αυτού του προϊόντος θα συμβάλει στην αποτελεσματική χρήση των φυσικών πόρων. Για

ανακύκλωση, επικοινωνήστε με το τοπικό γραφείο της πόλης σας, την υπηρεσία απορριμμάτων, το εγκεκριμένο σχήμα ΑΗΗΕ ή την υπηρεσία απόρριψης οικιακών αποβλήτων. Για περισσότερες πληροφορίες σχετικά με την επιστροφή και την ανακύκλωση των προϊόντων ΑΗΗΕ, επισκεφθείτε την τοποθεσία www.canon-europe.com/weee.

# Gjelder kun den europeiske union og EØS (Norge, Island og Liechtenstein)

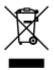

Dette symbolet indikerer at dette produktet ikke skal kastes sammen med husholdningsavfall, i henhold til WEEE-direktiv (2012/19/EU) og nasjonal lov. Produktet må leveres til et dertil egnet innsamlingspunkt, det vil si på en autorisert en-til-en-basis når du kjøper et nytt lignende produkt, eller til et autorisert innsamlingssted for resirkulering av avfall fra elektrisk og elektronisk utstyr (EE-utstyr). Feil håndtering av denne typen avfall kan være miljø- og helseskadelig på grunn av potensielt skadelige stoffer som ofte brukes i EE-utstyr. Samtidig bidrar din innsats for korrekt avhending av produktet til effektiv bruk av naturressurser. Du kan få mer informasjon om hvor du kan avhende utrangert utstyr til resirkulering ved å kontakte lokale myndigheter, et godkjent WEEE-program eller husholdningens renovasjonsselskap. Du finner mer informasjon om retur og resirkulering av WEEE-produkter på www.canon-europe.com/weee.

# Vain Euroopan unionin sekä ETA:n (Norja, Islanti ja Liechtenstein) alueelle.

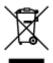

Tämä tunnus osoittaa, että sähkö- ja elektroniikkalaiteromua koskeva direktiivi (SER-direktiivi, 2012/19/EU) sekä kansallinen lainsäädäntö kieltävät tuotteen hävittämisen talousjätteen mukana. Tuote on vietävä asianmukaiseen keräyspisteeseen, esimerkiksi kodinkoneliikkeeseen uutta vastaavaa tuotetta ostettaessa tai viralliseen sähkö- ja elektroniikkalaiteromun keräyspisteeseen. Sähkö- ja elektroniikkalaiteromun virheellinen käsittely voi vahingoittaa ympäristöä ja ihmisten terveyttä, koska laitteet saattavat sisältää ympäristölle ja terveydelle haitallisia aineita. Lisäksi tuotteen asianmukainen hävittäminen säästää luonnonvaroja. Lisätietoja sähkö- ja elektroniikkalaiteromun keräyspisteistä saat kaupunkien ja kuntien tiedotuksesta, jätehuoltoviranomaisilta, sähkö- ja elektroniikkalaiteromun keräyspisteistä saat keräysjärjestelmän ylläpitäjältä ja jätehuoltoyhtiöltä. Lisätietoja sähkö- ja elektroniikkalaiteromun keräyspisteistä on osoitteessa www.canon-europe.com/weee.

# Endast för Europeiska unionen och EES (Norge, Island och Liechtenstein)

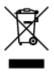

Den här symbolen visar att produkten enligt WEEE-direktivet (2012/19/EU) och nationell lagstiftning inte får sorteras och slängas som hushållsavfall. Den här produkten ska lämnas in på en därför avsedd insamlingsplats, t.ex. på en återvinningsstation auktoriserad att hantera elektrisk och elektronisk utrustning (EE-utrustning) eller hos handlare som är auktoriserade att byta in varor då nya, motsvarande köps (en mot en). Olämplig hantering av avfall av den här typen kan ha en negativ inverkan på miljön och människors hälsa på grund av de potentiellt farliga ämnen som kan återfinnas i elektrisk och elektronisk utrustning. Din medverkan till en korrekt avfallshantering av den här produkten bidrar dessutom till en effektiv användning av naturresurserna. Kontakta ditt lokala kommunkontor, berörd myndighet, företag för avfallshantering eller ta del av en godkänd WEEE-organisation om du vill ha mer information om var du kan lämna den kasserade produkten för återvinning. För mer information om inlämning och återvinning av WEEE-produkter, se www.canon-europe.com/weee.

# Pouze Evropská unie a EHP (Norsko, Island a Lichtenštejnsko)

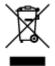

Tento symbol znamená, že podle směrnice o OEEZ (2012/19/EU) a podle vnitrostátních právních předpisů nemá být tento výrobek likvidován s odpadem z domácností. Tento výrobek má být vrácen do sběrného místa, např. v rámci autorizovaného systému odběru jednoho výrobku za jeden nově prodaný podobný výrobek nebo v autorizovaném sběrném místě pro recyklaci odpadních elektrických a elektronických zařízení (OEEZ). Nevhodné nakládání s tímto druhem odpadu by mohlo mít negativní dopad na životní prostředí a lidské zdraví, protože elektrická a elektronická zařízení zpravidla obsahují potenciálně nebezpečné látky. Vaše spolupráce na správné likvidaci tohoto výrobku současně napomůže efektivnímu využívání přírodních zdrojů. Další informace o místech sběru vašeho odpadního zařízení k recyklaci vám sdělí místní úřad vaší obce, správní orgán vykonávající dozor nad likvidací odpadu, sběrny OEEZ nebo služba pro odvoz komunálního odpadu. Další informace týkající se vracení a recyklace OEEZ naleznete na adrese www.canon-europe.com/weee.

# Csak az Európai Unió és az EGT (Norvégia, Izland és Liechtenstein) országaiban

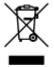

Ez a szimbólum azt jelzi, hogy a helyi törvények és a WEEE-irányelv (2012/19/EU) szerint a termék nem kezelhető háztartási hulladékként. A terméket a kijelölt nyilvános gyűjtőpontokon kell leadni, például hasonló cserekészülék vásárlásakor, illetve bármelyik, elektromos és elektronikai berendezésekből származó hulladék (WEEE) átvételére feljogosított gyűjtőponton. Az ilyen jellegű hulladékok a nem megfelelő kezelés esetén a bennük található veszélyes anyagok révén ártalmasak lehetnek a környezetre és az emberek egészségére. Továbbá, a termékből származó hulladék megfelelő kezelésével hozzájárulhat a természetes nyersanyagok hatékonyabb hasznosításához. A berendezésekből származó, újrahasznosítható hulladékok elhelyezésére vonatkozó további tudnivalókért forduljon a helyi önkormányzathoz, a közterület-fenntartó vállalathoz, a háztartási hulladék begyűjtését végző vállalathoz, illetve a hivatalos WEEE-képviselethez. További tudnivalókat a WEEE-termékek visszajuttatásáról és újrahasznosításáról a www.canon-europe.com/weee.

# Tylko dla krajów Unii Europejskiej oraz EOG (Norwegia, Islandia i Liechtenstein)

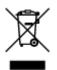

Ten symbol oznacza, że zgodnie z dyrektywą WEEE dotyczącą zużytego sprzętu elektrycznego i elektronicznego (2012/19/UE) oraz przepisami lokalnymi nie należy wyrzucać tego produktu razem z odpadami gospodarstwa domowego. Produkt należy przekazać do wyznaczonego punktu gromadzenia odpadów, np. firmie, od której kupowany jest nowy, podobny produkt lub do autoryzowanego punktu gromadzenia zużytego sprzętu elektrycznego i elektronicznego w celu poddania go recyklingowi. Usuwanie tego typu odpadów w nieodpowiedni sposób może mieć negatywny wpływ na otoczenie i zdrowie innych osób ze względu na niebezpieczne substancje stosowane w takim sprzęcie. Jednocześnie pozbycie się zużytego sprzętu w zalecany sposób przyczynia się do właściwego wykorzystania zasobów naturalnych. Aby uzyskać więcej informacji na temat punktów, do których można dostarczyć sprzęt do recyklingu, prosimy skontaktować się z lokalnym urzędem miasta, zakładem utylizacji odpadów, skorzystać z instrukcji zatwierdzonej dyrektywą WEEE lub skontaktować się z przedsiębiorstwem zajmującym się wywozem odpadów domowych. Więcej informacji o zwracaniu i recyklingu zużytego sprzętu elektrycznego znajduje się w witrynie www.canon-europe.com/weee.

# Platí len pre štáty Európskej únie a EHP (Nórsko, Island a Lichtenštajnsko)

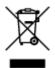

Tento symbol znamená, že podľa Smernice 2012/19/EÚ o odpade z elektrických a elektronických zariadení (OEEZ) a podľa platnej legislatívy Slovenskej republiky sa tento produkt nesmie likvidovať spolu s komunálnym odpadom. Produkt je potrebné odovzdať do určenej zberne, napr. prostredníctvom výmeny za kúpu nového podobného produktu, alebo na autorizované zberné miesto, ktoré spracúva odpad z elektrických a elektronických zariadení (EEZ). Nesprávna manipulácia s takýmto typom odpadu môže mať negatívny vplyv na životné prostredie a ľudské zdravie, pretože elektrické a elektronické zariadenia obsahujú potenciálne nebezpečné látky. Spoluprácou na správnej likvidácii produktu prispejete k účinnému využívaniu prírodných zdrojov. Ďalšie informácie o mieste recyklácie opotrebovaných zariadení získate od miestneho úradu, úradu životného prostredia, zo schváleného plánu OEEZ alebo od spoločnosti, ktorá zaisťuje likvidáciu komunálneho odpadu. Viac informácií nájdete aj na webovej stránke: www.canon-europe.com/weee.

# Üksnes Euroopa Liit ja EMP (Norra, Island ja Liechtenstein)

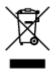

See sümbol näitab, et antud toodet ei tohi vastavalt elektri- ja elektroonikaseadmete jäätmeid käsitlevale direktiivile (2012/19/EL) ning teie riigis kehtivatele õigusaktidele utiliseerida koos olmejäätmetega. Antud toode tuleb anda selleks määratud kogumispunkti, nt müügipunkt, mis on volitatud üks ühe vastu vahetama, kui ostate uue sarnase toote, või elektri- ja elektroonikaseadmete jäätmete ümbertöötlemiseks

mõeldud kogumispunkti. Täiendava teabe saamiseks elektri- ja elektroonikaseadmetest tekkinud jäätmete tagastamise ja ümbertöötlemise kohta võtke ühendust kohaliku omavalitsusega, asjakohase valitsusasutusega, asjakohase tootjavastutusorganisatsiooniga või olmejäätmete käitlejaga. Lisateavet leitate ka Interneti-leheküljelt www.canon-europe.com/weee.

# Tikai Eiropas Savienībai un EEZ (Norvēģijai, Islandei un Lihtenšteinai)

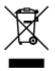

Šis simbols norāda, ka atbilstoši ES Direktīvai (2012/19/ES) par elektrisko un elektronisko iekārtu atkritumiem (EEIA) un vietējiem tiesību aktiem no šī izstrādājuma nedrīkst atbrīvoties, izmetot to kopā ar sadzīves atkritumiem. Šis izstrādājums ir jānodod piemērotā savākšanas vietā, piemēram, apstiprinātā veikalā, kur iegādājaties līdzīgu jaunu produktu un atstājat veco, vai apstiprinātā vietā izlietotu elektrisko un elektronisko iekārtu pārstrādei. Nepareiza šāda veida atkritumu apsaimniekošana var apdraudēt vidi un cilvēka veselību tādu iespējami bīstamu vielu dēļ, kas parasti ir elektriskajās un elektroniskajās iekārtās. Turklāt jūsu atbalsts pareizā šāda veida atkritumu apsaimniekošanā sekmēs efektīvu dabas resursu izmantošanu. Lai saņemtu pilnīgāku informāciju par vietām, kur izlietoto iekārtu var nodot pārstrādei, sazinieties ar vietējo pašvaldību, atkritumu savākšanas atbildīgo dienestu, pilnvarotu EEIA struktūru vai sadzīves atkritumu apsaimniekošanas iestādi. Lai saņemtu plašāku informāciju par elektrisko un elektronisko iekārtu nodošanu pārstrādei, apmeklējiet tīmekļa vietni www.canon-europe.com/weee.

# Tik Europos Sąjungai ir EEE (Norvegijai, Islandijai ir Lichtenšteinui)

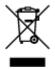

Šis ženklas reiškia, kad gaminio negalima išmesti su buitinėmis atliekomis, kaip yra nustatyta Direktyvoje (2012/19/ES) ir nacionaliniuose teisė aktuose dėl EEĮ atliekų tvarkymo. Šį gaminį reikia atiduoti į tam skirtą surinkimo punktą, pvz., pagal patvirtintą keitimo sistemą, kai perkamas panašus gaminys, arba į elektros ir elektroninės įrangos (EEĮ) atliekų perdirbimo punktą. Netinkamas tokios rūšies atliekų tvarkymas dėl elektros ir elektroninėje įrangoje esančių pavojingų medžiagų gali pakenkti aplinkai ir žmonių sveikatai. Padėdami užtikrinti tinkamą šio gaminio šalinimo tvarką, kartu prisidėsite prie veiksmingo gamtos išteklių naudojimo. Jei reikia daugiau informacijos, kaip šalinti tokias atliekas, kad jos būtų toliau perdirbamos, kreipkitės į savo miesto valdžios institucijas, atliekų tvarkymo organizacijas, patvirtintų EEĮ atliekų grąžinimo ir perdirbimo tvarką galite rasti apsilankę tinklalapyje www.canon-europe.com/weee.

# Samo za Evropsko unijo in EGP (Norveška, Islandija in Lihtenštajn)

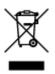

Ta simbol pomeni, da tega izdelka v skladu z direktivo OEEO (2012/19/EU) in državno zakonodajo ne smete odvreči v gospodinjske odpadke. Ta izdelek morate odložiti na ustrezno zbiralno mesto, na primer pri pooblaščenem prodajalcu, ko kupite podoben nov izdelek ali na zbiralno mesto za recikliranje električne in elektronske opreme. Neprimerno ravnanje s takšnimi odpadki lahko negativno vpliva na okolje in človekovo zdravje zaradi nevarnih snovi, ki so povezane z električno in elektronsko opremo. S pravilno odstranitvijo izdelka hkrati prispevate tudi k učinkoviti porabi naravnih virov. Če želite več informacij o tem, kje lahko odložite odpadno opremo za recikliranje, pokličite občinski urad, komunalno podjetje ali službo, ki skrbi za odstranjevanje odpadkov, ali si oglejte načrt OEEO. Če želite več informacij o vračanju in recikliranju izdelkov v skladu z direktivo OEEO, obiščite www.canon-europe.com/weee.

# Само за Европейския съюз и ЕИП (Норвегия, Исландия и Лихтенщайн)

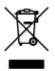

Този символ показва, че този продукт не трябва да се изхвърля заедно с битовите отпадъци, съгласно Директивата за ИУЕЕО (2012/19/ЕС) и Вашето национално законодателство. Този продукт трябва да бъде предаден в предназначен за целта пункт за събиране, например на база размяна, когато купувате нов подобен продукт, или в одобрен събирателен пункт за рециклиране на излязло от употреба електрическо и електронно оборудване (ИУЕЕО). Неправилното третиране на този тип отпадъци може да доведе до евентуални отрицателни последствия за околната среда и човешкото здраве поради потенциално опасните вещества, които обикновено са свързани с ЕЕО. В същото време Вашето съдействие за правилното изхвърляне на този продукт ще допринесе за ефективното използване на природните ресурси. Повече информация относно местата, където може да предавате излязло от употреба оборудване за рециклиране, може да получите от местните власти, от органа, отговорен за отпадъците и от одобрена система за излязло от употреба ЕЕО или от Вашата местна служба за битови отпадъци. За повече информация относно връщането и рециклирането на продукти от излязло от употреба ЕЕО посетете www.canon-europe.com/weee.

# Doar pentru Uniunea Europeană și EEA (Norvegia, Islanda și Liechtenstein)

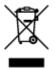

Acest simbol indică faptul că acest produs nu trebuie aruncat o dată cu reziduurile menajere, în conformitate cu Directiva DEEE (Directiva privind deşeurile de echipamente electrice şi electronice) (2012/19/UE) şi legile naţionale. Acest produs trebuie transportat la un punct de colectare special, de exemplu un centru care preia produsele vechi atunci când achiziţionaţi un produs nou similar, sau la un punct de colectare autorizat pentru reciclarea deşeurilor provenite de la echipamentele electrice şi electronice (EEE). Mânuirea necorespunzătoare a acestor tipuri de deşeuri poate avea un impact negativ asupra mediului înconjurător şi sănătăţii indivizilor, din cauza substanţelor potenţial nocive care sunt în general asociate cu EEE. În acelaşi timp, cooperarea dvs. la reciclarea corectă a acestui produs va contribui la utilizarea efectivă a resurselor naturale. Pentru mai multe informaţii privind locurile de reciclare a deşeurilor provenite de la echipamente, contactaţi biroul primăriei locale, autoritatea responsabilă cu colectarea deşeurilor, schema DEEE aprobată sau serviciul de colectare a deşeurilor menajere. Pentru

mai multe informații privind returnarea și reciclarea produselor DEEE, vizitați www.canon-europe.com/ weee.

# Samo za Europsku uniju i EEZ (Norveška, Island i Lihtenštajn)

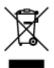

Ovaj simbol pokazuje da se ovaj proizvod ne smije odlagati s kućnim otpadom sukladno WEEE Direktivi (2012/19/EC) i vašem nacionalnom zakonu. Ovaj proizvod je potrebno predati na posebno mjesto za sakupljanje otpada, npr. na ovlašteno mjesto gdje možete zamijeniti staro za novo ukoliko kupujete novi sličan proizvod ili na ovlašteno mjesto za sakupljanje rabljene električne i elektroničke opreme (EEE) za recikliranje. Nepropisno rukovanje ovom vrstom otpada može imati negativan učinak na okolinu i zdravlje ljudi zbog supstanci koje su potencijalno opasne za zdravlje, a općenito se povezuju s EEE. Istovremeno, vaša će suradnja kroz propisno odlaganje ovog proizvoda doprinijeti efektivnoj uporabi prirodnih resursa. Za više informacija o tome gdje možete odložiti svoj otpad za recikliranje obratite se vašem lokalnom gradskom uredu, komunalnoj službi, odobrenom WEEE programu ili službi za odlaganje kućnog otpada. Ostale informacije o vraćanju i recikliranju WEEE proizvoda potražite na www.canon-europe.com/weee.

### Korisnici u Srbiji

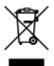

Ovaj simbol označava da ovaj proizvod ne sme da se odlaže sa ostalim kućnim otpadom, u skladu sa WEEE Direktivom (2012/19/EU) i nacionalnim zakonima. Ovaj proizvod treba predati određenom centru za prikupljanje, npr. na osnovi "jedan-za-jedan" kada kupujete sličan novi proizvod, ili ovlašćenom centru za prikupljanje za reciklažu istrošene električne i elektronske opreme (EEE). Nepravilno rukovanje ovom vrstom otpada može da ima moguće negativne posledice po životnu sredinu i ljudsko zdravlje usled potencijalno opasnih materijala koji se uglavnom vezuju za EEE. U isto vreme, vaša saradnja na ispravnom odlaganju ovog proizvoda će doprineti efikasnom korišćenju prirodnih resursa. Za više informacija o tome gde možete da predate vašu staru opremu radi recikliranje, vas molimo, da kontaktirate lokalne gradske vlasti, komunalne službe, odobreni plan reciklaže ili Gradsku čistoću. Za više informacija o vraćanju i recikliranju WEEE proizvoda, posetite stranicu www.canon-europe.com/weee.

# Main Components and Their Use

- Main Components
- Power Supply
- LCD and Operation Panel

# **Main Components**

- Front View
- ► Rear View
- Inside View
- Operation Panel

# **Front View**

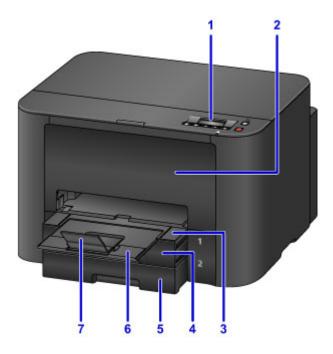

### (1) operation panel

Used to adjust settings or operate the printer.

Operation Panel

#### (2) front cover

Open to replace ink tanks or clear internal paper jams.

#### (3) paper output tray

Pull out to support printed documents. The tray covers the cassette when extended. Normally, leave the tray out.

#### (4) cassette 1

Holds all sizes of paper that are compatible with the printer, such as plain paper, photo paper, and envelopes.

#### Paper Sources

#### (5) cassette 2

Holds A4, Letter, Legal, Oficio, B-Oficio, M-Oficio, Foolscap, and Legal (India)-sized plain paper.

#### Paper Sources

#### (6) output tray extension

Pull out to support ejected paper.

### (7) paper output support

Open to support ejected paper.

# **Rear View**

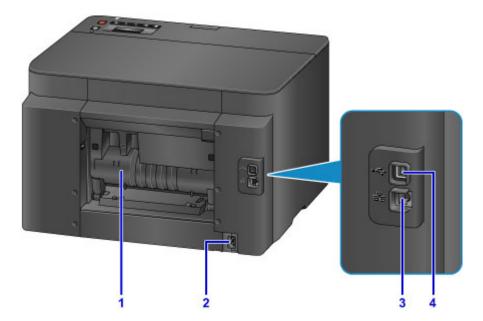

#### (1) rear cover

Open to clear paper jams.

### (2) power cord connector

Connect the supplied power cord.

#### (3) wired LAN connector

Connect an Ethernet cable to use the printer in a local network.

#### (4) USB port

Connect the USB cable for a direct connection with a computer.

### Important

- Do not touch any exposed metal parts.
- Do not connect or disconnect the USB or Ethernet cable while printing from a computer.

# **Inside View**

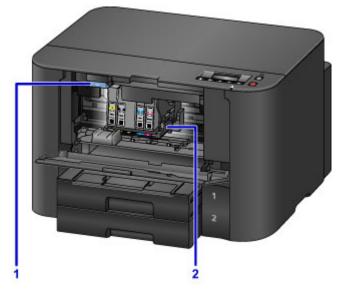

### (1) ink tank eject lever

Push up to remove ink tanks.

### (2) print head holder

The print head is pre-installed.

### >>>> Note

• For instructions on replacing ink tanks, see <u>Replacing Ink Tanks</u>.

# **Operation Panel**

\* Here, all operation panel indicators are shown lit for the purpose of illustration.

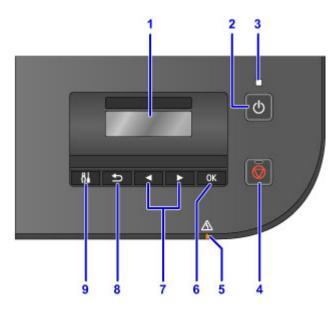

### (1) LCD (Liquid Crystal Display)

Displays messages, menu items, and operating status.

#### (2) ON button

Turns the printer on or off.

Turning the Printer On and Off

#### (3) POWER lamp

Remains lit after flashing when the printer is turned on.

#### (4) Stop button

Cancels print jobs in progress.

(5) Alarm lamp

Lights up or flashes in case of errors.

#### (6) OK button

Confirms your selection of menu or setting items. Also used to resolve errors.

#### (7) $\blacktriangleleft$ and $\blacktriangleright$ buttons

Used to select menu or setting items.

#### LCD and Operation Panel

#### (8) Back button

Returns to the previous screen.

#### (9) Setup button

Displays the **Setup menu** screen. From this menu, you can perform printer maintenance and adjust printer settings.

# **Power Supply**

- Confirming that the Power Is On
- > Turning the Printer On and Off
- > Checking the Power Plug/Power Cord
- > Unplugging the Printer

# Confirming that the Power Is On

The **POWER** lamp is lit when the printer is on.

Even if the LCD is off, as long as the **POWER** lamp is lit, the printer is on.

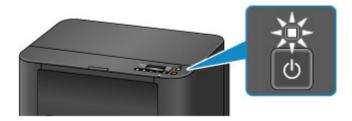

### >>>> Note

- After you turn the printer on, it requires a warm-up period of about 20 seconds before any operations. Wait until the standby screen is displayed.
- The LCD turns off automatically after about 5 minutes of inactivity. To activate the display again, press a button other than the **ON** button on the operation panel, or perform a printing operation.

# Turning the Printer On and Off

## Turning the printer on

1. Press the **ON** button to turn the printer on.

The **POWER** lamp flashes and then remains lit.

Confirming that the Power Is On

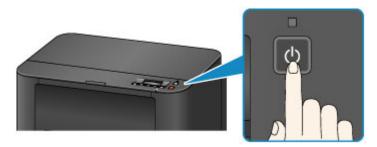

### >>>> Note

- After you turn the printer on, it requires a warm-up period of about 20 seconds before any operations. Wait until the standby screen is displayed.
- If the **Alarm** lamp lights up or flashes and an error message appears on the LCD, see <u>Message</u> <u>Appears</u>.
- You can set the printer to turn on automatically when printing is started from a printer connected by USB or network. This feature is disabled by default.

From your printer

Turning on/off Printer Automatically

From your computer

- Managing the Printer Power (Windows)
- Managing the Printer Power (Mac OS)

### Turning the printer off

1. Press the **ON** button to turn the printer off.

Once the **POWER** lamp stops flashing, the printer goes off.

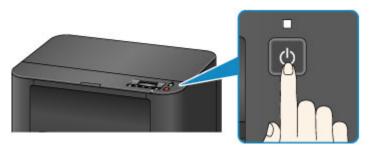

### Important

• Before <u>unplugging the printer</u> after turning it off, confirm that the **POWER** lamp is off.

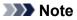

• You can set the printer to turn off automatically after a specified period when no print jobs are received from a computer. This feature is enabled by default.

From your printer

Turning on/off Printer Automatically

From your computer

- Managing the Printer Power (Windows)
- Managing the Printer Power (Mac OS)

# Checking the Power Plug/Power Cord

Disconnect the power plug/power cord and check it once a month to ensure that it is not affected by these problems.

- · Excessively hot
- Corroded
- Bent
- Worn
- · Cracked or split

### \rm Caution

• If the power plug/power cord case is affected by these or other problems, <u>unplug the printer</u> and request service. Continuing to use the printer with any of these problems may cause a fire or electric shock.

# **Unplugging the Printer**

Always follow these steps when unplugging the printer.

### >>>> Important

- Unplug the printer only after pressing the **ON** button and confirming that the **POWER** lamp is off. Unplugging the printer while the **POWER** lamp is still on may cause the print head to dry out or become clogged, which may affect print quality.
- 1. Press the **ON** button to turn the printer off.

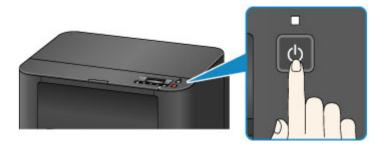

2. Confirm that the **POWER** lamp is off.

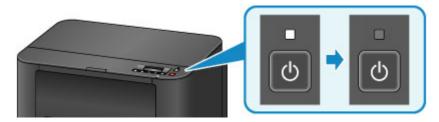

3. Unplug the printer.

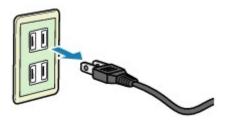

Power cord specifications vary by region.

# LCD and Operation Panel

Press the **Setup** button (A) on the operation panel to display the **Setup menu** screen, from which you can select a variety of functions and settings.

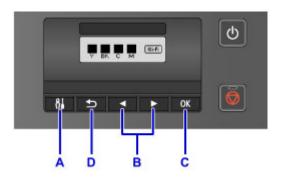

### **Selecting Items in Menus or Settings**

On the menu or settings screen, use the  $\blacktriangleleft$  or  $\blacktriangleright$  button (B) to select an item or option, and then press the **OK** button (C) to continue.

To return to the previous screen, press the **Back** button (D).

Changing auto cassette switching

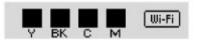

On the standby screen, press the **Setup** button (A).

```
Setup menu
Wireless LAN setup 🕨
```

Use the  $\blacktriangleleft$  or  $\blacktriangleright$  button (B) to select **Device settings**.

Setup menu

Device settings

Press the **OK** button (C).

Device settings Output settings

Use the  $\blacktriangleleft$  or  $\blacktriangleright$  button (B) to select **Cassette settings**.

```
Device settings

Cassette settings
```

Press the **OK** button (C).

Cassette settings Register paper info

Use the  $\blacktriangleleft$  or  $\blacktriangleright$  button (B) to select **Auto feed switch**.

| Cassette settings |                  |  |
|-------------------|------------------|--|
| 4                 | Auto feed switch |  |

Press the **OK** button (C).

Auto feed switch \*ON ►

Use the  $\blacktriangleleft$  or  $\blacktriangleright$  button (B) to change the setting, and then press the **OK** button (C).

# **Changing Settings**

- > Changing Printer Settings from Your Computer (Windows)
- Changing Printer Settings from Your Computer (Mac OS)
- > Changing Settings from Operation Panel
- > Changing Printer's Setting Using Web Browser

# Changing Printer Settings from Your Computer (Mac OS)

- Registering a Changed Printing Profile
- Managing the Printer Power
- Reducing the Printer Noise
- > Changing the Printer Operation Mode

# **Registering a Changed Printing Profile**

You can name and register the printing profile you made in the <u>Print Dialog</u>. The registered printing profile can be called up from **Presets** to be used. You can also delete the unnecessary printing profile.

The procedure for registering a printing profile is as follows:

## **Registering a Printing Profile**

- 1. In the Print dialog, set the necessary items
- 2. Select Save Current Settings as Preset... from the Presets

| (1 of 1 >>>)         | Printer: Canon series<br>Preset: ✓ Default Settings<br>Last Used Settings<br>Copier Fine Printing on Plain Paper<br>Pages Save Current Settings as Preset<br>Show Presets<br>Paper Size: US Letter © 8.50 by 11.00 inches<br>Orientation:<br>TextEdit ©<br>Print header and footer<br>@ Rewrap contents to fit page |
|----------------------|----------------------------------------------------------------------------------------------------|
| ? PDF V Hide Details | Cancel                                                                                                    |

3. Save the settings

In the displayed dialog, enter a name in **Preset Name**, and if necessary, set **Preset Available For**. Then click **OK**.

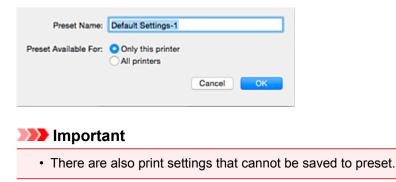

## **Using Registered Printing Profile**

1. On **Presets** in the Print dialog, select the name of printing profile you want to use Printing profile in the Print dialog will be updated to the called profile.

# **Deleting Unnecessary Printing Profile**

1. Select the printing profile to be deleted

In the print dialog, select **Show Presets...** in the **Presets** section. Then in the dialog that appears, select the name of the printing profile to be deleted.

2. Delete the printing profile

Click **Delete**, and click **OK**. The selected printing profiles will be deleted from **Presets**.

# Managing the Printer Power

This function allows you to manage the printer power from the printer driver.

The procedure for managing the printer power is as follows:

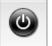

# Power Off

The **Power Off** function turns off the printer. When you use this function, you will not be able to turn the printer on from the printer driver.

- 1. Select Power Settings from the pop-up menu on the Canon IJ Printer Utility
- 2. Execute power off

Click **Power Off**, and when the confirmation message appears, click **OK**. The printer power switches off.

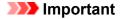

· You cannot receive faxes when the printer is switched off.

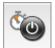

### Auto Power

Auto Power allows you to set Auto Power On and Auto Power Off.

The **Auto Power On** function automatically turns on the printer when data is received. The **Auto Power Off** function automatically turns off the printer when there are no operations from the printer driver or the printer for a specified period of time.

- 1. Select Power Settings from the pop-up menu on the Canon IJ Printer Utility
- 2. Check that the printer is on, and then click Auto Power

A dialog appears.

### Note

• If the printer is off or if communication between the printer and the computer is disabled, an error message may appear because the computer cannot collect the printer status.

3. If necessary, complete the following settings:

### Auto Power On

Specifying Enable from the list and clicking OK will turn the printer on upon receipt of print data.

### **Auto Power Off**

Specify the time from the list. When this time lapses without any operations from the printer driver or the printer, the printer is turned off automatically.

# 4. Apply the settings

When the confirmation message appears, click **OK**.

The setting is enabled after this. When you want to disable this function, select **Disable** from the list according to the same procedure.

# **Reducing the Printer Noise**

The silent function allows you to reduce the operating noise of this printer. Select when you wish to reduce the operating noise of the printer at night, etc. Using this function may lower the print speed.

The procedure for using the quiet mode is as follows:

1. Select Quiet Settings from the pop-up menu on the Canon IJ Printer Utility

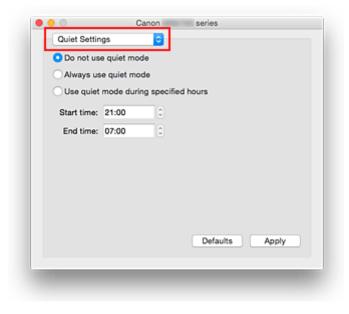

## >>>> Note

• If the computer is unable to communicate with the printer, a message may be displayed because the computer cannot access the function information that was set on the printer. If this happens, click **Cancel** to display the most recent settings specified on your computer.

### 2. Set the quiet mode

If necessary, specify one of the following items:

### Do not use quiet mode

Select this option when you wish to use the printer with volume of normal operating noise.

### Always use quiet mode

Select this option when you wish to reduce the operating noise of the printer.

### Use quiet mode during specified hours

Select this option when you wish to reduce the operating noise of the printer during a specified period of time.

Set the **Start time** and the **End time** of the quiet mode you wish to be activated. If both are set to the same time, the quiet mode will not function.

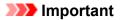

• You can set the quiet mode from the printer or the printer driver. No matter how you use to set the quiet mode, the mode is applied when you perform operations from the printer or printing from the computer.

## 3. Apply the settings

Make sure that the printer is on and click **Apply**. Click **OK** when the confirmation message appears.

The settings are enabled hereafter.

## >>>> Note

• The effects of the quiet mode may be less depending on the paper source and the print quality settings.

# **Changing the Printer Operation Mode**

If necessary, switch between various modes of printer operation.

The procedure for configuring Custom Settings is as follows:

1. Make sure that the printer is on, and then select **Custom Settings** from the pop-up menu on the <u>Canon IJ Printer Utility</u>

### Note Note

 If the computer is unable to communicate with the printer, a message may be displayed because the computer cannot access the function information that was set on the printer.
 If this happens, click **Cancel** to display the most recent settings specified on your computer.

### 2. If necessary, complete the following settings:

### Ink Drying Wait Time

You can set the length of the printer rest time until printing of the next page begins. Moving the slider to the right increases the pause time, and moving the slider to the left decreases the time. If the paper gets stained because the next page is ejected before the ink on the printed page dries, increase the ink drying wait time.

Reducing the ink drying wait time speeds up printing.

### Prevent paper abrasion

The printer can increase the gap between the print head and the paper during high-density printing to prevent paper abrasion.

Check this check box to prevent paper abrasion.

### Align heads manually

Usually, the **Print Head Alignment** function of **Test Print** on the pop-up menu in the Canon IJ Printer Utility is set to automatic head alignment, but you can change it to manual head alignment. If the printing results of automatic print head alignment are not satisfactory, <u>perform manual head</u> alignment.

Check this check box to perform the manual head alignment. Uncheck this check box to perform the automatic head alignment.

### Don't detect mismatch of paper settings when printing from computer

When you print documents from your computer and the paper settings on the print dialog and the cassette paper information registered on the printer do not match, this setting disables the message display and allows you to continue printing.

To disable detection of paper setting mismatches, select this check box.

### 3. Apply the settings

Click Apply and when the confirmation message appears, click OK.

The printer operates with the modified settings hereafter.

# **Changing Settings from Operation Panel**

- > Changing Settings from Operation Panel
- Setting Items on Operation Panel
- Output settings
- LAN settings
- > Dev. user settings
- Firmware update
- Cassette settings
- Reset setting
- Web service setup
- System information
- Quiet setting
- > Turning on/off Printer Automatically

# **Changing Settings from Operation Panel**

This section describes the procedure to change the settings in the **Device settings** screen, taking the steps to specify **Prevent abrasion** as an example.

## >>>> Note

- The \* (asterisk) on the LCD indicates the current setting.
- 1. Make sure printer is turned on.
- 2. Press **Setup** button.

The Setup menu screen is displayed.

3. Select **Device settings** and press **OK** button.

The **Device settings** screen is displayed.

4. Select setting item and press **OK** button.

Device settings Output settings

The setting screen for the selected item is displayed.

5. Select menu and press **OK** button.

Output settings Prevent abrasion

6. Select setting item and press **OK** button.

Prevent abrasion ON •

For more on setting items on the operation panel:

Setting Items on Operation Panel

# **Setting Items on Operation Panel**

## **Items for Printer**

- Dev. user settings
- Web service setup
- Turning on/off Printer Automatically
- Quiet setting

## **Items for Paper/Printing**

- Output settings
- Cassette settings
- Paper Settings

## Items for Maintenance/Management

- System information
- Firmware update
- LAN settings
- Reset setting

# **Output settings**

Select this setting item from **Device settings** on **Setup menu**.

### Prevent abrasion

Use this setting only if the print surface becomes smudged.

## >>>> Important

• Be sure to set this back to **OFF** after printing since it may result in lower printing speed or lower print quality.

# LAN settings

Select this setting item from Device settings on Setup menu.

### Change LAN

Enables either wireless LAN, wired LAN, or direct connection. You can also disable all.

### Wireless LAN setup

Selects the setup method for wireless LAN connection.

### Note

• You can also enter this setting menu by selecting **Wireless LAN setup** from the **Setup menu** screen.

### Cableless setup

Select if you specify the settings of the access point information to the printer directly from a device (such as a smartphone) without operating the wireless router. Follow the on-screen instructions of the connecting device for the setup procedure.

### • WPS (Push button)

Select when you perform settings for wireless LAN using a wireless router supporting a Wi-Fi Protected Setup (WPS) push button method. Follow the on-screen instructions during setup.

### • Other setup

### WPS (PIN code)

Select when you perform settings for wireless LAN using a wireless router supporting a Wi-Fi Protected Setup (WPS) PIN code method. Follow the on-screen instructions during setup.

#### Direct connection

Setting items are available when you connect a wireless communication device such as a smartphone or tablet to the printer.

### Important

• You can select these setting items only when **Yes** is selected for **Direct connection** on **Change** LAN.

### Update SSID/PW

Selecting Yes updates the identifier (SSID) and password for direct connection.

### Confirm request

 Selecting Yes displays the confirmation screen when a Wi-Fi Direct compatible device is connecting the printer.

Using Printer with Direct Connection

### Print LAN details

You can print out the network settings of the printer such as its IP address and SSID.

For more information on the printer's network setting is printed out:

### Printing Network Settings

### >>>> Important

• The network settings printout contains important information about your network. Handle it with care.

### Other settings

### >>>> Important

• You cannot select the items below when LAN inactive is selected for Change LAN.

### TCP/IP settings

Performs IPv4 or IPv6 setting.

### • WSD setting

Setting items when you use WSD (one of the network protocols supported in Windows 10, Windows 8.1, Windows 8, Windows 7, and Windows Vista).

### Enable/disable WSD

Selects whether WSD is enabled or disabled.

### Note

• When this setting is enabled, the printer icon is displayed on the Network Explorer in Windows 10, Windows 8.1, Windows 8, Windows 7, and Windows Vista.

### Optimize WSD-In

Selecting Active allows you to receive the WSD printing data faster.

### Timeout setting

Specifies the timeout length.

### Bonjour settings

Setting items for LAN using Bonjour for Mac OS.

### Enab./disab. Bonjour

Selecting Active allows you to use Bonjour to perform the network settings.

### • LPR setting

Enables/disables the LPR setting.

### • RAW protocol

Enables/disables RAW printing.

• LLMNR

Enables/disables LLMNR (Link-Local Multicast Name Resolution). Selecting **Active** allows the printer to detect printer's IP address from the printer name without a DNS server.

DRX setting

Enables discontinuous reception when using wired LAN. It allows you to save electricity.

### Wired LAN

Selecting Active allows you to enable discontinuous reception when using wired LAN.

## >>>> Note

- Depending on the router you are using, discontinuous reception may not be enabled even though **Active** is selected.
- Discontinuous reception is enabled only while the printer is on standby. (The LCD is in the screen saver mode.)

# Dev. user settings

Select this setting item from Device settings on Setup menu.

### Date/time setting

Sets the current date and time.

### DST setting

Enables/disables the summer time setting. If you select **ON**, you can select additional sub-settings. This setting may not be available depending on the country or region of purchase.

### • Start date/time

Sets the date and time that summer time starts.

Set month: Specify the month.

**Set week**: Specify the week.

Set day of week: Specify the day of the week.

Set shift time: Specify the hour (24-hour clock).

### End date/time

Sets the date and time that summer time ends.

Set month: Specify the month.

Set week: Specify the week.

Set day of week: Specify the day of the week.

Set shift time: Specify the hour (24-hour clock).

• Time zone

Specifies the time zone according to a country or region you live in.

Specifying the time zone allows you to display the correct time and date an e-mail was sent on your mail software.

For more on the time zone for each country or region:

Timezone List

### Language selection

Changes the language for LCD messages and menus.

Japanese / English / German / French / Italian / Spanish / Dutch / Portuguese / Norwegian / Swedish / Danish / Finnish / Russian / Ukrainian / Polish / Czech / Slovak / Hungarian / Slovene / Croatian / Romanian / Bulgarian / Turkish / Greek / Estonian / Latvian / Lithuanian / Simplified Chinese / Traditional Chinese / Korean / Indonesian / Vietnamese

### Key repeat

Enables/Disables continuous input by pressing and holding down the **I** button when selecting a setting menu or setting item.

## Device info sending

Selects whether you will send the printer usage information to Canon. The information sent to Canon will be utilized to develop better products. Select **ON** to send the printer usage information to Canon.

# Timezone List

| Time zone   | Country or region                                                                  |
|-------------|------------------------------------------------------------------------------------|
| (UTC-12:00) | Baker Island, Howland Island                                                       |
| (UTC-11:00) | American Samoa, Niue                                                               |
| (UTC-10:00) | Hawaii, Western area of Aleutian Islands                                           |
| (UTC-9:00)  | Alaska                                                                             |
| (UTC-8:00)  | US/Canada/Mexico (Pacific Time)                                                    |
| (UTC-7:00)  | US/Canada/Mexico (Mountain Time)                                                   |
| (UTC-6:00)  | US/Canada/Mexico (Central Time)                                                    |
| (UTC-5:00)  | US/Canada/Mexico (Eastern Time), Cuba, Peru                                        |
| (UTC-4:30)  | Venezuela                                                                          |
| (UTC-4:00)  | Canada (Atlantic Time), Most areas of Lesser Antilles, Brazil (Amazon Time), Chile |
| (UTC-3:30)  | Canada (Newfoundland)                                                              |
| (UTC-3:00)  | Brazil (Brasilia time), Argentina, Greenland                                       |
| (UTC-2:00)  | Brazil (Fernando de Noronha)                                                       |
| (UTC-1:00)  | Azores, Cape Verde                                                                 |
| (UTC+00:00) | United Kingdom, Ireland, Portugal, Iceland, Morocco (Western Africa), Ghana        |
| (UTC+1:00)  | Central European Time (France, Germany), West Africa Time (Nigeria, Congo)         |
| (UTC+2:00)  | Eastern European Time (Finland, Greece), Central Africa Time, South Africa         |
| (UTC+3:00)  | Russia (Kaliningrad), Ukraine, Belarus, Saudi Arabia, East Africa Time             |
| (UTC+3:30)  | Iran                                                                               |
| (UTC+4:00)  | Russia (Moscow), Azerbaijan, Georgia, United Arab Emirates, Mauritius              |
| (UTC+4:30)  | Afghanistan                                                                        |
| (UTC+5:00)  | Pakistan                                                                           |
| (UTC+5:30)  | India                                                                              |
| (UTC+5:45)  | Nepal                                                                              |
| (UTC+6:00)  | Russia (Yekaterinburg), Kazakhstan, Bangladesh                                     |
| (UTC+6:30)  | Myanmar, Cocos Islands                                                             |
| (UTC+7:00)  | Russia (Omsk), Mongolia, Thailand, Vietnam, Jakarta                                |
| (UTC+8:00)  | Russia (Krasnoyarsk), China, Mongolia, Malaysia, Australia (Western Australia)     |
| (UTC+8:45)  | Australia (Eucla)                                                                  |
| (UTC+9:00)  | Russia (Irkutsk), South Korea, Japan, Palau                                        |
| (UTC+9:30)  | Australia (Northern Territory, South Australia)                                    |
| (UTC+10:00) | Russia (Yakutsk), Guam, Australian Eastern Standard Time                           |
| (UTC+10:30) | Australia (Lord Howe Island)                                                       |

| (UTC+11:00) | Russia (Vladivostok), Solomon Islands, New Caledonia                                  |
|-------------|---------------------------------------------------------------------------------------|
| (UTC+12:00) | Russia (Magadan), New Zealand, Fiji, Kiribati (Gilbert Islands)                       |
| (UTC+12:45) | New Zealand (Chatham Island)                                                          |
| (UTC+13:00) | Tonga, Kiribati (Phoenix Islands), Samoa (From 2011/12/31), Tokelau (From 2011/12/31) |
| (UTC+14:00) | Kiribati (Line Islands)                                                               |

# Firmware update

Select this setting item from Device settings on Setup menu.

You can update the firmware of the printer, check the firmware version, or perform settings of a notification screen.

## >>>> Note

• Only **Current version** is available when LAN is disabled or while you are using the printer with direct connection.

### Install update

Performs the firmware update of the printer.

## Important

• When you use this function, make sure the printer is connected to the Internet.

## >>>> Note

- If the firmware update is not complete, check the following and take an appropriate action.
  - When using wired LAN, make sure the printer is connected to the computer with a LAN cable properly.
  - Check the network settings such as a router.
  - If **Cannot connect to the server; try again** is displayed on the LCD, press the **OK** button and try again after a while.

### Current version

You can check the current firmware version.

### Update notification

When **Yes** is selected and the firmware update is available, the screen to inform you of the firmware update is displayed on the LCD.

# **Cassette settings**

Select this setting item from **Device settings** on **Setup menu**.

By registering the paper size and the media type loaded in the cassette, you can prevent the printer from misprinting by displaying the message before printing starts when the paper size or the media type of the loaded paper differs from the print settings. In addition, you can allow the printer to switch the paper source automatically when a cassette runs out of paper.

### Register paper info

Registers the paper size and the media type you load in the cassette.

### >>>> Note

- For details on the combination of paper settings you can specify by the printer driver or on the LCD:
  - For Windows:
    - Paper Settings on the Printer Driver and the Printer (Media Type)
    - Paper Settings on the Printer Driver and the Printer (Paper Size)
  - For Mac OS:
    - Paper Settings on the Printer Driver and the Printer (Media Type)
    - Paper Settings on the Printer Driver and the Printer (Paper Size)

### Det. paper mismatch

If you select **ON**, the printer detects whether the paper size and the media type are the same as those registered in **Register paper info**. If printing starts with the settings that do not match, an error message is displayed on the LCD.

### Detect reinsertion

If you select **ON**, the printer detects the cassette is reinserted. When the **Register paper info** screen is displayed, register the paper size and the media type.

### Auto feed switch

If you select **ON**, the printer switches the paper source automatically when a cassette runs out of paper. Load A4, Letter, or Legal sized plain paper in both of the cassettes to activate this function.

# **Reset setting**

Select this setting item from Device settings on Setup menu.

Returns all settings you made to the printer back to the default. However, some data may not be changed, depending on the current usage state of your printer.

### Web service setup

Deletes IJ Cloud Printing Center and Google Cloud Print registrations.

### LAN settings

Returns the LAN settings other than the administrator password back to the default.

### Setting data

Returns the settings such as the paper size, media type, or other setting items back to the default. The LAN settings are not returned back to the default.

### Device info sending

Applies the setting not to send the device information to Canon.

All data

Reverts all settings you made to the machine/printer back to default.

### >>>> Note

- · You cannot set the following setting items back to the default:
  - The language displayed on the LCD
  - · The current position of the print head
  - CSR (Certificate Signing Request) for encryption method (SSL/TLS) setting
- ON is selected for Device info sending on Dev. user settings after you have reset the setting to send device information. However, the printer does not send device information. Select OFF and press the OK button to disable the function to send device information.

# Web service setup

Select this setting item from **Setup menu**.

The following setting items are available.

GoogleCloudPrint

Registers/Deletes the printer to/from Google Cloud Print.

IJCloudPrintingCtr

Registers/Deletes the printer to/from Canon Inkjet Cloud Printing Center.

# System information

Select this setting item from Setup menu.

Current version

Displays the current firmware version.

Printer name

Displays the printer name currently specified.

Serial number

Displays the printer serial number.

# **Quiet setting**

Enable this function on the printer if you want to reduce the operating noise, such as when printing at night. Follow the procedure below to perform setting.

- 1. Make sure printer is turned on.
- 2. Press **Setup** button.

The Setup menu screen is displayed.

- 3. Select Quiet setting and press OK button.
- 4. Select **ON** and press **OK** button.

The LCD returns to the Setup menu screen.

You can reduce the operating noise while printing is in progress.

### Important

- Operating speed is reduced compared to when **OFF** is selected.
- This function may not be so effective depending on the printer's setting. Furthermore, certain noise, such as when the printer is preparing for printing, is not reduced.

## >>>> Note

• You can set the quiet mode from the operation panel of the printer or the printer driver. No matter how you set the quiet mode, the mode is applied when you perform operations from the operation panel of the printer or printing from the computer.

# **Turning on/off Printer Automatically**

You can enable the printer to turn on/off automatically considering the environment

- Turning on Printer Automatically
- Turning off Printer Automatically

## **Turning on Printer Automatically**

You can enable the printer to turn on automatically when printing data is sent to the printer.

- 1. Make sure printer is turned on.
- 2. Press Setup button.

The Setup menu screen is displayed.

- 3. Select ECO (power on/off) and press OK button.
- 4. Select Auto power on and press OK button.
- 5. Select **ON** and press **OK** button.

### >>>> Note

• You can select whether you turn the printer on automatically from the operation panel of the printer or the printer driver. No matter how you set the mode, the mode is applied when printing data is sent to the printer.

# **Turning off Printer Automatically**

You can enable the printer to turn off automatically when no operation is made or no printing data is sent to the printer for a specified period of time.

- 1. Make sure printer is turned on.
- 2. Press Setup button.

The Setup menu screen is displayed.

- 3. Select ECO (power on/off) and press OK button.
- 4. Select Auto power off and press OK button.
- 5. Select time and press **OK** button.

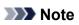

• You can select whether you turn off the printer automatically from the operation panel of the printer or the printer driver.

# **Changing Printer's Setting Using Web Browser**

- Changing Settings Using Web Browser
- > Changeable Setting Items Using Web Browser
- Setting Password
- Setting Mail Server
- Receiving Printer Status by E-mail

# **Changing Settings Using Web Browser**

You can check the printer status and change the printer settings using the web browser on your smartphone, tablet, or computer.

To check the printer status and to change the printer settings, display "Remote UI" on the web browser.

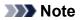

• Remote UI is a software that enables you to perform operations, which are usually performed on the printer's operation panel, using a Web browser over a network.

LAN connection with the printer is required to use Remote UI.

- You can use Remote UI on the following OS and the web browser.
  - iOS device
    - OS: iOS 7.0 or later

Web browser: iOS standard Web browser (Mobile Safari)

- Android device
  - OS: Android 4.0 or later

Web browser: Android standard Web browser (Browser or Chrome)

Mac OS device

OS: Mac OS X v.10.6 or later

Web browser: Safari 5.1 or later

Windows device

OS: Windows Vista SP2 or later

Web browser: Internet Explorer 9 or later, Google Chrome 41.0.2272.118m or later, Mozilla Firefox 37.0.1 or later

### 1. <u>Make sure printer is turned on.</u>

### 2. Check printer's IP address.

Print the network setting information to check the printer's IP address by following the steps below.

- 1. Load 3 sheets of A4 or Letter-sized plain paper.
- 2. Press Setup button.

The Setup menu screen is displayed.

3. Select **Device settings** and press **OK** button.

The **Device settings** screen is displayed.

- 4. Select LAN settings and press OK button.
- 5. Select **Print LAN details** and press **OK** button.

The printer starts printing the network setting information.

6. Check "IP Address" column on network setting information sheet.

### >>>> Note

- If you display Remote UI for the first time on your smartphone, tablet, or computer, the network setting information will be required in a subsequent operation.
- 3. Open web browser on your smartphone, tablet, or computer and enter IP address.

Enter as following in the URL field of the web browser.

http://XXX.XX.X.XXX

Enter the IP address in "XXX.XX.X.XXX".

When you access, "Remote UI" will be displayed on the web browser on your smartphone, tablet, or computer.

4. If you display Remote UI for the first time on your smartphone, tablet, or computer, select **For secure communication**.

Download the root certificate, and then register it.

Registering Printer's Root Certificate to Web Browser

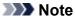

• Once you register the root certificate to the web browser on your smartphone, tablet, or computer, this step is not necessary after the next time.

If **All data** in **Reset setting** was performed from the printer's operation panel, download the root certificate again, and then register it.

• If the root certificate is not registered, a message to warn you that the secure connection is not guaranteed may appear.

### 5. Select Log on.

The password authentication screen appears.

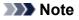

- When the standard user mode is enabled, choose either administrator mode or standard user mode to log on.
- After choosing a mode and selecting **Log on**, the password authentication screen of each mode appears.
- 6. Enter password.

When the password authentication is complete, the menus that can be utilized are displayed on the web browser.

### >>>> Important

• The password is set at the time of purchase. The password is the printer serial number. The printer serial number is printed on the sticker attached on the printer. It consists of 9 alphanumeric characters (four alphabets followed by five numbers).

For details on setting password, see Setting Password.

7. Check printer status and change printer settings.

For changeable setting items, see below.

Changeable Setting Items Using Web Browser

- 8. When you finish checking printer status and changing printer settings, select Log off.
- 9. Close web browser.

# **Registering Printer's Root Certificate to Web Browser**

If the printer's root certificate has not been registered to the web browser, a message to warn you that the secure connection is not guaranteed may appear.

When you display Remote UI for the first time on your smartphone, tablet, or computer, download the root certificate, and then register it to the web browser. The secure connection will be confirmed and a message will not appear.

How to register the root certificate varies depending on the web browser.

- For Internet Explorer
- For Safari
- For Chrome on Android
- For Mobile Safari on iOS

For other web browser, refer to each help.

## >>>> Important

• Make sure that you have accessed to the printer IP address correctly by checking the URL field of the web browser before registering the root certificate.

## For Internet Explorer

1. Select Download on Remote UI.

Downloading the root certificate is started.

2. If confirmation screen appears, select Open.

Certificate screen is displayed.

### >>>> Note

- To save the certificate file to your device and register it, select **Save**. Select **Internet options** from **Tool** menu of Internet Explorer, register the root certificate from **Certificates** on **Content** sheet.
- 3. Select Install Certificate.

Certificate Import Wizard screen is displayed.

- 4. Select Next.
- 5. Select Place all certificates in the following store.
- 6. Select Browse.

Select Certificate Store screen is displayed.

7. Select Trusted Root Certification Authorities and OK.

- 8. Select Next on Certificate Import Wizard screen.
- 9. If Completing the Certificate Import Wizard appears, select Finish.

Security Warning screen is displayed.

10. Make sure that thumbprint on Security Warning screen matches printer's thumbprint.

For printer's thumbprint, check "Certificate fingerprint(SHA-1)" column or "Certificate fingerprint(SHA-256)" column on the network information that was printed when you check the printer's IP address.

- 11. If thumbprint on Security Warning screen matches printer's thumbprint, select Yes.
- 12. Select Yes on Certificate Import Wizard screen.

The root certificate registration is completed.

## For Safari

1. Select Download on Remote UI.

Downloading the root certificate is started.

2. Open the download file.

Add Certificates screen is displayed.

- 3. Select Add.
- 4. Make sure that thumbprint of certificate detail information matches printer's thumbprint.

For printer's thumbprint, check "Certificate fingerprint(SHA-1)" column or "Certificate fingerprint(SHA-256)" column on the network information that was printed when you check the printer's IP address.

5. If thumbprint of certificate detail information matches printer's thumbprint, select **Always Trust**.

The root certificate registration is completed.

## >>>> Note

• If a password is set on your device, entering a password may be required.

## For Chrome on Android

1. Select **Download** on Remote UI.

Downloading the root certificate is started and then **Downloading Certificate** screen is displayed.

2. Specify certificate name, and then select **OK**.

The root certificate registration is completed.

### Note

- If PIN or password is not set as security type, the attention screen may appear. Select **OK**, and then set the security type to PIN or password.
- If the message to warn you that the secure connection is not guaranteed appears when you select **Log on** on Remote UI after registering the root certificate, restart the web browser. The message will not appear on the web browser.

## After Root Certificate Registration

We recommend that you make sure that the correct root certificate has been registered.

Depending on the Android device, a warning may appear because the root certificate that contains the authentication information was registered.

To make sure that the correct root certificate has been registered, make sure that thumbprint of certificate information matches printer's thumbprint. Follow the steps below.

### >>>> Note

- Some Android devices cannot check the thumprint of a registered root certificate.
- 1. From Settings menu on your device, select Security, Trust credentials, and USER.

The list of downloaded certificates is displayed.

2. Select downloaded certificate.

The certificate information is displayed.

3. Make sure that thumbprint of certificate information screen matches printer's thumbprint.

For printer's thumbprint, check "Certificate fingerprint(SHA-1)" column or "Certificate fingerprint(SHA-256)" column on the network information that was printed when you check the printer's IP address.

4. If thumbprint of certificate information matches printer's thumbprint, select **OK**.

Confirmation of the root certificate is completed.

## For Mobile Safari on iOS

1. Select Download on Remote UI.

Downloading the root certificate is started and then Install Profile screen is displayed.

### 2. Select Install.

Warning screen is displayed.

## >>>> Note

- If a password is set on your device, entering a password may be required.
- 3. Select Install.
- 4. Select Install on displayed dialog.

The root certificate registration is completed.

# **Changeable Setting Items Using Web Browser**

## Note Note

- The items described here and the items displayed in the web browser may differ in display order.
- The item which can be used is different in administrator mode or in standard user mode.

## **Items for Security**

### Security (Item for administrator)

This function allows you to specify the password, the standard user mode settings, the operation restrictions, and SSL/TLS settings of certificate for encrypted communication. For details on setting password, see <u>Setting Password</u>.

## Items for Maintenance/Management

### Utilities

This function allows you to set and execute the printer utility functions such as cleaning.

### System info and LAN settings

This function allows you to check the system information and to change the LAN settings.

Using **IP filtering** in **Other settings** in **LAN settings**, you can permit or refuse the connection of a specific IP address for IPv4 address or IPv6 address.

Using **SNMP settings** in **Other settings** in **LAN settings**, you can specify the SNMP and MIB setting to management the printer via a network.

### Important

• If you has refused the IP address of administrator's device using **IP filtering** by mistake, reset LAN settings of the printer.

For resetting LAN settings, see <u>Reset setting</u>.

## >>>> Note

• Some of the menu is available only when you logged on in administrator mode.

### Firmware update (Item for administrator)

This function allows you to update the firmware and check version information.

### Language selection (Item for administrator)

This function allows you to change the language on the display.

## **Items for Printer**

### **Device settings**

This function allows you to change the printer settings such as the quiet setting, the energy saving settings, and the print settings.

Additionally, this function allows you to change the mail settings and to receive the printer status information such as the remaining ink level and the error.

### Setting Mail Server

#### Receiving Printer Status by E-mail

#### Note

• Some of the menu is available only when you logged on in administrator mode.

#### **AirPrint settings**

This function allows you to specify the AirPrint settings, such as position information.

#### Web service connection setup (Item for administrator)

This function allows you to register to Google Cloud Print or IJ Cloud Printing Center, or delete a registration.

# Other Items

#### **Printer status**

This function displays printer information such as the remaining ink amount, the status, and detailed error information.

You can also connect to the ink purchase site or support page, and use Web Services.

#### Records of use

This function displays the total number of printing.

#### Manual (Online)

This function displays the Online Manual.

# **Setting Password**

Each of passwords for administrator and standard user can be set.

When logging on with password for administrator, all settings can be changed.

When logging on with password for standard user, some of the settings can be changed.

When logging on with password for administrator, you can restrict the function for standard user.

- Setting Administrator Password
- Setting Standard User Password

#### >>>> Note

· Password can be set only when you are logged in administrator mode.

# **Setting Administrator Password**

Change the administrator password by following the steps below.

#### >>>> Important

• The password is set at the time of purchase. The password is the printer serial number. The printer serial number is printed on the sticker attached on the printer. It consists of 9 alphanumeric characters (four alphabets followed by five numbers).

#### 1. Display printer status on web browser.

#### 2. Select Security.

The menus are displayed.

3. Select Administrator password setting.

#### 4. Select Change administrator password.

If the administrator password is not set, registration confirming message is displayed. Select **Yes**. When message is displayed again, select **OK**.

#### 5. Select a range where the administrator password is valid, and then select OK.

#### **Remote UI or other tools**

Entering the administrator password is required to change the setting items using the Remote UI or some software.

#### **Operation panel/Remote UI/other tools**

Entering the administrator password is required to change the setting items using the operation panel of the printer, the Remote UI, or some software.

6. Enter a password, and then select OK.

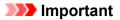

- The following character restrictions apply to the password:
  - Set the password by using 4 to 32 characters.
  - The allowed characters are single-byte alphanumeric characters.
  - For security reasons, we recommend you use 6 and more alphanumeric characters.
- 7. When the completion message is displayed, select OK.

# **Setting Standard User Password**

For restricting the function for standard user, enable the standard user mode and set a standard user password by following the steps below.

- 1. Display printer status on web browser.
- 2. Select Security.

The menus are displayed.

- 3. Select Standard user mode settings.
- 4. When the confirming message is displayed, select Yes.
- 5. Enter a password, and then select **OK**.

## >>>> Important

- The following character restrictions apply to the password:
  - Set the password by using 4 to 32 characters.
  - The allowed characters are single-byte alphanumeric characters.
  - For security reasons, we recommend you use 6 and more alphanumeric characters.
- 6. When the completion message is displayed, select OK.

# **Setting Mail Server**

To use mail function, specify the mail server settings.

# >>>> Note

• If you did not specify the time zone setting using the printer's operation panel, a message to inform you that the correct time may not be reflected on the sent e-mail appears. We recommended that you set the time zone setting using the printer's operation panel.

For the time zone setting, see Dev. user settings.

• These functions can be set only when you are logged in administrator mode.

## 1. Display printer status on web browser.

#### 2. Select Device settings.

The menus are displayed.

## 3. Select Set mail server / test connect.

#### 4. Select Set mail server.

The setting items for mail server are displayed.

5. Specify mail server settings.

Specify the following items.

#### Sender address

Enter the e-mail address of the sender (this printer).

#### **Outgoing mail server (SMTP)**

Enter the address of your SMTP server.

#### Port number (SMTP)

Enter the port number of your SMTP server.

#### Secure connection (SSL)

Select if you use the secure connection (SSL).

#### Don't verify certificates

Select if you do not verify the certificate.

#### Authentication method

Select one of the following authentication methods.

#### **SMTP** authentication

Select if you send e-mail with SMTP authentication.

Next, you can specify the following settings.

Outgoing account

Enter the account name for sending to perform the authentication.

Outgoing password

Enter the password for sending to perform the authentication.

#### POP before SMTP

Select if you send e-mail with POP before SMTP authentication. Next, you can specify the following settings.

• Incoming mail server (POP3)

Enter the address of your POP server.

• Port number (POP3)

Enter the port number of your POP server.

Incoming account

Enter the account name for receiving to perform the authentication.

Incoming password

Enter the password for receiving to perform the authentication.

Use APOP authentication

Select if you send the password by the encryption transmission.

Clear mailbox

Select if you delete the e-mails that remain in the POP3 server.

Important

 When this setting is enabled, e-mail in the Inbox on the server will have all been removed. If you specify the e-mail address of your everyday, be sure to disable this setting as unread email is not deleted. We recommended that you prepare this printer dedicated e-mail account not to accidentally delete the unread e-mail.

#### No authentication

Select if the authentication is not necessary.

6. After specifying mail server settings, select OK.

The setting operation is completed.

#### Note

• To make sure that the mail server settings have been specified correctly, select **Test connection to mail server**.

# **Receiving Printer Status by E-mail**

You receive the printer status information such as the remaining ink level and the error from the printer.

# >>>> Note

• Specify the mail server settings in advance.

#### Setting Mail Server

• If you did not specify the the date and time setting using the printer's operation panel, the date and time may not be reflected on the sent e-mail. We recommended that you set the date and time setting using the printer's operation panel.

For the date and time setting, see <u>Dev. user settings</u>.

• These functions can be set only when you are logged in administrator mode.

Specify the information settings by following the steps below.

1. Display printer status on web browser.

## 2. Select Device settings.

The menus are displayed.

3. Select Status notification e-mail.

## 4. Select Notification recipients.

The screen to register the destination is displayed.

#### 5. Specify destination settings.

Up to 5 destinations can be registered by following the steps below.

- 1. Select number of destination.
- 2. Select Register.
- 3. Enter e-mail address, and then select printer status to send information.
- 4. Select OK.

The registration for destination is completed.

## 6. Select Device settings -> Status notification e-mail -> Retry settings.

7. Specify resending settings.

The number of resending can be specified by following the steps below.

- 1. Specify number of resending.
- 2. Specify interval of resending.
- 3. Select OK.

The resending setting is completed.

# **Network Connection**

Network Connection Tips

# **Network Connection Tips**

- Default Network Settings
- > Another Printer Found with Same Name
- Connecting to Another Computer via LAN/Changing from USB to LAN Connection
- Printing Network Settings
- > Changing LAN Connection Method/Changing Wireless LAN Connection Method

# **Default Network Settings**

# LAN Connection Defaults

| Item                    | Default             |
|-------------------------|---------------------|
| Change LAN              | LAN inactive        |
| SSID                    | BJNPSETUP           |
| Communication mode      | Infrastructure      |
| Wireless LAN security   | Disable             |
| IPv4 IP address         | Auto setup          |
| IPv6 IP address         | Auto setup          |
| Set printer name*       | XXXXXXXXXXXX        |
| Enable/disable IPv6     | Active              |
| Enable/disable WSD      | Active              |
| Timeout setting         | 1 minute            |
| Enab./disab. Bonjour    | Active              |
| Service name            | Canon iB4100 series |
| LPR setting             | Active              |
| DRX setting (Wired LAN) | Active              |
| RAW protocol            | Active              |
| LLMNR                   | Active              |

("XX" represents alphanumeric characters.)

\* Default value depends on printer. To check value, use operation panel.

LAN settings

# **Direct Connection Defaults**

| Item                                    | Default                     |
|-----------------------------------------|-----------------------------|
| SSID (Identifier for direct connection) | DIRECT-abXX-iB4100series *1 |
| Password                                | YYYYYYYYY *2                |
| Security protocol                       | WPA2-PSK (AES)              |
| Direct connection device name           | ZZZZZZ-iB4100series *3      |
| Confirm request                         | Displayed                   |

\*1 "ab" is specified at random and "XX" represents last two digits of printer's MAC address. (The value is specified when the printer is turned on for the first time.)

\*2 The password is specified automatically when the printer is turned on for the first time.

\*3 "ZZZZZ" represents last six digits of printer's MAC address.

# **Another Printer Found with Same Name**

When the printer is found during setup, other printers with the same name may appear on the results screen.

Select a printer with checking the printer settings against those on detection result screen.

• For Windows:

Check the printer's MAC address or serial to select the correct printer from the results.

• For Mac OS:

The printer names appear with the MAC address added at the end or as the printer name specified by Bonjour.

Check identifiers such as the MAC address, the printer name specified by Bonjour, and the printer's serial number to select the printer from among those that appear.

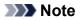

• Serial number may not appear on result screen.

Check the printer's MAC address and the serial number by one of the following methods.

• Display on the LCD.

MAC address

LAN settings

Serial number

- System information
- Print the network settings.
  - Printing Network Settings

# Connecting to Another Computer via LAN/Changing from USB to LAN Connection

For Windows:

For Mac OS:

# For Windows:

To add a computer to connect to the printer on a LAN or to change from USB to LAN connection, perform setup using the Setup CD-ROM or follow the instructions on the Canon website.

# For Mac OS:

To connect an additional computer to the printer via LAN, or to change from USB to LAN connection, follow the instructions on the Canon website.

# **Printing Network Settings**

Use the operation panel to print the printer's current network settings.

# >>>> Important

- The network settings printout contains important information about your network. Handle it with care.
- 1. Make sure printer is turned on.
- 2. Load three sheets of A4 or Letter-sized plain paper.
- 3. Press Setup button.

Setup menu screen appears.

- 4. Select **Device settings** and press **OK** button.
- 5. Select LAN settings and press OK button.
- 6. Select Print LAN details and press OK button.

The printer starts printing network settings information.

The printed network settings information is as follows:

| Item                | Description           | Setting                                |
|---------------------|-----------------------|----------------------------------------|
| Product Information | Product information   | -                                      |
| Product Name        | Product name          | XXXXXXXX                               |
| ROM Version         | ROM version           | XXXXXXXX                               |
| Serial Number       | Serial number         | XXXXXXXX                               |
| Wireless LAN        | Wireless LAN          | Enable/Disable                         |
| MAC Address         | MAC address           | XX:XX:XX:XX:XX:XX                      |
| Infrastructure      | Infrastructure        | Enable/Disable                         |
| Connection          | Connection status     | Active/Inactive                        |
| SSID                | SSID                  | Wireless LAN SSID                      |
| Channel *1          | Channel               | XX (1 to 11)                           |
| Encryption          | Encryption method     | None/WEP/TKIP/AES                      |
| WEP Key Length      | WEP key length (bits) | Inactive/128/64                        |
| Authentication      | Authentication method | None/auto/open/shared/WPA-PSK/WPA2-PSK |

| Signal Strength              | Signal strength           | 0 to 100 [%]                              |
|------------------------------|---------------------------|-------------------------------------------|
| TCP/IPv4                     | TCP/IPv4                  | Enable                                    |
| IP Address                   | IP address                | XXX.XXX.XXX.XXX                           |
| Subnet Mask                  | Subnet mask               | XXX.XXX.XXX.XXX                           |
| Default Gateway              | Default gateway           | XXX.XXX.XXX.XXX                           |
| TCP/IPv6                     | TCP/IPv6                  | Enable/Disable                            |
| Link Local Address           | Link local address        | XXXX:XXXX:XXXX:XXXX<br>XXXX:XXXX:XXXX:XXX |
| Link Local Prefix Length     | Link local prefix length  | XXX                                       |
| Manual Setting               | Manual setting            | Enable/Disable                            |
| IP Address *2                | IP address                | XXXX:XXXX:XXXX:XXXX<br>XXXX:XXXX:XXXX:XXX |
| Subnet Prefix Length         | Subnet prefix length      | XXX                                       |
| Stateless Address1 *2        | Stateless address 1       | XXXX:XXXX:XXXX:XXXX<br>XXXX:XXXX:XXXX:XXX |
| Stateless Prefix Length 1 *2 | Stateless prefix length 1 | XXX                                       |
| Stateless Address2 *2        | Stateless address 2       | XXXX:XXXX:XXXX:XXXX<br>XXXX:XXXX:XXXX:XXX |
| Stateless Prefix Length2 *2  | Stateless prefix length 2 | XXX                                       |
| Stateless Address3 *2        | Stateless address 3       | XXXX:XXXX:XXXX:XXXX<br>XXXX:XXXX:XXXX:XXX |
| Stateless Prefix Length3 *2  | Stateless prefix length 3 | XXX                                       |
| Stateless Address4 *2        | Stateless address 4       | XXXX:XXXX:XXXX:XXXX<br>XXXX:XXXX:XXXX:XXX |
| Stateless Prefix Length4 *2  | Stateless prefix length 4 | XXX                                       |
| Default Gateway1 *2          | Default gateway 1         | XXXX:XXXX:XXXX:XXXX<br>XXXX:XXXX:XXXX:XXX |
| Default Gateway2 *2          | Default gateway 2         | XXXX:XXXX:XXXX:XXXX<br>XXXX:XXXX:XXXX:XXX |
| Default Gateway3 *2          | Default gateway 3         | XXXX:XXXX:XXXX:XXXX<br>XXXX:XXXX:XXXX:XXX |
| Default Gateway4 *2          | Default gateway 4         | XXXX:XXXX:XXXX:XXXX<br>XXXX:XXXX:XXXX:XXX |

| IPsec *3                | IPsec setting         | Active                                                  |
|-------------------------|-----------------------|---------------------------------------------------------|
| Security Protocol *3    | Security method       | ESP/ESP & AH/AH                                         |
| Direct Connection       | Direct connection     | Enable/Disable                                          |
| Connection              | Connection status     | Active/Inactive                                         |
| SSID                    | SSID                  | Direct Connection SSID                                  |
| Password                | Password              | Direct Connection password (10 alphanumeric characters) |
| Channel                 | Channel               | 3                                                       |
| Encryption              | Encryption method     | AES                                                     |
| Authentication          | Authentication method | WPA2-PSK                                                |
| TCP/IPv4                | TCP/IPv4              | Enable                                                  |
| IP Address              | IP address            | XXX.XXX.XXX.XXX                                         |
| Subnet Mask             | Subnet mask           | XXX.XXX.XXX.XXX                                         |
| Default Gateway         | Default gateway       | XXX.XXX.XXX.XXX                                         |
| TCP/IPv6                | TCP/IPv6              | Enable/Disable                                          |
| Link Local Address      | Link local address    | XXXX:XXXX:XXXX:XXXX<br>XXXX:XXXX:XXXX:XXX               |
| Subnet Prefix Length *2 | Subnet prefix length  | XXX                                                     |
| IPsec *3                | IPsec setting         | Active                                                  |
| Security Protocol *3    | Security method       | _                                                       |
| Wired LAN               | Wired LAN             | Enable/Disable                                          |
| MAC Address             | MAC address           | XX:XX:XX:XX:XX                                          |
| Connection              | Wired LAN status      | Active/Inactive                                         |
| TCP/IPv4                | TCP/IPv4              | Enable                                                  |
| IP Address              | IP address            | XXX.XXX.XXX.XXX                                         |
| Subnet Mask             | Subnet mask           | XXX.XXX.XXX.XXX                                         |
| Default Gateway         | Default gateway       | XXX.XXX.XXX.XXX                                         |
| TCP/IPv6                | TCP/IPv6              | Enable/Disable                                          |
| Link Local Address      | Link local address    | XXXX:XXXX:XXXX:XXXX<br>XXXX:XXXX:XXXX:XXX               |

| Link Local Prefix Length    | Link local prefix length                                     | XXX                                                  |
|-----------------------------|--------------------------------------------------------------|------------------------------------------------------|
| Manual Setting              | Manual setting                                               | Enable/Disable                                       |
| IP Address *2               | IP address                                                   | XXXX:XXXX:XXXX:XXXX                                  |
|                             |                                                              | XXXX:XXXX:XXXX:XXXX                                  |
| Subnet Prefix Length        | Subnet prefix length                                         | XXX                                                  |
| Stateless Address1 *2       | Stateless address 1                                          | XXXX:XXXX:XXXX:XXXX<br>XXXX:XXXX:XXXX:XXX            |
| Stateless Prefix Length1 *2 | Stateless prefix length 1                                    | XXX                                                  |
| Stateless Address2 *2       | Stateless address 2                                          | XXXX:XXXX:XXXX:XXXX                                  |
|                             |                                                              | XXXX:XXXX:XXXX:XXXX                                  |
| Stateless Prefix Length2 *2 | Stateless prefix length 2                                    | XXX                                                  |
| Stateless Address3 *2       | Stateless address 3                                          | XXXX:XXXX:XXXX:XXXX                                  |
|                             |                                                              | XXXX:XXXX:XXXX:XXXX                                  |
| Stateless Prefix Length3 *2 | Stateless prefix length 3                                    | XXX                                                  |
| Stateless Address4 *2       | Stateless address 4                                          | XXXX:XXXX:XXXX:XXXX                                  |
|                             |                                                              | XXXX:XXXX:XXXX                                       |
| Stateless Prefix Length4 *2 | Stateless prefix length 4                                    | XXX                                                  |
| Default Gateway1 *2         | Default gateway 1                                            | XXXX:XXXX:XXXX:XXXX                                  |
|                             |                                                              | XXXX:XXXX:XXXX:XXXX                                  |
| Default Gateway2 *2         | Default gateway 2                                            | XXXX:XXXX:XXXX:XXXX                                  |
|                             |                                                              | XXXX:XXXX:XXXX:XXXX                                  |
| Default Gateway3 *2         | Default gateway 3                                            | XXXX:XXXX:XXXX:XXXX                                  |
|                             |                                                              | XXXX:XXXX:XXXX:XXXX                                  |
| Default Gateway4 *2         | Default gateway 4                                            | XXXX:XXXX:XXXX:XXXX                                  |
|                             |                                                              | XXXX:XXXX:XXXX:XXXX                                  |
| IPsec *3                    | IPsec setting                                                | Active                                               |
| Security Protocol *3        | Security method                                              | ESP/ESP & AH/AH                                      |
| Wired LAN DRX               | Discontinuous reception (wired LAN)                          | Enable/Disable                                       |
| Other Settings              | Other settings                                               | -                                                    |
| Printer Name                | Printer name                                                 | Printer name (Up to 15 alphanumeric charac-<br>ters) |
| Direct Conn. DevName        | Device name for direct connec-<br>tion (Up to 32 characters) | Device name for direct connection                    |

| WSD Printing             | WSD printing setting                         | Enable/Disable                                          |
|--------------------------|----------------------------------------------|---------------------------------------------------------|
| WSD Timeout              | Timeout                                      | 1/5/10/15/20 [min]                                      |
| LPD Printing             | LPD printing setting                         | Enable/Disable                                          |
| RAW Printing             | RAW printing setting                         | Enable/Disable                                          |
| Bonjour                  | Bonjour setting                              | Enable/Disable                                          |
| Bonjour Service Name     | Bonjour service name                         | Bonjour service name (Up to 52 alphanumeric characters) |
| LLMNR                    | LLMNR setting                                | Enable/Disable                                          |
| SNMP                     | SNMP setting                                 | Enable/Disable                                          |
| DNS Server               | Obtain DNS server address auto-<br>matically | Auto/Manual                                             |
| Primary Server           | Primary server address                       | XXX.XXX.XXX.XXX                                         |
| Secondary Server         | Secondary server address                     | XXX.XXX.XXX.XXX                                         |
| Proxy Server             | Proxy server setting                         | Enable/Disable                                          |
| Proxy Address            | Proxy address                                | xxxxxxxxxxxxxxxxx                                       |
| Proxy Port               | Proxy port specification                     | 1 to 65535                                              |
| Cert. Fingerprt(SHA-1)   | Certificate fingerprint(SHA-1)               | XXXXXXXX XXXXXXXX XXXXXXXX<br>XXXXXXXX XXXXXX           |
| Cert. Fingerprt(SHA-256) | Certificate fingerprint(SHA-256)             | XXXXXXXX XXXXXXXX XXXXXXXX<br>XXXXXXXX<br>XXXXXX        |

("XX" represents alphanumeric characters.)

\*1 Channel may range from 1 to 11 depending on country or region of purchase.

\*2 Network status is only printed when IPv6 is enabled.

\*3 Network status is only printed when IPv6 and IPsec settings are enabled.

# Changing LAN Connection Method/Changing Wireless LAN Connection Method

- Changing LAN Connection Method
- <u>Changing Wireless LAN Connection Method</u>

# **Changing LAN Connection Method**

Follow either procedure below to change LAN connection method (wired or wireless).

- For Windows:
  - Use the Setup CD-ROM or follow the instructions on the Canon website to redo setup.
  - Press the Setup button, select Device settings > LAN settings > Change LAN and select Wireless LAN or Wired LAN.

After that, perform settings on the Protocol Settings... screen on IJ Network Device Setup Utility.

For details, refer to Performing/Changing Wireless LAN Settings or Performing/Changing Wired LAN Settings to change the connection method from wired LAN to wireless LAN.

- For Mac OS:
  - $\circ\,$  Follow the instructions on the Canon website to redo setup.
  - Press the Setup button, select Device settings > LAN settings > Change LAN and select Wireless LAN or Wired LAN.

After that, perform settings on the Wireless LAN or Wired LAN sheet on IJ Network Tool.

For details, refer to <u>Changing Settings in Wireless LAN Sheet</u> or <u>Changing Settings in Wired LAN</u> <u>Sheet</u> to change the connection method from wired LAN to wireless LAN.

# **Changing Wireless LAN Connection Method**

Follow either procedure below to change wireless LAN connection method (infrastructure or direct connection).

- For Windows:
  - $\circ\,$  Use the Setup CD-ROM or follow the instructions on the Canon website to redo setup.
  - Perform settings on the Protocol Settings screen on IJ Network Device Setup Utility.

## Important

- Before you perform settings using IJ Network Device Setup Utility, turn on cableless setup mode on the printer following the procedure below.
  - 1. Make sure printer is turned on.
  - 2. Press Setup button.

Setup menu screen appears.

- 3. Select Wireless LAN setup and press OK button.
- 4. Select Cableless setup and press OK button.
- 5. Check message and press **OK** button.

Follow instructions on your smartphone or tablet.

6. If message saying setup is completed appears, press  $\ensuremath{\text{OK}}$  button.

## • For Mac OS:

Follow the instructions on the Canon website to redo setup.

# **Network Communication (Mac OS)**

- > Checking and Changing Network Settings
- Network Communication Tips

# **Checking and Changing Network Settings**

- IJ Network Tool
- Canon IJ Network Tool Screen
- Canon IJ Network Tool Menus
- > Changing Settings in Wireless LAN Sheet
- > Changing WEP Detailed Settings
- Changing WPA or WPA2 Detailed Settings
- > Changing Settings in Wired LAN Sheet
- > Changing Settings in Admin Password Sheet
- Monitoring Wireless Network Status
- Changing Settings in Direct Connection
- Initializing Network Settings
- Viewing Modified Settings

# IJ Network Tool

IJ Network Tool is a utility that enables you to display and modify the printer network settings. It is installed when the printer is set up.

# Important

- To use the printer over LAN, make sure you have the equipment necessary for the connection type, such as a wireless router or a LAN cable.
- Do not start up IJ Network Tool while printing.
- Do not print when IJ Network Tool is running.
- If the firewall function of your security software is turned on, a message may appear warning that Canon software is attempting to access the network. If the warning message appears, set the security software to always allow access.

# Starting up IJ Network Tool

1. Select **Applications** from **Go** menu of Finder, double-click **Canon Utilities** > **IJ Network Tool**, and then double-click the **Canon IJ Network Tool** icon.

Depending on the printer you are using, an administrator password is already specified for the printer at the time of purchase. When you change the network settings, authentication by the administrator password is required.

For details:

Administrator Password

For improving security, we recommend to change the administrator password.

Changing Settings in Admin Password Sheet

# **Canon IJ Network Tool Screen**

This section describes the items displayed on the Canon IJ Network Tool screen.

| Itilities                                               |                                         |                               |
|---------------------------------------------------------|-----------------------------------------|-------------------------------|
| rinters:                                                |                                         |                               |
| Model (MAC Address)                                     | Name                                    | Type Connected to             |
| ACT 100 cavita (00.00.00.00.00.00.00.00.00.00.00.00.00. | Canon Canon                             | Canon Line                    |
|                                                         |                                         |                               |
|                                                         |                                         |                               |
|                                                         |                                         |                               |
|                                                         |                                         |                               |
|                                                         |                                         |                               |
|                                                         |                                         | Update Configuration          |
| the printer to be used could no                         | t be detected, check the network settin |                               |
| fter you turn on the printer, it ma                     |                                         |                               |
| fter you turn on the printer, it ma                     |                                         | ngs before clicking [Update]. |
| fter you turn on the printer, it ma                     |                                         | ngs before clicking [Update]. |
|                                                         |                                         | ngs before clicking [Update]. |

#### 1. Utilities

Modifies the settings of the printer.

Select to change the network name (SSID) settings.

#### Setup

Sets up the printer.

If you setup the printer from scratch, connect your computer and the printer with a USB cable.

#### 2. Printers:

Printer name, type, and connection destination are displayed.

The selected printer can be set up or be modified.

#### 3. Update

Performs printer detection again. Click this button if the target printer is not displayed.

## Important

- To change the printer's network settings using IJ Network Tool, it must be connected via a LAN.
- If the printer on a network is not detected, make sure that the printer is turned on and click
   Update. It may take several minutes to detect printers. If the printer is not yet detected, connect the printer and the computer with a USB cable and click Update.
- If the printer is being used from another computer, a screen is displayed informing you of this condition.

#### Note

• This item has the same function as **Refresh** in the **View** menu.

# 4. Configuration...

Enabled when **Utilities** is selected. Click to display the **Configuration** screen to configure settings of the selected printer.

## >>>> Note

• This item has the same function as **Configuration...** in the **Settings** menu.

# **Canon IJ Network Tool Menus**

This section describes the menus in Canon IJ Network Tool.

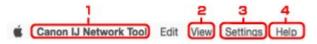

#### 1. Canon IJ Network Tool menu

#### About Canon IJ Network Tool

Displays the version of this application.

#### Quit Canon IJ Network Tool

Exits IJ Network Tool.

2. View menu

#### Status

Displays the **Status** screen to confirm the printer connection status and wireless communication status.

In the direct connection (access point mode), this item is grayed out and you cannot confirm the printer connection status.

#### Refresh

Updates and displays the contents of **Printers:** to the latest information.

## Important

- To change the printer's network settings using IJ Network Tool, it must be connected via a LAN.
- If the printer on a network is not detected, make sure that the printer is turned on and select **Refresh**. It may take several minutes to detect printers. If the printer is not yet detected, connect the printer and the computer with a USB cable and select **Refresh**.
- If the printer is being used from another computer, a screen is displayed informing you of this condition.

## Note Note

• This item has the same function as Update in the Canon IJ Network Tool screen.

#### **Network Information**

Displays the Network Information screen to confirm the network settings of the printer.

#### 3. Settings menu

#### Configuration...

Displays the Configuration screen to configure settings of the selected printer.

Note

• This item has the same function as Configuration... in the Canon IJ Network Tool screen.

#### Maintenance...

Displays the Maintenance screen to return the network settings of the printer to factory default.

#### Set up printer's direct connection...

You can change or check the direct connection (access point mode) settings.

Changing Settings in Direct Connection

#### Note

- You can use this function only when you are using a computer compatible with the wireless LAN.
- You cannot change the settings depending on the printer you are using.

#### Set up device by using web browser

Starts up the web browser to change printer's settings. (Remote UI)

#### Note

- This setting item is not available depending on the printer you are using. In addition, not available when the printer is connected to the computer only via USB.
- You can use Remote UI on the following OS and the web browser.

OS: Mac OS X v.10.6 or later

Web browser: Safari 5.1 or later

#### 4. Help menu

#### Instructions

Displays this guide.

# **Changing Settings in Wireless LAN Sheet**

To change the wireless network settings of the printer, connect the printer and the computer with a USB cable temporarily. If you modify the wireless network settings of the computer over wireless connection without USB connection, your computer may not be able to communicate with the printer after modifying the settings.

## Note Note

- This function is not available depending on the printer you are using.
- Enable the wireless LAN setting of the printer to change the settings in the Wireless LAN sheet.

## 1. Start up IJ Network Tool.

2. Select printer in Printers:.

When the printer is connected to the computer with a USB cable temporarily, select the printer with **USB** appearing in the **Connected to** column.

- 3. Click **Configuration...** button.
- 4. Click Wireless LAN button.
- 5. Change or check settings.

Click **OK** after changing configuration. A screen is displayed asking you for confirmation before the settings are sent to the printer. If you click **OK**, the settings are sent to the printer and the **Transmitted Settings** screen is displayed.

|                                | s LAN connection             |          |
|--------------------------------|------------------------------|----------|
| Network Type:                  | AirPort Network (Infra)      |          |
|                                |                              |          |
| Network (SSID):                | SERC-Packageria              | Search   |
| Encryption Method:             | Use WPA/WPA2                 | 0        |
|                                |                              |          |
|                                | Config                       | juration |
| TCP/IP Setting:                | Get IP address automatically | juration |
| TCP/IP Setting:<br>IP Address: |                              | guration |
|                                | Get IP address automatically | guration |

## 1. Network Type:

Displays the wireless LAN mode currently selected.

#### AirPort Network (Infra)

Connects the printer to the wireless LAN with a wireless router.

#### **Direct Connection**

Connects external wireless communication devices (e.g. computers, smartphones, or tablets) to the printer using it as an access point (wireless router).

#### Note Note

- When **Direct Connection** is displayed on **Network Type:**, you cannot change the settings on the **Wireless LAN** sheet or the **Admin Password** sheet.
- You can change or check the settings from **Set up printer's direct connection...** on the **Settings** menu when you use the printer with the direct connection (access point mode).
  - Changing Settings in Direct Connection

#### 2. Network (SSID):

The network name (SSID) of the wireless LAN currently used is displayed.

>>>> Note

 Enter the same SSID that the wireless router is configured to use. The SSID is casesensitive.

In the direct connection (access point mode), the access point name (SSID) of the printer is displayed.

#### 3. Search...

The Wireless Routers screen is displayed to select a wireless router to connect to.

Wireless Routers Screen

#### Note

• When IJ Network Tool runs over a LAN, the button is grayed out and cannot be selected. Connect the printer and the computer with a USB cable temporarily to change the settings.

#### 4. Encryption Method:

Select the encryption method used over the wireless LAN.

## >>>> Important

- If all encryption types of the wireless router, printer, or computer do not match, the printer cannot communicate with the computer. If the printer cannot communicate with the computer after the encryption type of the printer was switched, make sure encryption types for the computer and the wireless router match that set to the printer.
- If you connect to a network that is not protected with security measures, there is a risk of disclosing data such as your personal information to a third party.

#### Do Not Use

Select to disable encryption.

#### Use Password (WEP)

Transmission is encrypted using a WEP key you specified.

If a network password (WEP) has not been set, the **WEP Details** screen is displayed automatically. To change WEP settings set before, click **Configuration...** to display the screen.

#### Changing WEP Detailed Settings

#### Use WPA/WPA2

Transmission is encrypted using a network key you specified.

The security has been strengthened more than WEP.

If a network key has not been set, the **Authentication Type Confirmation** screen is displayed automatically. To change network key settings before, click **Configuration...** to display the **WPA/WPA2 Details** screen.

Changing WPA or WPA2 Detailed Settings

#### 5. Configuration...

The detailed settings screen is displayed. The network password (WEP) or the WPA/WPA2 key selected in **Encryption Method:** can be confirmed and changed.

#### For more on WEP setting:

Changing WEP Detailed Settings

#### For more on WPA/WPA2 setting:

Changing WPA or WPA2 Detailed Settings

#### 6. TCP/IP Setting:

Sets the IP address of the printer to be used over the LAN. Specify a value appropriate for your network environment.

#### Get IP address automatically

Select this option to use an IP address automatically assigned by a DHCP server. DHCP server functionality must be enabled on your wireless router.

#### Use following IP address

Select this option if no DHCP server functionality is available in your setup where you use the printer, or you want to use a fixed IP address.

#### Wireless Routers Screen

| etecte | d Wireless Route | rs:                                             |   |
|--------|------------------|-------------------------------------------------|---|
| evel   | Encryption       | <ul> <li>Wireless Router Name (SSID)</li> </ul> | _ |
| li.    | WEP              | TVD day                                         |   |
| 6      | WPA/WPA2         | BIORC: Presidentifi                             |   |
| a      | WPA/WPA2         | pr000-1880a-0                                   |   |
| a      | WPA/WPA2         | ar900-18805-1                                   |   |
|        |                  |                                                 |   |
|        |                  |                                                 |   |

#### 1. Detected Wireless Routers:

The signal strength from the wireless router, encryption type, name of wireless router, and the radio channel can be confirmed.

#### Important

• If you connect to a network that is not protected with security measures, there is a risk of disclosing data such as your personal information to a third party.

## >>>> Note

• Signal strength is displayed as follows.

📶 : Good

踲 : Fair

🏋 : Poor

• Type of encryption is displayed as follows.

Blank: No encryption

WEP: WEP is set

WPA/WPA2: WPA/WPA2 is set

#### 2. Refresh

Click to update the list of wireless routers when your target wireless router is not detected.

If the target wireless router is set to a closed network (the stealth mode), click **Cancel** to return to the previous screen and enter the network name (SSID) in **Network (SSID)**.

## >>>> Note

• Make sure the wireless router is turned on.

#### 3. Set

Click to set the network name (SSID) in Network (SSID): on the Wireless LAN sheet.

#### Note Note

- The WPA/WPA2 Details screen or the WEP Details screen appears if the selected wireless router is encrypted. In this case, configure the details to use the same encryption settings set to the wireless router.
- Wireless routers that cannot be used by this printer (including those configured to use different encryption methods) are displayed grayed out and cannot be configured.

# **Changing WEP Detailed Settings**

# >>>> Note

• This function is not available depending on the printer you are using.

To change the wireless network settings of the printer, connect the printer and the computer with a USB cable temporarily. If you modify the wireless network settings of the computer over wireless connection without USB connection, your computer may not be able to communicate with the printer after modifying the settings.

## 1. Start up IJ Network Tool.

2. Select printer in Printers:.

When the printer is connected to the computer with a USB cable temporarily, select the printer with **USB** appearing in the **Connected to** column.

- 3. Click Configuration... button.
- 4. Click Wireless LAN button.
- 5. Select Use Password (WEP) in Encryption Method: and click Configuration....

The WEP Details screen is displayed.

6. Change or check settings.

When changing the password (WEP key), the same change must be made to the password (WEP key) of the wireless router.

| Password (WEP Key): |        |           |
|---------------------|--------|-----------|
| Key Length:         | 64 bit | <b></b> ; |
| Key Format:         | ASCII  |           |
| Key ID:             | 1      | <u> </u>  |
| Authentication:     | Auto   |           |

#### 1. Password (WEP Key):

Enter the same key as the one set to the wireless router.

The number of characters and character type that can be entered differ depending on the combination of the key length and key format.

| Key Length |         |
|------------|---------|
| 64 bit     | 128 bit |

| Key Format | ASCII             | 5 characters | 13 characters |
|------------|-------------------|--------------|---------------|
|            | Hexadecimal (Hex) | 10 digits    | 26 digits     |

2. Key Length:

Select either 64 bit or 128 bit.

#### 3. Key Format:

Select either ASCII or Hex.

#### 4. Key ID:

Select the Key ID (index) set to the wireless router.

## Note

• When the printer is connected to an AirPort Base Station via a LAN:

When the printer is connected to an AirPort Base Station via a LAN, confirm the settings in **Wireless Security** of **AirPort Utility**.

- Select 64 bit if WEP 40 bit is selected for the key length in the AirPort Base Station.
- Select **1** for **Key ID**:. Otherwise your computer will not be able to communicate with the printer via the wireless router.

#### 5. Authentication:

Select the authentication method to authenticate the printer's access to the wireless router.

Normally, select **Auto**. If you want to specify the method manually, select **Open System** or **Shared Key** according to the setting of the wireless router.

# 7. Click OK.

# Important

• If the printer cannot communicate with the computer after the encryption type of the printer was switched, make sure encryption types for the computer and the wireless router match that set to the printer.

# **Changing WPA or WPA2 Detailed Settings**

# >>>> Note

• This function is not available depending on the printer you are using.

To change the wireless network settings of the printer, connect the printer and the computer with a USB cable temporarily. If you modify the wireless network settings of the computer over wireless connection without USB connection, your computer may not be able to communicate with the printer after modifying the settings.

The example screenshots in this section refer to the WPA detailed settings.

- 1. Start up IJ Network Tool.
- 2. Select printer in Printers:.

When the printer is connected to the computer with a USB cable temporarily, select the printer with **USB** appearing in the **Connected to** column.

- 3. Click Configuration... button.
- 4. Click **Wireless LAN** button.
- 5. Select Use WPA/WPA2 in Encryption Method: and click Configuration....
- 6. Enter passphrase and click OK.

| Passphrase:               |     |        |           |
|---------------------------|-----|--------|-----------|
| Anamic Encryption Type: A | uto |        | <b>\$</b> |
| ?)                        |     | Cancel | ОК        |

1. Passphrase:

Enter the passphrase set to the wireless router. The passphrase should be a string of 8 to 63 alphanumeric characters or a 64-digit hexadecimal value.

If you do not know the wireless router passphrase, refer to the instruction manual provided with the wireless router or contact its manufacturer.

#### 2. Dynamic Encryption Type:

The dynamic encryption method is selected from either TKIP (basic encryption) or AES (secure encryption) automatically.

# Important

 If Auto is not displayed on Dynamic Encryption Type:, select either TKIP(Basic Encryption) or AES(Secure Encryption). • If the printer cannot communicate with the computer after the encryption type of the printer was switched, make sure encryption types for the computer and the wireless router match that set to the printer.

# >>>> Note

• This printer supports WPA/WPA2-PSK (WPA/WPA2-Personal) and WPA2-PSK (WPA2-Personal).

# **Changing Settings in Wired LAN Sheet**

# >>>> Note

- This function is not available depending on the printer you are using.
- Enable the wired LAN setting of the printer to change the settings in the Wired LAN sheet.
- 1. Start up IJ Network Tool.
- 2. Select printer in **Printers:**.
- 3. Click Configuration... button.
- 4. Click Wired LAN button.
- 5. Change or check settings.

Click **OK** after changing configuration. A screen is displayed asking you for confirmation before the settings are sent to the printer. If you click **OK**, the settings are sent to the printer and the **Transmitted Settings** screen is displayed.

| CP/IP Setting: | Get IP address automatically |  |
|----------------|------------------------------|--|
| IP Address:    | 12142.111                    |  |
| Subnet Mask:   | 200, 200, 201, 0             |  |
| Router:        | 172.14.2.7                   |  |
|                |                              |  |
|                |                              |  |

#### 1. TCP/IP Setting:

Sets the IP address of the printer to be used over the LAN. Specify a value appropriate for your network environment.

#### Get IP address automatically

Select this option to use an IP address automatically assigned by a DHCP server. DHCP server functionality must be enabled on your router.

#### Use following IP address

Select this option if no DHCP server functionality is available in your setup where you use the printer, or you want to use a fixed IP address.

# **Changing Settings in Admin Password Sheet**

### >>>> Note

- You cannot change the settings when using the direct connection (access point mode).
- 1. Start up IJ Network Tool.
- 2. Select printer in **Printers:**.
- 3. Click **Configuration...** button.
- 4. Click Admin Password button.

The Admin Password sheet is displayed.

5. Change or check settings.

| 🕑 Use admin p | assword      |  |  |
|---------------|--------------|--|--|
| Password:     |              |  |  |
| Password C    | onfirmation: |  |  |
|               |              |  |  |
|               |              |  |  |
|               |              |  |  |

#### 1. Use admin password

Set an administrator password with privileges to set up and change detailed options. To use this feature, select this check box and enter a password.

#### Important

 The password should consist of 4 to 32 alphanumeric characters. The password is casesensitive. Do not forget the password you set.

#### 2. Password:

Enter the password to set.

#### 3. Password Confirmation:

Enter the password again for confirmation.

6. Click OK.

A screen is displayed asking you for confirmation before the settings are sent to the printer. If you click **OK**, the settings are sent to the printer and the **Transmitted Settings** screen is displayed.

## **Enter Password Screen**

The following screen is displayed if an administrator password is set to the printer.

| 1                                                                     | Enter Password |    |
|-----------------------------------------------------------------------|----------------|----|
| A password has been set to this p<br>Enter the admin password, and cl |                |    |
| Admin Password:                                                       |                |    |
| ?                                                                     | Cancel         | ОК |

#### Admin Password

Enter the administrator password that was set. For security purposes, your password is not displayed as you type it.

#### >>>> Important

• If you forget the administrator password you specified, initialize the printer to return the password to the default setting.

#### ۰ок

Click this item after you enter the administrator password.

Cancel

This item returns you to list of detected printers. If you do not enter the correct administrator password, you cannot operate the printer.

# **Monitoring Wireless Network Status**

### >>>> Note

- This function is not available depending on the printer you are using.
- When using the printer over the wired LAN, you cannot monitor network status.
- 1. Start up IJ Network Tool.
- 2. Select printer in Printers:.
- 3. Select Status on View menu.

The Status screen is displayed and you can check the printer status and connection performance.

| Signal Le | ince: Avai    |  | 111111 | ۱. |
|-----------|---------------|--|--------|----|
|           | 100%          |  |        | ית |
| Link Qua  | lity:<br>100% |  |        | ┣╸ |

#### 1. Signal Level:

Indicates the strength of the signal received by the printer, ranging from 0% to 100%.

2. Link Quality:

Indicates the signal quality excluding the noise while communicating, ranging from 0% to 100%.

#### Important

· If the indicated value is low, move your printer closer to the wireless network device.

#### 3. Advanced Measurement...

Click to examine the connection performance between the printer and the wireless router. Follow the instructions on the screen to start measuring and display the status. Measurement takes a few minutes.

When vis displayed in **Connection performance between the printer and the wireless router:**, the printer can communicate with the wireless router. Otherwise, refer to displayed comments and Help for improving the status of communication link, and click **Remeasurement**.

- Check that the printer and the wireless router are located within the wireless connectivity range with no obstacles between them.
- · Check if the distance between the printer and the wireless router is not too far.

If they are too far, move them closer together (within 164 ft. / 50 m).

· Check that there is no barrier or obstacle between the printer and the wireless router.

In general, connection performance decreases for communications through walls or between different floors. Adjust the locations to avoid such situations.

• Check that there are no sources of radio interference near the printer and the wireless router.

The wireless connection may use the same frequency band as microwave ovens and other sources of radio interference. Try to keep the printer and the wireless router away from such sources.

• Check if the radio channel of the wireless router is close to that of other wireless routers nearby.

If the radio channel of the wireless router is close to that of other wireless routers nearby, the connection performance may become unstable. Be sure to use a radio channel that does not interfere with other wireless routers.

· Check that the printer and the wireless router face each other.

Connection performance may depend on the orientations of the wireless devices. Replace the wireless router and the printer in another direction to achieve the best performance.

· Check whether other computers are not accessing the printer.

If ② appears in the result of the measurement, check whether other computers are not accessing the printer.

If ② still appears even if you have tried the above, finish the measurement and restart the IJ Network Tool to start over the measurement.

#### >>>> Note

• If any messages appear on **Overall Network Performance:**, move the printer and wireless router as instructed on the screen to improve the performance.

# **Changing Settings in Direct Connection**

## >>>> Note

- This function is not available depending on the printer you are using.
- Depending on the printer you are using, "Direct connection" may be referred to as "Access point mode" in the manuals.
- You can use this function only when you are using a computer compatible with the wireless LAN.

#### 1. Start up IJ Network Tool.

2. Select Set up printer's direct connection... on Settings menu.

The Direct Connection Setup of the Printer screen is displayed.

3. Confirm displayed message and click Next.

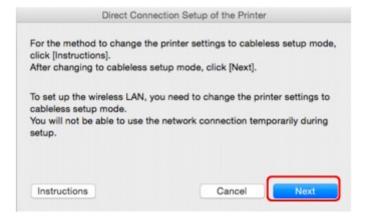

If the screen asking you to enter the password is displayed, enter the password specified for your computer and click **Install Helper**.

4. Click Allow on displayed screen.

The Select Printer screen is displayed.

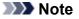

• If only one printer is available for changing the settings, the **Direct Connection Setup of the Printer** screen is displayed. In this case, go to step 6.

5. Select printer from Select Printer screen and click OK.

The specified SSID (access point name), encryption method, and password are displayed on the **Select Printer** screen.

6. Change encryption method or password as necessary.

| Network (SSID):    | DREFT-DOM-M | S1705ores |   |
|--------------------|-------------|-----------|---|
| Encryption Method: | Use WPA2    |           | 3 |
| Password:          | The State   |           |   |
|                    |             |           |   |

## >>>> Important

• You cannot change the encryption method or password depending on the printer you are using.

If you cannot change the settings from the screen above, you can update the SSID (access point name) and password at the same time using the operation panel (You cannot change the encryption method.).

For details, search for "UG500"/"UG501" on your printer's Online Manual and see the instructions shown.

#### 7. Click Settings.

The setting information is sent to the printer.

# **Initializing Network Settings**

### Important

- Note that initialization erases all network settings on the printer, and printing or scanning operation from a computer over network becomes impossible. To use the printer over network, perform setup according to the instructions on the Canon website.
- 1. Start up IJ Network Tool.
- 2. Select printer in **Printers:**.
- 3. Select Maintenance... on Settings menu.

| ting Initialization                      |                          |            |
|------------------------------------------|--------------------------|------------|
| o return the printer settings to the fac | tory defaults, click [In | itialize). |
|                                          |                          | Initializa |
|                                          | (                        | Initialize |

#### 1. Setting Initialization

#### Initialize

Returns all the network settings of the printer to factory default.

#### 4. Click Initialize.

The Setting Initialization screen is displayed.

Click **OK** to initialize the network settings of the printer. Do not turn off the printer during initialization.

Click **OK** when initialization is complete.

Performing initialization when connected over wireless LAN will break the connection, so perform setup according to the instructions on the Canon website.

#### Note Note

 You can change the network settings of the printer using IJ Network Tool with USB connection after initializing the LAN settings. To change the network settings using Canon IJ Network Tool, enable wireless LAN in advance.

# **Viewing Modified Settings**

The **Confirmation** screen is displayed after you modified the printer settings on the **Configuration** screen. When you click **OK** on the **Confirmation** screen, the following screen is displayed for confirming the modified settings.

| Settings:      |               |  |
|----------------|---------------|--|
| tem            | Setting Value |  |
| Admin Password | Set           |  |

## 1. Settings:

A list of changes made in the **Configuration** screen is displayed.

# **Network Communication Tips**

- Using Card Slot over Network
- Technical Terms
- Restrictions

# **Using Card Slot over Network**

### >>>> Note

- This function is not available depending on the printer you are using. To confirm whether this function is available with your printer, refer to List of Function for Each Model.
- Mounting Card Slot as Network Drive
- Restrictions on Card Slot Use over Network

## Mounting Card Slot as Network Drive

The card slot must be mounted to use it over a network.

To mount the card slot as the network drive, follow the procedure below.

- 1. Insert memory card into card slot.
- 2. Check current printer name.

You can check the current printer name on the LCD of the printer.

- 3. On Finder, click Go menu and Connect to Server.
- 4. Input "smb://xxxxxxxxx/canon\_memory/" and click Connect.

For example, if the current printer name is "123ABC000000", then input "smb://123ABC000000/ canon\_memory/".

5. Make sure card slot is mounted.

When the card slot is mounted, the following icon appears on the desktop or in the **Computer** window on the **Go** menu of Finder.

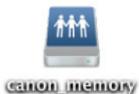

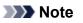

- The authentication screen may appear. If it appears, you do not need to input the password.
- If you cannot mount the card slot with the method above, input the IP address of the printer instead of the current printer name, and try again. For example, "smb://192.168.1.1/ canon\_memory/". If you mount the card slot with the IP address, you have to remount it whenever the printer's IP address changes.

# **Restrictions on Card Slot Use over Network**

- You cannot write data to a memory card in the card slot over a network. You can only read data from a memory card.
- The card slot can be shared by multiple computers, if the printer is connected to a network. Multiple computers can read files from a memory card in the card slot at the same time.
- If your computer joins a domain, the card slot may not be mounted as the network drive.
- If you use the memory card stored the large size files or many files, a large amount of card access may be generated. In this case, the operation in the memory card may be impossible or slow. Operate after the **Access** lamp of the printer is lit.
- When you access the network drive for the card slot over the network, file names consisting of eight or less lowercase letters (not including its extension) may be shown in uppercase.

For example, a file name such as "abcdefg.doc" will be "ABCDEFG.DOC", while a name such as "AbcdeFG.doc" will appear the same.

The file is not actually renamed, but merely appears to be changed.

• Disable the function to write files to a memory card from a computer to read files from a memory card over a network.

# **Technical Terms**

In this section, technical terms used in the manual are explained.

- <u>A</u>
- <u>B</u>
- <u>C</u>
- <u>D</u>
- F
- [
- K
- <u>L</u>
- <u>M</u>
- N
- <u>P</u>
- <u>R</u>
- <u>s</u>
- <u>T</u>
- <u>U</u>
- <u>U</u>
- <u>W</u>

# Α

### Access point mode

The printer is used as an access point to connect external wireless communication devices (e.g. computers, smartphones, or tablets) in an environment where no access point (wireless router) is available. You can connect up to 5 devices to the printer using the access point mode (direct connection).

### Admin Password

Administrator password in IJ Network Tool to restrict access to network users. It must be entered to access the printer and change printer settings.

### • AES

An encryption method. It is optional for WPA. Strong cryptographic algorithm adopted within U.S. government organizations for information processing.

### AirPort Network (Infra)

Client computer and printer setup where all wireless communications pass through a wireless router.

#### Authentication Method

The method that a wireless router uses to authenticate a printer through a wireless LAN. The methods are agreeable each other.

When using WEP as an encryption method, the authentication method is able to fix to **Open System** or **Shared Key**.

For WPA/WPA2, authentication method is PSK.

• Auto

The printer automatically changes its authentication method to match the wireless router.

#### • Open System

In this authentication method, the communication partner is authenticated without using WEP key even if **Use Password (WEP)** is selected.

#### • Shared Key

In this authentication method, the communication partner is authenticated using the WEP key that was set for encryption.

### В

#### • Bonjour

A service built into Mac OS X operating system to detect the connectable devices on a network automatically.

## С

#### Channel

Frequency channel for wireless communication. In the infrastructure mode, the channel is automatically adjusted to match that set to the wireless router. This printer supports channels 1 to 13. (Channels 12 and 13 are not supported depending on the country or region of purchase.) Note that the number of channels that can be used for your wireless LAN varies depending on the region or country.

### D

#### DHCP server functionality

The router assigns an IP address automatically whenever the printer or the personal computer on a network starts up.

#### Direct connection (Access point mode)

The printer is used as an access point to connect external wireless communication devices (e.g. computers, smartphones, or tablets) in an environment where no wireless router is available. You can connect up to 5 devices to the printer using the direct connection (access point mode).

#### DNS server

A server that converts device names into IP addresses. When specifying IP addresses manually, specify the addresses of both a primary and a secondary server.

### F

#### • Firewall

It is a system that prevents an unlawful computer access in the network. To prevent, you can use the firewall function of a broadband router, the security software installed in the computer, or operation system for computer.

I

#### • IEEE802.11b

International standard for wireless LAN using the 2.4 GHz frequency range with a throughput of up to 11 Mbps.

#### • IEEE802.11g

International standard for wireless LAN using the 2.4 GHz frequency range with a throughput of up to 54 Mbps. Compatible with 802.11b.

#### • IEEE802.11n

International standard for wireless LAN using the 2.4 GHz and 5 GHz frequency ranges. Even when using two or more antennas simultaneously or obtaining a bigger transfer rate than before by using multiple communication channels at the same time, the transmission speed may be influenced by the connected apparatus.

At the maximum transfer rate of 600 Mbps, it is possible to communicate with multiple computer terminals within a dozen or so metre radius.

Compatible with 802.11b and 802.11g.

#### IP Address

A unique number with four parts separated by dots. Every network device that is connected to the Internet has an IP address. Example: 192.168.0.1

An IP address is usually assigned by a wireless router or a DHCP server of the router automatically.

#### • IPv4/IPv6

They are internetwork-layer protocol used on the internet. IPv4 uses 32-bit addresses and IPv6 uses 128-bit addresses.

### Κ

#### • Key Format

Select either **ASCII** or **Hex** as the Password (WEP) key format. The character that can be used for the WEP key differs depending on the selected key formats.

• ASCII

Specify with a 5 or 13-character string that can include alphanumeric and underscore "\_" characters. It is case-sensitive.

• Hex

Specify a 10-digit or 26-digit string that can contain hexadecimal (0 to 9, A to F, and a to f).

#### Key Length

Length of the WEP key. Select either 64 bits or 128 bits. Longer key length allows you to set a more complex WEP key.

L

#### Link Quality

The status of the connection between the wireless router and the printer excluding noise (interference) is indicated with a value from 0 to 100%.

#### • LPR

A platform-independent printing protocol used in TCP/IP networks. It does not support bidirectional communication.

### Μ

### MAC Address (AirPort ID)

Also known as the physical address. A unique and permanent hardware identifier that is assigned to network devices by its manufacturer. MAC addresses are 48 bits long and are written as a hexadecimal number separated by colons, i.e., 11:22:33:44:55:66.

## Ν

#### Network (SSID)

Unique label for wireless LAN. It is often represented such as a network name or a wireless router name.

SSID distinguishes one wireless LAN from another to prevent interference.

The printer and all clients on a wireless LAN must use the same SSID in order to communicate with each other. The SSID can be up to 32 characters long, and is made up of alphanumeric characters. The SSID may also be referred to by its network name.

### Ρ

### Password (WEP)/Password (WEP Key)

An encryption method employed by IEEE 802.11. Shared security key used to encrypt and decrypt data sent over wireless networks. This printer supports key length of 64 bits or 128 bits, key format of ASCII code or Hexadecimal, and key number of 1 to 4.

#### Performance

Indicates the status on whether the printer can be used.

#### Proxy server

A server that links a LAN-connected computer to the Internet. When using a proxy server, specify the address and the port number of the proxy server.

#### • PSK

An encryption method employed by WPA/WPA2.

R

#### Router

A relay device to connect to another network.

## S

#### Signal Level

The strength of the signal received by the printer from the wireless router is indicated with a value from 0 to 100%.

#### • SSID

Unique label for wireless LAN. It is often represented such as a network name or a wireless router name.

SSID distinguishes one wireless LAN from another to prevent interference.

The printer and all clients on a wireless LAN must use the same SSID in order to communicate with each other. The SSID can be up to 32 characters long, and is made up of alphanumeric characters. The SSID may also be referred to by its network name.

#### Stealth

In the stealth mode, a wireless router hides itself by not broadcasting its SSID. The client must specify the SSID set to the wireless router to detect it.

The stealth mode is called a "closed network".

Subnet Mask Address

IP address has two components, the network address and the host address. Subnet Mask used to calculate the Subnet Mask address from the IP address. A Subnet Mask is usually assigned by a wireless router or a DHCP server of the router automatically.

Example:

IP Address: 192.168.127.123

Subnet Mask: 255.255.255.0

Subnet Mask Address: 192.168.127.0

## Т

#### • TCP/IP

Suite of communications protocols used to connect hosts on the Internet or the LAN. This protocol allows different terminals to communicate with each other.

#### • TKIP

An encryption protocol employed by WPA/WPA2.

#### U

#### • USB

Serial interface designed to enable you to "hot-swap" devices, i.e., by plugging and unplugging them without turning off the power.

## W

### • WEP/WEP Key

An encryption method employed by IEEE 802.11. Shared security key used to encrypt and decrypt data sent over wireless networks. This printer supports key length of 64 bits or 128 bits, key format of ASCII code or Hexadecimal, and key number of 1 to 4.

#### • Wi-Fi

International association that certifies interoperability of wireless LAN products based on the IEEE 802.11 specification.

This printer is a Wi-Fi authorized product.

#### Wireless LAN

A network that, instead of being connected by physical wires, is connected by a wireless technology, such as Wi-Fi.

#### Wireless Router

A wireless transceiver or base station that receives information from wireless clients/the printer and rebroadcasts it. Required in an infrastructure network.

#### • WPA

Security framework announced by the Wi-Fi Alliance in October 2002. The security has been strengthened more than WEP.

Authentication

WPA defines the following authentication methods: WPA Personal that can be used without an authentication server, plus WPA Enterprise that do require an authentication server.

This printer supports WPA Personal.

• Passphrase

This encrypted key is used to perform WPA Personal authentication.

The passphrase should be a string of 8 to 63 alphanumeric characters or a 64-digit hexadecimal value.

#### • WPA2

Security framework released by the Wi-Fi Alliance in September 2004 as a later version of WPA. Provides a stronger encryption mechanism through Advanced Encryption Standard (AES).

• Authentication

WPA2 defines the following authentication methods: WPA2 Personal that can be used without an authentication server, plus WPA2 Enterprise that do require an authentication server.

This printer supports WPA2 Personal.

· Passphrase

This encrypted key is used to perform WPA2 Personal authentication.

The passphrase should be a string of 8 to 63 alphanumeric characters or a 64-digit hexadecimal value.

#### • WPS (Wi-Fi Protected Setup)

WPS is a standard for easy and secure establishment of a wireless network.

There are 2 primary methods used in the Wi-Fi Protected Setup:

PIN entry: a mandatory method of setup for all WPS certified devices

Push button configuration (PBC): an actual push button on the hardware or through a simulated push button in the software.

# Restrictions

If you use a printer over the wireless LAN, the printer may recognize nearby wireless systems, you should set a network key (WEP or WPA/WPA2) to the access point to encrypt wireless transmission. Wireless communication with a product that does not comply with the Wi-Fi standard cannot be guaranteed.

Connecting with too many computers may affect the printer performance, such as printing speed.

# **Ensuring Optimal Printing Results**

- Ink Tips
- Printing Tips
- Check Paper Settings Before Printing
- > Set Cassette Paper Information After Loading Paper
- Canceling Print Jobs
- Keeping Print Quality High
- **Fransporting Your Printer**

# Ink Tips

# Is ink consumed for purposes other than printing?

Ink is sometimes consumed for purposes other than printing.

When you use the Canon printer for the first time after you install the bundled ink tanks, the printer consumes a small amount of ink in the amount to enable printing by filling the nozzles of the Print Head with ink.

The printing costs described in the brochures or websites are based on the consumption data from not the first ink tank /ink cartridge but the succeeding ink tank /ink cartridge.

Ink is sometimes used to maintain the optimal printing quality.

To keep printer's performance, Canon printer performs cleaning automatically according to its condition. When the printer performs cleaning, a small amount of ink is consumed. In this case, all colors of ink may be consumed.

#### [Cleaning function]

The cleaning function helps the printer to suck air bubbles or ink itself from the nozzle and thus prevents print quality degradation or nozzle clogging.

# Is color ink consumed for black-and-white printing?

Black-and-white printing may consume ink in colors other than black, depending on the type of paper and printer driver settings used. Color ink is therefore consumed in some cases even for black-and-white print jobs.

### >>>> Note

• The printer uses pigment ink. With pigment ink, some ink on printed surfaces may come off when rubbed or scratched.

# **Printing Tips**

# Check status before printing

• Is the print head in good condition?

Clogged print head nozzles make printing fainter, which affects print quality and wastes paper. To check the print head, print the nozzle check pattern.

- Maintenance Procedure
- · Is the inside of the printer smeared with ink?

After many print jobs, areas where paper passes through the printer may become smeared with ink. To clean the inside the printer, perform <u>Bottom Plate Cleaning</u>.

## Check how to load the paper correctly!

· Is the paper loaded in the correct orientation?

To load paper in a cassette, load paper printing-side DOWN.

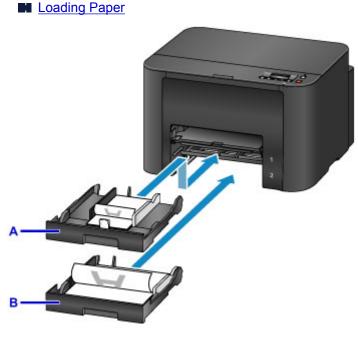

A: cassette 1

B: cassette 2

• Is the paper curled?

The curled paper causes paper jam. Flatten the curled paper, and then reload it.

Correct curl before loading paper." in Paper Is Smudged / Printed Surface Is Scratched

# **Check Paper Settings Before Printing**

Before printing, complete paper settings from a computer.

Paper comes in many varieties. Some is specially coated for high-quality photo printing, while other paper is designed for documents.

Each type of paper has specific preset settings that determine details such as ink application and usage and the distance from nozzles, which ensures optimal print quality for the paper. In contrast, incorrect paper settings may impair color performance, or printed surfaces may rub against the printer.

If printing seems blurry or colors uneven, try printing again at a higher print quality setting.

# Set Cassette Paper Information After Loading Paper

When you insert a cassette after loading paper, a screen for setting the type and size of paper is displayed. Set the paper information for the cassette, indicating the type and size of paper loaded.

To prevent incorrect printing, the printer can compare paper information entered for the cassette to print job paper settings to ensure they match. Before printing, specify paper settings consistent with the cassette paper information. If these settings do not match, automatic paper checking (if enabled) will prevent incorrect printing and display an error message. In this case, check and correct the paper settings.

To check cassette paper information, display the paper information screen on the operation panel.

# **Canceling Print Jobs**

# Do not press the ON button to cancel print jobs

Pressing the **ON** button to turn off the printer during printing may prevent the printer from printing again if print jobs are not cleared internally.

Press the **Stop** button to cancel printing.

# **Keeping Print Quality High**

The key to maintaining optimal print quality is preventing the print head from drying out or becoming clogged. To ensure print quality, follow these tips.

### >>>> Note

• On some paper, ink may run if you mark over it with a highlighter or water-based marker, or if water or sweat comes into contact with printed areas.

# Never unplug the printer until it is off

Pressing the **ON** button to turn off the printer will automatically cap the print head (which is equipped with nozzles) to prevent it from drying out. However, capping is not performed if you unplug the printer while the **POWER** lamp is lit or flashing. This may cause drying or clogging.

Before <u>unplugging the printer</u>, make sure the **POWER** lamp is not lit.

# **Print regularly**

Just as felt-tip pens dry up and become unusable (even when capped) if not used over extended periods, the print head may dry out or become clogged if the printer is not used for some time. Use the printer at least once a month, if possible.

# Allow regular ink mixing

The printer automatically mixes ink periodically to maintain optimal print quality. Regular printing helps keep the ink in good condition.

If the printer is not used for some time, it will automatically mix the ink before printing.

# **Transporting Your Printer**

Take these precautions when relocating the printer for changing your living place or repairing it.

#### Important

- Place the printer upright in a sturdy box and pack it with sufficient cushioning to protect it in transit.
- With the print head and ink tank set still installed, press the **ON** button to turn off the printer. This enables automatic capping of the print head, which prevents it from drying out.
- After packing, do not tilt the box, tip it over, or turn it upside down. This may damage the printer and cause ink leakage in transit.
- When shipping the printer via a courier service, label the box "THIS SIDE UP". Also label the box "FRAGILE" or "HANDLE WITH CARE".

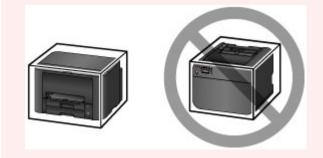

- 1. Turn the printer off.
- 2. After confirming that the **POWER** lamp is off, unplug the printer.

## >>>> Important

- Do not unplug the printer while the **POWER** lamp is lit or flashing. This may damage the printer or cause it to malfunction, which may prevent you from printing.
- 3. Take out the cassettes and remove the paper. Shorten the cassettes in preparation for stowing them inside.

Paper Sources

- 4. Close the paper output support, and then push in the output tray extension and paper output tray.
- 5. Reinsert the cassettes.
- 6. Disconnect all cables and the power cord from the printer.
- 7. Tape down all covers on the printer to prevent them from opening, and to prevent the cassettes from coming out in transit. Place the printer in a plastic bag.
- 8. In the box, surround the printer with cushioning material to protect it.

# Legal Restrictions on Printing

Printing or modifying printed copies of the following may be punishable under law.

This list is non-exhaustive. When in doubt, check with a local legal representative.

- Paper money
- Money orders
- · Certificates of deposit
- Postage stamps (canceled or uncanceled)
- · Identification badges or insignia
- · Selective service or draft papers
- · Checks or drafts issued by governmental agencies
- · Motor vehicle licenses and certificates of title
- · Traveler's checks
- Food stamps
- Passports
- Immigration papers
- · Internal revenue stamps (canceled or uncanceled)
- · Bonds or other certificates of indebtedness
- Stock certificates
- · Copyrighted works or works of art, without the owner's consent

# Specifications

# **General Specifications**

| Printing resolution (dpi) | 600 (horizontal) x 1200 (vertical)                                                                                                    |
|---------------------------|----------------------------------------------------------------------------------------------------|
| Interface                 | USB Port:                                                                                                    |
|                           | Hi-Speed USB *1                                                                                                    |
|                           | LAN Port:                                                                                                    |
|                           | Wired LAN: 100BASE-TX / 10BASE-T                                                                                                    |
|                           | Wireless LAN: IEEE802.11n / IEEE802.11g / IEEE802.11b *2                                                                                                    |
|                           | *1 A computer that complies with Hi-Speed USB standard is required. Since<br>the Hi-Speed USB interface is fully upwardly compatible with USB 1.1, it can<br>be used at USB 1.1. |
|                           | *2 Setup possible through WPS (Wi-Fi Protected Setup), WCN (Windows Con-<br>nect Now) or Cableless setup.                                                                        |
|                           | USB and LAN can be used at the same time.                                                                                                    |
|                           | Wireless LAN and wired LAN cannot be used at the same time.                                                                                                    |
| Print width               | 8 inches/203.2 mm                                                                                                    |
| Operating environment     | Temperature: 41 to 95 °F (5 to 35 °C)                                                                                                    |
|                           | Humidity: 10 to 90 % RH (no condensation)                                                                                                    |
|                           | * The performance of the printer may be reduced under certain temperature and humidity conditions.                                                                               |
|                           | Recommended conditions:                                                                                                    |
|                           | Temperature: 59 to 86 °F (15 to 30 °C)                                                                                                    |
|                           | Humidity: 10 to 80 % RH (no condensation)                                                                                                    |
|                           | * For the temperature and humidity conditions of papers such as photo paper, refer to the paper's packaging or the supplied instructions.                                        |
| Storage environment       | Temperature: 32 to 104 °F (0 to 40 °C)                                                                                                    |
|                           | Humidity: 5 to 95 % RH (no condensation)                                                                                                    |
| Power supply              | AC 100-240 V, 50/60 Hz                                                                                                    |
| Power consumption         | Printing: Approx. 27 W                                                                                                    |
|                           | Standby (minimum): Approx. 0.9 W *1*2                                                                                                    |
|                           | <b>OFF:</b> Approx. 0.3 W *1                                                                                                    |
|                           | *1 USB connection to PC                                                                                                    |
|                           | *2 The wait time for standby cannot be changed.                                                                                                    |
| External dimensions       | Approx. 18.3 (W) x 15.5 (D) x 11.5 (H) inches                                                                                                    |
|                           | Approx. 463 (W) x 394 (D) x 290 (H) mm                                                                                                    |
|                           | * With the Paper Output Tray and Cassettes retracted.                                                                                                    |
| Weight                    | Approx. 21.2 lb (Approx. 9.6 kg)                                                                                                    |
|                           |                                                                                                    |

|                | * With the Print Head and ink tanks installed.              |
|----------------|-------------------------------------------------------------|
| Print Head/Ink | Total 4352 nozzles (BK 1280 nozzles, C/M/Y 512 x 6 nozzles) |

# **Network Specifications**

| Communication protocol | SNMP (supports Canon-MIB), TCP/IP                                                   |
|------------------------|-------------------------------------------------------------------------------------|
| Wired LAN              | Supported Standards: IEEE802.3u (100BASE-TX) / IEEE802.3 (10BASE-T)                 |
|                        | Transfer speed: 10 M/100 Mbps (auto switching)                                      |
| Wireless LAN           | Supported Standards: IEEE802.11n / IEEE802.11g / IEEE802.11b                        |
|                        | Frequency bandwidth: 2.4 GHz                                                        |
|                        | Channel: 1-11 or 1-13                                                               |
|                        | * Frequency bandwidth and available channels differ depending on country or region. |
|                        | Communication distance: Indoors 164 feet/50 m                                       |
|                        | * Effective range varies depending on the installation environment and location.    |
|                        | Security:                                                                           |
|                        | WEP (64/128 bits)                                                                   |
|                        | WPA-PSK (TKIP/AES)                                                                  |
|                        | WPA2-PSK (TKIP/AES)                                                                 |
|                        | Setup:                                                                              |
|                        | WPS (Push button configuration/PIN code method)                                     |
|                        | WCN (WCN-NET)                                                                       |
|                        | Cableless setup                                                                     |
|                        | Other Features: Administration password                                             |

# **Minimum System Requirements**

Conform to the operating system's requirements when higher than those given here.

### Windows

| Operating System | Windows 10, Windows 8.1*, Windows 8                                               |
|------------------|-----------------------------------------------------------------------------------|
|                  | Windows 7, Windows 7 SP1                                                          |
|                  | Windows Vista SP2                                                                 |
|                  | * Windows 8.1 includes Windows 8.1 Update.                                        |
|                  | For the printer driver, Quick Utility Toolbox, and IJ Network Device Setup Utili- |
|                  | ty:                                                                               |
|                  | Windows Server 2008, Windows Server 2008 R2, Windows Server 2012, and             |
|                  | Windows Server 2012 R2                                                            |
| Hard Disk Space  | 3.1 GB                                                                            |
|                  | Note: For bundled software installation.                                          |

|         | The necessary amount of hard disk space may be changed without notice. |
|---------|------------------------------------------------------------------------|
| Display | XGA 1024 x 768                                                         |

#### Mac OS

| Operating System | OS X v10.8.5 - OS X v10.11                                             |
|------------------|------------------------------------------------------------------------|
| Hard Disk Space  | 1.5 GB                                                                 |
|                  | Note: For bundled software installation.                               |
|                  | The necessary amount of hard disk space may be changed without notice. |
| Display          | XGA 1024 x 768                                                         |

### **Other Supported OS**

Some functions may not be available with each OS. Refer to the Canon web site for details on operation with iOS, Android, and Windows RT.

## Mobile Printing Capability

| Google Cloud Print<br>MAXIFY Cloud Link | ple AirPrint     |
|-----------------------------------------|------------------|
| MAXIFY Cloud Link                       | ogle Cloud Print |
|                                         | XIFY Cloud Link  |

- An internet connection is required to use Easy-WebPrint EX and all the Online Manual.
- Windows: Operation can only be guaranteed on a computer with Windows 10, Windows 8.1, Windows 8, Windows 7 or Windows Vista pre-installed.
- Windows: A CD-ROM Drive or internet connection is required during software installation.
- Windows: Internet Explorer 8, 9, 10 or 11 is required to install Easy-WebPrint EX.
- Windows: Some functions may not be available with Windows Media Center.
- Windows: .NET Framework 4 or 4.5 must be installed to use the Windows software.
- Mac OS: For Mac OS, an internet connection is required during software installation.
- In an in-house network environment, the 5222 port must be open. Contact the network administrator for details.

Information in this guide is subject to change without notice.

# **Information about Paper**

- Supported Media Types
  - Paper Load Limit
- Unsupported Media Types
- Handling Paper
- Print Area
  - Print Area
  - Standard Sizes
  - Envelopes

# **Supported Media Types**

For best results, choose paper designed for how you are printing. A variety of paper for documents as well as photos or illustrations is available from Canon. Use genuine Canon paper to print important photos, when possible.

# **Media Types**

### Genuine Canon paper

### >>>> Note

- For warnings on use of the non-printable side, see each product's usage information.
- For details on page sizes and media types, access the Canon website.
- Genuine Canon paper is not available in some countries or regions. Note that in the United States, Canon paper is not sold by model number. Instead, purchase paper by name.

#### Paper for printing documents:

- Canon Red Label Superior <WOP111>
- Canon Océ Office Colour Paper <SAT213>
- High Resolution Paper <HR-101N>

#### Paper for printing photos:

- Glossy Photo Paper "Everyday Use" <GP-501/GP-601>
- Photo Paper Glossy <GP-601>
- Photo Paper Plus Glossy II < PP-201>
- Photo Paper Pro Luster <LU-101>
- Photo Paper Plus Semi-gloss <SG-201>
- Matte Photo Paper <MP-101>

### Paper other than genuine Canon paper

- Plain Paper (including recycled paper)
- Envelopes
- Label Paper
- Paper Load Limit
- Paper Settings on the Printer Driver and the Printer (Media Type) (Windows)
- Paper Settings on the Printer Driver and the Printer (Media Type) (Mac OS)

## Page Sizes

You can use the following page sizes.

#### >>>> Note

• Page sizes and media types the printer supports differ depending on the OS you are using.

#### Standard sizes:

Letter

- Legal
- Executive (7.25 x 10.5 inches (184.2 x 266.7 mm))
- A4
- B5
- A5
- A6
- Oficio (8.5 x 12.5 inches (215.9 x 317.5 mm))
- B-Oficio (8.5 x 14 inches (216.0 x 355.0 mm))
- M-Oficio (8.50 x 13.43 inches (216.0 x 341.0 mm))
- Foolscap (8.5 x 13 inches (215.9 x 330.2 mm))
- Legal(India) (8.46 x 13.58 inches (215 x 345 mm))
- L(89x127mm)
- KG/4"x6"(10x15)
- 2L/5"x7"(13x18)
- Hagaki
- Hagaki 2
- 8"x10"(20x25cm)
- Envelope Com 10
- Envelope DL
- Nagagata 3
- Nagagata 4
- Yougata 4
- Yougata 6
- Envelope C5
- Envelope Monarch (3.88 x 7.5 inches (98.4 x 190.5 mm))

#### Special sizes

Special page sizes must be within the following limits:

- cassette 1
  - Minimum size: 3.50 x 5.00 inches (89.0 x 127.0 mm)
  - Maximum size: 8.50 x 14.00 inches (216.0 x 355.6 mm)
- cassette 2
  - Minimum size: 8.27 x 11.00 inches (210.0 x 279.4 mm)
  - Maximum size: 8.50 x 14.00 inches (216.0 x 355.6 mm)

# **Paper Weight**

You can use paper in the following weight range.

• 17 to 28 lb (64 to 105 g /m<sup>2</sup>) (plain paper other than genuine Canon paper)

# **Paper Load Limit**

# **Genuine Canon Paper**

#### Paper for printing documents:

| Media Name <model no.=""></model>                  | Cassette 1         | Cassette 2         | Paper Output Tray |
|----------------------------------------------------|--------------------|--------------------|-------------------|
| Canon Red Label Superior <wop111></wop111>         | Approx. 250 sheets | Approx. 250 sheets | Approx. 75 sheets |
| Canon Océ Office Colour Paper<br><sat213></sat213> | Approx. 200 sheets | Approx. 200 sheets | Approx. 75 sheets |
| High Resolution Paper <hr-101n></hr-101n>          | 65 sheets          | N/A <u>*1</u>      | 65 sheets         |

#### Paper for printing photos:

#### >>>> Note

- Feeding the following paper from cassette 2 may damage the printer. Always load in cassette 1.
- For best results in continuous printing, remove printed sheets from the paper output tray to avoid smearing or discoloration.

| Media Name <model no.=""></model>                               | Cassette 1                                                            |
|-----------------------------------------------------------------|-----------------------------------------------------------------------|
| Glossy Photo Paper "Everyday Use" <gp-501 gp-601="">*2</gp-501> | A4, Letter: 10 sheets                                                 |
|                                                                 | 4" x 6" (10 x 15 cm): 20 sheets                                       |
| Photo Paper Glossy <gp-601><u>*2</u></gp-601>                   | A4, Letter: 10 sheets                                                 |
|                                                                 | 4" x 6" (10 x 15 cm): 20 sheets                                       |
| Photo Paper Plus Glossy II <pp-201>*2</pp-201>                  | A4, Letter, 5" x 7" (13 x 18 cm), 8" x 10" (20 x 25 cm):<br>10 sheets |
|                                                                 | 4" x 6" (10 x 15 cm): 20 sheets                                       |
| Photo Paper Pro Luster <lu-101><u>*2</u></lu-101>               | A4, Letter: 10 sheets                                                 |
| Photo Paper Plus Semi-gloss <sg-201><u>*2</u></sg-201>          | A4, Letter, 5" x 7" (13 x 18 cm), 8" x 10" (20 x 25 cm):<br>10 sheets |
|                                                                 | 4" x 6" (10 x 15 cm): 20 sheets                                       |
| Matte Photo Paper <mp-101></mp-101>                             | A4, Letter: 10 sheets                                                 |
|                                                                 | 4" x 6" (10 x 15 cm): 20 sheets                                       |

# Paper other than Genuine Canon Paper

| Common Name                                           | Cassette 1         | Cassette 2         | Paper Output Tray |
|-------------------------------------------------------|--------------------|--------------------|-------------------|
| Plain Paper (including recycled pa-<br>per) <u>*3</u> | Approx. 250 sheets | Approx. 250 sheets | Approx. 75 sheets |
| Envelopes                                             | 10 envelopes       | N/A <u>*1</u>      | <u>*4</u>         |
| Label Paper                                           | 10 sheets          | N/A <u>*1</u>      | <u>*4</u>         |

\*1 Feeding paper and envelopes from cassette 2 may damage the printer. Always load in cassette 1.

\*2 Feeding from a loaded stack of paper may leave marks on the printed side or prevent efficient feeding. In this case, load one sheet at a time.

\*3 Normal feeding at maximum capacity may not be possible with some types of paper, or under very high or low temperature or humidity. In this case, load half the amount of paper or less.

\*4 For best results in continuous printing, remove printed paper or envelopes from the paper output tray to avoid smearing or discoloration.

# **Unsupported Media Types**

Do not use the following paper. Not only will print quality be poor, the paper may jam or cause the printer to malfunction.

- Paper that is folded, curled, or wrinkled
- Paper that is damp
- Plain paper or notepad paper cut to a smaller size
- Picture postcards
- · Postcards with photos or stickers attached
- Envelopes with a double flap
- · Envelopes with embossed or coated surfaces
- Envelopes with adhesive flaps that are already moistened
- · Any paper with holes
- Non-rectangular paper
- Stapled or glued paper
- Paper with an adhesive surface
- · Paper coated with glitter or other decorative particles

## Handling Paper

- Be careful not to rub or scratch the surfaces of any types of paper when handling.
- Hold the paper as closely as possible to its edges and try not to touch the printing surface. The print quality may be degraded if the printing surface is smudged with sweat or oil that comes from your hands.
- Do not touch the printed surface until the ink is dried. Even when the ink is dried, be careful not to touch the printed surface as much as possible when handling. Due to the nature of the pigment ink, the ink on the printed surface may be removed when being rubbed or scratched.
- Take out only the necessary number of paper from the package, just before printing.
- To avoid curling, when you do not print, put unused paper back into the package and keep it on a level surface. And also, store it avoiding heat, humidity, and direct sunlight.

## **Print Area**

- Print Area
- Standard Sizes
- Envelopes

## **Print Area**

To maintain print quality, the printer leaves a margin around the edges of paper. The printable area is inside this margin.

(recommended print area): Print within this area, when possible.

(printable area): You can also print in this area. However, feeding precision or print quality may be affected.

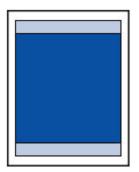

## >>>> Note

• Automatic duplex printing reduces the printable area by 0.08 inch (2 mm) in the top margin.

# **Standard Sizes**

| Size                  | Print Area (width x height)            |
|-----------------------|----------------------------------------|
| Letter                | 8.00 x 10.69 inches (203.2 x 271.4 mm) |
| Legal                 | 8.00 x 13.69 inches (203.2 x 347.6 mm) |
| Executive             | 6.98 x 10.19 inches (177.4 x 258.7 mm) |
| A6                    | 3.87 x 5.51 inches (98.2 x 140.0 mm)   |
| A5                    | 5.56 x 7.95 inches (141.2 x 202.0 mm)  |
| A4                    | 8.00 x 11.38 inches (203.2 x 289.0 mm) |
| B5                    | 6.90 x 9.80 inches (175.2 x 249.0 mm)  |
| Oficio                | 8.00 x 12.09 inches (203.2 x 307.0 mm) |
| B-Oficio              | 8.00 x 13.66 inches (203.2 x 347.0 mm) |
| M-Oficio              | 8.00 x 13.11 inches (203.2 x 333.0 mm) |
| Foolscap              | 8.00 x 12.69 inches (203.2 x 322.2 mm) |
| Legal (India)         | 8.00 x 13.27 inches (203.2 x 337.0 mm) |
| 4" x 6" (10 x 15 cm)  | 3.73 x 5.69 inches (94.8 x 144.4 mm)   |
| 5" x 7" (13 x 18 cm)  | 4.73 x 6.69 inches (120.2 x 169.8 mm)  |
| 8" x 10" (20 x 25 cm) | 7.73 x 9.69 inches (196.4 x 246.0 mm)  |

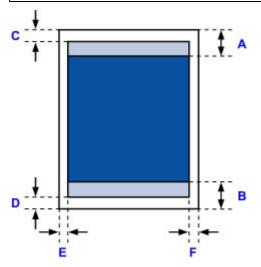

Recommended print area

A: 1.80 inches (45.8 mm) B: 1.45 inches (36.8 mm)

Printable area

Executive, A6, A5, A4, B5, 4" x 6" (10 x 15 cm), 5" x 7" (13 x 18 cm), 8" x 10" (20 x 25 cm)

C: 0.12 inch (3.0 mm) D: 0.20 inch (5.0 mm) E: 0.13 inch (3.4 mm) F: 0.13 inch (3.4 mm)

### Letter, Legal, Foolscap

C: 0.12 inch (3.0 mm) D: 0.20 inch (5.0 mm) E: 0.25 inch (6.4 mm) F: 0.25 inch (6.3 mm)

### Legal (India)

C: 0.12 inch (3.0 mm) D: 0.20 inch (5.0 mm) E: 0.23 inch (5.9 mm) F: 0.23 inch (5.9 mm)

## Oficio

C: 0.12 inch (3.0 mm) D: 0.30 inch (7.5 mm) E: 0.25 inch (6.4 mm) F: 0.25 inch (6.3 mm)

## **B-Oficio, M-Oficio**

C: 0.12 inch (3.0 mm) D: 0.20 inch (5.0 mm) E: 0.25 inch (6.4 mm) F: 0.25 inch (6.4 mm)

# Envelopes

| Size             | Recommended Print Area (width x height) |
|------------------|-----------------------------------------|
| Envelope Com 10  | 3.68 x 8.50 inches (93.5 x 215.9 mm)    |
| Envelope DL      | 3.88 x 7.67 inches (98.8 x 194.6 mm)    |
| Envelope C5      | 5.94 x 8.02 inches (150.8 x 203.6 mm)   |
| Envelope Monarch | 3.43 x 6.50 inches (87.2 x 165.1 mm)    |

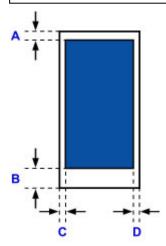

Recommended print area

A: 0.5 inch (12.7 mm)

B: 0.5 inch (12.7 mm)

C: 0.22 inch (5.6 mm)

D: 0.22 inch (5.6 mm)

# Administrator Settings

Sharing the Printer on a Network

## Administrator Password

Depending on the printer you are using, an administrator password is specified at the time of purchase. The password is either "canon" or the printer serial number if it is specified.

## Model whose administrator password is specified as "canon":

MG7500 series, MG6700 series, MG6600 series, MG5600 series

MG2900 series, MX490 series, MB5300 series, MB5000 series

MB2300 series, MB2000 series, E480 series, E460 series

iP110 series, iB4000 series, PRO-100S series, PRO-10S series

- At the time of purchase, the user name "ADMIN" is also specified for the models above.
- The following character restrictions apply to the password that you change:
  - Set the password by using 0 to 32 characters.
  - The allowed characters are single-byte alphanumeric characters.
- For security reasons, we recommend you use 6 and more alphanumeric characters.

#### Model whose serial number is used as the administrator password:

- For the models other than the above, the printer serial number is used as the administrator password.
   Where Serial Number Is Located
- The following character restrictions apply to the password that you change:
  - Set the password by using 4 to 32 characters.
  - The allowed characters are single-byte alphanumeric characters.
- For security reasons, we recommend you use 6 and more alphanumeric characters.

### >>>> Important

- You can change the password using one of the tools below. (Some tools may not be available depending on the printer you are using.)
  - · operation panel of the printer
  - IJ Network Tool
  - · printer information screen displayed on some Canon application software
  - IJ Network Device Setup Utility\*
    - \* Only for Windows
- If the password has been changed while you are sharing the printer and you do not know the password, ask the administrator of the printer you are using.
- Set the password back to the default setting by initializing the printer settings.

For more on initializing the printer, search for "UG067" or "UG505" on your printer's Online Manual and see the instructions shown.

## Password and Cookie

#### Password

Cookie

## Password

Enter the password when the authentication screen is displayed.

#### Administrator Password

You need to enter the user name as well as the password depending on the printer you are using. For more on the user name, see the link above.

### >>>> Important

- A message to warn you that the identification information is not verified may be displayed depending on the printer you are using.
- We recommend you change the password.

## Cookie

Cookie allows a website master to save user information or user's access log on each computer through a web browser temporarily.

The printer may send one or more cookies to your communication device to verify **Remote UI** users and to enable the printer to offer useful information for each user.

### >>>> Important

 Most browsers automatically accept cookies, but you can modify your browser setting so as not to accept cookies.

If you modify your browser so as not to accept cookies, you cannot log on to **Remote UI** and none of its functions are available.

## >>>> Note

- Use an OS or web browser below to use Remote UI.
  - iOS devices:
    - OS: iOS 7.0 or later

Browser: Default browser of iOS device (Mobile Safari)

Android devices:

OS: Android 4.0 or later

Browser: Default browser of Android device (browser or Chrome)

- Mac OS devices:
  - OS: Mac OS X v.10.6 or later
  - Browser: Safari 5.1 or later
- Windows devices:

OS: Windows Vista SP2 or later

Browser: Internet Explorer 9 or later / Google Chrome 41.0.2272.118m or later / Mozilla Firefox 37.0.1 or later

## How to locate your printer's serial number

The serial number is printed on a white sticker attached to each printer. The serial number will consists of 9 alphanumeric characters (4 letters followed by 5 numbers).

Example:

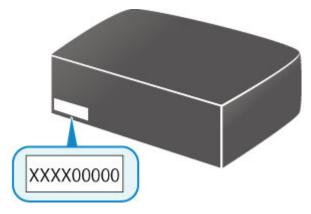

## >>>> Note

• Depending on the printer you are using, you can check the serial number by printing out the network setting information of the printer. For more on printing, search for "NR044" on your printer's Online Manual and see the instructions shown.

## **Registering Root Certificate to Web Browser**

When you display **Remote UI** for the first time on your smartphone, tablet, or computer, download the root certificate, and then register it to the web browser. The secure connection will be confirmed and a message will not appear.

For details, search for "AF111" on your printer's Online Manual and see the instructions shown.

# Printing

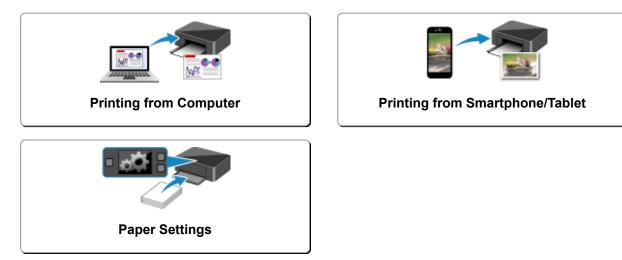

## **Printing from Computer**

- > Printing from Application Software (Windows Printer Driver)
- > Printing from Application Software (Mac OS Printer Driver)
- Printing Using Canon Application Software
- > Printing Using a Web Service
- > Printing from an AirPrint-enabled Printer with Mac

## Printing from Application Software (Mac OS Printer Driver)

- ▶ Printing with Easy Setup ♥Basic
- Various Printing Methods
- > Changing the Print Quality and Correcting Image Data
- > Overview of the Printer Driver
- > Updating the Printer Driver

## Printing with Easy Setup

The simple setup procedure for carrying out appropriate printing on this printer is as follows:

## **Printing with Easy Setup**

- 1. Check that the printer is turned on
- 2. Load paper on the printer
- 3. Select the printer

Select your model from the **Printer** list in the **Print Dialog**.

| Printer: | Canon series              |
|----------|---------------------------|
| Presets: | Default Settings          |
| Copies:  | 1 C Two-Sided             |
| Pages:   | All                       |
|          |                           |
|          |                           |
|          |                           |
|          |                           |
|          |                           |
|          |                           |
|          |                           |
|          |                           |
|          |                           |
|          |                           |
|          |                           |
|          |                           |
|          |                           |
|          |                           |
| ? PDF 🔽  | Show Details Cancel Print |

## >>>> Note

- Click Show Details to switch the Setup window to the detailed display.
- 4. Select the paper size

For **Paper Size**, select the paper size to be used. If necessary, set the number of copies, the pages to be printed, and the orientation.

| (1 of 1 >>>)         | Printer: Canon series C<br>Presets: Default Settings C<br>Copies: 1 Two-Sided<br>Pages: All<br>Paper Size: US Letter & 8.50 by 11.00 inches<br>Orientation: I & I<br>TextEdit C<br>Print header and footer<br>Rewrap contents to fit page |
|----------------------|----------------------------------------------------------------------------------------------------|
| ? PDF V Hide Details | Cancel Print                                                                                                    |

5. Select Quality & Media from the pop-up menu

|                      | Printer: Canon series                        |
|----------------------|----------------------------------------------|
|                      | Presets: Default Settings                    |
|                      | Copies: 1 Two-Sided                          |
|                      | Pages: All<br>From: 1 to: 1                  |
|                      | Paper Size: US Letter 38.50 by 11.00 inches  |
|                      | Orientation:                                 |
|                      | Quality & Media                              |
|                      | Media Type: Plain Paper                      |
|                      | Paper Source: Cassette (Auto Select)         |
| << < 1 of 1 > >>     | Print Quality: Standard                      |
|                      | Grayscale Printing Printer Media Information |
| ? PDF V Hide Details | Cancel Print                                 |

6. Select the media type

For **Media Type**, select the same paper type loaded in the printer.

| Printer: Canon series                          |
|------------------------------------------------|
| Printer. Carlon Series                         |
| Presets: Default Settings                      |
| Copies: Two-Sided                              |
| Pages: • All<br>From: 1 to: 1                  |
| Paper Size: US Letter St.50 by 11.00 inches    |
| Orientation:                                   |
| Quality & Media                                |
| Media Type: Plain Paper                        |
| Paper Source: Cassette (Auto Select)           |
| Print Quality: Standard                        |
| □ Grayscale Printing Printer Media Information |
| PDF      Hide Details     Cancel Print         |

7. Select the paper source

Select Cassette (Auto Select), Cassette 1, or Cassette 2 that matches your purpose for Paper Source.

|                      | Printer: Canon series                            |
|----------------------|--------------------------------------------------|
|                      | Presets: Default Settings                        |
|                      | Copies: 1 Two-Sided                              |
|                      | Pages: All<br>From: 1 to: 1                      |
|                      | Paper Size: US Letter 0 8.50 by 11.00 inches     |
|                      | Orientation:                                     |
|                      | Quality & Media                                  |
|                      | Media Type: Plain Paper                          |
|                      | Paper Source: Cassette (Auto Select)             |
| ≪ < 1of1 >>>>        | Print Quality: Standard                          |
|                      | □ Grayscale Printing ► Printer Media Information |
|                      | Printer Mode information                         |
| ? PDF V Hide Details | Cancel Print                                     |

## >>>> Important

• The paper source settings that can be selected may differ depending on the paper type and size.

8. Select the print quality

For **Print Quality**, select **High** or **Standard** according to your purpose.

| Printer: Canon series 🗢                      |
|----------------------------------------------|
| Presets: Default Settings                    |
| Copies: 1 Two-Sided                          |
| Pages: All                                   |
| Paper Size: US Letter 0 8.50 by 11.00 inches |
| Orientation:                                 |
| Quality & Media                              |
| Media Type: Plain Paper                      |
| Paper Source: Cassette (Auto Select)         |
| I of 1         >>>   Print Quality: Standard |
| Grayscale Printing                           |
| Printer Media Information                    |
| ?) PDF V Hide Details Cancel Print           |
|                                              |

#### Important

• The print quality settings that can be selected may differ depending on a printing profile.

#### 9. Complete the setup

#### Click Print.

When you execute print, the document will be printed in accordance with the type and size of the media.

| Hide Details      | Printer Media Information    | Cancel                 |
|-------------------|------------------------------|------------------------|
|                   |                              | Grayscale Printing     |
| <br>< 1 of 1 > >> | Print Quality:               | Standard               |
|                   | Paper Source:                | Cassette (Auto Select) |
|                   | Media Type:                  | Plain Paper 😒          |
|                   | Quality                      | & Media                |
|                   | Orientation:                 | ΙĒ                     |
|                   | Paper Size: US Lett          |                        |
|                   | From:     Droce Size: US Lot |                        |
|                   | Pages: 🖸 All                 |                        |
|                   | Copies: 1                    | Two-Sided              |
|                   | Presets: Default             | Settings 🗢             |
|                   | Printer: Canon               | series ᅌ               |

### >>>> Important

• In the **Presets** section, click **Save Current Settings as Preset...** to <u>register the specified settings</u>.

#### Note

 If the paper settings on the print dialog differ from the cassette paper information registered on the printer, an error may occur. For instructions on what to do if an error occurs, see "<u>Paper Settings</u>." To check the current printer settings, select **Quality & Media** and click **Printer Media Information**. For details about the cassette paper information to be registered on the printer, see the following:

- Paper Settings on the Printer Driver and the Printer (Media Type)
- Paper Settings on the Printer Driver and the Printer (Paper Size)

## Checking the Settings on the Printer

- 1. Select Quality & Media from the pop-up menu on the Print Dialog
- 2. Click the Printer Media Information

When you click  $\blacktriangleright$  (the disclosure triangle) or (update button) of **Printer Media Information**, the information display area displays the media information and paper size that are currently set on the printer.

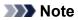

• If communication with the printer is disabled, the **Printer Media Information** does not appear or printer media information from the printer cannot be obtained.

# Paper Settings on the Printer Driver and the Printer (Media Type)

When you use this printer, selecting a media type and <u>paper size</u> that matches the print purpose will help you achieve the best print results.

You can use the following media types on this printer.

## **Canon genuine papers (Document Printing)**

| Media name <model no.=""></model>               | Media Type in the printer<br>driver | Paper information registered on the printer |
|-------------------------------------------------|-------------------------------------|---------------------------------------------|
| Canon Red Label Superior <wop111></wop111>      | Plain Paper                         | Plain paper                                 |
| Canon Océ Office Colour Paper <sat213></sat213> | Plain Paper                         | Plain paper                                 |

## Canon genuine papers (Photo Printing)

| Media name <model no.=""></model>              | Media Type in the printer driver | Paper information registered on the printer |
|------------------------------------------------|----------------------------------|---------------------------------------------|
| Photo Paper Plus Glossy II <pp-201></pp-201>   | Photo Paper Plus Glossy II       | PlusGlossyll                                |
| Photo Paper Pro Luster <lu-101></lu-101>       | Photo Paper Pro Luster           | Pro Luster                                  |
| Photo Paper Plus Semi-gloss <sg-201></sg-201>  | Photo Paper Plus Semi-gloss      | Semi-gloss                                  |
| Photo Paper Glossy <gp-501 gp-601=""></gp-501> | Glossy Photo Paper               | Glossy                                      |
| Matte Photo Paper <mp-101></mp-101>            | Matte Photo Paper                | Matte                                       |

## Canon genuine papers (Business Letter Printing)

| Media name <model no.=""></model>         | Media Type in the printer driver | Paper information registered on the printer |
|-------------------------------------------|----------------------------------|---------------------------------------------|
| High Resolution Paper <hr-101n></hr-101n> | High Resolution Paper            | High Res                                    |

## **Commercially available papers**

| Media name                                  | Media Type in the printer driver | Paper information registered on the printer |
|---------------------------------------------|----------------------------------|---------------------------------------------|
| Plain Paper (including recycled pa-<br>per) | Plain Paper                      | Plain paper                                 |
| Envelopes                                   | Envelope                         | Envelope                                    |
| Label Paper                                 | Label Paper                      | Label Paper                                 |

# Paper Settings on the Printer Driver and the Printer (Paper Size)

When you use this printer, selecting a paper size that matches the print purpose will help you achieve the best print results.

You can use the following paper sizes on this printer.

| Paper information registered on the printer |
|---------------------------------------------|
| Letter                                      |
| Legal or B-Ofi.                             |
| Exec.                                       |
| A6                                          |
| A5                                          |
| A4                                          |
| В5                                          |
| Oficio                                      |
| M-Ofi.                                      |
| Fcap                                        |
| LGL In                                      |
| KG/4"x6"                                    |
| 2L/5"x7"                                    |
| 8"x10"                                      |
| L                                           |
| Env. Com 10                                 |
| Envelope DL                                 |
| Yougata 4                                   |
| Yougata 6                                   |
| Envelope C5                                 |
| Env Monarch                                 |
| Others                                      |
|                                             |

### >>>> Note

• If you selected B-Ofi. in the media information to be registered on the printer, set **Paper Size** to **Legal** (India) 8.46"x13.58" 215x345mm on the printer driver.

## **Various Printing Methods**

- > Setting the Number of Copies and Printing Order
- Setting the Stapling Margin
- Scaling the Printing to Fit the Paper Size
- Scaled Printing
- Page Layout Printing
- Duplex Printing
- Setting Up Envelope Printing
- Printing on Postcards
- > Switching the Paper Source to Match the Purpose
- Setting Paper Dimensions (Custom Size)

## Setting the Number of Copies and Printing Order

Collate pages + Reverse Collate pages + Normal

Reverse

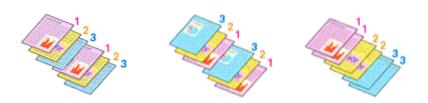

The procedure for specifying the number of copies and printing order is as follows:

1. Specify the number of copies to be printed

Specify the number of copies to print from the Copies in the Print Dialog.

|                      | Printer: Canon series<br>Presets: Default Settings<br>Copies: 1 Two-Sided<br>Pages: All<br>Paper Size: US Letter<br>Norientation: 1 to: 1<br>Paper Size: US Letter<br>Paper Size: US Letter<br>Paper Size: Size: |
|----------------------|----------------------------------------------------------------------------------------------------|
| 7 PDF V Hide Details | Cancel                                                                                                    |

### 2. Select Paper Handling from the pop-up menu

3. Check the **Collate pages** check box when you are specifying multiple copies in the **Copies** box

Check the **Collate pages** check box to print all the pages of a single copy together. Uncheck this check box to print all pages with the same page number together.

4. Specify the print order

Check Page Order.

When you select **Automatic** or **Reverse**, printing starts from the last page. When you select **Normal**, printing starts from the first page.

|                      | Printer: Canon series                                |
|----------------------|------------------------------------------------------|
|                      | Presets: Default Settings                            |
|                      | Copies: 1 Two-Sided                                  |
|                      | Pages: All                                           |
|                      | Paper Size: US Letter 8.50 by 11.00 inches           |
|                      | Orientation:                                         |
|                      | Paper Handling                                       |
|                      | Collate pages                                        |
|                      | Pages to Print: All pages                            |
| ≪ < 1of1 >>>         | Page Order: Automatic O                              |
|                      | Scale to ht paper size                               |
|                      | Destination Paper Size: Suggested Paper: US Letter 0 |
|                      | Scale down only                                      |
| ? PDF 🔽 Hide Details | Cancel Print                                         |

## 5. Complete the setup

#### Click Print.

When you execute print, the specified number of copies will be printed with the specified printing order.

## >>>> Important

• When the application software that you used to create the document has the same function, specify the settings on the printer driver. However, if the print results are not acceptable, specify the function settings on the application software. When you specify the number of copies and the printing order with both the application software and this printer driver, the number of copies may be multiplied numbers of the two settings or the specified printing order may not be enabled.

## Setting the Stapling Margin

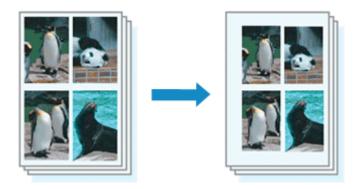

The procedure for setting the margin width and the staple side is as follows:

1. Select Margin from the pop-up menu on the Print Dialog

| Printer: Canon        | series C                     |
|-----------------------|------------------------------|
| Presets: Default Se   | ttings 🖸                     |
| Copies: 1             | Two-Sided                    |
| Pages: O All          | to: 1                        |
| Paper Size: US Letter | 8.50 by 11.00 inches         |
| Orientation:          | <u>ه</u>                     |
| Margin                |                              |
| Margin:               | 0.0 🗘 inches (0-1.2)         |
| Stapling Side:        | Long-side stapling (Left)    |
|                       | Long-side stapling (Right)   |
|                       | Short-side stapling (Top)    |
|                       | Short-side stapling (Bottom) |
| ? PDF V Hide Details  | Cancel Print                 |

2. Set the margin width and the staple side

If necessary, set the Margin width, and select a stapling position from the Stapling Side list.

## >>>> Note

- The printer automatically reduces the print area depending on the staple position margin.
- Depending on the **Two-Sided** setting in the **Layout** pop-up menu, the **Stapling Side** that can be selected differs.
- 3. Complete the setup

## Click Print.

When you execute print, the data is printed with the specified margin width and staple side.

## Scaling the Printing to Fit the Paper Size

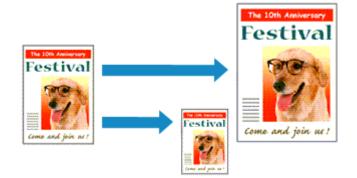

The procedure for printing a document that is automatically enlarged or reduced to fit the page size to be used is as follows:

1. Check the paper size

Check that the **Paper Size** in the <u>Print Dialog</u> is the same as the paper size that you set in the application software.

2. Select Paper Handling from the pop-up menu

|                    | Printer: Canon series                              |
|--------------------|----------------------------------------------------|
|                    | Presets: Default Settings                          |
|                    | Copies: 1 Two-Sided<br>Pages: All<br>From: 1 to: 1 |
|                    | Paper Size: US Letter 0 8.50 by 11.00 inches       |
|                    | Orientation:                                       |
|                    | Paper Handling                                     |
|                    | Collate pages                                      |
|                    | Pages to Print: All pages                          |
| (( ) 1of1 ) >>>    | Page Order: Automatic                              |
|                    | Scale to fit paper size                            |
|                    | Destination Paper Size: Suggested Paper: US Letter |
|                    | Scale down only                                    |
|                    |                                                    |
| PDF V Hide Details | Cancel Print                                       |

#### 3. Set the print paper size

Check the **Scale to fit paper size** check box. Then from the **Destination Paper Size** pop-up menu, select the paper size that is actually loaded in the printer.

4. If necessary, check the Scale down only check box

When you check this check box, the document will be reduced to fit to the paper size when the document size is larger than the page size. The document will be printed in the original size when the document size is smaller than the page size.

## 5. Complete the setup

### Click Print.

When you execute print, the document will be enlarged or reduced to fit to the page size.

## **Scaled Printing**

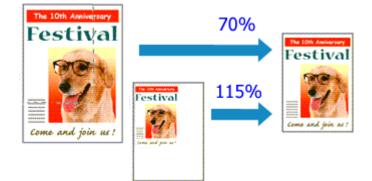

The procedure for printing a document with pages enlarged or reduced is as follows:

1. Select the printer

In the Page Setup Dialog, select your model name from the Format For list.

| Format For:  | Canon series         |
|--------------|----------------------|
| Paper Size:  | US Letter            |
|              | 8.50 by 11.00 inches |
| Orientation: | TE TE                |
| Scale:       | 100 %                |

2. Set scaled printing

Specify the scaling factor in the Scale box, and click OK.

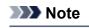

• Depending on the **Scale** value that you set, an error message may be displayed.

3. Complete the setup

On the <u>Print Dialog</u>, click **Print**. When you execute print, the document will be printed with the specified scale.

### >>>> Important

• When the application software which you used to create the original has the scaled printing function, configure the settings on your application software. You do not need to configure the same setting in the Page Setup dialog.

# Page Layout Printing

The page layout printing function allows you to print more than one page image on a single sheet of paper.

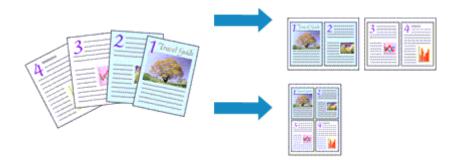

The procedure for performing page layout printing is as follows:

|                      | Printer: Canon series O<br>Presets: Default Settings O                                                 |
|----------------------|----------------------------------------------------------------------------------------------------|
|                      | Copies: 1 Two-Sided Pages: All From: 1 to: 1 Paper Size: US Letter Orientation: 1 1 Layout Contemposed |
|                      | Pages per Sheet: 1<br>Layout Direction: 2 2 2 0 0 0 0 0 0 0 0 0 0 0 0 0 0 0 0                          |
| ? PDF V Hide Details | Cancel Print                                                                                           |

1. Select Layout from the pop-up menu in the Print Dialog

2. Set the number of original you print on one page

In Pages per Sheet, specify the number of page you print on one page.

3. If necessary, set the following items

## Layout Direction

To change the page placement order, select an icon from the list.

## Border

To print a page border around each document page, select a type of page border.

## Reverse page orientation

Select this check box to change the paper orientation.

### Flip horizontally

Select this check box to reverse left and right of the document.

## 4. Complete the setup

### Click Print.

When you execute print, the specified number of pages will be arranged on each sheet of paper in the specified order.

## **Duplex Printing**

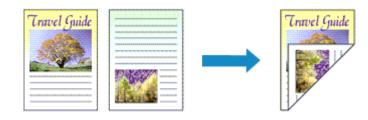

The procedure for printing data on both sides of one sheet of paper is as follows:

1. Set duplex printing

Check the Two-Sided check box in the Print Dialog.

| PDF      Hide Details | Cancel Print                                                                     |
|-----------------------|----------------------------------------------------------------------------------|
|                       | <ul> <li>Print header and footer</li> <li>Rewrap contents to fit page</li> </ul> |
|                       | TextEdit                                                                         |
|                       | Orientation:                                                                     |
|                       | Paper Size: US Letter 0 8.50 by 11.00 inches                                     |
|                       | From: 1 to: 1                                                                    |
|                       | Pages: All                                                                       |
|                       | Copies: 1 Vo-Sided                                                               |
|                       | Presets: Default Settings                                                        |
|                       | Printer: Canon series                                                            |
|                       |                                                                                  |

2. Select Layout from the pop-up menu on the Print Dialog

|                      | Printer: Canon series                          |
|----------------------|------------------------------------------------|
|                      | Presets: Default Settings                      |
|                      | Copies: 1 Vo-Sided                             |
|                      | Pages: All<br>From: 1 to: 1                    |
|                      | Paper Size: US Letter 8.50 by 11.00 inches     |
|                      | Orientation:                                   |
|                      | Layout                                         |
|                      | Pages per Sheet: 1                             |
|                      | Layout Direction: 🔀 🕅 🕅                        |
|                      | Border: None                                   |
|                      | Two-Sided: Long-Edge binding                   |
|                      | Reverse page orientation     Flip horizontally |
|                      |                                                |
| ? PDF V Hide Details | Cancel Print                                   |

#### 3. Set the stapling side

For Two-Sided, select either Long-Edge binding or Short-Edge binding.

4. Select **Margin** from the pop-up menu on the Print Dialog

| Printer:             | Canon series 🗘                                                                                             |
|----------------------|----------------------------------------------------------------------------------------------------|
| Presets:             | Default Settings                                                                                           |
| Copies:              | 1 Wo-Sided                                                                                                 |
| Pages:               |                                                                                                    |
| Paper Size:          | From:         1         to:         1           US Letter         0         8.50 by 11.00 inches         1 |
| Orientation:         | TF IP                                                                                                    |
|                      | Margin 0                                                                                                   |
|                      | Margin: 0.0 () inches (0-1.2)                                                                              |
| Start Start          | apling Side: 💽 Long-side stapling (Left)                                                                   |
|                      | <ul> <li>Long-side stapling (Right)</li> <li>Short-side stapling (Top)</li> </ul>                          |
|                      | Short-side stapling (Rottom)                                                                               |
|                      |                                                                                                    |
| ? PDF V Hide Details | Cancel Print                                                                                               |

5. Set the stapling margin

If necessary, set the Margin width, and to change the Stapling Side, select a setting from the list.

## >>>> Note

- Depending on the **Two-Sided** setting in the **Layout** pop-up menu, the **Stapling Side** that can be selected differs.
- 6. Complete the setup

#### Click Print.

When you execute print, duplex printing will be started.

### >>>> Important

- When a media type other than **Plain Paper** is selected from **Media Type** menu of **Quality & Media**, duplex printing cannot be executed.
- Duplex printing can be performed only when one of the following paper sizes is selected from **Paper Size**.
  - US Letter, A4
- After printing the front page, there is an ink drying wait time before starting to print the back page (Operation stops temporarily). Do not touch the paper during this time. You can change the ink drying wait time from **Custom Settings** in the Canon IJ Printer Utility.

### Note

• When you use duplex printing, the print area becomes slightly smaller than the normal print area.

## **Related Topic**

Changing the Printer Operation Mode

# Setting Up Envelope Printing

The procedure for performing envelope printing is as follows:

- 1. Load envelope into printer
- 2. Select paper size in print dialog

For Paper Size, select Envelope #10, Envelope C5, Envelope DL, Envelope Monarch, Envelope You4, or Envelope You6.

3. Set printing orientation

To print the addressee information horizontally, select Horizontal for **Orientation**. Then check the **Reverse page orientation** from the **Layout** pop-up menu in the Print dialogue.

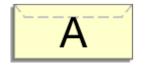

- 4. From pop-up menu, select Quality & Media
- 5. Select media type

For Media Type, select Envelope.

6. Select print quality

For Print Quality, select High or Standard, whichever matches your purpose.

7. Complete settings

Click Print.

When you execute printing, the information is printed on the envelope.

### >>>> Important

• When printing on an envelope, always select the print settings from the print dialog.

### >>>> Note

• If the paper settings on the print dialog differ from the cassette paper information registered on the printer, an error may occur.

For instructions on what to do if an error occurs, see "Paper Settings."

To check the current printer settings, select **Quality & Media** and click **Printer Media Information**. For details about the cassette paper information to be registered on the printer, see the following:

- Paper Settings on the Printer Driver and the Printer (Media Type)
- Paper Settings on the Printer Driver and the Printer (Paper Size)

# **Printing on Postcards**

This section describes the procedure for postcard printing.

- 1. Load postcard on the printer
- 2. Select paper size in the Print Dialog

Select Postcard or Postcard Double from the Paper Size menu.

#### Important

- Return postcards can be used only when you print them from the computer.
- When printing a return postcard, always set the paper size to **Postcard Double** from your application software or the printer driver.
- Do not fold the return postcard. If a crease is formed, the printer will not be able to feed the postcard properly, and this condition will cause line shifts or a paper jam.
- 3. Select Quality & Media from the pop-up menu
- 4. Select the media type

For Media Type, select the same paper type loaded in the printer.

### >>>> Important

- This printer cannot print on postcards that have photos or stickers attached.
- When printing on each side of a postcard separately, you will get cleaner printing if you print the message side first and then print the address side.
- The paper settings in the print dialog are different, depending on whether you are printing on the address side or the message side.

To check the current printer settings, select **Quality & Media** and click **Printer Media Information**.

For details about the cassette paper information to be registered in the print dialog and on the printer, see the following:

- Paper Settings on the Printer Driver and the Printer (Media Type)
- Paper Settings on the Printer Driver and the Printer (Paper Size)
- 5. Complete the setup

#### Click Print.

When you execute printing, the data will be printed onto the postcard.

#### >>>> Important

• If you check the **Do not show again** check box when a guide message is displayed before printing starts, this will stop any more guide messages from being displayed.

# Switching the Paper Source to Match the Purpose

In this printer, there are two paper sources, a cassette 1 and a cassette 2. You can facilitate printing by selecting a paper source setting that matches your media type or purpose.

The procedure for setting paper source is as follows:

- 1. Select Quality & Media from the pop-up menu of the Print Dialog
- 2. Select the media type

For Media Type, select the same paper type loaded in the printer.

3. Select the paper source

For Paper Source, select the item below that matches your purpose.

|                                         | Printer: Canon series                            |
|-----------------------------------------|--------------------------------------------------|
|                                         | Presets: Default Settings                        |
|                                         | Copies: 1 Two-Sided                              |
|                                         | Pages: All                                       |
|                                         | Paper Size: US Letter 8.50 by 11.00 inches       |
|                                         | Orientation:                                     |
|                                         | Quality & Media                                  |
|                                         | Media Type: Plain Paper                          |
|                                         | Paper Source: Cassette (Auto Select)             |
| ((( ) ) ) ( ) ( ) ( ) ( ) ( ) ( ) ( ) ( | Print Quality: Standard                          |
|                                         | Grayscale Printing     Printer Media Information |
| ? PDF V Hide Details                    | Cancel Print                                     |

#### Cassette (Auto Select)

Based on the paper settings on the print dialog and the cassette paper information registered on the printer, the printer automatically determines which cassette to use and feeds paper from that cassette.

#### Cassette 1

Paper is fed from the cassette 1.

#### Cassette 2

Paper is fed from the cassette 2.

#### Important

- When a media type other than Plain Paper is selected for Media Type, paper cannot be supplied from the cassette 2.
- When a paper size other than US Letter, US Legal, A4, Oficio 8.5"x12.5" 215.9x317.5mm, M-Oficio 8.50"x13.43" 216.0x341.0mm, 8.5 x 13, or Legal (India) 8.46"x13.58" 215x345mm is selected for Paper Size, paper cannot be supplied from the cassette 2.

#### 4. Complete the setup

#### Click Print.

When you execute print, the printer uses the specified paper source to print the data.

#### Note

If the paper settings on the print dialog differ from the cassette paper information registered on the printer, an error may occur. For instructions on what to do if an error occurs, see "<u>Paper Settings</u>." To check the current printer settings, select Quality & Media and click Printer Media Information.

For details about the cassette paper information to be registered on the printer, see the following:

- Paper Settings on the Printer Driver and the Printer (Media Type)
- Paper Settings on the Printer Driver and the Printer (Paper Size)

# Setting Paper Dimensions (Custom Size)

You can specify the height and width of paper when its size cannot be selected from the **Paper Size** menu. Such a paper size is called "custom size."

The procedure for specifying a custom size is as follows:

1. Creating a new custom paper size

In the <u>Print Dialog</u>, select **Manage Custom Sizes...** from **Paper Size**. In the displayed dialog, click +.

| Untitled      | Paper Size:                  | 8.5 in<br>Width                        | 11 in<br>Height |
|---------------|------------------------------|----------------------------------------|-----------------|
|               | User Define<br>.25 in<br>Let | d<br>.25 in<br>Top<br>.56 in<br>Bottom | .25 in<br>Right |
| + - Duplicate |                              | Cancel                                 | ОК              |

Untitled will be added to the list.

2. Setting details about the custom paper size

Double-click **Untitled**, enter the name of the paper size you want to register, and specify the **Width** and **Height** of the paper for **Paper Size**.

Select User Defined or your model for Non-Printable Area, and enter the margins.

3. Registering the custom paper size

Click OK.

The custom size is registered.

#### Important

• If the application software that created the document has a function for specifying height and width values, use the application software to set the values. If the application software does not have such a function or if the document does not print correctly, perform the above procedure from the printer driver to set the values.

#### Note

- To duplicate the registered paper size, select the paper size that you want to duplicate from the **Custom Paper Sizes** list, and click **Duplicate**.
- To delete a registered paper size, select the paper size that you want to delete from the **Custom Paper Sizes** list, and click -.
- If the paper settings on the print dialog differ from the cassette paper information registered on the printer, an error may occur.

For instructions on what to do if an error occurs, see "Paper Settings."

To check the current printer settings, select **Quality & Media** and click **Printer Media Information**. For details about the cassette paper information to be registered on the printer, see the following:

- Paper Settings on the Printer Driver and the Printer (Media Type)
- Paper Settings on the Printer Driver and the Printer (Paper Size)

# **Changing the Print Quality and Correcting Image Data**

- > Printing a Color Document in Monochrome
- Specifying Color Correction
- > Optimal Photo Printing of Image Data
- > Adjusting Colors with the Printer Driver
- Printing with ICC Profiles (Specifying an ICC Profile from the Application Software)
- > Printing with ICC Profiles (Specifying an ICC Profile from the Printer Driver)
- Adjusting Color Balance
- Adjusting Brightness
- Adjusting Intensity
- Adjusting Contrast

# Printing a Color Document in Monochrome

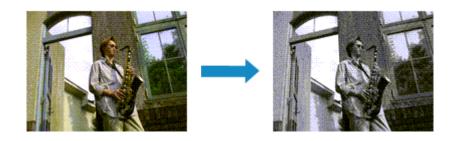

The procedure for printing a color document in monochrome is as follows:

- 1. Select Quality & Media from the pop-up menu on the Print Dialog
- 2. Set grayscale printing

Check the Grayscale Printing check box.

| Printer:             | Canon series 🗘                         |
|----------------------|----------------------------------------|
| Presets:             | Default Settings                       |
| Copies:              | 1 Two-Sided                            |
| Pages:               |                                        |
| B                    | From: 1 to: 1                          |
| Paper Size:          | US Letter 0 8.50 by 11.00 inches       |
| Orientation:         | TE TE                                  |
|                      | Quality & Media                        |
| Me                   | dia Type: Photo Paper Plus Glossy II ᅌ |
| Paper                | Source: Cassette (Auto Select)         |
| Print Print          | Quality: Standard                      |
|                      | Grayscale Printing                     |
| ▶ Printer Med        | ia Information                         |
|                      |                                        |
| ? PDF V Hide Details | Cancel Print                           |
|                      |                                        |

#### 3. Complete the setup

Click Print.

When you execute print, the document is converted to grayscale data. It allows you to print the color document in monochrome.

### >>>> Note

• During Grayscale Printing, inks other than black ink may be used as well.

# **Specifying Color Correction**

You can specify the color correction method suited to the type of document to be printed. Normally, the printer driver adjusts the colors by using Canon Digital Photo Color so that data is printed with color tints that most people prefer.

When you want to print by using the color space (sRGB) of the image data effectively or by specifying a printing ICC profile from your application software, select **ColorSync**. When you want to print by having the printer driver correct the colors, select **Canon Color Matching**.

The procedure for specifying color correction is as follows:

|                      | Printer: Canon series<br>Presets: Default Settings<br>Copies: 1 Two-Sided<br>Pages: All<br>From: 1 to: 1<br>Paper Size: US Letter<br>Orientation: 1<br>Color Matching<br>Color Matching |
|----------------------|----------------------------------------------------------------------------------------------------|
| < 1 of 1 >>>>        | ColorSync Canon Color Matching                                                                                                    |
| ? PDF V Hide Details | Cancel Print                                                                                                    |

1. Select Color Matching from the pop-up menu of the Print Dialog

2. Select color correction

Select the item below that matches your purpose.

#### ColorSync

Perform color correction using ColorSync.

#### **Canon Color Matching**

With Canon Digital Photo Color, you can print with color tints that most people prefer.

3. Complete the setup

#### Click Print.

When you execute print, the document data is printed with the specified color correction.

#### >>>> Important

- Depending on the application software, when a printing ICC profile is specified from that application software, **Canon Color Matching** cannot be selected because **ColorSync** is selected automatically.
- The Quality & Media setting is necessary even when ColorSync or Canon Color Matching is selected.

- Optimal Photo Printing of Image Data
- Adjusting Colors with the Printer Driver
- Printing with ICC Profiles (Specifying an ICC Profile from the Application Software)
- Printing with ICC Profiles (Specifying an ICC Profile from the Printer Driver)

# **Optimal Photo Printing of Image Data**

When people print images taken with digital cameras, they sometimes feel that the printed color tones differ from those of actual image or those displayed on the monitor.

To get the print results as close as possible to the desired color tones, you must select a printing method that is best suited to the application software used or to your purpose.

# **Color Management**

Devices such as digital cameras, scanners, monitors, and printers handle color differently. Color management (color matching) is a method that manages device-dependent "colors" as a common color space.

For Mac OS, a color management system called "ColorSync" is built into the operating system. sRGB is one of the common color spaces that is frequently used.

ICC profiles convert device-dependent "colors" into a common color space. By using an ICC profile and carrying out color management, you can draw out the color space of the image data within the color reproduction area that the printer can express.

# Selecting a Printing Method Suited to the Image Data

The recommended printing method depends on the color space (sRGB) of the image data or the application software to be used.

There are two typical printing methods.

Check the color space (sRGB) of the image data and the application software to be used, and then select the printing method suited to your purpose.

### Adjusting Colors with the Printer Driver

Describes the procedure for printing by using the color correction function of the printer driver.

• To print using Canon Digital Photo Color

The printer prints data with color tints that most people prefer, reproducing colors of the original image data and producing three-dimensional effects and high, sharp contrasts.

· To print by directly applying editing and touch-up results of an application software

When printing the data, the printer brings out subtle color difference between dark and light areas, while leaving the darkest and lightest areas intact.

When printing the data, the printer applies fine adjustment results, such as brightness adjustments made with an application software.

### Printing with ICC Profiles (Specifying an ICC Profile from the Application Software)

Describes the procedure for printing by using the color space of sRGB effectively. You can print with a common color space by setting up the application software and the printer driver

so that the color management matches the input ICC profile of the image data.

The method for setting up the printer driver differs depending on the application software to be used.

# Adjusting Colors with the Printer Driver

You can specify the color correction function of the printer driver to print with color tints that most people prefer through the use of Canon Digital Photo Color.

When printing from an application software that can identify ICC profiles and allows you to specify them, use a printing ICC profile in the application software, and select settings for color management.

The procedure for adjusting colors with the printer driver is as follows:

1. Select **Color Matching** from the pop-up menu of the <u>Print Dialog</u>

|                 | Presets: Default Se   |                      |
|-----------------|-----------------------|----------------------|
|                 | Copies: 1             | Two-Sided            |
|                 | Pages: O All          | to: 1                |
|                 | Paper Size: US Letter | 8.50 by 11.00 inches |
|                 | Orientation:          |                      |
|                 | ColorSync             | Canon Color Matching |
|                 | <u> </u>              |                      |
| (() 1 of 1 () ) |                       |                      |
|                 |                       |                      |

2. Select color correction

Select Canon Color Matching.

3. Set the other items

From the pop-up menu, select **Color Options**. If necessary, adjust the color balance (**Cyan**, **Magenta**, **Yellow**) and adjust **Brightness**, **Intensity**, and **Contrast** settings.

4. Complete the setup

Click Print.

When you execute print, the printer driver adjusts the colors when printing the data.

- Specifying Color Correction
- Adjusting Color Balance
- Adjusting Brightness
- Adjusting Intensity
- Adjusting Contrast

# Printing with ICC Profiles (Specifying an ICC Profile from the Application Software)

When you print from Adobe Photoshop, Canon Digital Photo Professional, or any application software that can identify input ICC profiles and allows you to specify such profiles, printer uses the color management system (ColorSync) built-into Mac OS when printing. The printer prints the editing and touch-up results of the application software and effectively uses the color space of the input ICC profile specified in the image data.

To use this printing method, use your application software to select color management items and specify an input ICC profile and a printing ICC profile in the image data.

Even if you print using a printing ICC profile that you created yourself from your application software, be sure to select color management items from your application software.

For instructions, refer to the manual of the application software you are using.

|                       | Printer: Canon        | series 🗘             |
|-----------------------|-----------------------|----------------------|
|                       | Presets: Default Set  | tings                |
|                       | Copies:               | Two-Sided            |
|                       | Pages: O All          |                      |
|                       | O From: 1             | to: 1                |
|                       | Paper Size: US Letter | 8.50 by 11.00 inches |
|                       | Orientation:          | •                    |
|                       | Color Matc            | hing 🖸               |
|                       | ColorSync             | Canon Color Matching |
|                       |                       |                      |
| 🤍 🤇 1 of 1 🔿 ≫        |                       |                      |
|                       |                       |                      |
| ?) PDF 🔽 Hide Details |                       | Cancel Prin          |

### 1. Select Color Matching from the pop-up menu of the Print Dialog

2. Select color correction

Select ColorSync. You can leave Profile set to Automatic.

### >>>> Important

- Depending on the application software you use, you may not be able to select setting items other than **ColorSync**.
- If you choose a **Profile** setting other than **Automatic**, the printer will not be able to print with the correct colors.
- 3. Complete the setup

Click Print.

When you execute print, the printer uses the color space of the image data.

### **Related Topics**

Specifying Color Correction

Adjusting Color Balance

Adjusting Brightness

Adjusting Intensity

Adjusting Contrast

# Printing with ICC Profiles (Specifying an ICC Profile from the Printer Driver)

Print from an application software that cannot identify or specify input ICC profiles by using the color space of the input ICC profile (sRGB) found in the data.

| Presets: Default Se<br>Copies:        | ntings O             |
|---------------------------------------|----------------------|
| Pages: O All                          | 1 to: 1              |
| Paper Size: US Letter<br>Orientation: | 8.50 by 11.00 inches |
| Color Mate                            |                      |
| ColorSync                             | Canon Color Matching |
|                                       |                      |

1. Select Color Matching from the pop-up menu of the Print Dialog

2. Select color correction

Select **ColorSync**. You can leave **Profile** set to **Automatic**.

### Important

- If you choose a **Profile** setting other than **Automatic**, the printer will not be able to print with the correct colors.
- 3. Complete the setup

Click Print.

When you execute print, the printer uses the color space of the image data.

### Important

You cannot specify an input ICC profile from the printer driver.

- Specifying Color Correction
- Adjusting Color Balance
- Adjusting Brightness
- Adjusting Intensity
- Adjusting Contrast

# **Adjusting Color Balance**

You can adjust the color tints when printing.

Since this function adjusts color balance of the output by changing the ink ratios of each color, it changes the total color balance of the document. Use the application software when you want to change the color balance significantly. Use the printer driver only when you want to adjust the color balance slightly. The following sample shows the case when color balance is used to intensify cyan and to diminish yellow so that the overall colors are more uniform.

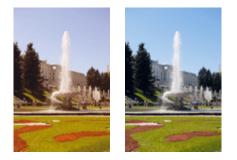

No adjustment Adjust color balance

The procedure for adjusting color balance is as follows:

- 1. Select Color Options from the pop-up menu of the Print Dialog
- 2. Adjust color balance

There are individual sliders for **Cyan**, **Magenta**, and **Yellow**. Each color becomes stronger when the corresponding slider is moved to the right, and becomes weaker when the corresponding slider is moved to the left. For example, when cyan becomes weaker, the color red becomes stronger. You can also directly enter a value linked to the slider. Enter a value in the range from -50 to 50. The current settings are displayed in the settings preview on the left side of the printer driver.

|                      | Printer: Canon series                                      |
|----------------------|------------------------------------------------------------|
|                      | Presets: Default Settings                                  |
|                      | Copies: 1 Two-Sided                                        |
|                      | Pages: 오 All                                               |
|                      | From: 1 to: 1                                              |
|                      | Paper Size: US Letter 0 8.50 by 11.00 inches               |
|                      | Orientation:                                               |
|                      | Color Options                                              |
|                      | Cyan: 0 Cyan: 0 High                                       |
|                      | Magenta: 0                                                 |
| (<<< 1 of 1 >>>)     | Yellow: 0                                                  |
|                      | ABCDEF                                                     |
|                      | 234567 Brightness: Normal                                  |
|                      | Intensity: 0 User Color Pattern                            |
|                      | View Color Pattern<br>Contrast: 0 0 Light Dark<br>Low High |
| ? PDF V Hide Details | Cancel Print                                               |

### 3. Complete the setup

Click Print.

When you execute print, the document is printed with the adjusted color balance.

### Important

- When the Grayscale Printing check box is checked for Quality & Media, the color balance (Cyan, Magenta, Yellow) appear grayed out and are unavailable.
- If you select **ColorSync** for **Color Matching**, then the color balance (**Cyan**, **Magenta**, **Yellow**) appear grayed out and are unavailable.

- Specifying Color Correction
- Adjusting Brightness
- Adjusting Intensity
- Adjusting Contrast

# **Adjusting Brightness**

You can change the brightness of the overall image data during printing.

This function does not change pure white or pure black but it changes the brightness of the intermediate colors.

The following sample shows the print result when the brightness setting is changed.

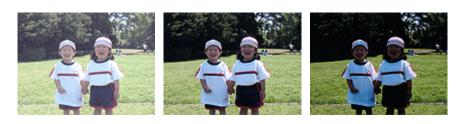

Light is selected

Normal is selected

Dark is selected

The procedure for adjusting brightness is as follows:

1. Select Color Options from the pop-up menu of the Print Dialog

#### 2. Specify the brightness

Select **Light**, **Normal**, or **Dark** for **Brightness**. The current settings are displayed in the settings preview on the left side of the printer driver.

|                      | Printer: Canon series                        |
|----------------------|----------------------------------------------|
|                      | Presets: Default Settings                    |
|                      | Copies: 1 Two-Sided                          |
|                      | Pages: All                                   |
|                      | Paper Size: US Letter 0 8.50 by 11.00 inches |
|                      | Orientation:                                 |
|                      | Color Options C                              |
|                      | Cyan: 0 Cyan: Low High                       |
|                      | Magenta: 0 Low High                          |
|                      | Yellow: 0 Hot                                |
|                      | Brightness: Normal                           |
|                      | View Color Pattern                           |
|                      | Contrast: 0 0 Low High                       |
| ? PDF V Hide Details | Cancel Print                                 |

#### 3. Complete the setup

#### Click Print.

When you execute print, the data is printed at the specified brightness.

### >>>> Important

• If you select **ColorSync** for **Color Matching**, then the **Brightness** appears grayed out and is unavailable.

- Specifying Color Correction
- Adjusting Color Balance
- Adjusting Intensity
- Adjusting Contrast

# **Adjusting Intensity**

You can dilute (brighten) or intensify (darken) the colors of the overall image data during printing. The following sample shows the case when the intensity is increased so that all colors become more intense when the image data is printed.

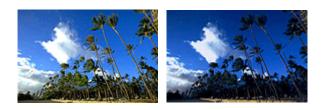

No adjustment

Higher intensity

The procedure for adjusting intensity is as follows:

- 1. Select Color Options from the pop-up menu of the Print Dialog
- 2. Adjust intensity

Moving the **Intensity** slider to the right intensifies (darkens) the colors, and moving the slider to the left dilutes (brightens) the colors.

You can also directly enter a value linked to the slider. Enter a value in the range from -50 to 50. The current settings are displayed in the settings preview on the left side of the printer driver.

|                      | Printer: Canon series                        |
|----------------------|----------------------------------------------|
|                      | Presets: Default Settings                    |
|                      | Copies: 1 Two-Sided                          |
|                      | Pages: All                                   |
|                      | Paper Size: US Letter 0 8.50 by 11.00 inches |
|                      | Orientation:                                 |
|                      | Color Options                                |
|                      | Cyan: 0 Cyan: 0 Hg                           |
|                      | Magenta: 0 Low Hg                            |
|                      | Yellow: 0                                    |
|                      | Brightness: Normal                           |
|                      | View Color Pattern                           |
|                      | Contrast: 0 Contrast: Low High               |
| ? PDF V Hide Details | Cancel                                       |

3. Complete the setup

#### Click Print.

When you execute print, the image data is printed with the adjusted intensity.

### >>>> Important

• If you select **ColorSync** for **Color Matching**, then the **Intensity** appears grayed out and is unavailable.

- Specifying Color Correction
- Adjusting Color Balance
- Adjusting Brightness
- Adjusting Contrast

# **Adjusting Contrast**

You can adjust the image contrast during printing.

To make the differences between the light and dark portions of images greater and more distinct, increase the contrast. On the other hand, to make the differences between the light and dark portions of images smaller and less distinct, reduce the contrast.

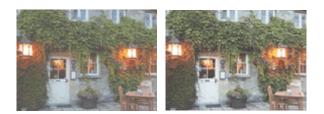

No adjustment

Adjust the contrast

The procedure for adjusting contrast is as follows:

- 1. Select Color Options from the pop-up menu of the Print Dialog
- 2. Adjust the contrast

Moving the **Contrast** slider to the right increases the contrast, and moving the slider to the left decreases the contrast.

You can also directly enter a value linked to the slider. Enter a value in the range from -50 to 50. The current settings are displayed in the settings preview on the left side of the printer driver.

|                      | Printer: Canon series C<br>Presets: Default Settings C |
|----------------------|--------------------------------------------------------|
|                      | Copies: 1 Two-Sided Pages: All From: 1 to: 1           |
|                      | Paper Size: US Letter 0 8.50 by 11.00 inches           |
|                      | Orientation:                                           |
|                      | Color Options 🗘                                        |
|                      | Cyan: 0 Low High                                       |
|                      | Magenta: 0 Low High                                    |
| (<) < 1 of 1 >>>     | ABCDEF Yellow: 0 Low High                              |
|                      | 234567 Brightness: Normal                              |
|                      | View Color Pattern                                     |
|                      | Contrast: 0 0 Low High                                 |
| ? PDF V Hide Details | Cancel Print                                           |

#### 3. Complete the setup

#### Click Print.

When you execute print, the image is printed with the adjusted contrast.

### >>>> Important

• If you select **ColorSync** for **Color Matching**, then the **Contrast** appears grayed out and is unavailable.

- Specifying Color Correction
- Adjusting Color Balance
- Adjusting Brightness
- Adjusting Intensity

# **Overview of the Printer Driver**

- Canon IJ Printer Driver
- > How to Open the Printer Driver Setup Window
- Page Setup Dialog
- Print Dialog
- Quality & Media
- Color Options
- Margin
- Canon IJ Printer Utility
- > Opening the Canon IJ Printer Utility
- Maintenance of this Printer
- Display the Printing Status Screen
- > Deleting the Undesired Print Job
- Instructions for Use (Printer Driver)

# **Canon IJ Printer Driver**

The Canon IJ printer driver (called printer driver below) is a software that is installed on your computer for printing data with this printer.

The printer driver converts the print data created by your application software into data that your printer can understand, and sends the converted data to the printer.

Because different models support different print data formats, you need a printer driver for the specific model you are using.

# Using Help of the Printer Driver

You can display Help function from the Print Dialog.

Select a setup item from the pop-up menu in the Print dialog. Then click ? at the bottom left of the screen to display an explanation of the item.

Help for the printer driver is displayed when the following pop-up menu item is selected:

- Quality & Media
- Color Options
- Margin

# How to Open the Printer Driver Setup Window

You can display the printer driver setup window from the application software you are using.

### **Opening the Page Setup Dialog**

Use this procedure to set the page (paper) settings before printing.

1. Select Page Setup... from the File menu of the application software

The Page Setup Dialog opens.

## **Opening the Print Dialog**

Use this procedure to set the print settings before printing.

1. Select Print... from the File menu of the application software

The Print Dialog opens.

# Page Setup Dialog

In the Page Setup dialog, you configure the basic print settings such as the size of paper loaded in the printer or the scaling ratio.

To open the Page Setup dialog, you typically select **Page Setup...** from the **File** menu of your application software.

| Setting     | s: Page Attributes   | 0         |
|-------------|----------------------|-----------|
| Format For  | Any Printer          | 0         |
| Paper Size: | US Letter            | 0         |
| Orientation | 8.50 by 11.00 inches |           |
| Scale       | 100 %                |           |
| ?           |                      | Cancel OK |

#### Settings

Click the pop-up menu, and then select the following items:

#### **Page Attributes**

Set the paper size or scaled printing.

#### Save as Default

You can save the attributes of the displayed page as the default settings.

#### Important

• If you are using OS X EI Capitan v10.11, you cannot use Save as Default.

#### Format For

Select the model to be used for printing.

#### Paper Size

Select the size of the paper to be used for printing. To set a non-standard size, select **Manage Custom Sizes...**.

#### Orientation

Select the print orientation.

#### Scale

Set the scaling percentage.

You can expand or reduce the size of the document when printing.

# **Print Dialog**

In the Print dialog, you can set paper type, paper source and print quality to start printing.

To open the Print dialog, you typically select Print... from the File menu of your application software.

|                 |        | Printer:     | Canon ser        | ies 🖸                |
|-----------------|--------|--------------|------------------|----------------------|
|                 |        | Presets:     | Default Settings | 0                    |
|                 |        | Copies:      | 1 Two-Sid        | ed                   |
|                 |        | Pages:       | All              | to: 1                |
|                 |        | Paper Size:  |                  | 8.50 by 11.00 inches |
|                 |        | Orientation: | Tê Te            |                      |
|                 |        |              | TextEdit         | 0                    |
|                 |        |              | Print header a   | nd footer            |
|                 |        |              | 🗹 Rewrap conte   | nts to fit page      |
| (<) 10          | (I >>> |              |                  |                      |
| PDF V Hide Deta |        |              |                  | Cancel               |

#### Printer

Select the model to be used for printing.

When you click Add Printer..., a dialog for specifying the printer opens.

#### Presets

You can save or delete the settings of the Print dialog.

#### >>>> Note

• You can select Show Presets... to check the print settings that are set in the Print dialog.

#### Copies

You can set the number of copies to be printed.

#### >>>> Note

• You can set collated printing by choosing **Paper Handling** from the pop-up menu.

#### Two-Sided

You can set duplex printing.

#### Pages

You can set the range of pages to be printed.

#### Paper Size

Select the size of the paper to be used for printing.

To set a non-standard size, select Manage Custom Sizes....

#### Orientation

Select the print orientation.

#### Pop-up Menu

You can switch between pages in the Print dialog by the pop-up menu. The first menu to appear differs depending on the application software that opened the Print dialog.

You can choose one of the following items from the pop-up menu.

#### Layout

You can set page layout printing.

Use **Reverse page orientation** to change the paper orientation, and use **Flip horizontally** to print a mirror image of the document. You can also set duplex printing.

#### **Color Matching**

You can select the color correction method.

#### **Paper Handling**

You can set the pages to be printed on paper and the print order.

#### **Cover Page**

You can output cover pages both before and after a document.

#### **Quality & Media**

You can set basic print settings that match the printer.

#### **Color Options**

You can adjust the print colors as you desire.

#### **Margin**

You can set the stapling side and the stapling margin.

#### **Supply Levels**

A rough indication of the remaining ink level is displayed.

#### PDF

You can save a document in PDF (Portable Document Format) format.

# **Quality & Media**

This dialog allows you to create a basic print setup in accordance with the paper type. Unless special printing is required, normal printing can be performed just by setting the items in this dialog.

|                   | Presets: Default S        | ettings                | 0              |
|-------------------|---------------------------|------------------------|----------------|
|                   | Copies: 1                 | Two-Sided              |                |
|                   | Pages: O All              | 1110-01000             |                |
|                   | From:                     | 1 to: 1                |                |
|                   | Paper Size: US Letter     | r ᅌ 8.50               | by 11.00 inche |
|                   | Orientation:              | •                      |                |
|                   | Quality &                 | Quality & Media        |                |
|                   | Media Type:               | Plain Paper            |                |
|                   | Paper Source:             | Cassette (Auto Select) |                |
| (< < 1 of 1 > >>) | Print Quality:            | Standard               | 0              |
|                   | 0                         | Grayscale Printing     |                |
|                   | Printer Media Information | an                     |                |
|                   |                           |                        |                |

#### Media Type

Select the type of media to be used.

You must select the type of media actually loaded in the printer. This selection enables the printer to carry out printing properly for the material of the media used.

#### Paper Source

Select the source from which paper is supplied.

#### **Cassette (Auto Select)**

Based on the paper settings on the print dialog and the cassette paper information registered on the printer, the printer automatically determines which cassette to use and feeds paper from that cassette.

#### Cassette 1

Paper is fed from the cassette 1.

#### Cassette 2

Paper is fed from the cassette 2.

#### **Print Quality**

Select the one that is closest to the original document type and the purpose.

When one of the radio buttons is selected, the appropriate quality will be set automatically.

#### High

Gives priority to print quality over printing speed.

#### Standard

Prints with average speed and quality.

#### **Grayscale Printing**

Set grayscale printing. Grayscale printing refers to the function of converting your document to grayscale data in the printer to print it in monochrome.

When you check the check box, both monochrome and color documents will be printed in monochrome. When printing a color document, be sure to uncheck the check box.

#### **Printer Media Information**

Displays paper size and media type that are set on printer.

### >>>> Note

- When printing on a double postcard, select Postcard Double for Paper Size, and then print again.
- If you print on paper other than hagaki, load the paper according to usage instructions, and then click **OK**.

- Switching the Paper Source to Match the Purpose
- Printing a Color Document in Monochrome

# **Color Options**

This dialog allows you to adjust the print color as you like. If the color of the printed image is not as expected, adjust the properties in the dialog and retry printing.

The adjustments made here do not affect the colors of the original print data unlike application software dedicated to image processing. Use this dialog just to make fine adjustments.

|                      | Printer: Canon series O                      |
|----------------------|----------------------------------------------|
|                      | Presets: Default Settings                    |
|                      | Copies: 1 Two-Sided                          |
|                      | Pages: All<br>From: 1 to: 1                  |
|                      | Paper Size: US Letter 0 8.50 by 11.00 inches |
|                      | Orientation:                                 |
|                      | Color Options                                |
|                      | Cyan: 0 Cyan: 0 High                         |
|                      | Magenta: 0 Low High                          |
|                      | Yellow: 0 Low High                           |
|                      | 1234567 Brightness: Normal                   |
|                      | View Color Pattern                           |
|                      | Contrast: 0 0 Low High                       |
| ? PDF V Hide Details | Cancel                                       |

#### Preview

Shows the effect of color adjustment.

As you adjust each item, the effects are reflected in the color and brightness.

#### View Color Pattern

Displays a pattern for checking color changes produced by color adjustment. When you want to display the sample image with a color pattern, check this check box.

#### >>>> Note

 When the Grayscale Printing check box is checked in the Quality & Media, the graphic is displayed in monochrome.

#### Color balance (Cyan, Magenta, Yellow)

If necessary, adjust the strength of each color. To strengthen a color, drag the slider to the right. To weaken a color, drag the slider to the left.

You can also directly enter a value linked to the slider. Enter a value in the range from -50 to 50. Adjusting the color balance will result in variations in the balance among the volumes of the individual color inks and hence in the hues of the document as a whole.

Use the printer driver only when adjusting the color balance slightly. To change the color balance significantly, use the application software.

#### Brightness

Select the brightness of printed images.

You cannot change the levels of pure white and black. You can change the contrast of the colors

between white and black.

Select from Light, Normal, or Dark, if necessary.

#### Intensity

Select this method to adjust the overall density of your print.

To increase the overall intensity, drag the slider to the right. To decrease the overall intensity, drag the slider to the left.

You can also directly enter a value linked to the slider. Enter a value in the range from -50 to 50.

#### Contrast

The Contrast function changes the differences between light and dark in images during printing. To make the differences between the light and dark portions of images greater and more distinct, increase the contrast. On the other hand, to make the differences between the light and dark portions of images smaller and less distinct, reduce the contrast.

You can also directly enter a value linked to the slider. Enter a value in the range from -50 to 50.

### Important

- When the Grayscale Printing check box is checked for Quality & Media, the color balance (Cyan, Magenta, Yellow) appear grayed out and are unavailable.
- If you select **ColorSync** for **Color Matching**, then the color balance (**Cyan**, **Magenta**, **Yellow**), **Brightness**, **Intensity**, and **Contrast** appear grayed out and are unavailable.

- Specifying Color Correction
- Adjusting Color Balance
- Adjusting Brightness
- Adjusting Intensity
- Adjusting Contrast

# Margin

This dialog allows you to set the stapling side and amount of margin for stapling multiple sheets of paper.

|                      | Printer: Canon series O<br>Presets: Default Settings                     |  |  |
|----------------------|--------------------------------------------------------------------------|--|--|
| Copies               | Copies: Two-Sided                                                        |  |  |
|                      | Pages: • All<br>From: 1 to: 1                                            |  |  |
|                      | Paper Size: US Letter 0 8.50 by 11.00 inches                             |  |  |
|                      | Orientation:                                                             |  |  |
|                      | Margin                                                                   |  |  |
|                      | Margin: 0.0 🕃 inches (0-1.2)                                             |  |  |
| (< < 1 of 1 > >>)    | Stapling Side: O Long-side stapling (Left)<br>Long-side stapling (Right) |  |  |
|                      | Short-side stapling (Top)                                                |  |  |
|                      | Short-side stapling (Bottom)                                             |  |  |
|                      |                                                                          |  |  |
| ? PDF 🔜 Hide Details | Cancel Print                                                             |  |  |

#### Margin

Specify the amount of margin space for stapling the paper. Enter a value between 0 inch (0 mm) to 1.2 inches (30 mm).

#### **Stapling Side**

Specify the stapling side.

#### Long-side stapling (Left) / Long-side stapling (Right)

Select this option to staple the long side of the paper. Choose left or right.

#### Short-side stapling (Top) / Short-side stapling (Bottom)

Select this option to staple the short side of the paper. Choose top or bottom.

- Setting the Stapling Margin
- Duplex Printing

# **Canon IJ Printer Utility**

The Canon IJ Printer Utility allows you to perform printer maintenance or change the settings of the printer.

## What You Can Do with the Canon IJ Printer Utility

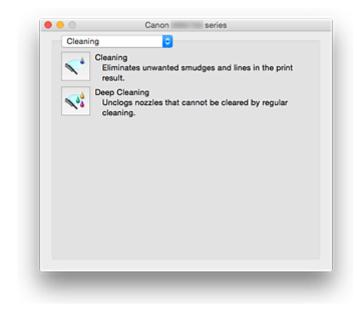

You can switch between pages in Canon IJ Printer Utility by the pop-up menu. You can choose one of the following items from the pop-up menu.

#### **Cleaning**

Clean the printer to clear up clogged print head nozzle.

#### Test Print

Execute a test print to check the condition of the print head nozzle and to adjust the print head position.

- Aligning the Print Head Position
- Printing a Nozzle Check Pattern

#### Power Settings

Operate the power of this printer from the printer driver.

#### Ink Level Information

Check the remaining ink levels.

#### **Quiet Settings**

You can reduce the operating noise of the printer.

#### Custom Settings

Change the settings of this printer.

#### Note

- To operate the Canon IJ Printer Utility, you must first turn on the printer.
- Depending on the items selected, the computer communicates with the printer to obtain information. If the computer is unable to communicate with the printer, an error message may be displayed. If this happens, click **Cancel** to display the most recent settings specified on your computer.

# **Opening the Canon IJ Printer Utility**

To open the Canon IJ Printer Utility, follow the steps below.

- 1. Open System Preferences, and select Printers & Scanners (Print & Scan)
- 2. Start the Canon IJ Printer Utility

Select your model from the printer list, and click Options & Supplies....

Click Open Printer Utility in Utility tab.

Canon IJ Printer Utility is launched.

# **Maintenance of this Printer**

- Cleaning the Print Heads
- **>** Use Your Computer to Print a Nozzle Check Pattern
- > Aligning the Print Head Position
- > Checking the Ink Status from Your Computer
- > Managing the Printer Power
- Reducing the Printer Noise
- > Changing the Printer Operation Mode

# **Display the Printing Status Screen**

Check the print progress according to the following procedure:

- 1. Launch the printing status screen
  - If the print data has been sent to the printer

The printing status screen opens automatically. To display the printing status screen, click the **status** (the printer icon) displayed on the Dock.

· If the print data has not been sent to the printer

Open **System Preferences**, and select **Printers & Scanners** (**Print & Scan**). To display the printing status screen, select the name of your printer model from the printer list, and then click **Open Print Queue...**.

2. Checking the printing status

You can check the name of the file being printed or ready for being printed.

| 00 | ve Printing |
|----|-------------|
|    |             |
|    |             |
|    |             |

- Deletes the specified print job.
- Stops printing the specified document.
- C Resumes printing the specified document.

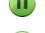

Stops printing all documents.

Displayed only when printing of all documents is being stopped, and resumes printing all documents.

### >>>> Note

• Depending on your model, the printer icon display may be different.

# **Deleting the Undesired Print Job**

If the printer does not start printing, canceled or failed print job data may be remaining. Delete unnecessary print jobs from the print status check screen.

- 1. Open System Preferences, and select Printers & Scanners (Print & Scan)
- 2. Select your model, and then click Open Print Queue...

The print status check screen appears.

3. Select the unnecessary print job and click (Oelete)

The selected print jobs will be deleted.

# Instructions for Use (Printer Driver)

This printer driver is subject to the following restrictions. Keep the following points in mind when using the printer driver.

## **Restrictions on the Printer Driver**

- When you set up the Page Setup dialog, be sure to begin by selecting the model you are using from the **Format For** list. If you select another printer, printing may not be performed properly.
- If the Canon IJ Printer Utility does not display the remaining ink level in the **Ink Level Information**, check whether the print head and the ink tank are properly installed.
- When the Canon IJ Printer Utility displays the **Ink Level Information**, close the front cover of the printer.
- The following functions cannot be used in Mac OS, though they can be used in Windows computers.
  - Duplex Printing (manual)
  - Booklet Printing
  - Tiling/Poster Printing
- Depending on the application software that you are using, a preview may not be displayed on the left side of the Print dialog.
- Do not start up the Canon IJ Network Tool while printing.
- Do not print when the Canon IJ Network Tool is running.
- If you connect this printer and AirPort with a USB cable and print, you must install the latest AirPort firmware.
- If you are using OS X Mavericks v10.9, close the print status check window when you perform printer maintenance from the Canon IJ Printer Utility.

## Notes on Adding a Printer

- If you will be installing the Canon printer driver on Mac OS and using the printer through a network connection, you can select **Bonjour** or **Canon IJ Network** in the **Add** dialog.
   Canon recommends you to use **Canon IJ Network** for printing.
   If **Bonjour** is selected, remaining ink level messages may differ from those indicated by **Canon IJ**
- Network.
- If you install a Canon printer driver to OS X El Capitan v10.11, OS X Yosemite v10.10 or OS X Mavericks v10.9 and use a USB connection, the Add dialog may display several selections for Use. We recommend that you use Canon XXX series (XXX is the model) so that you can specify detailed print settings.

# **Updating the Printer Driver**

- > Obtaining the Latest Printer Driver
- > Delete the Unnecessary Canon IJ Printer from the Printer List
- **Before Installing the Printer Driver**
- Installing the Printer Driver

# **Obtaining the Latest Printer Driver**

By updating the printer driver to the latest version of the printer driver, unresolved problems may be solved.

You can access our website and download the latest printer driver for your model.

### >>>> Important

• You can download the printer driver for free, but any Internet access charges incurred are your responsibility.

## **Related Topics**

- Before Installing the Printer Driver
- Installing the Printer Driver

# Delete the Unnecessary Canon IJ Printer from the Printer List

A Canon IJ Printer that you no longer use can be deleted from the printer list. Before deleting the Canon IJ Printer, disconnect the cable that connects the printer to the computer.

The procedure to delete the unnecessary Canon IJ Printer from the printer list is as follows:

You cannot delete the Canon IJ Printer unless you are logged in as a user with the administrative right. For information about an administrative user, refer to the user's manual for the Mac OS.

### 1. Open System Preferences, and select Printers & Scanners (Print & Scan)

2. Delete the Canon IJ Printer from the printer list

From the printer list, select the Canon IJ Printer to be deleted, and then click -.

Click **Delete Printer** when the confirmation message appears.

# **Before Installing the Printer Driver**

This section describes the items that you should check before installing the printer driver. You should also refer to this section if the printer driver cannot be installed.

## **Checking the Personal Computer Settings**

- Terminate all running applications.
- Log on as a user who has the administrator account. The installer will prompt you to enter the name and password of the administrative user. When multiple users are using Mac OS, log on with the account of the administrator who registered first.

## Important

• When you upgrade Mac OS, all printer drivers that were installed will be deleted. If you plan to continue using this printer, re-install the latest printer driver.

## **Related Topics**

- Obtaining the Latest Printer Driver
- Installing the Printer Driver

# Installing the Printer Driver

You can access our web site through the Internet and download the latest printer driver for your model.

The procedure for installing the downloaded printer driver is as follows:

1. Mount the disk

Double-click the disk image file you have downloaded. The file is unpacked, and then the disk is mounted.

2. Start the installer

Double-click "PrinterDriver\_XXX\_YYY.pkg" (where "XXX" is your model name, and "YYY" is version) contained in the disk.

3. Start the installation

Install the printer driver according to the messages on the screen.

When the Software License Agreement is displayed, check the contents, and click **Continue**. If you do not agree to the terms of the Software License Agreement, you cannot install this software.

4. Selecting the install destination

If necessary, select where you want to install the printer driver, and then click Continue.

5. Executing the installation

Click Install.

When the authentication screen is displayed, enter the name and password of the administrator, and then click **Install Software**.

6. Complete the installation

When the completion message appears, click **Close**.

The printer driver is installed successfully.

#### >>>> Important

- If the Installer does not operate properly, select **Quit Installer** from the **Installer** menu of the Finder to quit the Installer. Then start the Installer again.
- You can download the printer driver for free, but you are responsible for paying any connection fees to the Internet.

### **Related Topics**

- Obtaining the Latest Printer Driver
- Delete the Unnecessary Canon IJ Printer from the Printer List
- Before Installing the Printer Driver

# Printing Using a Web Service

- Using PIXMA/MAXIFY Cloud Link
- Printing with Google Cloud Print

# Using PIXMA/MAXIFY Cloud Link

By using PIXMA/MAXIFY Cloud Link, you can connect your printer to a cloud service, such as CANON iMAGE GATEWAY, Evernote, or Twitter, and use the following functions without using a computer:

- Print images from a photo-sharing service
- Print documents from a data management service
- Save scanned images to a data management service.
- Use Twitter to report the printer status, such as no paper or low ink levels.

In addition, you can use various functions by adding and registering apps that are linked with various cloud services.

- Using PIXMA/MAXIFY Cloud Link from Your Printer
- Using PIXMA/MAXIFY Cloud Link from Your Smartphone, Tablet, or Computer

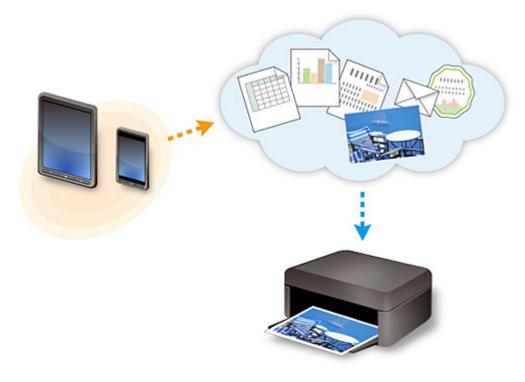

### >>>> Important

- In certain countries, PIXMA/MAXIFY Cloud Link may not be available or the available apps may be different.
- Some apps require that you have an account before you use those apps. For such apps, please set up an account beforehand.
- To find out which models support PIXMA/MAXIFY Cloud Link check the Canon homepage.
- The screen display may change without prior notice.

# **Printing with Google Cloud Print**

The printer is compatible with Google Cloud Print<sup>™</sup> (Google Cloud Print is a service provided by Google Inc.).

By using Google Cloud Print, you can print from anywhere with applications or services supporting Google Cloud Print.

#### Sending Print Data and Printing via Internet

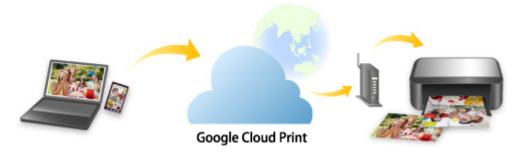

Once you register the printer to Google Cloud Print, you can print from applications or services supporting Google Cloud Print without internet connection.

### Sending Print Data and Printing without Going through Internet

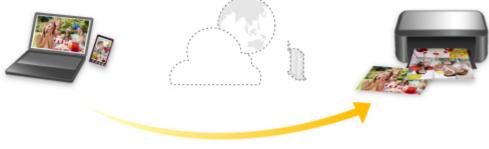

**Google Cloud Print** 

### Important

- This function may not be available depending on the country or region you live in.
- To use Google Cloud Print, you need to get Google account and register the printer with Google Cloud Print in advance.

Additionally, LAN connection with the printer and internet connection are required to register the printer to Google Cloud Print. Internet connection fees apply.

- 1. Getting Google Account
- 2. Registering Printer with Google Cloud Print
- 3. Printing from Computer or Smartphone with Google Cloud Print

### Important

• When the printer owner changes, delete its registration from Google Cloud Print.

### Deleting Printer from Google Cloud Print

LAN connection with the printer and internet connection are required to delete the printer from Google Cloud Print. Internet connection fees apply.

# **Getting Google Account**

To print with Google Cloud Print, you need to get Google account and register the printer with Google Cloud Print in advance.

### >>>> Note

• If you already have Google account, register the printer to Google Cloud Print.

Registering Printer with Google Cloud Print

Access to Google Cloud Print with the web browser on the computer or the mobile device and register the required information.

| Goo                    | ogle               |
|------------------------|--------------------|
| One account.           | All of Google.     |
| Sign in to continue to | Google Cloud Print |
|                        |                    |
| Email                  |                    |
| Password               |                    |
| Sign                   | in                 |
| Stay signed in         | Need help?         |
| Create an              | account            |

\* The screen above may change without prior notice.

# **Registering Printer with Google Cloud Print**

The printer can be registered to Google Cloud Print with the following two methods.

- Registration Using Google Chrome
- Registration Using Printer

#### >>>> Important

- If you have not gotten Google account, get it.
  - Getting Google Account
- When the printer owner changes, delete its registration from Google Cloud Print.
  - Deleting Printer from Google Cloud Print
- LAN connection with the printer and internet connection are required to register the printer to Google Cloud Print and to delete it. Internet connection fees apply.

## **Registration Using Google Chrome**

- 1. Start Google Chrome browser on your computer.
- 2. Select **Sign in to Chrome...** from (Chrome menu).
- 3. Log in to your Google account.
- 4. Select **Settings** from (Chrome menu).
- 5. Select **Show advanced settings...** to display information.
- 6. Select Manage for Google Cloud Print.
- 7. When **Canon iB4100 series** and **Add printers** button are displayed, select **Add printers**.
- 8. When confirmation message for registering printer appears, select OK.
- 9. When register confirmation screen is displayed on printer's LCD, select **Yes** and press **OK** button.

Printer registration is complete.

## **Registration Using Printer**

## >>>> Important

- Entering the administrator password may be required depending on the range of administrator password.
- 1. Make sure printer is turned on.
- 2. Press Setup button.

The **Setup menu** screen is displayed.

- 3. Select Web service setup and press OK button.
- 4. Select GoogleCloudPrint -> Register w/ service.

### >>>> Note

- If you have already registered the printer with Google Cloud Print, the confirmation message to re-register the printer is displayed.
- 5. When confirmation screen to register printer is displayed, select **Yes** and press **OK** button.
- Select language on print setting screen of Google Cloud Print and press OK button.
   The confirmation message to print the authentication URL is displayed.
- 7. Load A4 or Letter-sized plain paper and press **OK** button.

The authentication URL is printed.

- 8. Make sure authentication URL is printed, and then press **OK** button.
- 9. Perform authentication process using web browser on computer or mobile device.

Access to the URL using the web browser on the computer or the mobile device and perform the authentication process following the on-screen instructions.

### >>>> Important

- Accessing to printed URL and performing the authentication process have to be carried out quickly.
- If you exceed time limit of the authentication process, an error message is displayed on the LCD. Press the **OK** button. When the confirmation message to print the authentication URL is displayed, try again from step 7.

## >>>> Note

- Perform the authentication process with your Google account which you have gotten in advance.
- 10. When message that registration is complete is displayed on printer's LCD, press **OK** button.

When authentication process is complete properly, the registration items are displayed. When authentication process is complete, you can print the data with Google Cloud Print.

# Printing from Computer or Smartphone with Google Cloud Print

When you send print data with Google Cloud Print, the printer receives the print data and prints it automatically.

When printing from a smartphone, tablet, computer, or other external device by using Google Cloud Print, load paper into the printer in advance.

You can print with Google Cloud Print with the following two methods.

· Printing via internet

LAN connection with the printer and internet connection are required.

Sending Print Data via Internet

· Printing without going through internet

Local network connection with the printer or enabling printer's direct connection is required. Enabling Bonjour on the printer is required.

Sending Print Data without Going through Internet

#### >>>> Note

- Depending on the communication status, it may take a while to print the print data or the printer may not receive the print data.
- While printing with Google Cloud Print, the printing may be canceled depending on the printer's status, such as when the printer is being operated or an error has occurred. To resume printing, check the printer's status and print with Google Cloud Print again.
- For print settings:
  - If you select the media type other than plain paper or if you select the paper size other than A4 or Letter size, the print data is printed in single-sided even when you select the duplex print setting.
  - If you select plain paper as media type or if you select B5/A5-size as paper size, the print data is printed with border even when you select the borderless print setting.
  - The print results may differ from the print image depending on the print data.
  - Depending on the device sending the print data, you may not select the print settings when sending the print data with Google Cloud Print.

## Sending Print Data via Internet

This section describes the operation to send print data from Google Chrome browser on the computer. The operation differs depending on the device, applications, or services.

### >>>> Important

- LAN connection with the printer and internet connection are required to sending print data via internet. Internet connection fees apply.
- 1. Make sure printer is turned on.

### >>>> Note

- If the printer's Auto Power On function is enabled, the printer is turned on automatically when it receives the print data.
- 2. Start Google Chrome browser on your computer.
- 3. Select **Sign in to Chrome...** from (Chrome menu).
- 4. Log in to your Google account.
- 5. Select **Print...** from (Chrome menu).

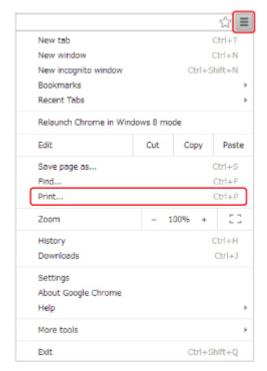

6. Select Change... next Destination.

| Print           |          |               |          |
|-----------------|----------|---------------|----------|
| fotal: 2 sheets | of paper |               |          |
|                 |          | Print         | Cancel   |
|                 |          |               |          |
|                 |          | on M0570      | l series |
| Destination     | - 1 V V  | A PROPERTY OF | 1000     |

- 7. Select Canon iB4100 series in Google Cloud Print.
- 8. Select Print.

When the preparation for printing with Google Cloud Print is complete, the printer receives the print data and prints it automatically.

### When you want to print from Google Cloud Print immediately

When the printer cannot receive the print data, or you want to start printing immediately, you can check whether there is a print job on the Google Cloud Print and start printing manually.

Follow the steps below.

- 1. Make sure printer is turned on.
- 2. Press **Setup** button.

The **Setup menu** screen is displayed.

3. Select Web service inquiry and press OK button.

#### Note

- If you have not registered the printer with Google Cloud Print, **Web service inquiry** is not displayed.
- 4. Select **GoogleCloudPrint** and press **OK** button.

The confirmation screen to check is displayed.

5. Press OK button.

If there is the print data, the printer receives the print data and prints it.

## Sending Print Data without Going through Internet

This section describes the operation to send print data from Google Chrome browser on the computer. The operation differs depending on the device, applications, or services.

### Important

- · Local network connection with the printer or enabling printer's direct connection is required.
- Enabling Bonjour on the printer is required.

#### 1. Make sure printer is turned on.

#### Note

- If the printer's Auto Power On function is enabled, the printer is turned on automatically when it receives the print data.
- 2. Start Google Chrome browser on your computer.

- 3. Select **Sign in to Chrome...** from (Chrome menu).
- 4. Log in to your Google account.

| New tab                  |         |        |        |
|--------------------------|---------|--------|--------|
|                          |         |        | Ctrl+T |
| New window               |         | (      | Ctrl+N |
| New incognito window     |         | Ctrl+S | hift+N |
| Bookmarks                |         |        |        |
| Recent Tabs              |         |        |        |
| Relaunch Chrome in Windo | ws 8 mo | de     |        |
| Edit                     | Cut     | Сору   | Paste  |
| Save page as             |         | 0      | Ctrl+S |
| Find                     |         |        | Ctrl+F |
| Print                    |         |        | Ctrl+P |
| Zoom                     | - 1     | 00% +  | :::    |
| History                  |         |        | Ctrl+H |
| Downloads                |         |        | Ctrl+J |
| Settings                 |         |        |        |
| About Google Chrome      |         |        |        |

6. Select Change... next Destination.

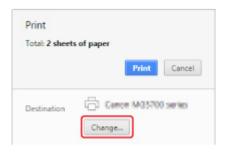

7. Select Canon iB4100 series in Local Destinations.

Ctrl+Shift+Q

8. Select Print.

Exit

When the preparation for printing with Google Cloud Print is complete, the printer receives the print data and prints it automatically.

# **Deleting Printer from Google Cloud Print**

If the printer's owner changes or if you want to re-register the printer, delete it from Google Cloud Print by following the steps below.

The printer can be deleted from Google Cloud Print with the following two methods.

- Deletion Using Google Chrome
- Deletion Using Printer

#### >>>> Important

• LAN connection with the printer and internet connection are required to delete the printer from Google Cloud Print. Internet connection fees apply.

## **Deletion Using Google Chrome**

- 1. Start Google Chrome browser on your computer.
- 2. Select **Sign in to Chrome...** from (Chrome menu).
- 3. Log in to your Google account.
- 4. Select **Settings** from (Chrome menu).
- 5. Select **Show advanced settings...** to display information.
- 6. Select Manage for Google Cloud Print.
- 7. Select Manage next Canon iB4100 series on device list.
- 8. Select Delete.
- 9. When confirmation message for deleting printer appears, select **OK**.

### **Deletion Using Printer**

#### >>>> Important

- Entering the administrator password may be required depending on the range of administrator password.
- 1. Make sure printer is turned on.
- 2. Press Setup button.

The Setup menu screen is displayed.

- 3. Select **Web service setup** and press **OK** button.
- 4. Select GoogleCloudPrint -> Delete from service.
- 5. When confirmation screen to delete printer is displayed, select **Yes** and press **OK** button.
- 6. When message that deletion is complete is displayed, press **OK** button.

# Printing from an AirPrint-enabled Printer with Mac

Using AirPrint to print from your iPhone, iPad, iPod touch, or Mac.

AirPrint enables you to print photos, email, Web pages and documents from iPhone, iPad, iPod touch, and Mac without the need to install drivers, or download apps or software.

### >>>> Note

• If you want to print using AirPrint from iOS device, see below.

Printing from an AirPrint-enabled Printer with iOS Device

| AirPrint |
|----------|

## **Checking Your Environment**

First, check your environment.

- AirPrint Operation Environment
  - · iPhone, iPad, and iPod touch running the latest version of iOS
  - Mac running the latest version of Mac OS
- Requirement

The iOS device or Mac and the printer must be connected to the same network over a LAN or connected directly without wireless router.

## Adding Printer as AirPrint Printer to Your Mac

- 1. Open System Preferences, and select Printers & Scanners (Print & Scan) on your Mac.
- 2. Select + to display the printer list.
- 3. Select the printer's name listed as **Bonjour**.
- 4. Select Secure AirPrint or AirPrint from Use.
- 5. Select Add.

### Printing with AirPrint from Mac

1. <u>Make sure printer is turned on.</u>

#### >>>> Note

• If the printer's Auto Power On function is enabled, the printer is turned on automatically when it receives the print data.

#### 2. Load paper.

3. Perform printing on your application software.

Print dialog appears.

- 4. Select your model name added as AirPrint printer from the **Printer** list in the Print Dialog.
- 5. Set the paper size, media type, and other settings as needed.

#### 6. Select Print.

When you execute printing, the printer prints according to the specified settings.

### Note Note

• For wireless LAN connection:

- After you turn on the printer, it may take few minutes before the printer can communicate through a wireless LAN connection. Make sure the printer is connected to the wireless LAN and try printing.
- If Bonjour on the printer is disabled, AirPrint cannot be used. Check the LAN settings on the printer, and enable Bonjour.
- For other AirPrint troubleshooting, see below.
  - Cannot Print Using AirPrint

## **Checking Print Status**

Display the Printing Status Screen

## **Deleting Print Job**

To delete a print job with AirPrint, use one of the following two methods:

- From printer: Use Stop button to cancel the print job.
- From iOS device: <u>Deleting the Undesired Print Job</u>

# Printing from a Device Equipped with Windows 10 Mobile

You can print from a device equipped with Windows 10 Mobile.

This function enables you to print photos, email, Web pages and documents from Windows 10 without the need to install drivers, or download apps or software.

## **Checking Your Environment**

First, check your environment.

#### Operation Environment

Windows 10

#### Requirement

The Windows device and the printer must be connected to the same network over a LAN or connected directly without wireless router.

## Adding Printer to Your Windows Device

To add the printer, refer to Windows 10 help.

## **Printing from Windows Device**

1. Make sure printer is turned on.

#### >>>> Note

• If the printer's Auto Power On function is enabled, the printer is turned on automatically when it receives the print data.

#### 2. Load paper.

3. Select command that you perform printing on application software.

In general, select **Print** on the **File** menu to open the **Print** dialog box.

- 4. Select your model name.
- 5. Set the paper size, media type, and other settings as needed.

#### 6. Select Print.

When you execute printing, the printer prints according to the specified settings.

# Printing from Smartphone/Tablet

- > Printing Directly from Smartphone/Tablet
- Printing Using a Web Service

# **Printing Directly from Smartphone/Tablet**

- Android Print
- > Printing from an AirPrint-enabled Printer with iOS Device
- > Printing from a Device Equipped with Windows 10 Mobile
- Using Printer with Direct Connection

# Android Print

You can print to a Canon printer from your Android smartphone or tablet by installing a printing plug-in.

## **Installing Printing Plug-in**

Installing Canon Print Service

Canon Print Service is a printing plug-in for Android 4.4.2 or later, and is available for free on Google Play. Install the plug-in and activate it.

Printing Using Canon Print Service

Installing Mopria Print Service

Mopria Print Service is a plug-in that allows printing to a Mopria authentication printer from Android 4.0 or later, and is available for free on Google Play. Install the plug-in and activate it.

See the Mopria homepage (http://www.mopria.org) for details.

Printing Using Mopria Print Service

#### >>>> Important

· Internet connection is required to download the printing plug-in. Internet connection fees apply.

## **Printing Using Canon Print Service**

#### >>>> Important

- The operation may differ depending on your Android device or your application.
- Activate the plug-in after installing it to your Android device. The service is not enabled immediately
  after installing.
- You can print using Canon Print Service with wireless LAN.
- 1. Make sure printer is turned on.
- 2. Load paper.
- 3. Perform print operation on your application of Android device.
- Select printer on your application of Android device.
   Select the printer that is displayed with your printer's name and "Canon Print Service".
- 5. Specify number of copies, paper size, etc if necessary.
- 6. Start printing.

When you execute printing, the printer prints according to the specified settings.

## **Printing Using Mopria Print Service**

## >>>> Important

- The operation may differ depending on your Android device or your application.
- Activate the plug-in after installing it to your Android device. The service is not enabled immediately after installing.
- You can print using Mopria Print Service with wireless LAN or with the printer's direct connection.
- 1. Make sure printer is turned on.

#### 2. Load paper.

- 3. Perform print operation on your application of Android device.
- Select printer on your application of Android device.
   Select the printer that is displayed with your printer's name and "Mopria Print Service".
- 5. Specify number of copies, paper size, etc if necessary.
- 6. Start printing.

When you execute printing, the printer prints according to the specified settings.

# Printing from an AirPrint-enabled Printer with iOS Device

Using AirPrint to print from your iPhone, iPad, iPod touch, or Mac.

AirPrint enables you to print photos, email, Web pages and documents from iPhone, iPad, iPod touch, and Mac without the need to install drivers, or download apps or software.

#### >>>> Note

• If you want to print using AirPrint from Mac, see below.

Printing from an AirPrint-enabled Printer with Mac

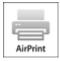

## **Checking Your Environment**

First, check your environment.

- AirPrint Operation Environment
  - · iPhone, iPad, and iPod touch running the latest version of iOS
  - Mac running the latest version of Mac OS
- Requirement

The iOS device or Mac and the printer must be connected to the same network over a LAN or connected directly without wireless router.

## Printing with AirPrint from iOS Device

1. Make sure printer is turned on.

#### Dete Note

• If the printer's Auto Power On function is enabled, the printer is turned on automatically when it receives the print data.

#### 2. Load paper.

3. Tap operation icon to display menu options from applications of your iOS device.

The figure below is an example of when printing from the iPad web browser. The screen differs depending on the devices or applications.

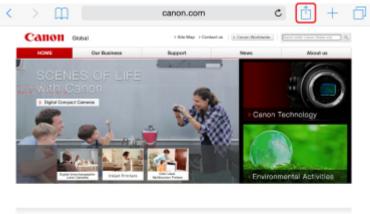

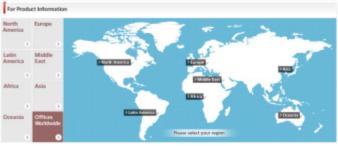

4. Tap **Print** from menu options.

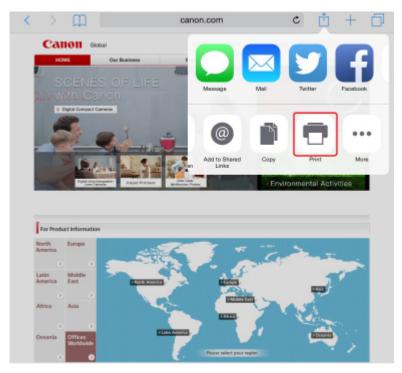

5. Select your model name from **Printer** on **Printer Options**.

## >>>> Important

• Because some applications do not support AirPrint, **Printer Options** may not be displayed. If an application does not let you use printer options, you cannot print from that application.

#### >>>> Note

• Printer Options differ depending on the application that you are using.

- When printing file type that has multiple pages, such as PDF file, tap Range and tap All Pages or select range of pages to be printed.
- 7. For **1** Copy, tap + or to set number of required copies.
- 8. For **Duplex Printing**, tap **On** to enable duplex printing or tap **Off** to disable function.
- 9. Tap Print.

When you execute printing, the printer prints according to the specified settings.

#### >>>> Note

- For wireless LAN connection:
  - After you turn on the printer, it may take few minutes before the printer can communicate through a wireless LAN connection. Make sure the printer is connected to the wireless LAN and try printing.
  - If Bonjour on the printer is disabled, AirPrint cannot be used. Check the LAN settings on the printer, and enable Bonjour.
- For other AirPrint troubleshooting, see below.
  - Cannot Print Using AirPrint

## Paper Size

With AirPrint, the paper size is selected automatically according to the application being used on the iOS device and the region in which AirPrint is used.

When you use the photo application, the default paper size is L size in Japan, and 4"x6" or KG in other countries and regions.

When you use the document application, the default paper size is letter size in the U.S. region, and A4 in Japan and Europe.

### Important

- Depending on the device or operation system, the default paper size is different from above size. We recommend you perform test printing.
- Your application may support different paper sizes.

## **Printing of Envelopes**

For printing on the envelope from iOS device with AirPrint, refer to the following.

| Print result image Orientation of print data | a Orientation of loading envelope |
|----------------------------------------------|-----------------------------------|
|----------------------------------------------|-----------------------------------|

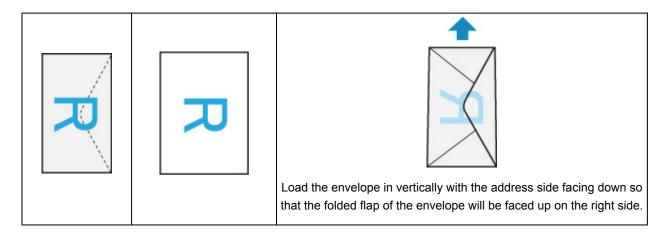

## **Checking Print Status**

During printing, a **Print Center** icon is displayed in the list of recently used applications and you can use it to check the print progress.

Press the Home button on the iOS device twice to set the **Multitasking** mode. Then swipe to the right to display the **Print Center** icon and a **Print Summary**.

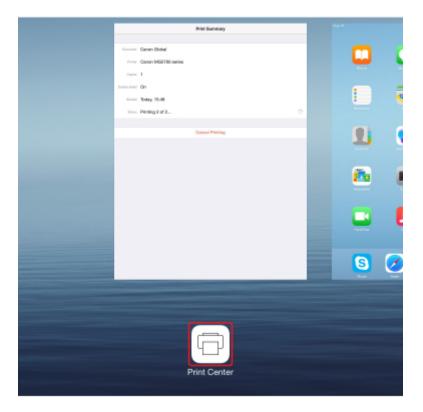

## **Deleting Print Job**

To delete a print job with AirPrint, use one of the following two methods:

- From printer: Use **Stop** button to cancel the print job.
- From iOS device: Press the Home button on the iOS device twice to set the **Multitasking** mode and swipe to the right. Tap the **Print Center** icon to display a **Print Summary**. Tap the print job to be canceled and tap **Cancel Printing**.

# **Using Printer with Direct Connection**

You can connect devices (e.g. smartphone or tablet) to the printer by two methods below.

- Wireless connection (connecting devices via a wireless router)
- Direct wireless connection (connecting devices using direct connection)

This section describes direct connection, which allows you to print by connecting the devices to the printer directly.

Follow the procedure below to use direct connection.

- 1. Enable direct connection.
- 2. Connect devices to printer.
- 3. Perform printing operation.

This section also describes changing direct connection to wireless LAN.

Changing Printer Setting to Use Wireless LAN

### Important

- You can connect up to 5 devices to the printer at the same time.
- Check the usage restrictions and switch the printer to the direct connection.
  - Restrictions

## **Preparing for Direct Connection**

Change settings below to prepare for direct connection.

- Printer's LAN settings
  - Changing Printer's Settings
- Settings of a device to connect
  - Changing Settings of a Device and Connecting It to the Printer

## **Changing Printer's Settings**

- 1. Make sure printer is turned on.
- 2. Press Setup button.

The Setup menu screen is displayed.

3. Select **Device settings** and press **OK** button.

The **Device settings** screen is displayed.

- 4. Select LAN settings and press OK button.
- 5. Select Change LAN and press OK button.

- 6. Select **Direct connection** and press **OK** button.
- 7. Select Yes and press OK button.

### >>>> Note

- Check the following items on Wireless router info. Use the **I** button to display details.
  - Identifier (SSID)
  - · Security setting and password
  - Printer's name which appears on a Wi-Fi Direct compatible device

The password is required when connecting a device to the printer. Depending on the device you are using, no password is required.

When you connect a Wi-Fi Direct compatible device to the printer, select the device name displayed on the LCD from your device.

- The identifier (SSID) and the security setting are specified automatically. To update them, see below.
  - Changing Direct Connection Setting

#### 8. Select Done and press OK button.

The direct connection is enabled and a device can be connected to the printer wirelessly.

### Changing Settings of a Device and Connecting It to the Printer

1. Turn on wireless communication on your device.

Enable "Wi-Fi" on your device's "Setting" menu.

For more on turning on wireless communication, see your device's instruction manual.

 Select "DIRECT-XXXX-iB4100series" ("X" represents alphanumeric character.) from list displayed on device.

#### Note

- If "DIRECT-XXXX-iB4100series" does not appear on the list, direct connection is not enabled. See <u>Changing Printer's Settings</u> to enable direct connection.
- 3. Enter password.

Your device is connected to the printer.

#### Note Note

• Check the password for the direct connection.

Check by one of the following methods.

- Display on the LCD.
  - LAN settings

- · Print the network settings.
  - Printing Network Settings
- Depending on the device you are using, entering the password is required to connect a device to the printer via wireless LAN. Enter the password specified for the printer.
- If your Wi-Fi Direct compatible device is set to prioritize using Wi-Fi Direct and it is connecting to the printer, the printer displays a confirmation screen asking if you allow the device to connect to the printer.

Make sure the name on the LCD is the same as that of your wireless communication device, select **Yes**, and then press the **OK** button.

#### **Printing with Direct Connection**

Connect a device and the printer and start printing from the device.

#### >>>> Note

- For more on printing from a device via wireless LAN, refer to the device's or application's instruction manual.
- You can print from your smartphone or tablet by installing Canon PRINT Inkjet/SELPHY. Download it from App Store and Google Play.
  - For iOS
  - For Android

#### **Changing Printer Setting to Use Wireless LAN**

Follow the procedure below to change the printer setting to use wireless LAN.

1. Press Setup button.

The Setup menu screen is displayed.

- 2. Select **Device settings** and press **OK** button.
- 3. Select LAN settings and press OK button.
- 4. Select Change LAN and press OK button.
- 5. Select Wireless LAN and press OK button.

If you do not use the printer over wireless LAN, select Wired LAN or LAN inactive.

#### **Changing Direct Connection Setting**

Change the settings for the direct connection following the procedure below.

1. Make sure printer is turned on.

2. Press Setup button.

The Setup menu screen is displayed.

3. Select **Device settings** and press **OK** button.

The Device settings screen is displayed.

- 4. Select LAN settings and press OK button.
- 5. Select Direct connection and press OK button.
- 6. Select an item and press OK button.

Direct connection Update SSID/PW

#### Update SSID/PW

Update the identifier (SSID) and the password for direct connection.

When the confirmation screen appears, select **Yes** and press the **OK** button to update the identifier (SSID) and the password.

Selecting **SSID** on the **Wireless router info** and pressing the **OK** button shows the updated identifier (SSID).

#### Confirm request

Change the confirmation screen setting when a Wi-Fi Direct compatible device is connecting to the printer.

Pressing the **OK** button displays the confirmation screen. If you want the printer to display the screen to inform you a Wi-Fi Direct device is connecting to the printer, select **Yes** and press the **OK** button.

#### Important

• To prevent an unauthorized access, we recommended you should not change the setting from the default.

#### Note

 If you change the direct connection setting of the printer, also change the wireless router setting of the device.

## Printing Using a Web Service

- Using PIXMA/MAXIFY Cloud Link
- Printing with Google Cloud Print

## Using PIXMA/MAXIFY Cloud Link

By using PIXMA/MAXIFY Cloud Link, you can connect your printer to a cloud service, such as CANON iMAGE GATEWAY, Evernote, or Twitter, and use the following functions without using a computer:

- Print images from a photo-sharing service
- Print documents from a data management service
- Save scanned images to a data management service.
- Use Twitter to report the printer status, such as no paper or low ink levels.

In addition, you can use various functions by adding and registering apps that are linked with various cloud services.

- Using PIXMA/MAXIFY Cloud Link from Your Printer
- Using PIXMA/MAXIFY Cloud Link from Your Smartphone, Tablet, or Computer

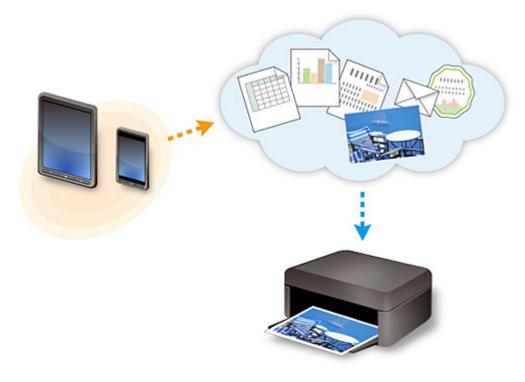

#### >>>> Important

- In certain countries, PIXMA/MAXIFY Cloud Link may not be available or the available apps may be different.
- Some apps require that you have an account before you use those apps. For such apps, please set up an account beforehand.
- To find out which models support PIXMA/MAXIFY Cloud Link check the Canon homepage.
- The screen display may change without prior notice.

## **Printing with Google Cloud Print**

The printer is compatible with Google Cloud Print<sup>™</sup> (Google Cloud Print is a service provided by Google Inc.).

By using Google Cloud Print, you can print from anywhere with applications or services supporting Google Cloud Print.

#### Sending Print Data and Printing via Internet

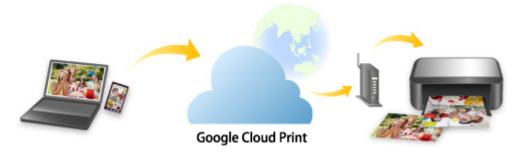

Once you register the printer to Google Cloud Print, you can print from applications or services supporting Google Cloud Print without internet connection.

#### Sending Print Data and Printing without Going through Internet

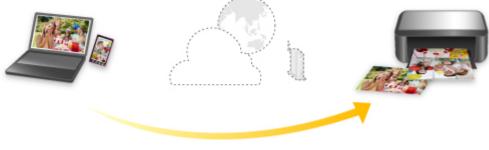

**Google Cloud Print** 

#### Important

- This function may not be available depending on the country or region you live in.
- To use Google Cloud Print, you need to get Google account and register the printer with Google Cloud Print in advance.

Additionally, LAN connection with the printer and internet connection are required to register the printer to Google Cloud Print. Internet connection fees apply.

- 1. Getting Google Account
- 2. Registering Printer with Google Cloud Print
- 3. Printing from Computer or Smartphone with Google Cloud Print

#### >>>> Important

• When the printer owner changes, delete its registration from Google Cloud Print.

#### Deleting Printer from Google Cloud Print

LAN connection with the printer and internet connection are required to delete the printer from Google Cloud Print. Internet connection fees apply.

## **Paper Settings**

By registering the paper size and the media type loaded in the cassette, you can prevent the printer from misprinting by displaying the message before printing starts when the paper size or the media type of the loaded paper differs from the print settings.

#### >>>> Note

• The default display setting is different between when you print from the operation panel of the printer and when you print using the printer driver.

Default Setting for Displaying the Message which Prevents Misprinting

• When you insert the cassette with paper loaded:

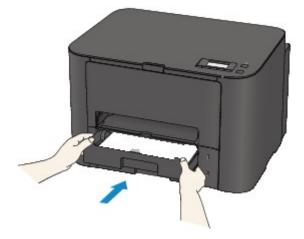

The screen to register the cassette paper information is displayed.

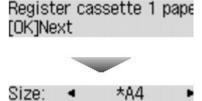

Type: \*Plain paper

Register the paper size and the media type according to the loaded paper.

#### >>>> Important

- For more on the proper combination of paper settings you can specify by the printer driver or on the LCD:
  - For Windows:
    - Paper Settings on the Printer Driver and the Printer (Media Type)
    - Paper Settings on the Printer Driver and the Printer (Paper Size)
  - For Mac OS:
    - Paper Settings on the Printer Driver and the Printer (Media Type)
    - Paper Settings on the Printer Driver and the Printer (Paper Size)

• When the paper settings for printing are different from the cassette paper information registered to the printer:

Ex:

- Paper setting for printing: B5
- · Cassette paper information registered to the printer: A4

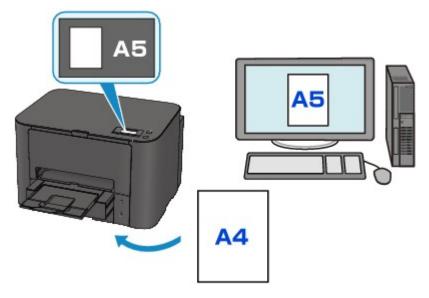

When you start printing, a message is displayed.

Pressing the **OK** button displays the paper setting specified for printing under the message.

Size/type of paper 2111 [OK]Select option

Check the message and press the **OK** button. When the screen to select the operation is displayed, select one of the operations below.

#### >>>> Note

• Depending on the setting, the choices below may not be displayed.

#### Use cass. settings

Select if you want to print on the paper loaded in the rear tray without changing the paper settings.

For example, when the paper setting for printing is A5 and the rear tray paper information registered to the printer is A4, the printer starts printing with A5 on the paper loaded in the rear tray.

#### Replace the paper

Select if you want to print after replacing the paper of the cassette.

For example, when the paper setting for printing is A5 and the cassette paper information registered to the printer is A4, you load A5 sized paper in the cassette before you start printing.

The cassette paper information registration screen is displayed after replacing the paper and inserting the cassette. Register the cassette paper information according to the paper you loaded in the cassette.

#### Difference Note

- If you do not know what paper information to register to the printer, press the **Back** button when the screen to select the operation is displayed. When the previous screen is displayed, check the paper size and the media type and register them to the printer.
- For more on the proper combination of paper settings you can specify by the printer driver or on the LCD:
  - For Windows:
    - Paper Settings on the Printer Driver and the Printer (Media Type)
    - Paper Settings on the Printer Driver and the Printer (Paper Size)
  - For Mac OS:
    - Paper Settings on the Printer Driver and the Printer (Media Type)
    - Paper Settings on the Printer Driver and the Printer (Paper Size)

#### Cancel

Cancels printing.

Select when you change the paper settings specified for printing. Change the paper settings and try printing again.

#### Default Setting for Displaying the Message which Prevents Misprinting

#### • When you print using the operation panel of the printer:

The message which prevents misprinting is enabled by default.

To change the display setting when you print using the operation panel of the printer:

Cassette settings

#### • When you print using the printer driver:

The message which prevents misprinting is disabled by default.

To change the display setting when you print using the printer driver:

- For Windows:
  - Changing the Printer Operation Mode
- For Mac OS:
  - Changing the Printer Operation Mode

#### >>>> Important

• When the message which prevents misprinting is disabled:

The printer starts printing even though the paper settings for printing and the cassette paper information registered to the printer are different.

## Using PIXMA/MAXIFY Cloud Link

By using PIXMA/MAXIFY Cloud Link, you can connect your printer to a cloud service, such as CANON iMAGE GATEWAY, Evernote, or Twitter, and use the following functions without using a computer:

- Print images from a photo-sharing service
- Print documents from a data management service
- Save scanned images to a data management service.
- Use Twitter to report the printer status, such as no paper or low ink levels.

In addition, you can use various functions by adding and registering apps that are linked with various cloud services.

- Using PIXMA/MAXIFY Cloud Link from Your Printer
- Using PIXMA/MAXIFY Cloud Link from Your Smartphone, Tablet, or Computer

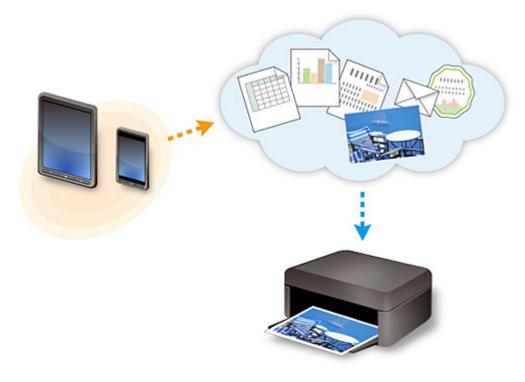

#### >>>> Important

- In certain countries, PIXMA/MAXIFY Cloud Link may not be available or the available apps may be different.
- Some apps require that you have an account before you use those apps. For such apps, please set up an account beforehand.
- To find out which models support PIXMA/MAXIFY Cloud Link check the Canon homepage.
- The screen display may change without prior notice.

## Troubleshooting

#### **Frequently Asked Questions**

- <u>Cannot Find Printer on Network</u>
- <u>Cannot Find Printer while Using Wireless LAN</u>
- Printing Does Not Start
- Paper Is Blank/Printing Is Blurry/Colors Are Wrong/White Streaks Appear
- An Error Occurs
- Print Results Are Unsatisfactory
- Message Appears
- <u>Cannot Install Printer Driver</u>
- <u>Network Key Unknown</u>
- Paper Jams
- List of Support Code for Error

#### **Examples of Problems**

- Printer Does Not Move
  - Power Does Not Come On
  - Power Shuts Off By Itself
  - Printer Suddenly Cannot Be Used
  - Printing Does Not Start
  - Paper Jams
  - <u>Cannot Print from Smartphone/Tablet</u>
  - <u>Cannot Print Using AirPrint</u>
- Cannot Set Correctly
  - <u>Cannot Find Printer on Check Printer Settings Screen</u>
  - Message Appears on Computer During Setup
  - <u>Cannot Find Printer while Using Wireless LAN</u>
  - <u>Cannot Find Printer while Using Wired LAN</u>
  - <u>USB Connection Problems</u>
  - <u>Cannot Communicate with Printer via USB</u>
  - <u>Network Key Unknown</u>
  - Printer Cannot Be Used After Replacing Wireless Router or Changing Its Settings
  - <u>Administrator Password Set for Printer Unknown</u>
  - <u>Checking Network Information</u>
  - <u>Restoring to Factory Defaults</u>
  - <u>Cannot Install Printer Driver</u>
  - Easy-WebPrint EX Does Not Start or Easy-WebPrint EX Menu Does Not Appear (Windows)
  - Updating Printer Driver in Network Environment (Windows)
- Print Results Are Unsatisfactory
  - Printing Does Not Start

- Printing Is Slow
- Printing Stops
- Print Results Are Unsatisfactory
- No Ink Comes Out
- Paper Jams
- Paper Does Not Feed Properly/"No Paper" Error
- <u>Automatic Duplex Printing Problems</u>
- Error or Message Appears
  - An Error Occurs
  - LCD Is Off
  - LCD Shows Wrong Language
  - Message Appears
  - List of Support Code for Error

#### **Operation Problems**

- Network Communication Problems
- Printing Problems
- Problems while Printing from Smartphone/Tablet
- Mechanical Problems
- Installation and Download Problems
- Errors and Messages
- If You Cannot Solve a Problem

## **Network Communication Problems**

- Cannot Find Printer on Network
- Network Connection Problems
- Other Network Problems

### **Cannot Find Printer on Network**

#### While performing printer setup:

- > Cannot Find Printer on Check Printer Settings Screen
- Cannot Find Printer after Searching it on Printer Detection Screen During Setup
- Searching Printer by IP Address or Host Name During Setup (Windows)
- > Cannot Proceed beyond Printer Connection Screen/Connect Cable Screen

#### While using printer:

- Cannot Find Printer while Using Wireless LAN
- Cannot Find Printer while Using Wired LAN

#### >>>> Note

• You cannot use the wireless LAN and the wired LAN at the same time.

## **Cannot Find Printer on Check Printer Settings Screen**

#### • For Windows:

If the printer cannot be found and the **Check Printer Settings** screen appears after searching the printer by **Automatic search** on the **Search for Printers** screen, click **Redetect** and search for the printer again by the IP address on the **Search for Printers** screen.

If the printer has not been found after searching it by the IP address, check network settings.

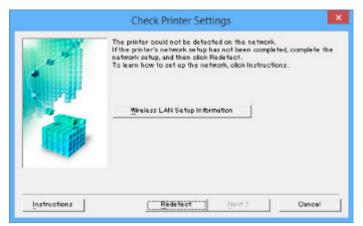

• For Mac OS:

If the printer cannot be found on the **Check Printer Settings** screen, check network settings before redetecting the printer.

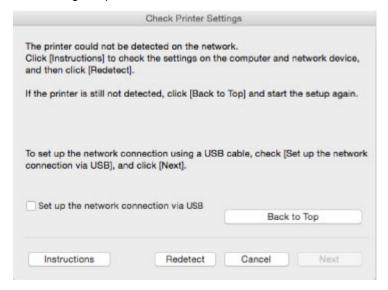

<u>Check 1: Cannot Find Printer on Check Printer Settings Screen During Wireless LAN Setup</u>
 <u>Check 1: Cannot Find Printer on Check Printer Settings Screen During Wired LAN Setup</u>

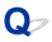

## Check 1: Cannot Find Printer on Check Printer Settings Screen During Wireless LAN Setup

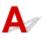

#### Are printer and network device (router, etc.) turned on?

Make sure the printer is turned on.

Confirming that the Power Is On

Make sure network device (router, etc.) is turned on.

#### If printer or network device is off:

Turn on printer or network device.

It may take a while for the printer and network device to become ready for use once they are turned on. Wait a while after turning on the printer or network device, and then click **Redetect** on the **Check Printer Settings** screen to redetect the printer.

If the printer is found, follow the instructions on the screen to continue to set up network communication.

#### If printer and network device are on:

If the network devices are on, turn them off and on again. If the printer cannot be found after that, go to Check 2.

Check 2: Cannot Find Printer on Check Printer Settings Screen During Wireless LAN Setup

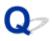

## Check 2: Cannot Find Printer on Check Printer Settings Screen During Wireless LAN Setup

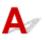

#### Is printer set to allow wireless communication?

Make sure the Miffi or Miffi icon is displayed on the LCD.

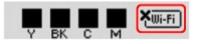

#### If icon is not displayed:

• For Windows:

The printer is not set to allow wireless communication. Click **Wireless LAN Setup Information** on the **Check Printer Settings** screen to check the status and turn on wireless communication on the printer.

• For Mac OS:

The printer is not set to allow wireless communication. Turn on wireless communication on the printer.

After enabling the wireless LAN setting, click **Back to Top** on the **Check Printer Settings** screen to try to set up the network communication from the beginning.

#### If icon is displayed:

Go to check 3.

Check 3: Cannot Find Printer on Check Printer Settings Screen During Wireless LAN Setup

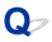

## Check 3: Cannot Find Printer on Check Printer Settings Screen During Wireless LAN Setup

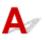

#### Is printer connected to wireless router?

Use the icon on the LCD to make sure the printer is connected to the wireless router.

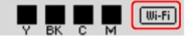

### If **Wifi** icon is displayed:

· Checking wireless router location

After checking the wireless router setting, make sure the printer is not placed far away from the wireless router.

The printer can be up to 50 m (164 ft) from the wireless router indoors. Make sure the printer is close enough to the wireless router to be used.

Place the wireless router and printer where there are no obstacles between them. Wireless communication between different rooms or floors is generally poor. Wireless communication can be impeded by building materials containing metal or concrete. If the printer cannot communicate with the computer over a wireless LAN due to a wall, place the printer and the computer in the same room.

In addition, if a device like a microwave oven that emits radio waves of the same frequency bandwidth as a wireless router is nearby, it may cause interference. Place the wireless router as far away from interference sources as possible.

Checking wireless router settings

The printer and wireless router should be connected using 2.4 GHz bandwidth. Make sure the wireless router for the printer's destination is configured to use 2.4 GHz bandwidth.

Check the SSID of the wireless router for the printer by printing out the network settings information using the operation panel.

#### Printing Network Settings

For more on the wireless router, refer to the instruction manual supplied with the wireless router or contact its manufacturer.

After taking measures above, click **Redetect** on the **Check Printer Settings** screen to redetect the printer.

If the printer is found, follow the instructions on the screen to continue to set up network communication.

If the printer cannot be detected, the printer is not connected to the wireless router. Connect the printer to the wireless router.

After connecting the printer to the wireless router, set up the network communication from the beginning.

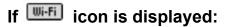

Go to check 4.

M Check 4: Cannot Find Printer on Check Printer Settings Screen During Wireless LAN Setup

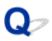

## Check 4: Cannot Find Printer on Check Printer Settings Screen During Wireless LAN Setup

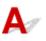

#### Is printer's IP address specified correctly?

If printer's IP address is not specified correctly, the printer may not be found. Make sure whether printer's IP address is not used for another device.

To check the printer's IP address, print out the network settings information using the operation panel.

Printing Network Settings

#### If the IP address is not specified correctly:

See If an error screen appears: and specify the IP address.

#### If the IP address is specified correctly:

Go to check 5.

M Check 5: Cannot Find Printer on Check Printer Settings Screen During Wireless LAN Setup

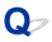

## Check 5: Cannot Find Printer on Check Printer Settings Screen During Wireless LAN Setup

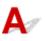

#### Disable block in firewall function temporarily.

The firewall of your security software or operation system for computer may limit communication between the printer and your computer. Check the firewall setting of your security software or operation system or the message shown on your computer and disable block temporarily.

#### If firewall interferes with setup:

#### • If message appears:

If a message appears warning that Canon software is attempting to access the network, set the security software to allow access.

After allowing the software to access, click **Redetect** on the **Check Printer Settings** screen to redetect the printer.

If the printer is found, follow the instructions on the screen to continue to set up the network communication.

#### • If no message appears:

Cancel the setup, and then set the security software to allow Canon software below to access the network.

• For Windows:

Setup.exe or Setup64.exe in the win > Driver > DrvSetup folder on the Setup CD-ROM

• For Mac OS:

# Setup.app, Canon IJ Network Tool.app, canonijnetwork.bundle, CIJScannerRegister.app, Canon IJ Scan Utility2.app, and CIJSUAgent.app

After setting the security software, redo the network communication setup from the beginning.

After setup is completed, enable firewall.

#### >>>> Note

• For more on firewall settings of your operating system or security software, see instruction manual or contact its manufacturer.

#### If firewall settings are not causing problem:

Go to check 6.

Check 6: Cannot Find Printer on Check Printer Settings Screen During Wireless LAN Setup

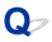

## Check 6: Cannot Find Printer on Check Printer Settings Screen During Wireless LAN Setup

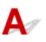

#### Check wireless router settings.

Check wireless router network connection settings, such as IP address filtering, MAC address filtering, and DHCP function.

Make sure the same radio channel is assigned to the wireless router and the printer.

To check the settings of the wireless router, see the instruction manual supplied with the wireless router or contact the manufacturer.

After checking the wireless router settings, click **Redetect** on the **Check Printer Settings** screen to redetect the printer.

If the printer is found, follow the instructions on the screen to continue to set up network communication.

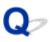

## Check 1: Cannot Find Printer on Check Printer Settings Screen During Wired LAN Setup

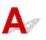

#### Is LAN cable connected, and are printer and router on?

Make sure the LAN cable is connected.

Make sure the printer is turned on.

Confirming that the Power Is On

Make sure the router is turned on.

#### If LAN cable is connected and printer or network device is off:

Turn on printer or network device.

It may take a while for the printer and network device to become ready for use once they are turned on. Wait a while after turning on the printer or network device, and then click **Redetect** on the **Check Printer Settings** screen to redetect the printer.

If the printer is found, follow the instructions on the screen to continue to set up the network communication.

#### If LAN cable is connected and printer and network device are on:

If the printer cannot not be found after trying to redetect it, even though the printer and the network device are on, go to Check 2.

M Check 2: Cannot Find Printer on Check Printer Settings Screen During Wired LAN Setup

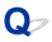

## Check 2: Cannot Find Printer on Check Printer Settings Screen During Wired LAN Setup

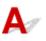

#### Can you view any web pages on your computer?

Make sure the computer and network device (router, etc.) are configured and the computer is connected to the network.

#### If you cannot view any web pages:

Click Cancel on the Check Printer Settings screen to cancel to set up the network communication.

After that, configure the computer and network device.

For the procedures, refer to the instruction manuals supplied with the computer and network device, or contact their manufacturers.

If you can view web pages after configuring the computer and network device, try to set up the network communication from the beginning.

#### If you can view web pages:

Go to check 3.

Check 3: Cannot Find Printer on Check Printer Settings Screen During Wired LAN Setup

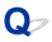

## Check 3: Cannot Find Printer on Check Printer Settings Screen During Wired LAN Setup

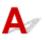

#### Is printer set to allow wired communication?

Make sure the LAN icon is displayed on the LCD.

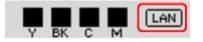

#### If icon is not displayed:

The printer is not set to allow wired communication. Turn on wired communication on the printer.

Once you have turned on wired communication, redo the network communication setup from the beginning.

#### If icon is displayed:

Go to check 4.

Check 4: Cannot Find Printer on Check Printer Settings Screen During Wired LAN Setup

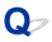

## Check 4: Cannot Find Printer on Check Printer Settings Screen During Wired LAN Setup

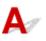

#### Is printer's IP address specified correctly?

If printer's IP address is not specified correctly, the printer may not be found. Make sure whether printer's IP address is not used for another device.

To check the printer's IP address, print out the network settings information using the operation panel.

Printing Network Settings

#### If the IP address is not specified correctly:

See If an error screen appears: and specify the IP address.

#### If the IP address is specified correctly:

Go to check 5.

Check 5: Cannot Find Printer on Check Printer Settings Screen During Wired LAN Setup

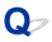

## Check 5: Cannot Find Printer on Check Printer Settings Screen During Wired LAN Setup

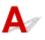

#### Disable block in firewall function temporarily.

The firewall of your security software or operation system for computer may limit communication between the printer and your computer. Check the firewall setting of your security software or operation system or the message shown on your computer and disable block temporarily.

#### If firewall interferes with setup:

#### • If message appears:

If a message appears warning that Canon software is attempting to access the network, set the security software to allow access.

After allowing the software to access, click **Redetect** on the **Check Printer Settings** screen to redetect the printer.

If the printer is found, follow the instructions on the screen to continue to set up the network communication.

#### • If no message appears:

Cancel the setup, and then set the security software to allow Canon software below to access the network.

• For Windows:

Setup.exe or Setup64.exe in the win > Driver > DrvSetup folder on the Setup CD-ROM

• For Mac OS:

# Setup.app, Canon IJ Network Tool.app, canonijnetwork.bundle, CIJScannerRegister.app, Canon IJ Scan Utility2.app, and CIJSUAgent.app

After setting the security software, redo the network communication setup from the beginning.

After setup is completed, enable firewall.

#### >>>> Note

• For more on firewall settings of your operating system or security software, see instruction manual or contact its manufacturer.

#### If firewall settings are not causing problem:

Go to check 6.

Check 6: Cannot Find Printer on Check Printer Settings Screen During Wired LAN Setup

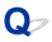

## Check 6: Cannot Find Printer on Check Printer Settings Screen During Wired LAN Setup

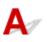

#### Check router settings.

Check router network connection settings such as IP address filtering, MAC address filtering, and DHCP function.

For more on checking the settings of the router, refer to the instruction manual supplied with the router or contact its manufacturer.

After checking the router settings, click **Redetect** on the **Check Printer Settings** screen to redetect the printer.

If the printer is found, follow the instructions on the screen to continue to set up network communication.

## Q

## Cannot Find Printer after Searching it on Printer Detection Screen During Setup

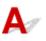

#### • For Windows:

The printer could not be detected with the current setup method.

Select **Set up the network connection according to the guide** radio button and click **Next**. The screen to show another setup method is displayed.

| Canon PBQL 1000 series                                                                       |                                |                                        |               |  |
|----------------------------------------------------------------------------------------------|--------------------------------|----------------------------------------|---------------|--|
| 1.                                                                                           | 2                              | 0                                      | 0             |  |
| Select Printer<br>O Select from the list<br>The serial number can be to                      | und on the Letter of Guarantee | and on the printer.                    |               |  |
| IPv4 Addre                                                                                   |                                | IPv6 Address                           |               |  |
| Serial Number                                                                                | IP Address                     | MAC Address                            |               |  |
| Serial Number Location                                                                       |                                |                                        | Update        |  |
| Specify the IP address and                                                                   |                                |                                        |               |  |
| <ul> <li>Set up the network connection</li> <li>Select this option if the printer</li> </ul> |                                | if it cannot be found by specifying th | e IP address. |  |
|                                                                                              |                                |                                        |               |  |

Perform setup following the instructions on the screen.

#### >>>> Note

You can search for printers by an IP address or host name.
 Searching Printer by IP Address or Host Name During Setup (Windows)

#### • For Mac OS:

The printer could not be detected with the current setup method.

Select the **Setting printer could not be found on the list** check box and click **Next**. The screen to show another setup method is displayed.

| 0                                                              | Canon Market State                                                                                                    | eries                                 |   |
|----------------------------------------------------------------|----------------------------------------------------------------------------------------------------|---------------------------------------|---|
| 0.                                                             | 2                                                                                                    | 6                                     | 0 |
| Printers on Network Lis                                        | t                                                                                                    |                                       |   |
| Serial Number                                                  | MAC Address                                                                                                    | IP Address                            |   |
|                                                                | be found on the list<br>work, select one from the above print<br>found on the back of the printer and o                      |                                       |   |
| The above list displays onl<br>2. If the setting printer could | y the last 5 digits of the serial numbe<br>not be found on the above list, turn o<br>I be found, select [Setting printer cou | r.<br>on the printer and click [Updat |   |
|                                                                |                                                                                                    | _                                     |   |

Perform setup following the instructions on the screen.

# Searching Printer by IP Address or Host Name During Setup (Windows)

If the printer cannot be found on the **Select Printer** screen, search for the printer by an IP address or host name. Select **Specify the IP address and run the search** radio button and click **Next**. The screen to select searching criteria appears.

1. Check printer's IP address or host name.

To check the printer's IP Address or host name, print out the network settings information using the operation panel.

Printing Network Settings

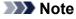

- If you use the printer in an office, ask the network administrator.
- 2. Specify searching method.

Select one of the method below.

| Canon                                                                          | series                                |                               |
|--------------------------------------------------------------------------------|---------------------------------------|-------------------------------|
| 1. 2                                                                           | 0                                     | 0                             |
| rinter Search Method Selection                                                 |                                       |                               |
| Search by IPv4 address                                                         |                                       |                               |
|                                                                                |                                       |                               |
| O Search by IPv6 address                                                       |                                       |                               |
| O Search by host name                                                          |                                       |                               |
|                                                                                |                                       |                               |
| To specify an IP address and run the search, you mus<br>click [Online Manual]. | t assign an IP address to the printer | beforehand. For more details, |
|                                                                                |                                       | Online Manual                 |
|                                                                                | _                                     |                               |
| Back                                                                           |                                       | Next                          |

#### 1. Search by IPv4 address

Select to search for printers by IPv4 address.

#### 2. Search by IPv6 address

Select to search for printers by IPv6 address.

#### 3. Search by host name

Select to search for printers by host name. A host name is referred to as LLMNR host name or Bonjour name.

3. Enter IP address or host name and click Next.

Printer search starts.

#### If an error screen appears:

Resolve the error according to the instruction on the screen.

If the IP address you entered is already used for another device, specify printer's IP address again using IJ Network Device Setup Utility.

#### Important

• If firewall is enabled on the computer, printers on a different subnet may not be detected. Disable firewall.

#### If firewall interferes with printer search:

#### • If message appears:

If a message appears warning that Canon software is attempting to access the network, set the security software to allow access.

After allowing the software to access, specify the IP address or host name and search for printers again.

If the printer is found, follow the instructions on the screen to continue to set up the network communication.

#### If no message appears:

Cancel searching printers, and then set the security software to allow Canon software below to access the network.

#### Setup.exe or Setup64.exe in the win > Driver > DrvSetup folder on the Setup CD-ROM

After setting the security software, specify the IP address or host name and search for printers again.

#### Note

• For more on firewall settings of your operating system or security software, see instruction manual or contact its manufacturer.

# Q,

# Cannot Proceed beyond Printer Connection Screen/Connect Cable Screen

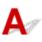

If you cannot proceed beyond the **Printer Connection** screen or the **Connect Cable** screen, check the following.

Check1 Make sure USB cable is securely plugged in to printer and computer.

Connect the printer and the computer using a USB cable as the illustration below. The USB port is located at the back of the printer.

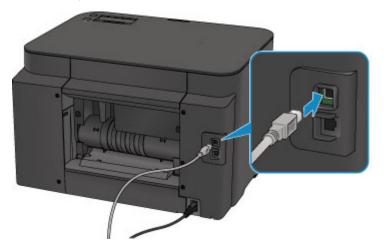

Check the items below only if you cannot proceed beyond the Printer Connection screen.

Check2 Follow procedure below to connect printer and computer again.

#### Important

• For Mac OS, make sure the lock icon is on the lower left of the **Printers & Scanners** screen (**Print & Scan** screen in Mac OS X v10.8 or Mac OS X v10.7).

If the *icon* (locked) is displayed, click the icon to unlock. (The administrator name and the password are necessary to unlock.)

- 1. Turn off printer.
- 2. Unplug USB cable from printer and computer and connect it again.
- 3. Turn on printer.

Check3 If you cannot resolve problem, follow procedure below to reinstall the printer driver.

• For Windows:

- 1. Click Cancel.
  - If the Installation Failure screen appears:
    - 1. Click Start Over.
    - 2. Click Exit on Start Setup screen and finish setup.
  - If the Connection failed. screen appears:
    - 1. Click Next.
    - 2. Click Next on displayed screen.
    - 3. Click Back to Top on Select Printer screen.
    - 4. Click Exit on Start Setup screen and finish setup.
- 3. Turn off printer.
- 4. Restart computer.
- 5. Make sure you have no application software running.
- 6. Redo setup according to instructions on Canon website.

#### >>>> Note

• You can use the Setup CD-ROM to redo setup.

- For Mac OS:
  - 1. Click Next.
  - 2. Click Exit on displayed screen and finish setup.
  - 3. Turn off printer.
  - 4. Restart computer.
  - 5. Make sure you have no application software running.
  - 6. Redo setup according to instructions on Canon website.

# **Cannot Find Printer while Using Wireless LAN**

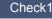

Check1 Make sure the printer is turned on.

Check2 Is icon displayed on LCD?

If the icon is not displayed, select Wireless LAN on Change LAN in LAN settings under Device settings.

Check3 If printer is temporarily connected to computer via USB cable, make sure USB cable is connected properly.

If you set up the wireless LAN connection or change the wireless LAN settings over a USB connection, connect the printer and the computer using a USB cable as the illustration below. The USB port is at the side of the printer.

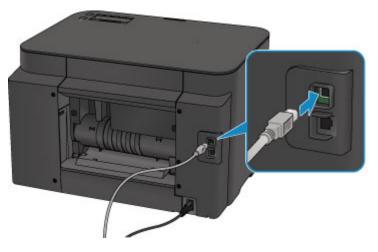

Check4 Make sure printer setup is complete.

If it is not, perform setup.

· For Windows:

Use the Setup CD-ROM or follow the instructions on the Canon website.

· For Mac OS:

Follow the instructions on the Canon website.

Check5 Look for printer again.

- · For Windows:
  - IJ Network Device Setup Utility Screen
- · For Mac OS:
  - Canon IJ Network Tool Screen

#### Check6 Make sure printer and wireless router network settings match.

Make sure the network settings of the printer (e.g. wireless router name, SSID, network key, etc.) are identical with those of the wireless router.

To check the settings of the wireless router, refer to the instruction manual provided with it or contact its manufacturer.

To check the current network settings of the printer, print out the network setting information.

#### Printing Network Settings

If the printer network settings do not match with those of the wireless router, change the network settings of the printer to match with those of the wireless router.

- Network Settings (IJ Network Device Setup Utility) (Windows)
- Network Communication (Mac OS)

#### Check7 Make sure the printer is not placed too far away from the wireless router.

Place the wireless router and printer where there are no obstacles between them. Wireless communication between different rooms or floors is generally poor. Wireless communication can be impeded by building materials containing metal or concrete. If the printer cannot communicate with the computer over a wireless LAN due to a wall, place the printer and the computer in the same room.

In addition, if a device like a microwave oven that emits radio waves of the same frequency bandwidth as a wireless router is nearby, it may cause interference. Place the wireless router as far away from interference sources as possible.

Check8 Make sure wireless signal is strong. Monitor signal status and move printer and wireless router as necessary.

To check the radio status,

- For Windows:
  - M Checking Wireless Network Status
- For Mac OS:
  - Monitoring Wireless Network Status

Check9 Make sure the computer is connected to the wireless router.

For more on how to check the computer settings or connection status, see your computer instruction manual or contact its manufacturer.

Check10 Make sure **Enable bidirectional support** is selected in the **Ports** sheet of the properties dialog box of the printer driver. (Windows)

#### Check11 Make sure security software's firewall is off.

If your security software's firewall is on, a message may appear warning you that Canon software is attempting to access the network. If this warning message appears, set security software to always allow access.

If you are using any programs that switch between network environments, check their settings. Some programs use a firewall by default.

Check12 If printer is connected to an AirPort Base Station via LAN, use alphanumeric characters for network identifier (SSID). (Mac OS)

### If the problem is not resolved, redo setup.

• For Windows:

Use the Setup CD-ROM or follow the instructions on the Canon website.

• For Mac OS:

Follow the instructions on the Canon website.

## D **Cannot Find Printer while Using Wired LAN**

## Δ

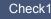

Check1 Make sure the printer is turned on.

Check2 Is LAN icon displayed on LCD?

If the icon is not displayed, select Wired LAN on Change LAN in LAN settings under Device settings.

Check3 Make sure LAN cable is connected properly.

Make sure the printer is connected to the router with the LAN cable. If the LAN cable is loose, connect the cable properly.

If the LAN cable is connected to the WAN side of the router, connect the cable to the LAN side of the router.

### **Network Connection Problems**

- Printer Suddenly Cannot Be Used
- Network Key Unknown
- Administrator Password Set for Printer Unknown
- Printer Cannot Be Used After Replacing Wireless Router or Changing Its Settings
- Printing Is Slow
- **Cannot Access to Internet on Wireless LAN from Communication Device**
- Ink Level Not Shown on Printer Status Monitor (Windows)

### **Printer Suddenly Cannot Be Used**

- Cannot Communicate with Printer Following Network Settings Change
- Cannot Communicate with Printer via Wireless LAN
- Cannot Communicate with Printer Using Direct Connection
- Cannot Communicate with Printer via Wired LAN
- Cannot Print from Network Computer

## **Q**Cannot Communicate with Printer Following Network Settings Change

It may take a while for the computer to obtain an IP address, or you may need to restart your computer.

Make sure the computer has obtained a valid IP address, and try again to find the printer.

### Cannot Communicate with Printer via Wireless LAN

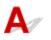

Check1 Make sure the printer is turned on.

Check2 Make sure the printer and wireless router network settings match.

Make sure the network settings of the printer (e.g. wireless router name, SSID, network key, etc.) are identical with those of the wireless router.

To check the settings of the wireless router, refer to the instruction manual provided with it or contact its manufacturer.

To check the current network settings of the printer, print out the network setting information.

#### Printing Network Settings

If the printer network settings do not match with those of the wireless router, change the network settings of the printer to match with those of the wireless router.

- Network Settings (IJ Network Device Setup Utility) (Windows)
- Network Communication (Mac OS)

### Check3 Make sure the printer is not placed too far away from the wireless router.

Place the wireless router and printer where there are no obstacles between them. Wireless communication between different rooms or floors is generally poor. Wireless communication can be impeded by building materials containing metal or concrete. If the printer cannot communicate with the computer over a wireless LAN due to a wall, place the printer and the computer in the same room.

In addition, if a device like a microwave oven that emits radio waves of the same frequency bandwidth as a wireless router is nearby, it may cause interference. Place the wireless router as far away from interference sources as possible.

Check4 Make sure wireless signal is strong. Monitor signal status and move printer and wireless router as necessary.

- For Windows:
  - Checking Wireless Network Status
- For Mac OS:
  - Monitoring Wireless Network Status

Check5 Make sure the computer is connected to the wireless router.

For more on how to check the computer settings or connection status, see your computer instruction manual or contact its manufacturer.

### Check6 Make sure you are using a valid channel.

Usable wireless channels may be limited depending on wireless network device used by your computer. See the instruction manual provided with your computer or wireless network device to check usable wireless channels.

Check7 Make sure channel set on wireless router is a usable channel as confirmed in Check 6.

If it is not, change the channel set on the wireless router.

Check8 Make sure security software's firewall is off.

If your security software's firewall is on, a message may appear warning you that Canon software is attempting to access the network. If this warning message appears, set security software to always allow access.

If you are using any programs that switch between network environments, check their settings. Some programs use a firewall by default.

Check9 If printer is connected to an AirPort Base Station via LAN, use alphanumeric characters for network identifier (SSID). (Mac OS)

### If the problem is not resolved, redo setup.

• For Windows:

Use the Setup CD-ROM or follow the instructions on the Canon website.

• For Mac OS:

Follow the instructions on the Canon website.

Positioning:

Make sure there are no obstacles between the wireless router and the printer.

## Cannot Communicate with Printer Using Direct Connection

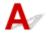

Check1 Make sure the printer is turned on.

Check2 Is the **DC** icon displayed on the LCD?

If the icon is not displayed, select **Device settings**, **LAN settings**, **Change LAN** in this order and select **Yes** for **Direct connection** to enable direct connection following the on-screen instructions.

Check3 Make sure printer is selected as connection for device (e.g. smartphone or tablet).

Select the identifier for direct connection (SSID) specified for the printer as the connection destination for devices.

Check4 Have you entered the proper password specified for the direct connection?

If the security setting of the direct connection is enabled, you need to enter the password to connect your device to the printer.

To check the password specified for the printer, print out the network settings information using the operation panel.

Printing Network Settings

#### Check5 Make sure the printer is not placed too far away from the device.

Place the device and printer where there are no obstacles between them. Wireless communication between different rooms or floors is generally poor. Wireless communication can be impeded by building materials containing metal or concrete. If the printer cannot communicate with the computer over a wireless LAN due to a wall, place the printer and the computer in the same room.

In addition, if a device like a microwave oven that emits radio waves of the same frequency bandwidth as a wireless router is nearby, it may cause interference. Place the wireless router as far away from interference sources as possible.

Place devices a suitable distance from the printer.

Check6 Make sure 5 devices are already connected.

Direct Connection does not allow more than 5 devices to be connected.

### Cannot Communicate with Printer via Wired LAN

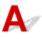

Check1 Make sure the printer is turned on.

### Check2 Make sure the LAN cable is connected properly.

Make sure the printer is connected to the router with the LAN cable. If the LAN cable is loose, connect the cable properly.

If the LAN cable is connected to the WAN side of the router, connect the cable to the LAN side of the router.

#### If the problem is not resolved, redo setup.

• For Windows:

Use the Setup CD-ROM or follow the instructions on the Canon website to redo setup.

· For Mac OS:

Follow the instructions on the Canon website.

### Cannot Print from Network Computer

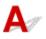

Check1 Make sure the computer is connected to the wireless router.

For more on how to check the computer settings or connection status, see your computer instruction manual or contact its manufacturer.

Check2 If printer driver is not installed, install it.

· For Windows:

Install the printer driver using the Setup CD-ROM or install it from the Canon website.

• For Mac OS:

Install the printer driver from the Canon website.

Check3 When using wireless LAN, make sure wireless router does not restrict which computers can access it.

For more on connecting to and setting up your wireless router, see the wireless router instruction manual or contact its manufacturer.

#### Note

 To check the MAC address or IP address of your computer, see <u>Checking Computer IP Address or MAC</u> <u>Address</u>.

### **Network Key Unknown**

- MPA/WPA2 or WEP Key Set for Wireless Router Unknown, Cannot Connect
- Setting an Encryption Key

# **Q** WPA/WPA2 or WEP Key Set for Wireless Router Unknown, Cannot Connect

## A

For more on setting up a wireless router, see the instruction manual provided with the wireless router or contact its manufacturer. Make sure your computer can communicate with the wireless router.

Set up the printer to match the wireless router settings using IJ Network Device Setup Utility (for Windows) or IJ Network Tool (for Mac OS).

## Setting an Encryption Key

## A

For more on setting up a wireless router, see the instruction manual provided with the wireless router or contact its manufacturer. Make sure your computer can communicate with the wireless router.

Set up the printer to match the wireless router settings using IJ Network Device Setup Utility (for Windows) or IJ Network Tool (for Mac OS).

### Using WPA/WPA2

The authentication method, passphrase, and dynamic encryption type must be the same for the wireless router, the printer, and your computer.

Enter the passphrase configured on the wireless router (a sequence of between 8 and 63 alphanumeric characters, or a 64-character hexadecimal number).

Either TKIP (basic encryption) or AES (secure encryption) is selected automatically as the dynamic encryption method.

• For Windows:

For details, see If WPA/WPA2 Details Screen Appears.

• For Mac OS:

For details, see Changing WPA or WPA2 Detailed Settings.

### Note

• This printer supports WPA/WPA2-PSK (WPA/WPA2-Personal) and WPA2-PSK (WPA2-Personal).

### Using WEP

The key length, key format, key to use (one of 1 to 4), and authentication method must be the same for the wireless router, the printer, and your computer.

To communicate with a wireless router that uses automatically generated WEP keys, you must set the printer to use the key generated by the wireless router, entering it in hexadecimal format.

• For Windows:

When the **WEP Details** screen appears after you click **Search...** on the **Protocol Settings** (Wireless LAN) screen in IJ Network Device Setup Utility, follow the on-screen instructions to set the WEP key length, format, and the number.

For details, see If WEP Details Screen Appears.

• For Mac OS:

Normally, select **Auto** for the authentication method. Otherwise, select **Open System** or **Shared Key** depending on the wireless router's settings.

When the **WEP Details** screen appears after you click **Set** on the **Wireless Routers** screen, follow the on-screen instructions and set the key length, the key format, the key number, and the authentication method to enter a WEP key.

For details, see <u>Changing WEP Detailed Settings</u>.

### >>>> Note

• If the printer is connected to an AirPort Base Station via LAN:

If the printer is connected to an AirPort Base Station via a LAN, check the settings in **Wireless Security** of **AirPort Utility**.

- Select 64 bit if WEP 40 bit is selected for key length in AirPort Base Station.
- Select **1** for **Key ID**. Otherwise, computer will not be able to communicate with printer via the wireless router.

## Q

### Administrator Password Set for Printer Unknown

## A

Initialize the printer settings.

Select All data to restore administrator password to default.

Reset setting

After initializing the printer settings, redo setup.

• For Windows:

Use the Setup CD-ROM or follow the instructions on the Canon website.

• For Mac OS:

Follow the instructions on the Canon website.

## Q,

# Printer Cannot Be Used After Replacing Wireless Router or Changing Its Settings

## A

When you replace a wireless router, redo the network setup for the printer.

• For Windows:

Use the Setup CD-ROM or follow the instructions on the Canon website.

• For Mac OS:

Follow the instructions on the Canon website.

If this does not solve the problem, see below.

- Cannot Communicate with Printer After Enabling MAC/IP Address Filtering or Encryption Key on Wireless Router
- With Encryption On, Cannot Communicate with Printer After Changing Encryption Type at Wireless Router

# **Q** Cannot Communicate with Printer After Enabling MAC/IP Address Filtering or Encryption Key on Wireless Router

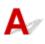

Check1 Check wireless router setting.

To check the wireless router setting, see the instruction manual provided with the wireless router or contact its manufacturer. Make sure the computer and the wireless router can communicate with each other under this setting.

Check2 If filtering MAC addresses or IP addresses at wireless router, check that MAC addresses or IP addresses for computer, network device, and printer are registered.

Check3 If using WPA/WPA2 or WEP key, make sure encryption key for computer, network device, and printer matches key set for wireless router.

Not only the WEP key itself, but also the key length, key format, the key ID to use, and the authentication method must be the same for the printer, the wireless router, and the computer.

For details, see <u>Setting an Encryption Key</u>.

# **Q**With Encryption On, Cannot Communicate with Printer After Changing Encryption Type at Wireless Router

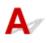

If you change the encryption type for the printer and it subsequently cannot communicate with the computer, make sure the encryption type for the computer and the wireless router matches the type set for the printer.

Cannot Communicate with Printer After Enabling MAC/IP Address Filtering or Encryption Key on Wireless Router

## **Q** Printing Is Slow

## A

Check1 Printer may be printing out a large job from another computer.

Check2 When using wireless LAN, make sure the printer is not placed too far away from the wireless router.

Place the wireless router and printer where there are no obstacles between them. Wireless communication between different rooms or floors is generally poor. Wireless communication can be impeded by building materials containing metal or concrete. If the printer cannot communicate with the computer over a wireless LAN due to a wall, place the printer and the computer in the same room.

In addition, if a device like a microwave oven that emits radio waves of the same frequency bandwidth as a wireless router is nearby, it may cause interference. Place the wireless router as far away from interference sources as possible.

Check3 When using wireless LAN, make sure wireless signal is strong. Monitor signal status and move printer and wireless router as necessary.

- For Windows:
  - Checking Wireless Network Status
- For Mac OS:
  - Monitoring Wireless Network Status

## Q,

# Cannot Access to Internet on Wireless LAN from Communication Device

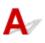

### Check1 Is your device connected to printer using direct connection?

If your device is connected to the printer using direct connection, you cannot access to the Internet. Turn off direct connection and connect your device to the wireless router.

For details, see the instruction manual provided with your device and wireless router.

Check2 Is wireless router on?

Check3 Is wireless router configured properly?

For more on checking wireless router settings, see the instruction manual provided with the wireless router or contact its manufacturer.

Check4 Check your device and wireless router location.

Check the distance between your device and wireless router, and check for obstruction or source of radio wave interference nearby.

## Q,

### Ink Level Not Shown on Printer Status Monitor (Windows)

## A

Use the printer driver with bidirectional communication.

Select Enable bidirectional support in the Ports sheet of the properties dialog box of the printer driver.

How to Open the Printer Driver Setup Window

### **Other Network Problems**

- Message Appears on Computer During Setup
- Checking Network Information
- Restoring to Factory Defaults

### Message Appears on Computer During Setup

- Screen to Enter Password Appears During Setup
- Encryption Settings Screen Appears When Wireless Router Selected
- You have connected the printer to the non encrypted wireless network" Appears

## **Q** Screen to Enter Password Appears During Setup

## A

The following screen appears if the printer is set up for use with a network and an administrator password has been set.

• For Windows:

| Confi                                                                         | rm Printer Password | -      |
|-------------------------------------------------------------------------------|---------------------|--------|
| The printer has a password.<br>Please enter the printer password<br>Password: | d.                  |        |
|                                                                               | ОК                  | Cancel |

• For Mac OS:

| En                                                                        | iter Password |    |
|---------------------------------------------------------------------------|---------------|----|
| A password has been set to this pri<br>Enter the admin password, and clic |               |    |
| Admin Password:                                                           |               |    |
| 2                                                                         | Cancel        | ок |

Enter the administrator password set for the printer.

#### >>>> Note

• An administrator password is already set for the printer at the time of purchase.

For details:

Administrator Password

For improved security, we recommend that you change the administrator password.

• For Windows:

Changing Administrator Password

- For Mac OS:
  - Changing Settings in Admin Password Sheet

## Q Encryption Settings Screen Appears When Wireless Router Selected

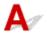

This screen appears automatically if the selected wireless router is encrypted. Set the same encryption settings as those set for the wireless router.

• For Windows:

For more on encryption settings, see Performing/Changing Wireless LAN Settings.

• For Mac OS:

For more on encryption settings, see Changing Settings in Wireless LAN Sheet.

# **Q** "You have connected the printer to the non encrypted wireless network" Appears

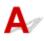

Security is not configured on the wireless router. The printer can still be used, so continue the setup procedure and complete it.

### Important

• If you connect to a network that is not protected with security measures, there is a risk of disclosing data such as your personal information to a third party.

### **Checking Network Information**

- Checking Printer IP Address or MAC Address
- Checking Computer IP Address or MAC Address
- Checking Communication Between the Computer, the Printer, and the Wireless Router
- Checking Network Setting Information

### **Q** Checking Printer IP Address or MAC Address

## A

To check the printer's IP Address or MAC address, print out the network setting information using the operation panel.

#### Printing Network Settings

You can check the network setting information on the computer screen.

- · For Windows:
  - IJ Network Device Setup Utility Screen
- · For Mac OS:
  - Canon IJ Network Tool Menus

### Checking Computer IP Address or MAC Address

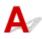

To check the IP Address or MAC address of your computer, follow the instructions below.

- For Windows:
  - 1. Select Command Prompt as shown below.

In Windows 10, right-click Start button and select Command Prompt.

In Windows 8.1 or Windows 8, select **Command Prompt** from the **Start** screen. If **Command Prompt** is not displayed on the **Start** screen, select the **Search** charm and search for "Command Prompt".

In Windows 7 or Windows Vista, click **Start > All Programs > Accessories > Command Prompt**.

2. Enter "ipconfig/all" and press Enter.

The IP address and MAC address of your computer appear. If your computer is not connected to a network, the IP address does not appear.

- For Mac OS:
  - 1. Select System Preferences from Apple menu, and then click Network.
  - 2. Make sure network interface used by computer is selected, and then click Advanced.

When you are using wireless LAN on your computer, make sure **Wi-Fi** is selected as network interface. When you are using wired LAN, make sure **Ethernet** is selected.

3. Check the IP address or MAC address.

Click **TCP/IP** to check the IP address.

Click Hardware to check the MAC address.

# **Q** Checking Communication Between the Computer, the Printer, and the Wireless Router

## A

Perform a ping test to check if communication is taking place.

- · For Windows:
  - 1. Select Command Prompt as shown below.

In Windows 10, right-click Start button and select Command Prompt.

In Windows 8.1 or Windows 8, select **Command Prompt** from the **Start** screen. If **Command Prompt** is not displayed on the **Start** screen, select the **Search** charm and search for "Command Prompt".

In Windows 7 or Windows Vista, click **Start > All Programs > Accessories > Command Prompt**.

2. Type the ping command and press Enter.

The ping command is as follows: ping XXX.XXX.XXX.XXX

"XXX.XXX.XXX.XXX" is the IP address of the target device.

If communication is taking place, a message like the one shown below appears.

Reply from XXX.XXX.XXX.XXX: bytes=32 time=10ms TTL=255

If Request timed out appears, communication is not taking place.

- For Mac OS:
  - 1. Start Network Utility as shown below.

In Mac OS X v10.11, Mac OS X v10.10, or Mac OS X v10.9, select **Computer** from **Go** menu of Finder, double-click **Macintosh HD > System > Library > CoreServices > Applications > Network Utility**.

In Mac OS X v10.8 or Mac OS X v10.7, open **Utilities** folder in **Applications** folder, then doubleclick **Network Utility**.

- 2. Click Ping.
- 3. Make sure **Send only XX pings** (XX are numbers) is selected.
- 4. Enter IP address of target printer or target wireless router in Enter the network address to ping.
- 5. Click Ping.

"XXX.XXX.XXX.XXX" is the IP address of the target device.

A message such as the following appears.

64 bytes from XXX.XXX.XXX.XXX: icmp\_seq=0 ttl=64 time=3.394 ms

64 bytes from XXX.XXX.XXX.XXX: icmp\_seq=1 ttl=64 time=1.786 ms

64 bytes from XXX.XXX.XXX.XXX: icmp\_seq=2 ttl=64 time=1.739 ms

--- XXX.XXX.XXX.XXX ping statistics ---

3 packets transmitted, 3 packets received, 0% packet loss

If packet loss is 100%, communication is not taking place. Otherwise, computer is communicating with target device.

## **Q** Checking Network Setting Information

## A

To check the printer's network settings information, print out the network settings information using the operation panel.

Printing Network Settings

## **Q** Restoring to Factory Defaults

## A

### >>>> Important

• For Windows:

Initialization erases all network settings on the printer, making printing operation from a computer over a network impossible. To use the printer over a network again after restoring it to the factory defaults, use the Setup CD-ROM or follow the instructions on the Canon website to redo setup.

• For Mac OS:

Initialization erases all network settings on the printer, making printing operation from a computer over a network impossible. To use the printer over a network again after restoring it to the factory defaults, follow the instructions on the Canon website to redo setup.

Initialize the network setting using the printer's operation panel.

Reset setting

### **Problems while Printing from Smartphone/Tablet**

Cannot Print from Smartphone/Tablet

### **Cannot Print from Smartphone/Tablet**

If you cannot print from your smartphone/tablet, it is possible that your smartphone/tablet cannot communicate with the printer.

Check the cause of your problem according to the connection method.

- Cannot Communicate with Printer over Wireless LAN
- Cannot Communicate with Printer while It Is in Direct Connection

### >>>> Note

- For problems on printing with other connection methods or more on performing settings of each connection method:
  - Using PIXMA/MAXIFY Cloud Link
  - Printing with Google Cloud Print
  - Printing from an AirPrint-enabled Printer with iOS Device

## **Q**Cannot Communicate with Printer over Wireless LAN

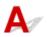

If your smartphone/tablet cannot communicate with the printer, check the following.

Check1 Make sure printer is turned on.

### Check2 Set Change LAN in LAN settings under Device settings to Wireless LAN.

Check3 Are network settings of printer identical with those of wireless router?

Make sure the network settings of the printer (e.g. wireless router name, SSID, network key, etc.) are identical with those of the wireless router.

To check the settings of the wireless router, refer to the instruction manual provided with it or contact its manufacturer.

To check the current network settings of the printer, print out the network setting information.

Printing Network Settings

If the network settings of the printer are not identical with those of the wireless router, match the network settings of the printer to those of the wireless router.

## Check4 Are network settings of your smartphone/tablet identical with those of wireless router?

Make sure the network settings of your smartphone/tablet (e.g. wireless router name, SSID, network key, etc.) are identical with those of the wireless router.

To check the settings of your smartphone/tablet, refer to the instruction manual provided with it.

If the network settings of your smartphone/tablet are not identical with those of the wireless router, change the network settings of it to match with those of the wireless router.

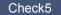

Check5 Make sure printer is not too far away from wireless router.

Locate the printer close enough to communicate with the wireless router.

### Check6 Check for obstructions.

Wireless communication between different rooms or floors is generally poor. Move the printer and wireless router as necessary.

### Check7 Make sure there is no source of radio wave interference nearby.

If a device like a microwave oven that emits radio waves of the same frequency bandwidth as a wireless router is nearby, it may cause interference. Place the wireless router as far away from the interference source as possible.

## Cannot Communicate with Printer while It Is in Direct Connection

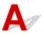

If your smartphone/tablet cannot communicate with the printer in the direct connection, check the following.

Check1 Make sure printer is turned on.

### Check2 Set Change LAN in LAN settings under Device settings to Direct connection.

Check3 Check settings of your smartphone/tablet.

Make sure your smartphone/tablet can use the wireless LAN.

For more on performing setting of the wireless LAN, refer to the instruction manual provided with your smartphone/tablet.

Check4 Have you selected printer as destination of your smartphone/tablet?

Select the access point name (SSID) of the printer with your smartphone/tablet.

Check5 Have you entered proper password specified for direct connection?

If the security setting of the direct connection is enabled, you need to enter the password to connect your smartphone/tablet to the printer.

Check6 Make sure printer is not too far away.

Locate your smartphone/tablet close enough to communicate with the printer.

### Check7 Check for obstructions.

Wireless communication between different rooms or floors is generally poor. Move the printer as necessary.

### Check8 Make sure there is no source of radio wave interference nearby.

If a device like a microwave oven that emits radio waves of the same frequency bandwidth as a wireless router is nearby, it may cause interference. Place the printer as far away from the interference source as possible.

Check9 Make sure 5 devices are already connected.

Direct connection does not allow more than 5 devices to be connected.

### **Printing Problems**

- Printing Does Not Start
- Paper Jams
- Print Results Are Unsatisfactory
- > No Ink Comes Out
- > Paper Does Not Feed Properly/"No Paper" Error
- Automatic Duplex Printing Problems
- Printing Stops
- Cannot Print Using AirPrint

# **Printing Does Not Start**

Check1 Make sure printer is securely plugged in and press **ON** button to turn it on.

The **POWER** lamp flashes while the printer is initializing. Wait until the **POWER** lamp stops flashing and remains lit.

### >>>> Note

• If you are printing large data such as photos or other graphics, printing may take longer to start. The POWER lamp flashes while the computer is processing data and sending it to the printer. Wait until printing starts.

Check2 Make sure printer is properly connected to computer.

If you are using a USB cable, make sure it is securely connected to both the printer and the computer. When the USB cable is securely plugged in, check the following:

- If you are using a relay device such as a USB hub, disconnect it, connect the printer directly to the computer, and retry the printing. If printing starts normally, there is a problem with the relay device. Contact the vendor of the relay device.
- There could also be a problem with the USB cable. Replace the USB cable and retry the printing.

If you use the printer over a LAN, make sure the printer is connected to the network with a LAN cable or is correctly set up for network use.

Check3 Is direct connection enabled?

To print using a mode other than the direct connection, disable the direct connection first.

Using Printer with Direct Connection

Check4 Make sure paper settings match information set for cassette.

If the paper settings do not match the information set for the cassette, an error message appears on the LCD. Follow the instructions on the LCD to solve the problem.

Paper Settings

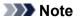

You can select whether the message which prevents misprinting is displayed.

To change the message view setting when printing using the printer's operation panel:

Cassette settings

• To change the message view setting when printing using the printer driver:

Changing the Printer Operation Mode (Windows)

Changing the Printer Operation Mode (Mac OS)

Check5 Delete unnecessary print jobs.

- For Windows:
  - Deleting the Undesired Print Job
- For Mac OS:
  - Deleting the Undesired Print Job

#### Check6 Is your printer's printer driver is selected when printing?

The printer will not print properly if you are using a printer driver for a different printer.

• For Windows:

Make sure "Canon XXX series" (where "XXX" is your printer's name) is selected in the Print dialog box.

### >>>> Note

• To make the printer the one selected by default, select Set as Default Printer.

• For Mac OS:

Make sure your printer's name is selected in **Printer** in the Print dialog.

#### >>>> Note

• To make the printer the one selected by default, select the printer for Default printer.

### Check7 Set correct printer port. (Windows)

Make sure the correct printer port is set.

- 1. Log in using an account with administrator privileges.
- 2. Make the following settings.
  - In Windows 10, right-click Start button and select Control Panel > View devices and printers.
  - In Windows 8.1 or Windows 8, select Control Panel from Settings charm on Desktop > Hardware and Sound > Devices and Printers.
  - In Windows 7, select **Devices and Printers** from **Start** menu.
  - In Windows Vista, select Start menu > Control Panel > Hardware and Sound > Printers.
- 3. Open printer driver properties.
  - In Windows 10, Windows 8.1, Windows 8, or Windows 7, right-click "Canon XXX series" icon (where "XXX" is your printer's name), and then select **Printer properties**.
  - In Windows Vista, right-click "Canon XXX series" icon (where "XXX" is your printer's name), and then select **Properties**.
- 4. Click Ports tab to check port settings.

Make sure a port named "USBnnn" (where "n" is a number) with "Canon XXX series" appearing in **Printer** column is selected for **Print to the following port(s)**.

• If setting is incorrect:

Reinstall the printer driver from the Setup CD-ROM or the Canon website.

• If printing does not start even though the printer is connected to the computer using a USB cable and the port named "USBnnn" is selected:

In Windows 8.1 or Windows 8, select **My Printer** on **Start** screen to start **My Printer**. If **My Printer** is not displayed on **Start** screen, select **Search** charm, and then search for "**My Printer**".

Set the correct printer port on **Diagnose and Repair Printer**. Follow the on-screen instructions to set the correct printer port, and then select your printer's name.

In Windows 7 or Windows Vista, click **Start** and select **All programs**, **Canon Utilities**, **Canon My Printer**, **Canon My Printer**, and then select **Diagnose and Repair Printer**. Follow the on-screen instructions to set the correct printer port, and then select your printer's name.

If the problem is not resolved, reinstall the printer driver from the Setup CD-ROM or the Canon website.

### Check8 Is print data extremely large? (Windows)

Click **Print Options** on **Page Setup** sheet of the printer driver. Then set **Prevention of Print Data Loss** to **On** in the dialog that appears.

\* This may reduce print quality.

Check9 Restart your computer.

## **Q** Paper Jams

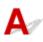

When paper jams, a troubleshooting message appears automatically. Take the appropriate action described in the message.

- When a Support Code and a Message Are Displayed on Computer Screen:
  - For Windows:

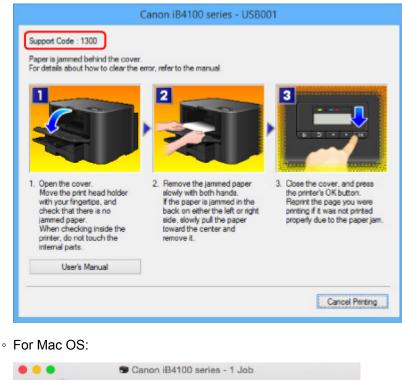

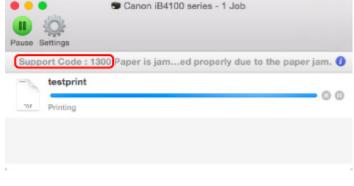

- \* The screen differs depending on the OS you are using.
- When a Support Code and a Message Are Displayed on LCD:

| Paper jammed       |      |
|--------------------|------|
| Remove the paper f | 1300 |

To remove the jammed paper, see List of Support Code for Error (Paper Jams).

### >>>> Note

• You can also search for details on resolving the errors indicated by the support code shown.

Search

## **Q** Print Results Are Unsatisfactory

## A

If the print results are unsatisfactory due to white streaks, misaligned lines, or uneven colors, check the paper and print quality settings first.

### Check1 Do page size and media type settings match size and type of loaded paper?

If these settings do not match, it is not possible to obtain the proper result.

If you are printing a photograph or an illustration, an incorrect paper type setting may reduce the quality of the printout color.

Also, if you print with an incorrect paper type setting, the printed surface may be scratched.

Check the page size and media type settings using the printer driver.

- For Windows:
  - Printing with Easy Setup
- For Mac OS:
  - Printing with Easy Setup

### Check2 Make sure appropriate print quality is selected using printer driver.

Select a print quality suited to the paper and to what you are printing. If you notice blurs or uneven colors, increase the print quality setting and retry the printing.

You can check the print quality setting using the printer driver.

- For Windows:
  - Changing the Print Quality and Correcting Image Data
- For Mac OS:
  - M Changing the Print Quality and Correcting Image Data

### Check3 If problem is not resolved, check other causes.

#### See also the sections below:

- Cannot Complete Printing
- Part of Page Is Not Printed (Windows)
- Paper Is Blank/Printing Is Blurry/Colors Are Wrong/White Streaks Appear
- Lines Are Misaligned
- Lines Incomplete or Missing (Windows)
- Images Incomplete or Missing (Windows)
- Ink Blots / Paper Curl
- Paper Is Smudged / Printed Surface Is Scratched
- Back of Paper Is Smudged
- Uneven or Streaked Colors

## **Q** Cannot Complete Printing

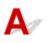

Check1 Select setting not to compress printing data. (Windows)

If you select the setting not to compress the printing data with an application software you are using, the printing result may be improved.

Click **Print Options** on **Page Setup** sheet of the printer driver. Select **Do not allow application software to compress print data** check box and click **OK**.

\* Clear the check box once printing is complete.

Check2 Is print data extremely large? (Windows)

Click **Print Options** on **Page Setup** sheet of the printer driver. Then set **Prevention of Print Data Loss** to **On** in the dialog that appears.

\* This may reduce print quality.

Check3 Your hard disk may not have sufficient free space to store job.

Delete unnecessary files to free up disk space.

### Part of Page Is Not Printed (Windows)

## A

Check Are you using automatic duplex printing?

If you are using automatic duplex printing, the printable area at the top of the page will be 0.08 inches / 2 mm shorter than usual.

Therefore, the bottom of the page may not be printed. To prevent this, set reduced printing on the printer driver.

### Important

• Reducing the printing size may affect the layout of your document.

If the application you used to create your document has a zoom function, set the reduced size in the application.

1. Open printer driver setup window.

How to Open the Printer Driver Setup Window

- 2. Check Duplex Printing check box in Page Setup sheet.
- 3. Click Print Area Setup and select Use reduced printing.

## Q,

# Paper Is Blank/Printing Is Blurry/Colors Are Wrong/White Streaks Appear

Paper Is Blank

Printing Is Blurry

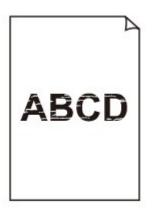

Colors Are Wrong

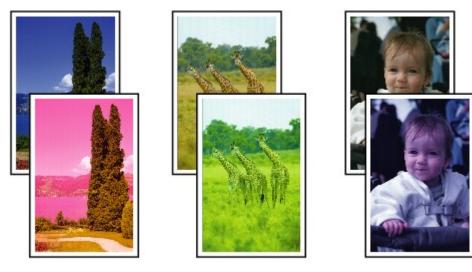

## 🛃 White Streaks Appear

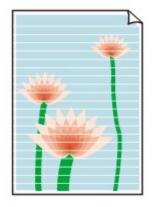

# A

Check1 Check paper and print quality settings.

Print Results Are Unsatisfactory

Check2 Check status of ink tanks. Replace ink tank if ink has run out.

Replacing Ink Tanks

Check3 Print nozzle check pattern and perform any necessary maintenance operations such as print head cleaning.

Print the nozzle check pattern to determine whether the ink ejects properly from the print head nozzles.

For details on printing the nozzle check pattern, print head cleaning, and print head deep cleaning, see <u>If Printing</u> <u>Is Faint or Uneven</u>.

• If nozzle check pattern is not printed correctly:

Check if the ink tank for the problem color is empty.

If the ink tank is not empty, perform print head cleaning and try printing the nozzle check pattern again.

• If problem is not resolved after performing print head cleaning twice:

Perform print head deep cleaning.

If the problem is not resolved after performing print head deep cleaning, turn off the printer and perform print head deep cleaning again 24 hours later.

• If problem is not resolved after performing print head deep cleaning twice:

If print head deep cleaning does not resolve the problem, the print head may be damaged. Contact your nearest Canon service center to request a repair.

# Check4 When using paper with one printable surface, make sure paper is loaded with printable side facing down.

Printing on the wrong side of such paper may cause unclear prints or prints with reduced quality.

Load paper with the printable side facing down.

Refer to the instruction manual supplied with the paper for detailed information on the printable side.

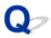

Lines Are Misaligned

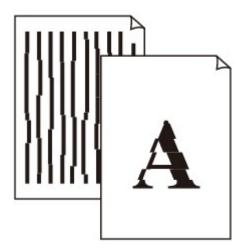

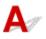

Check1 Check paper and print quality settings.

Print Results Are Unsatisfactory

Check2 Perform print head alignment.

If printed lines are misaligned or print results are otherwise unsatisfactory, adjust the print head position.

Aligning the Print Head

### Note Note

• If the problem is not resolved after performing the print head alignment, perform print head alignment manually from your computer.

• For Windows:

Aligning the Print Head Position Manually

- For Mac OS:
  - Aligning the Print Head Position Manually

Check3 Increase print quality and try printing again.

Increasing the print quality using the operation panel may improve the print result.

Check4 If lines are misaligned with manual duplex printing, perform automatic duplex printing. (Windows)

## 

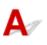

Check1 Are you using Page Layout Printing or Binding Margin function?

When the Page Layout Printing or Binding margin function is in use, thin lines may not be printed. Try thickening the lines in the document.

Check2 Is print data extremely large?

Click **Print Options** on **Page Setup** sheet of the printer driver. Then set **Prevention of Print Data Loss** to **On** in the dialog that appears.

\* This may reduce print quality.

# Q>

## Images Incomplete or Missing (Windows)

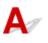

Check1 Select setting not to compress printing data.

If you select the setting not to compress the printing data with an application software you are using, the printing result may be improved.

Click **Print Options** on **Page Setup** sheet of the printer driver. Select **Do not allow application software to compress print data** check box and click **OK**.

\* Clear the check box once printing is complete.

Check2 Is print data extremely large?

Click **Print Options** on **Page Setup** sheet of the printer driver. Then set **Prevention of Print Data Loss** to **On** in the dialog that appears.

\* This may reduce print quality.

# Q> Ink Blots / Paper Curl

## 🖹 Ink Blots

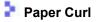

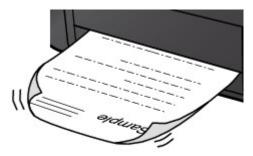

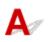

Check1 Check paper and print quality settings.

Print Results Are Unsatisfactory

Check2 If intensity is set high, reduce intensity setting and try printing again.

If you are printing with a high intensity setting on plain paper, the paper may absorb too much ink and become wavy, causing paper abrasion.

Check the intensity setting in the printer driver.

- For Windows:
  - Adjusting Intensity
- For Mac OS:

Adjusting Intensity

Check3 Use Photo Paper to print photos.

To print data with high color saturation such as photographs or images with dark colors, we recommend that you use Photo Paper Plus Glossy II or other Canon specialty paper.

Supported Media Types

# Q,

## Paper Is Smudged / Printed Surface Is Scratched

Paper Is Smudged

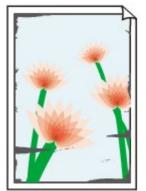

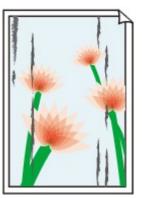

Smudged Edges

Smudged Surface

## Printed Surface Is Scratched

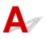

Check1 Check paper and print quality settings.

- Print Results Are Unsatisfactory
- Check2 Check paper type.

Make sure you are using the right paper for what you are printing.

Supported Media Types

Check3 Correct curl before loading paper.

When using Photo Paper Plus Semi-gloss, even if the sheet is curled, load one sheet at a time as it is. Rolling this paper in the opposite direction to flatten it may crack the paper surface and reduce the print quality.

We recommend putting unused paper back into the package and storing it flat.

Plain Paper

Turn the paper over and reload it to print on the other side.

Other Paper

If the paper corners curl more than 0.1 inch / 3 mm (A) in height, the paper may smudge or may not feed properly. Follow the instructions below to correct the paper curl.

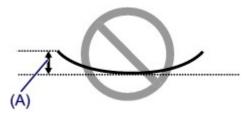

1. Roll up paper in opposite direction to paper curl as shown below.

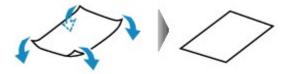

2. Check that paper is now flat.

We recommend printing curl-corrected paper one sheet at a time.

#### >>>> Note

• Depending on paper type, the paper may smudge or may not feed properly even if it is not curled inward. Follow the instructions below to curl the paper outward up to 0.1 inch / 3 mm (B) in height before printing. This may improve the print result.

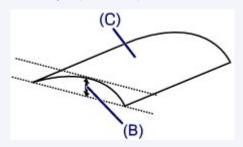

(C) Print side

We recommend feeding paper that has been curled outward one sheet at a time.

#### Check4 Set printer to prevent paper abrasion.

Adjusting the setting to prevent paper abrasion will widen the clearance between the print head and the paper. If you notice abrasion even with the media type set correctly to match the paper, set the printer to prevent paper abrasion using the operation panel or the computer.

This may reduce the print speed.

- \* Once you have finished printing, undo this setting. Otherwise, it will apply to subsequent print jobs.
  - · From operation panel

Press the Setup button, and then select Device settings and Output settings in this order and set **Prevent abrasion** to **ON**.

#### Changing Settings from Operation Panel

- From computer
  - For Windows:

Open the printer driver setup window, select **Custom Settings** in **Maintenance** sheet, select **Prevent paper abrasion** check box, and then click **OK**.

To open the printer driver setup window, see How to Open the Printer Driver Setup Window.

• For Mac OS:

In the Canon IJ Printer Utility, select **Custom Settings** in the pop-up menu, select **Prevent paper abrasion** check box, and then click **Apply**.

To open the Canon IJ Printer Utility, see Opening the Canon IJ Printer Utility.

Check5 If intensity is set high, reduce intensity setting and try printing again.

If you are printing with a high intensity setting on plain paper, the paper may absorb too much ink and become wavy, causing paper abrasion.

Check the intensity setting in the printer driver.

- For Windows:
  - Adjusting Intensity
- For Mac OS:
  - Adjusting Intensity

## Check6 Do not print outside recommended printing area.

If you print outside the recommended printing area of your paper, ink may stain the lower edge of the paper. Resize the document using application software.

Print Area

Check7 Is paper feed roller dirty?

Clean the paper feed roller.

Cleaning Paper Feed Rollers

## >>>> Note

· Cleaning the paper feed roller abrades it, so do this only when necessary.

### Check8 Is inside of printer dirty?

During duplex printing, ink may stain the inside of the printer, smudging the printout.

Perform the bottom plate cleaning to clean the inside of the printer.

Cleaning Inside the Printer (Bottom Plate Cleaning)

### Note

• To prevent staining inside the printer, be sure to set the correct paper size.

## Check9 Set longer ink drying time.

This allows the printed surface to dry, preventing smudges and scratches.

- For Windows:
  - 1. Make sure printer is turned on.
  - 2. Open printer driver setup window.
    - How to Open the Printer Driver Setup Window
  - 3. Click Maintenance tab and Custom Settings.

- 4. Drag Ink Drying Wait Time slide bar to set wait time and click OK.
- 5. Check message and click **OK**.
- For Mac OS:
  - 1. Make sure printer is turned on.
  - 2. Open Canon IJ Printer Utility.

Opening the Canon IJ Printer Utility

- 3. Select **Custom Settings** in pop-up menu.
- 4. Drag Ink Drying Wait Time: slide bar to set wait time and click Apply.
- 5. Check message and click **OK**.

Q,

## Back of Paper Is Smudged

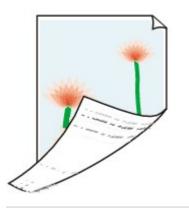

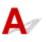

Check1 Check paper and print quality settings.

Print Results Are Unsatisfactory

Check2 Perform bottom plate cleaning to clean inside of printer.

- Cleaning Inside the Printer (Bottom Plate Cleaning)
- >>>> Note

• During duplex printing or too much printing, ink may stain the inside of the printer.

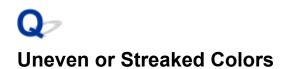

## 🛃 Uneven Colors

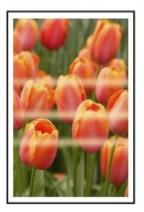

#### 

Streaked Colors

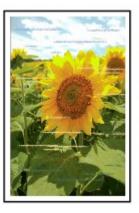

# A

Check1 Check paper and print quality settings.

Print Results Are Unsatisfactory

Check2 Print nozzle check pattern and perform any necessary maintenance operations such as print head cleaning.

Print the nozzle check pattern to determine whether the ink ejects properly from the print head nozzles.

For details on printing the nozzle check pattern, print head cleaning, and print head deep cleaning, see <u>If Printing</u> <u>Is Faint or Uneven</u>.

If nozzle check pattern is not printed correctly:

Check if the ink tank for the problem color is empty.

If the ink tank is not empty, perform print head cleaning and try printing the nozzle check pattern again.

• If problem is not resolved after performing print head cleaning twice:

Perform print head deep cleaning.

If the problem is not resolved after performing print head deep cleaning, turn off the printer and perform print head deep cleaning again 24 hours later.

• If problem is not resolved after performing print head deep cleaning twice:

If print head deep cleaning does not resolve the problem, the print head may be damaged. Contact your nearest Canon service center to request a repair.

## Check3 Perform print head alignment.

Aligning the Print Head

### Note

- If the problem is not resolved after performing the print head alignment, perform print head alignment manually from your computer.
  - For Windows:
    - Aligning the Print Head Position Manually
  - · For Mac OS:
    - Aligning the Print Head Position Manually

# Q No Ink Comes Out

# A

Check1 Has ink run out?

Check the support code on the LCD and take the appropriate action to resolve the error.

List of Support Code for Error

## Check2 Are print head nozzles clogged?

Print the nozzle check pattern to determine whether the ink ejects properly from the print head nozzles.

For details on printing the nozzle check pattern, print head cleaning, and print head deep cleaning, see <u>If Printing</u> <u>Is Faint or Uneven</u>.

• If nozzle check pattern is not printed correctly:

Check if the ink tank for the problem color is empty.

If the ink tank is not empty, perform print head cleaning and try printing the nozzle check pattern again.

• If problem is not resolved after performing print head cleaning twice:

Perform print head deep cleaning.

If the problem is not resolved after performing print head deep cleaning, turn off the printer and perform print head deep cleaning again 24 hours later.

• If problem is not resolved after performing print head deep cleaning twice:

If print head deep cleaning does not resolve the problem, the print head may be damaged. Contact your nearest Canon service center to request a repair.

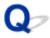

## Paper Does Not Feed Properly/"No Paper" Error

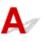

Check1 Make sure paper is loaded.

Loading Paper

Check2 When loading paper, consider the following.

• When loading two or more sheets of paper, flip through the paper before loading it. In addition, when you load paper with some paper remaining in the cassette, flip through the remaining paper and the newly loaded paper before loading.

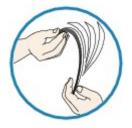

- When loading two or more sheets of paper, align the edges of the sheets before loading the paper.
- When loading two or more sheets of paper, make sure the paper stack does not exceed the paper load limit.

However, paper may not feed correctly at the maximum capacity, depending on the type of paper or environmental conditions (very high or low temperature and humidity). In such cases, reduce the amount of paper you load at a time to less than half of the paper load limit.

• Always load the paper in portrait orientation, regardless of the printing orientation.

Loading Paper

### >>>> Important

- When loading paper in the cassette, slide the paper guide on the front side to align with the corresponding
  mark of page size. Load the paper with the print side facing DOWN, load the paper stack in the center of
  the cassette and slide the paper guides to align with the both edges of the paper stack.
  - Loading Paper

Check3 Is paper too thick or curled?

Unsupported Media Types

Check4

When loading postcards or envelopes, consider the following:

• If a postcard is curled, it may not feed properly even though the paper stack does not exceed the paper load limit.

Load Japanese postcards with their postcode column toward the far end of the cassette 1.

• When printing on envelopes, see Loading Paper, and prepare the envelopes before printing.

Once you have prepared the envelopes, load them in portrait orientation. If the envelopes are placed in landscape orientation, they will not feed properly.

Check5 Make sure media type and paper size settings match with loaded paper.

Check6 Clean paper feed roller.

Cleaning Paper Feed Rollers

#### >>>> Note

• Cleaning the paper feed roller abrades it, so do this only when necessary.

Check7 If two or more sheets of paper feed from cassette at once, clean inside of cassette.

For information on cleaning the inside of the cassette, see <u>Cleaning Cassette Pads</u>.

If the measures above do not solve the problem, contact your nearest Canon service center to request a repair.

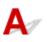

Check1 Is automatic duplex printing selected?

• For Windows:

Make sure **Duplex Printing** and **Automatic** check boxes are selected on **Page Setup** sheet in the printer driver setup window.

- Duplex Printing
- For Mac OS:

Make sure Two-Sided check box is selected on the Print dialog.

Duplex Printing

Check2 Make sure loaded paper size is suitable for automatic duplex printing.

The paper sizes suitable for automatic two-sided printing are A4 and Letter.

Load paper of suitable size and press the **OK** button.

Check3 Make sure paper size setting is correct.

Make sure the paper size setting is appropriate for automatic duplex printing.

Check the paper size setting in the application software.

Then, check the paper size setting in the printer driver.

• For Windows:

Check Page Size setting in Page Setup sheet in the printer driver setup window.

• For Mac OS:

Check Paper Size in the Page Setup dialog.

### Difference Note

• Duplex printing may not be available depending on the version of the application software.

Check4 Make sure media type setting is correct.

Make sure the media type setting is appropriate for automatic duplex printing.

• For Windows:

Make sure the loaded paper is suited to automatic duplex printing in **Main** sheet in the printer driver setup window.

• For Mac OS:

Make sure the loaded paper is suited to automatic duplex printing in **Quality & Media** sheet in the Print dialog.

## >>>> Note

• For Windows:

To switch to manual duplex printing, follow the procedure below.

Open the printer driver setup window, clear Automatic check box on Page Setup sheet, and reprint.

When performing manual duplex printing, note the following.

- If you are printing three or more pages of a document with manual duplex printing, one side of each sheet is printed first. Turn over and reload the paper to print the reverse sides. Do not change the order of the sheets.
- The procedure for turning the paper over varies depending on the staple side and printing orientation. Follow the on-screen instructions.
- For Mac OS:

Manual duplex printing is not available.

# **Q** Printing Stops

# A

Check1 Is paper loaded?

Make sure paper is loaded.

If necessary, load paper.

Check2 Do documents to be printed have many photographs or illustrations?

It takes time for the printer and the computer to process large data such as photos or other graphics, so it may seem that the printer is not working.

Also, if you are printing data that requires a lot of ink on successive sheets of plain paper, the printer may pause temporarily. In either case, wait until the process is complete.

## >>>> Note

• If you are printing a document with a large printing area or printing several copies, printing may pause to allow the ink to dry.

## Check3 Has printer been printing continuously for a long period?

If the printer has been printing continuously for a long time, the print head or other parts around it may overheat. The printer may stop printing at a line break for a period of time and then resume printing.

In this case, wait a while without doing anything. If the printing does not resume, interrupt your print session and turn the printer off for at least 15 minutes.

## 1 Caution

• Print head and surrounding area can become extremely hot. Never touch print head or nearby components.

# A

Check1 Make sure printer is turned on.

If the printer is turned on, turn it off and back on, and then check whether the issue is resolved.

Check2 Make sure printer is connected by LAN to same network subnet as AirPrint compliant device when printing over LAN.

Check3 Make sure printer has enough paper and ink.

Check4 Make sure no error message is displayed on printer's LCD.

If the problem is not resolved, use the printer driver on your computer to execute printing and check whether the document can be printed normally on the printer.

## **Mechanical Problems**

- Power Does Not Come On
- Power Shuts Off By Itself
- USB Connection Problems
- > Cannot Communicate with Printer via USB
- LCD Is Off
- LCD Shows Wrong Language
- > Print Head Holder Does Not Move to Replacement Position
- Printer Status Monitor Not Displayed (Windows)

## **Q** Power Does Not Come On

# A

Check1 Press **ON** button.

Check2 Make sure power plug is securely connected to printer, and then turn it back on.

Check3 Unplug printer, leave it for at least 2 minutes, and then plug it back in and turn it on again.

If this does not solve the problem, contact your nearest Canon service center to request a repair.

## **Q** Power Shuts Off By Itself

# A

Check If printer is set to turn off automatically after a certain time, disable this setting.

If you have set the printer to turn off automatically after a specified time, the power will shut off by itself once that time has elapsed.

• If you are using a Windows and if you do not want the printer to turn off automatically:

Open the printer driver setup window and in **Auto Power** in **Maintenance** sheet, select **Disable** for **Auto Power Off**.

• If you are using a Mac OS and if you do not want the printer to turn off automatically:

Open Canon IJ Printer Utility, select **Power Settings** in the pop-up menu, and then select **Disable** for **Auto Power Off** on **Auto Power**.

## **USB Connection Problems**

# **Q** Printing Is Slow/Hi-Speed USB Connection Does Not Work/"This device can perform faster" Message Appears (Windows)

# A

If your system environment does not support Hi-Speed USB, the printer operates at the slower speed of USB 1.1. In this case, the printer works properly but printing speed may slow down due to the communication speed.

Check Check following to make sure your system environment supports Hi-Speed USB connection.

- · Does the USB port on your computer support Hi-Speed USB connection?
- Does the USB cable or the USB hub support Hi-Speed USB connection?

Be sure to use a certified Hi-Speed USB cable. We recommend that the USB cable be no longer than 10 feet / 3 meters or so.

- Does the operating system of your computer support Hi-Speed USB connection? Install the latest update for your computer.
- Is the Hi-Speed USB driver working properly?

If necessary, obtain and install the latest version of the Hi-Speed USB driver for your computer.

### >>>> Important

• For more information, contact the manufacturer of your computer, USB cable, or USB hub.

# **Cannot Communicate with Printer via USB**

# Δ

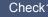

Check1 Make sure printer is turned on.

Check2 Connect USB cable properly.

As the illustration below, the USB port is at the back of the printer.

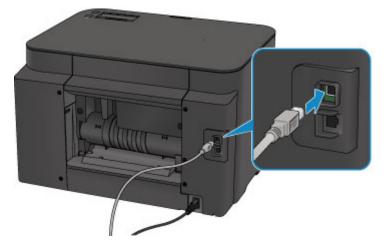

Check3 Do not start IJ Network Tool while printing. (Mac OS)

Check4 Do not print while IJ Network Tool is running. (Mac OS)

Check5 Make sure Enable bidirectional support is selected in Ports sheet of properties dialog box of printer driver. (Windows)

How to Open the Printer Driver Setup Window

# Q LCD Is Off

# A

• If **POWER** lamp is off:

The printer is not on. Check that the power cord is connected and press the **ON** button.

• If **POWER** lamp is lit:

The LCD may be in screen-saver mode. Press any button on the operation panel.

# **Q**<br/>LCD Shows Wrong Language

# A

Follow the instructions below to select your language.

- 1. Press **Setup** button and wait for about 5 seconds.
- 2. Press ► button once and press **OK** button.
- 3. Press ► button twice and press **OK** button.
- 4. Press **OK** button again.
- Use ◄► button to select language for LCD and press OK button.
   The desired language is displayed on the LCD.

# Q

## Print Head Holder Does Not Move to Replacement Position

# A

## >>>> Important

• The print head holder moves to the position for replacing only when an ink tank runs out of ink. If no ink tanks run out of ink, the print head holder does not move even though you open the front cover.

Check1 Is **POWER** lamp off?

Check if the **POWER** lamp is lit.

The **POWER** lamp flashes while the printer is initializing. Wait until the **POWER** lamp stops flashing and remains lit, and then open the front cover again.

## Check2 Is an error message displayed on LCD?

Close the front cover, follow the support code (error number) displayed in the error message to resolve the error, and then reopen it. For details on resolving the error, see <u>List of Support Code for Error</u>.

## Check3 Has front cover been left open for 60 minutes or longer?

If the front cover is left open for more than 60 minutes, the print head holder moves to the position to protect it to prevent the print head from drying out. Close and reopen the front cover to return the print head holder to the position for replacing.

The print head holder will not move unless the power is on. If the **POWER** lamp is off, close the front cover and turn the printer on.

## Printer Status Monitor Not Displayed (Windows)

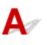

Check1 Is printer status monitor enabled?

Make sure Enable Status Monitor is selected on the Option menu of the printer status monitor.

- 1. Open printer driver setup window.
  - How to Open the Printer Driver Setup Window
- 2. On Maintenance sheet, click View Printer Status.
- 3. Select Enable Status Monitor on Option menu if it is not selected.

## Installation and Download Problems

- Cannot Install Printer Driver
- Easy-WebPrint EX Does Not Start or Easy-WebPrint EX Menu Does Not Appear (Windows)
- Updating Printer Driver in Network Environment (Windows)

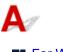

For Windows: For Mac OS:

## For Windows:

• If installation does not start when you insert Setup CD-ROM:

Follow the instructions below to start the installation.

- 1. Make the following settings.
  - In Windows 10, click Start button > File Explorer, and then click This PC from list on left.
  - In Windows 8.1 or Windows 8, select Explorer icon in Taskbar on Desktop, and then select This PC (Computer for Windows 8) from list on left.
  - In Windows 7 or Windows Vista, click **Start**, and then click **Computer**.
- 2. Double-click CD-ROM icon in the window that appears.

If the contents of the CD-ROM appear, double-click **MSETUP4.EXE**.

If you cannot install the printer driver with the Setup CD-ROM, install them from the Canon website.

>>>> Note

- If the CD-ROM icon does not appear, try the following:
  - Remove the CD-ROM from your computer and reinsert it.
  - Restart your computer.

If the icon still does not appear, try a different disc and see if it appears. If it does, there is a problem with the Setup CD-ROM. Contact your nearest Canon service center to request a repair.

• If you cannot get past the Printer Connection screen:

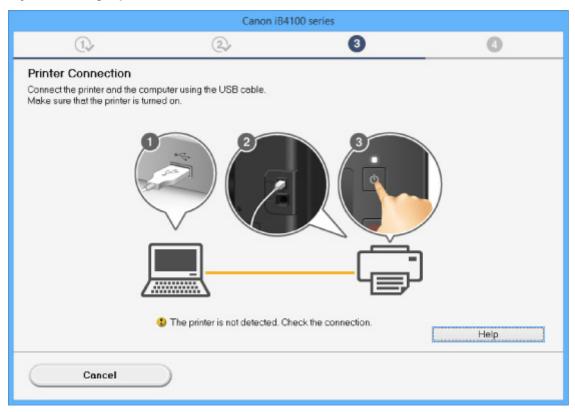

#### Cannot Proceed beyond Printer Connection Screen/Connect Cable Screen

#### Other cases:

Reinstall the printer driver.

If the printer driver were not installed correctly, uninstall the printer driver, restart your computer, and then reinstall the printer driver.

Deleting the Unnecessary Printer Driver

Reinstall the printer driver with the Setup CD-ROM or install them from the Canon website.

## >>>> Note

• If the installer was stopped due to a Windows error, Windows operation may be unstable, and you may not be able to install the drivers. Restart your computer and then reinstall the driver.

## For Mac OS:

Download the driver from the support page of Canon website and reinstall it.

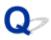

## Easy-WebPrint EX Does Not Start or Easy-WebPrint EX Menu Does Not Appear (Windows)

# A

If Easy-WebPrint EX does not start or its menu does not appear on Internet Explorer, check the following.

## Check1 Is Canon Easy-WebPrint EX displayed on Toolbars menu in Internet

## Explorer's View menu?

If **Canon Easy-WebPrint EX** is not displayed, Easy-WebPrint EX is not installed on your computer. Install the latest version of Easy-WebPrint EX from the Canon website.

## >>>> Note

- If Easy-WebPrint EX is not installed, a message asking you to install it may appear in the notification area on the desktop. Click the message and follow the instructions to install Easy-WebPrint EX.
- Internet access is required to install or download Easy-WebPrint EX.

Check2 Is Canon Easy-WebPrint EX selected on Toolbars menu in Internet Explorer's View menu?

If **Canon Easy-WebPrint EX** is not selected, Easy-WebPrint EX is disabled. Select **Canon Easy-WebPrint EX** to enable it.

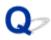

## Updating Printer Driver in Network Environment (Windows)

# A

Download the latest printer driver.

The latest printer driver for your model are available for download on the Canon website.

Uninstall the existing printer driver and follow the installation instructions to install the latest printer driver that you downloaded. In the connection method selection screen, select **Use the printer with wireless LAN connection** or **Use the printer with wired LAN connection** according to the connection method you use. The printer is detected automatically in the network.

Make sure the printer was found, and install the printer driver following the on-screen instructions.

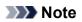

• The network settings on the printer are not affected, so the printer can be used on the network without redoing settings.

## **Errors and Messages**

- > An Error Occurs
- Message Appears

## An Error Occurs

If an error occurs in printing, for example if the paper runs out or jams, a troubleshooting message appears automatically. Take the appropriate action described in the message.

If an error occurs, a support code (error number) appears on the computer screen or the LCD.

## When a Support Code and a Message Are Displayed on Computer Screen:

• For Windows:

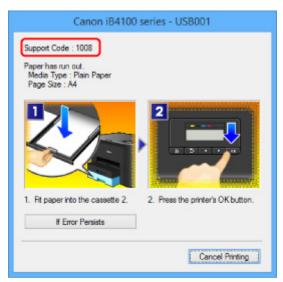

• For Mac OS:

| Pause | Canon iB4100 series - 1 Job                                   |   |
|-------|---------------------------------------------------------------|---|
| Supp  | port Code : 1008No paper. Land press the printer's OK button. | 0 |
|       |                                                               |   |

\* The screen differs depending on the OS you are using.

## When a Support Code and a Message Are Displayed on LCD:

No paper in cass. 2 Load paper in casse 1008

For more on resolving errors with support codes, see List of Support Code for Error.

### Dete Note

· You can also search for details on resolving the errors indicated by the support code shown.

Search

To resolve errors that do not have support codes, see <u>An Error Occurs</u>.

## Message Appears

This section describes some of the errors and messages that may appear.

#### >>>> Note

• A support code (error number) is displayed on the computer or on the LCD for some errors. For details on errors that have support code, see List of Support Code for Error.

If a message appears on the LCD, see below.

Message Appears on LCD

If a message appears on the computer, see below.

- Error Regarding Automatic Duplex Printing Is Displayed
- Error Regarding Power Cord Being Unplugged Is Displayed (Windows)
- Writing Error/Output Error/Communication Error (Windows)
- Other Error Messages (Windows)
- Inkjet Printer/Scanner/Fax Extended Survey Program Screen Is Displayed (Windows)
- Inkjet Printer/Scanner/Fax Extended Survey Program Icon Appears (Mac OS)

## Q Message Appears on LCD

# A

Check the message and take an appropriate action.

#### Cannot connect to the server; try again

The printer cannot connect to the server due to a communication error.

Press the **OK** button and try again after a while.

# Q Error Regarding Automatic Duplex Printing Is Displayed

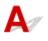

Check See <u>Automatic Duplex Printing Problems</u> and take the appropriate action.

# Q Error Regarding Power Cord Being Unplugged Is Displayed (Windows)

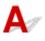

The printer may have been unplugged while it was on.

Check the error message that appears on the computer and click OK.

The printer starts printing.

See Unplugging the Printer for unplugging the power cord.

## **Q** Writing Error/Output Error/Communication Error (Windows)

# A

Check1 If **POWER** lamp is off, make sure printer is plugged in and turn it on.

The **POWER** lamp flashes while the printer is initializing. Wait until the **POWER** lamp stops flashing and remains lit.

Check2 Make sure correct printer port is set in printer driver.

\* In the following instructions, "XXX" signifies your printer's name.

- 1. Log in using an account with administrator privileges.
- 2. Make the following settings.
  - In Windows 10, right-click Start button and select Control Panel > View devices and printers.
  - In Windows 8.1 or Windows 8, select Control Panel from Settings charm on Desktop > Hardware and Sound > Devices and Printers.
  - In Windows 7, select Devices and Printers from Start menu.
  - In Windows Vista, select Start menu > Control Panel > Hardware and Sound > Printers.
- 3. Open printer driver properties.
  - In Windows 10, Windows 8.1, Windows 8, or Windows 7, right-click "Canon XXX series" icon (where "XXX" is your printer's name), and then select **Printer properties**.
  - In Windows Vista, right-click "Canon XXX series" icon (where "XXX" is your printer's name), and then select **Properties**.
- 4. Click **Ports** tab to check port settings.

Make sure a port named "USBnnn" (where "n" is a number) with "Canon XXX series" appearing in **Printer** column is selected for **Print to the following port(s)**.

• If setting is incorrect:

Reinstall the printer driver from the Setup CD-ROM or the Canon website.

• If printing does not start even though the printer is connected to the computer using a USB cable and the port named "USBnnn" is selected:

In Windows 8.1 or Windows 8, select **My Printer** on **Start** screen to start **My Printer**. If **My Printer** is not displayed on **Start** screen, select **Search** charm, and then search for "**My Printer**".

Set the correct printer port on **Diagnose and Repair Printer**. Follow the on-screen instructions to set the correct printer port, and then select your printer's name.

In Windows 7 or Windows Vista, click **Start** and select **All programs**, **Canon Utilities**, **Canon My Printer**, **Canon My Printer**, and then select **Diagnose and Repair Printer**. Follow the on-screen instructions to set the correct printer port, and then select your printer's name.

If the problem is not resolved, reinstall the printer driver from the Setup CD-ROM or the Canon website.

Check3 Make sure printer is properly connected to computer.

If you are using a USB cable, make sure it is securely connected to both the printer and the computer. When the USB cable is securely plugged in, check the following:

- If you are using a relay device such as a USB hub, disconnect it, connect the printer directly to the computer, and retry the printing. If printing starts normally, there is a problem with the relay device. Contact the vendor of the relay device.
- There could also be a problem with the USB cable. Replace the USB cable and retry the printing.

If you use the printer over a LAN, make sure the printer is connected to the network with a LAN cable or is correctly set up for network use.

#### Check4 Make sure printer driver are installed correctly.

Uninstall the printer driver following the procedure described in Deleting the Unnecessary Printer Driver and reinstall them from the Setup CD-ROM or the Canon website.

Check5 When printer is connected to your computer with a USB cable, check device status from your computer.

Follow the procedure below to check the device status.

1. Open the Device Manager on your computer as shown below.

If the User Account Control screen appears, follow the on-screen instructions.

- In Windows 10, right-click Start button and select Device Manager.
- In Windows 8.1 or Windows 8, select Control Panel from Settings charm on Desktop > Hardware and Sound > Device Manager.
- In Windows 7 or Windows Vista, click Control Panel, Hardware and Sound, and Device Manager.
- 2. Double-click Universal Serial Bus controllers and USB Printing Support.

If the **USB Printing Support Properties** screen does not appear, make sure the printer is correctly connected to the computer.

Check3 Make sure printer is properly connected to computer.

3. Click General tab and check for a device problem.

If a device error is shown, see Windows Help to resolve it.

## **Q** Other Error Messages (Windows)

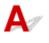

Check If an error message appears outside printer status monitor, check the following:

"Could not spool successfully due to insufficient disk space"

Delete any unnecessary files to increase the amount of free space on the disk.

"Could not spool successfully due to insufficient memory"

Close other applications to increase the available memory.

If you still cannot print, restart your computer and retry the printing.

#### "Printer driver could not be found"

Uninstall the printer driver following the procedure described in Deleting the Unnecessary Printer Driver and reinstall them from the Setup CD-ROM or the Canon website.

• "Could not print Application name - File name"

Try printing again once the current job is complete.

# Q Inkjet Printer/Scanner/Fax Extended Survey Program Screen Is Displayed (Windows)

# A

If the Inkjet Printer/Scanner/Fax Extended Survey Program is installed, a screen appears asking for permission to send the printer and application usage information every month for about ten years.

Read the information on the screen and follow the instructions below.

| থ                                                                                                    | Canon Inkjet Printer/Scanner/Fax Extended Survey Program                                                                                                    | ×   |
|----------------------------------------------------------------------------------------------------|----------------------------------------------------------------------------------------------------|-----|
|                                                                                                    | Thank you for your cooperation in Inkjet Printer/Scanner/Fax Extended Survey Program.<br>For development and marketing of products that better meet customer needs, Canon requests that<br>the information below, related to your Canon product, be sent to Canon (in case of using your Canon<br>product in China, to the legally approved research company) through the Internet.                                                                                                    |     |
| -Computer's O<br>-Device driver<br>-Printer's ID no<br>and maintenar<br>-Paper use infi<br>(Some of the<br>If your Canon<br>to agree, plea | lated to Canon inkjet printer/scanner/fax<br>(55 version, language, and display setting information<br>and application software usage logs<br>umber, installation date and time, type of ink installed, ink use information, number of sheets printed,<br>nce information<br>printing environment/conditions, and questionnaire results<br>above information may not be sent depending on your model.)<br>product is shared for use, the above information recorded in the shared product will be sent. If you are<br>se convey this fact to the users who share the product and obtain their agreement as well beforehand.<br>we will not send any usin formation recorded | < > |
| If you agree to                                                                                                    | the above, click [Agree]. Otherwise, click [Do not agree].                                                                                                    |     |
| If you wish to                                                                                                    | uninstall this program, click [Uninstal]. This will uninstall the program, and no further survey will be made.                                                                                                    |     |
|                                                                                                    | Do not agree Agree                                                                                                    |     |

#### • If you agree to participate in survey program:

Click **Agree** and follow the on-screen instructions. The printer usage information is sent via the Internet. Once you have completed the procedure, the information is subsequently sent automatically and the confirmation screen does not reappear.

#### >>>> Note

- When the information is being sent, a warning such as an Internet security message may appear. Make sure the program name is "IJPLMUI.exe" and allow it.
- If you clear **Send automatically from the next time** check box, the information will not be sent automatically from next time and a confirmation screen will appear at the time of the next survey. To send the information automatically, see <u>Changing confirmation screen setting</u>:

#### • If you do not agree to participate in survey program:

Click **Do not agree**. The confirmation screen closes and the survey is skipped. The confirmation screen will reappear one month later.

#### • To uninstall Inkjet Printer/Scanner/Fax Extended Survey Program:

To uninstall the Inkjet Printer/Scanner/Fax Extended Survey Program, click **Uninstall** and follow the on-screen instructions.

#### Changing confirmation screen setting:

- 1. Make the following settings.
  - In Windows 10, right-click Start button and select Programs and Features.
  - In Windows 8.1 or Windows 8, select Control Panel from Settings charm on Desktop > Programs > Programs and Features.
  - In Windows 7, or Windows Vista, select Start menu > Control Panel > Programs > Programs and Features.

#### Note Note

• A confirmation/warning dialog box may appear when installing, uninstalling or starting up software.

This dialog box appears when administrative rights are required to perform a task.

If you are logged in on an account with administrator privileges, follow the on-screen instructions.

#### 2. Select Canon Inkjet Printer/Scanner/Fax Extended Survey Program.

3. Select Change.

If you select **Yes** after you have followed the on-screen instructions, the confirmation screen will appear at the time of the next survey.

If you select No, the information will be sent automatically.

#### Note

• If you select **Uninstall**, the Inkjet Printer/Scanner/Fax Extended Survey Program is uninstalled. Follow the on-screen instructions.

## Inkjet Printer/Scanner/Fax Extended Survey Program Icon Appears (Mac OS)

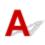

If the Inkjet Printer/Scanner/Fax Extended Survey Program is installed, the printer and application software usage information is sent every month for about ten years. The **Inkjet Printer/Scanner/Fax Extended Survey Program** icon appears in the Dock when it is time to send the printer usage information.

Click the icon, read the information that appears, and then follow the instructions below.

|                                                                                                    | Canon Inkjet Printer/Scanner/Fax Extended Survey Program                                                                                                    |
|----------------------------------------------------------------------------------------------------|----------------------------------------------------------------------------------------------------|
| 8                                                                                                    | Thank you for your cooperation in Inkjet Printer/Scanner/Fax Extended Survey<br>Program.                                                                                                    |
| that the in                                                                                                    | lopment and marketing of products that better meet customer needs, Canon requests<br>nformation below, related to your Canon product, be sent to Canon (in case of using<br>on product in China, to the legally approved research company) through the Internet.                                                                                                    |
| -Computer<br>-Device dri<br>-Printer's II<br>sheets prin<br>-Paper use<br>(Some of th<br>If your Can<br>sent. If you<br>agreement<br>In this surv | n related to Canon inkjet printer/scanner/fax<br>r's OS version, language, and display setting information<br>iver and application software usage logs<br>D number, installation date and time, type of ink installed, ink use information, number of<br>ted, and maintenance information<br>e information, printing environment/conditions, and questionnaire results<br>he above information may not be sent depending on your model.)<br>non product is shared for use, the above information recorded in the shared product will be<br>a are to agree, please convey this fact to the users who share the product and obtain their<br>t as well beforehand.<br>rey, we will not send any information regarding your computer (except that listed above) or |
|                                                                                                    | nal information. For this reason, from the information that is sent to us, we are unable to<br>ree to the above, click [Agree]. Otherwise, click [Do not agree].                                                                                                    |
|                                                                                                    | sh to turn off this program, click [Turn off]. This will disable the program, and no further<br>III be made.                                                                                                    |
|                                                                                                    | Turn off                                                                                                    |
|                                                                                                    | Do not agree Agree                                                                                                    |

#### • If you agree to participate in survey program:

Click **Agree** and follow the on-screen instructions. The printer usage information is sent via the Internet. Once you have completed the procedure, the information is subsequently sent automatically and the confirmation screen does not reappear.

#### >>>> Note

# • If you clear **Send automatically from the next time** check box, the information will not be sent automatically the next time and the **Inkjet Printer/Scanner/Fax Extended Survey Program** icon will appear in the dock at the time of the next survey.

#### • If you do not agree to participate in survey program:

Click **Do not agree**. The confirmation screen closes and the survey is skipped. The confirmation screen will reappear one month later.

#### • To stop sending information:

Click **Turn off**. This stops the Inkjet Printer/Scanner/Fax Extended Survey Program, and information is not sent. To resume the survey, see <u>Changing setting</u>.

#### • To uninstall Inkjet Printer/Scanner/Fax Extended Survey Program:

- 1. Stop Inkjet Printer/Scanner/Fax Extended Survey Program.
  - Changing setting:

- 2. Select **Applications** from **Go** menu of Finder, double-click **Canon Utilities** folder and **Inkjet Extended Survey Program** folder.
- 3. Move Canon Inkjet Printer/Scanner/Fax Extended Survey Program.app file to Trash.
- 4. Restart computer.

Empty Trash and restart your computer.

Changing setting:

To display the confirmation screen every time the printer usage information is sent or to resume surveying, follow the procedure below.

- 1. Select **Applications** from **Go** menu of Finder, double-click **Canon Utilities** folder and **Inkjet Extended Survey Program** folder.
- 2. Double-click Canon Inkjet Printer/Scanner/Fax Extended Survey Program icon.

| 00         | Extended Survey Program Preferences                       |
|------------|-----------------------------------------------------------|
| Do n is se | ot display the confirmation screen when information<br>nt |
| The survey | program is turned on.                                     |
| Turn o     | If you wish to turn off this program, click [Turn off].   |

• Do not display the confirmation screen when information is sent:

If the check box is selected, the information will be sent automatically.

If the check box is not selected, **Inkjet Printer/Scanner/Fax Extended Survey Program** icon will appear in the Dock at the time of the next survey. Click the icon and follow the on-screen instructions.

• Turn off/Turn on button:

Click the **Turn off** button to stop the Inkjet Printer/Scanner/Fax Extended Survey Program.

Click the Turn on button to restart the Inkjet Printer/Scanner/Fax Extended Survey Program.

## If You Cannot Solve a Problem

If there is a problem that you cannot solve following the instructions in this chapter, contact Canon through the Support page of the Canon website or contact your nearest Canon service center.

Canon support staff are trained to be able to provide technical support to satisfy customers.

#### \rm **Caution**

- If the printer emits any unusual sound, smoke, or odor, turn it off immediately. Unplug the printer and contact the seller you bought it from or your nearest Canon service center. Never attempt to repair or disassemble the printer yourself.
- If you attempt to repair or take apart the printer, your warranty will be invalidated even if it has not expired.

Before contacting the service center, note the following:

- Product name
  - (Your printer's name is written on the front cover of the setup manual.)
- Serial number (see setup manual)
- · Details of problem
- What you tried to solve the problem, and what happened

## List of Support Code for Error

Support code appears on the LCD and your computer screen when errors occur.

A "support code" is an error number, and appears along with an error message.

When an error occurs, check the support code displayed on the LCD and computer screen and take the appropriate action in response.

#### Support Code Appears on LCD and Computer Screen

• 1000 to 1ZZZ

<u>1007 1008 1200 1300 1303 1309</u>

<u>1310</u> <u>1313</u> <u>1314</u> <u>1319</u> <u>1575</u> <u>1600</u>

 $\underline{1660} \ \underline{1688} \ \underline{1700} \ \underline{1701} \ \underline{1754} \ \underline{1755}$ 

<u>1872 1873 1874 1890</u>

#### • 2000 to 2ZZZ

<u>2111 2112 2113 2121 2122 2500</u>

#### • 3000 to 3ZZZ

 $\underline{3413} \ \underline{3426} \ \underline{3427} \ \underline{3428} \ \underline{3429} \ \underline{3430}$ 

<u>3431</u> <u>3432</u> <u>3433</u>

• 4000 to 4ZZZ

<u>4100</u> <u>4103</u> <u>4104</u>

#### • 5000 to 5ZZZ

51005102510351045105520052035204520552065207520852095400550055015B005B015C01

#### • 6000 to 6ZZZ

 6000
 6500
 6502
 6800
 6801
 6900

 6901
 6902
 6910
 6911
 6920
 6921

 6930
 6931
 6932
 6933
 6940
 6941

<u>6942</u> <u>6943</u> <u>6944</u> <u>6945</u> <u>6946</u>

• 7000 to 7ZZZ

<u>7100</u> <u>7200</u> <u>7201</u> <u>7202</u> <u>7203</u> <u>7204</u>

<u>7205</u>

#### • A000 to ZZZZ

 $\underline{B202} \ \underline{B203} \ \underline{B204} \ \underline{B205} \ \underline{B502} \ \underline{B503}$ 

<u>B504</u> <u>C000</u>

For paper jam support codes, see also List of Support Code for Error (Paper Jams).

## List of Support Code for Error (Paper Jams)

If paper jams, remove it following the appropriate procedure as shown below.

• If the paper is jammed inside the front cover:

**1300** 

• If the paper is jammed inside the rear cover:

**1303** 

• If the paper is jammed inside the rear cover as the printer pulled in the printed paper:

**1313** 

• If the paper is jammed inside the rear cover during automatic duplex printing:

**1314** 

• Cases other than above:

Other Cases

#### Cause

Paper is jammed inside front cover.

#### What to Do

If the paper is jammed inside the front cover, remove the paper by following these steps.

#### >>>> Note

- If paper becomes jammed during printing and you need to turn off the printer to remove it, press the **Stop** button to stop the printing before you turn off the printer.
- 1. Open front cover.

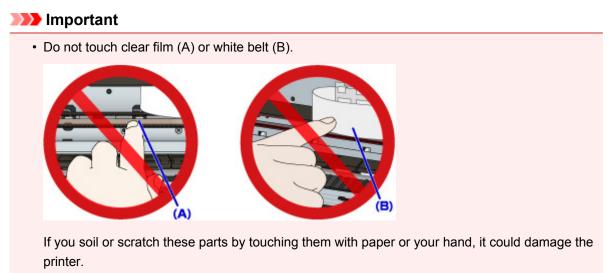

2. Make sure jammed paper is not under print head holder.

If the jammed paper is under the print head holder, move the print head holder to the far right or left, whichever makes it easier to remove the paper.

When moving the print head holder, press either the right side or the left side of the print head holder with your fingertips and slide it slowly to the far right or left.

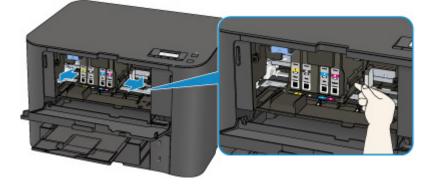

3. Hold jammed paper firmly in both hands.

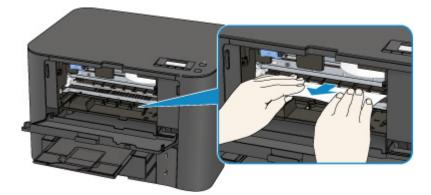

If the paper is rolled up, pull out it.

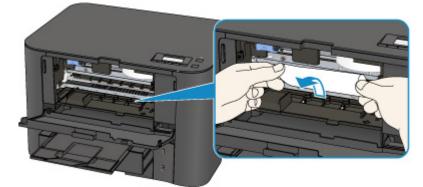

4. Pull paper out slowly, so as not to tear it.

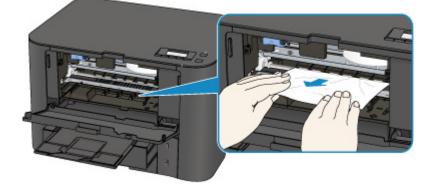

5. Make sure all jammed paper is removed.

If the paper tears when you pull out it, a bit of paper may remain in the printer. Check the following and remove any remaining paper.

- Any paper left under the print head holder?
- Any small bits of paper left in the printer?
- Any paper left in the left and right empty spaces (C) in the printer?

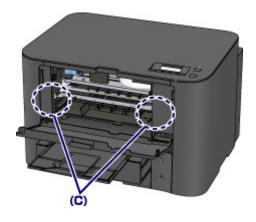

- 6. Close front cover.
- 7. Press printer's **OK** button.

If you turned off the printer, the print data that was sent to the printer is erased. Redo the printing.

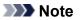

When reloading the paper, make sure you are using suitable paper and loading it correctly.

Align the paper guides with the both edges of the paper when you load paper.

- If the message about paper jam is displayed on the LCD of the printer or on the computer screen when you resume printing after removing all the jammed paper, a piece of paper may remain inside the printer. In this case, make sure no piece of paper remains inside the printer.
- We recommend using paper sizes other than A5/A6 to print documents with photos or graphics. A5/A6 paper may curl and jam as it leaves the printer.

If the measures above do not solve the problem, contact your nearest Canon service center to request a repair.

## Cause

Paper is jammed in rear cover.

## What to Do

If the paper is jammed inside the rear cover, follow these steps to remove the paper.

#### >>>> Note

- If paper becomes jammed during printing and you need to turn off the printer to remove it, press the **Stop** button to stop the printing before you turn off the printer.
- 1. Rotate printer so that rear side of printer faces toward you.

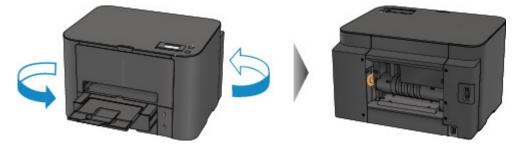

2. If protective material for rear cover remains attached, remove it.

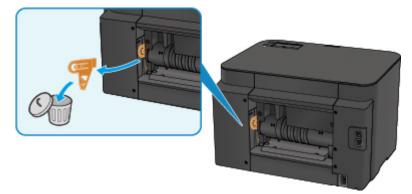

3. Open rear cover.

Slide the rear cover to the left then open it.

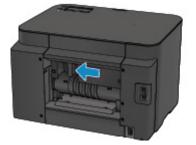

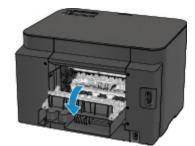

4. Pull out paper slowly.

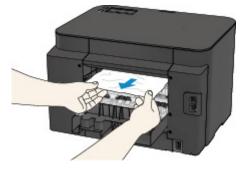

#### >>>> Note

- Do not touch the inner parts of the printer.
- If you cannot pull the paper out, try the following.
  - Turn the printer off and turn it back on.

The paper may be ejected automatically.

• Pull out the paper output tray.

It becomes easy to pull out the paper.

5. Close rear cover slowly.

Close the rear cover then slide it to the right.

Slide the rear cover so that the  $\Delta$  mark on the rear cover aligns with the  $\nabla$  mark on the printer.

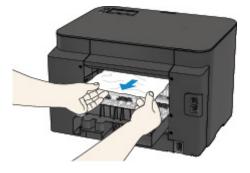

6. Reload paper and press printer's **OK** button.

If you turned off the printer, the print data that was sent to the printer is erased. Redo the printing.

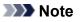

• When reloading the paper, make sure you are using suitable paper and loading it correctly.

Align the paper guides with the both edges of the paper when you load paper.

• We recommend using paper sizes other than A5/A6 to print documents with photos or graphics. A5/A6 paper may curl and jam as it leaves the printer.

If the measures above do not solve the problem, contact your nearest Canon service center to request a repair.

#### Cause

Paper is jammed inside rear cover as printer pulled in printed paper.

#### What to Do

If the paper is jammed inside the rear cover as the printer pulled in the printed paper, remove the paper by following these steps.

#### Important

• If the printed paper piles up on the paper output slot, the printer may pull it in and the paper is jammed inside the printer. Remove the printed paper from the paper output tray before it amounts to 75 sheets.

#### >>>> Note

- If paper becomes jammed during printing and you need to turn off the printer to remove it, press the **Stop** button to stop the printing before you turn off the printer.
- 1. Rotate printer so that rear side of printer faces toward you.

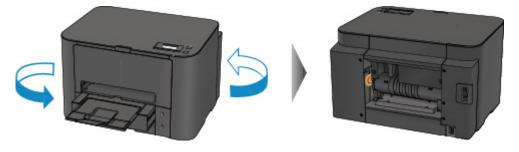

2. If protective material for rear cover remains attached, remove it.

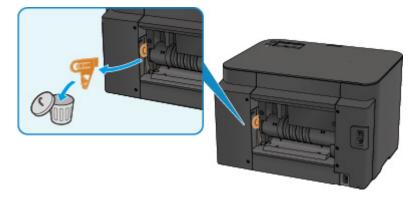

3. Open rear cover.

Slide the rear cover to the left then open it.

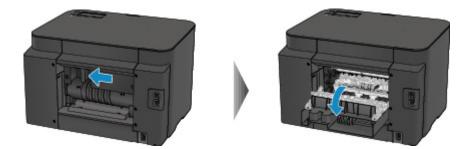

4. Pull out paper slowly.

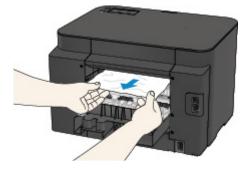

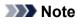

- Do not touch the inner parts of the printer.
- If you cannot pull the paper out, try the following.
  - Turn the printer off and turn it back on.

The paper may be ejected automatically.

• Pull out the paper output tray.

It becomes easy to pull out the paper.

5. Close rear cover slowly.

Close the rear cover then slide it to the right.

Slide the rear cover so that the  $\Delta$  mark on the rear cover aligns with the  $\nabla$  mark on the printer.

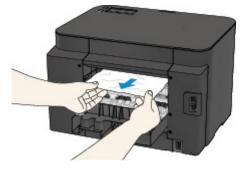

6. Reload paper and press printer's **OK** button.

If you turned off the printer, the print data that was sent to the printer is erased. Redo the printing.

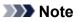

• When reloading the paper, make sure you are using suitable paper and loading it correctly.

Align the paper guides with the both edges of the paper when you load paper.

If the measures above do not solve the problem, contact your nearest Canon service center to request a repair.

#### Cause

Paper is jammed inside rear cover during automatic duplex printing.

#### What to Do

If the paper is jammed inside the rear cover when performing automatic duplex printing, remove the paper by following these steps.

#### >>>> Note

- If paper becomes jammed during printing and you need to turn off the printer to remove it, press the **Stop** button to stop the printing before you turn off the printer.
- 1. Rotate printer so that rear side of printer faces toward you.

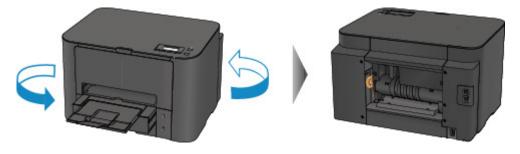

2. If protective material for rear cover remains attached, remove it.

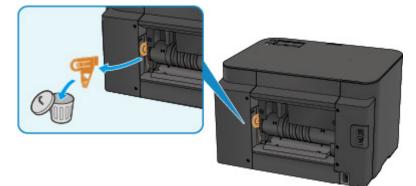

3. Open rear cover.

Slide the rear cover to the left then open it.

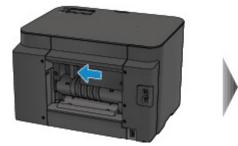

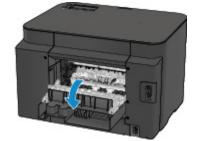

4. Pull out paper slowly.

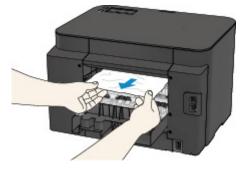

#### >>>> Note

- Do not touch the inner parts of the printer.
- If you cannot pull the paper out, try the following.
  - Turn the printer off and turn it back on.

The paper may be ejected automatically.

• Pull out the paper output tray.

It becomes easy to pull out the paper.

5. Close rear cover slowly.

Close the rear cover then slide it to the right.

Slide the rear cover so that the  $\Delta$  mark on the rear cover aligns with the  $\nabla$  mark on the printer.

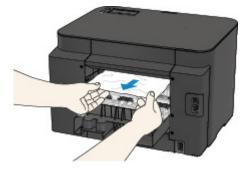

6. Reload paper and press printer's **OK** button.

If you turned off the printer, the print data that was sent to the printer is erased. Redo the printing.

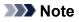

• When reloading the paper, make sure you are using suitable paper and loading it correctly. Align the paper guides with the both edges of the paper when you load paper.

If the measures above do not solve the problem, contact your nearest Canon service center to request a repair.

## **Other Cases**

Check the following:

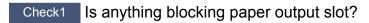

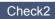

Check2 Are rear cover attached properly?

Check3 Is paper curled?

Correct curl before loading paper.

#### Cause

Possible causes include the following.

- There is no paper in the cassette 1.
- Paper is not loaded in the cassette 1 properly.

#### What to Do

Take the corresponding actions below.

- Load paper in the cassette 1.
- Align the paper guides with the both edges of the paper when you load paper in the cassette 1.

After carrying out the above measures, press the **OK** button.

#### >>>> Note

• The loadable paper differs depending on the paper source.

A4, Letter, Legal, Oficio, B-Oficio, M-Oficio, Foolscap, or Legal (India)-sized plain paper can be loaded in both the cassette 1 and the cassette 2.

• To cancel printing, press the printer's **Stop** button.

#### Cause

Possible causes include the following.

- There is no paper in the cassette 2.
- Paper is not loaded in the cassette 2 properly.

#### What to Do

Take the corresponding actions below.

- Load paper in the cassette 2.
- Align the paper guides with the both edges of the paper when you load paper in the cassette 2.

After carrying out the above measures, press the **OK** button.

#### Important

• The loadable paper differs depending on the paper source.

The loadable paper in the cassette 2 is A4, Letter, Legal, Oficio, B-Oficio, M-Oficio, Foolscap, or Legal (India)-sized plain paper.

#### >>>> Note

• To cancel printing, press the printer's **Stop** button.

## Cause

Front cover is open.

## What to Do

Close the front cover and wait for a while.

Do not close it while you are replacing an ink tank.

#### Cause

Paper size that is not compatible with automatic duplex printing is specified.

#### What to Do

The sizes of media suitable for auto duplex printing are A4 and Letter.

Press the printer's **Stop** button to cancel printing.

Then change the print settings and retry printing.

#### Cause

Size of paper may not be compatible with automatic duplex printing.

## What to Do

The sizes of media suitable for auto duplex printing are A4 and Letter. Make sure paper of the correct size is loaded. Press the **OK** button to eject the paper and restart printing from the front of the next piece of paper. The reverse side of the ejected sheet is not printed.

#### Cause

Size of paper is not compatible with automatic duplex printing.

#### What to Do

The sizes of media suitable for auto duplex printing are A4 and Letter.

Press the printer's **Stop** button to cancel printing.

Then change the print settings and retry printing.

## Cause

Ink cannot be correctly detected.

## What to Do

If an ink tank becomes empty, replace it.

An ink tank cannot be replaced until it becomes empty.

Please be advised that Canon shall not be liable for any malfunction or trouble caused by continuation of printing under the ink out condition.

## Cause

Ink may have run out.

## What to Do

Replacing the ink tank is recommended.

If printing is in progress and you want to continue printing, press the machine's **OK** button with the ink tank installed. Then printing can continue. Replacing the ink tank is recommended after the printing. The machine may be damaged if printing is continued under the ink out condition.

#### Important

- Do not remove an ink tank until a new one is prepared to be installed.
  - Once you remove an ink tank, the machine will not operate until a new one is installed.
  - Once you remove an ink tank, the machine will not operate even if the removed ink tank is just reinstalled.

## Cause

An ink tank is not installed.

## What to Do

Install the ink tank.

#### Cause

The ink has run out.

#### What to Do

Replace the ink tank and close the front cover.

Printing under the current condition may damage the machine.

If you want to continue printing in this condition, you need to disable the function for detecting the remaining ink level. Press and hold the machine's **Stop** button for at least 5 seconds, and then release it.

With this operation, disabling the function for detecting the remaining ink level is memorized. Please be advised that Canon shall not be liable for any malfunction or trouble caused by continuation of printing under the ink out condition.

#### Important

• Do not remove an ink tank until a new one is prepared to be installed.

- Once you remove an ink tank, the machine will not operate until a new one is installed.
- Once you remove an ink tank, the machine will not operate even if the removed ink tank is just reinstalled.

## Cause

Ink absorber is almost full.

## What to Do

Press the printer's **OK** button to continue printing. Contact your nearest Canon service center to request a repair.

## Cause

Ink absorber is almost full.

## What to Do

Press the printer's **OK** button to continue printing. Contact your nearest Canon service center to request a repair.

#### Cause

The ink tank is not installed properly.

#### What to Do

Open the front cover.

Then push the ink tank.

After installing the ink tank properly, close the front cover.

If this does not solve the problem, contact your nearest Canon service center to request a repair.

#### >>>> Important

• The ink tank that was once installed cannot be removed until the ink runs out.

## Cause

The ink has run out.

## What to Do

To maintain both machine and print quality, the machine cannot continue printing under the ink out condition.

Cancel printing and replace the ink tank before printing again.

#### >>>> Important

- Do not remove an ink tank until a new one is prepared to be installed.
  - Once you remove an ink tank, the machine will not operate until a new one is installed.
  - Once you remove an ink tank, the machine will not operate even if the removed ink tank is just reinstalled.

## Cause

Cassette 1 is not inserted.

## What to Do

Insert the cassette 1.

#### >>>> Note

- Once the cassette 1 is installed, the screen for setting cassette paper information appears. Set the paper information for the paper in the cassette 1.
- To cancel printing, press the printer's **Stop** button.

### Cause

Cassette 2 is not inserted.

## What to Do

Insert the cassette 2.

#### >>>> Note

- Once the cassette 2 is installed, the screen for setting cassette paper information appears. Set the paper information for the paper in the cassette 2.
- To cancel printing, press the printer's **Stop** button.

#### Cause

Cassette 1 and cassette 2 are not inserted.

## What to Do

Insert the both cassettes.

#### >>>> Note

- Once the cassette is installed, the screen for setting cassette paper information appears. Set the paper information for the paper in the cassette 1 and the cassette 2.
- To cancel printing, press the printer's **Stop** button.

#### Cause

Protective material or tape may still be attached to print head holder.

### What to Do

Open the front cover and make sure the protective material and tape have been removed from the print head holder.

If the protective material or tape is still there, remove it and close the front cover.

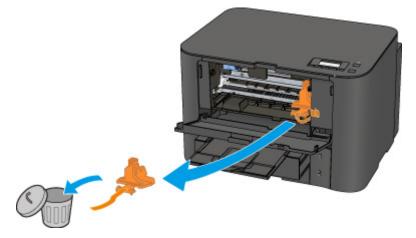

#### Cause

Paper settings for printing differ from cassette paper information set on printer.

#### >>>> Note

- See below for the correct correspondence between paper settings made on the printer driver or on the LCD.
  - Paper Settings on the Printer Driver and the Printer (Media Type) (Windows)
  - Paper Settings on the Printer Driver and the Printer (Media Type) (Mac OS)
  - Paper Settings on the Printer Driver and the Printer (Paper Size) (Windows)
  - Paper Settings on the Printer Driver and the Printer (Paper Size) (Mac OS)
- See below for more on the cassette paper information that is set on the printer.
  - Paper Settings

If the print paper settings do not match the cassette paper information set on the printer, as shown below, a message appears on the LCD.

• Print settings specified on the printer driver:

Paper size: A5

- Media type: Plain paper
- · Cassette paper information set on the printer:
  - Paper size: A4

Media type: Plain paper

Size/type of paper 2111 [OK]Select option

#### What to Do

Pressing the printer's **OK** button, the screen below appears.

```
Select option
Use cass. settings 🕨
```

Select the appropriate action.

#### >>>> Note

· All of the options below may not appear, depending on the setting.

#### Use cass. settings

Select this option to print on the paper in the cassette 1, without changing the paper settings.

For example, if the paper setting is A5, and A4 is set in the cassette paper information, the A5 size setting is used to print on the A4 paper in the cassette 1.

#### Replace the paper

Select this option to print after changing the paper in the cassette 1.

For example, if the paper setting is A5, and A4 is set in the cassette paper information, change the paper in the cassette 1 to A5 paper and proceed with printing.

Once you have changed the paper, the screen for setting the cassette paper information appears. Set the paper information for the paper in the cassette 1.

#### >>>> Note

- If you do not know what paper information to set, press the **Back** button. The previous screen appears, showing the paper size and media type. Check the paper settings and set them as the cassette paper information.
- See below for the correct correspondence between paper settings made on the printer driver or on the LCD.
  - Paper Settings on the Printer Driver and the Printer (Media Type) (Windows)
  - Paper Settings on the Printer Driver and the Printer (Media Type) (Mac OS)
  - Paper Settings on the Printer Driver and the Printer (Paper Size) (Windows)
  - Paper Settings on the Printer Driver and the Printer (Paper Size) (Mac OS)

#### **Cancel printing**

Cancels printing.

Select this option to change the print paper settings. Change the paper settings and retry the printing.

#### Note Note

- To suppress the misprint prevention message, change the setting as described below. When you suppress the message, the printer uses the paper settings to print on the paper in the cassette 1, even if the paper does not match the settings.
  - To change the message view setting when printing using the operation panel of the printer:

Cassette settings

- To change the message view setting when printing using the printer driver:
  - Changing the Printer Operation Mode (Windows)
  - Changing the Printer Operation Mode (Mac OS)

#### Cause

Paper settings for printing differ from cassette paper information set on printer.

#### >>>> Note

- See below for the correct correspondence between paper settings made on the printer driver or on the LCD.
  - Paper Settings on the Printer Driver and the Printer (Media Type) (Windows)
  - Paper Settings on the Printer Driver and the Printer (Media Type) (Mac OS)
  - Paper Settings on the Printer Driver and the Printer (Paper Size) (Windows)
  - Paper Settings on the Printer Driver and the Printer (Paper Size) (Mac OS)
- See below for more on the cassette paper information that is set on the printer.
  - Paper Settings

If the print paper settings do not match the cassette paper information set on the printer, as shown below, a message appears on the LCD.

• Print settings specified on the printer driver:

Paper size: A4

- Media type: Plain paper
- · Cassette paper information set on the printer:
  - Paper size: Legal

Media type: Plain paper

Size/type of paper 2112 [OK]Select option

#### What to Do

Pressing the printer's **OK** button, the screen below appears.

```
Select option
Use cass. settings 🕨
```

Select the appropriate action.

#### >>>> Note

· All of the options below may not appear, depending on the setting.

#### Use cass. settings

Select this option to print on the paper in the cassette 2, without changing the paper settings.

For example, if the paper setting is A4, and Legal is set in the cassette paper information, the A4 size setting is used to print on the Legal paper in the cassette 2.

#### Replace the paper

Select this option to print after changing the paper in the cassette 2.

For example, if the paper setting is A4, and Legal is set in the cassette paper information, change the paper in the cassette 2 to A4 paper and proceed with printing.

Once you have changed the paper, the screen for setting the cassette paper information appears. Set the paper information for the paper in the cassette 2.

#### >>>> Note

- If you do not know what paper information to set, press the **Back** button. The previous screen appears, showing the paper size and media type. Check the paper settings and set them as the cassette paper information.
- See below for the correct correspondence between paper settings made on the printer driver or on the LCD.
  - Paper Settings on the Printer Driver and the Printer (Media Type) (Windows)
  - Paper Settings on the Printer Driver and the Printer (Media Type) (Mac OS)
  - Paper Settings on the Printer Driver and the Printer (Paper Size) (Windows)
  - Paper Settings on the Printer Driver and the Printer (Paper Size) (Mac OS)

#### **Cancel printing**

Cancels printing.

Select this option to change the print paper settings. Change the paper settings and retry the printing.

#### Note Note

- To suppress the misprint prevention message, change the setting as described below. When you suppress the message, the printer uses the paper settings to print on the paper in the cassette 2, even if the paper does not match the settings.
  - To change the message view setting when printing using the operation panel of the printer:

Cassette settings

- To change the message view setting when printing using the printer driver:
  - Changing the Printer Operation Mode (Windows)
  - Changing the Printer Operation Mode (Mac OS)

#### Cause

Paper settings for printing differ from cassette paper information set on printer.

#### >>>> Note

- See below for the correct correspondence between paper settings made on the printer driver or on the LCD.
  - Paper Settings on the Printer Driver and the Printer (Media Type) (Windows)
  - Paper Settings on the Printer Driver and the Printer (Media Type) (Mac OS)
  - Paper Settings on the Printer Driver and the Printer (Paper Size) (Windows)
  - Paper Settings on the Printer Driver and the Printer (Paper Size) (Mac OS)
- See below for more on the cassette paper information that is set on the printer.
  - Paper Settings

If the print paper settings do not match the cassette paper information set on the printer, as shown below, a message appears on the LCD.

• Print settings specified on the printer driver:

Paper size: A4

- Media type: Plain paper
- · Cassette paper information set on the printer:
  - Paper size: Legal

Media type: Plain paper

Size or type of load 2113 [OK]Select option

#### What to Do

Pressing the printer's **OK** button, the screen below appears.

```
Select option
Use cass. settings
```

Select the appropriate action.

#### >>>> Note

• All of the options below may not appear, depending on the setting.

#### Use cass. settings

Select this option to print on the paper in the cassette 1 and the cassette 2, without changing the paper settings.

For example, if the paper setting is A4, and Legal is set in the cassette paper information, the A4 size setting is used to print on the Legal paper in the cassette 1 and the cassette 2.

#### Replace the paper

Select this option to print after changing the paper in the cassette 1 and the cassette 2.

For example, if the paper setting is A5, and A4 is set in the cassette paper information, change the paper in the cassette 1 and the cassette 2 to A5 paper and proceed with printing.

Once you have changed the paper, the screen for setting the cassette paper information appears. Set the paper information for the paper in the cassette 1 and in cassette 2.

#### >>>> Note

- If you do not know what paper information to set, press the **Back** button. The previous screen appears, showing the paper size and media type. Check the paper settings and set them as the cassette paper information.
- See below for the correct correspondence between paper settings made on the printer driver or on the LCD.
  - Paper Settings on the Printer Driver and the Printer (Media Type) (Windows)
  - Paper Settings on the Printer Driver and the Printer (Media Type) (Mac OS)
  - Paper Settings on the Printer Driver and the Printer (Paper Size) (Windows)
  - Paper Settings on the Printer Driver and the Printer (Paper Size) (Mac OS)

#### **Cancel printing**

Cancels printing.

Select this option to change the print paper settings. Change the paper settings and retry the printing.

#### Note

- To suppress the misprint prevention message, change the setting as described below. When you suppress the message, the printer uses the paper settings to print on the paper in the cassette 1 and in the cassette 2, even if the paper does not match the settings.
  - To change the message view setting when printing using the operation panel of the printer:
    - Cassette settings
  - To change the message view setting when printing using the printer driver:

Changing the Printer Operation Mode (Windows)

Changing the Printer Operation Mode (Mac OS)

### Cause

Cassette 1 paper settings are incomplete.

### What to Do

If screen below is shown, the cassette 1 paper settings are incomplete.

| Size: | *A4          |  |
|-------|--------------|--|
| Type: | *Plain paper |  |

Press the printer's **OK** button to finish setting the cassette 1 paper settings.

## Cause

Cassette 2 paper settings are incomplete.

## What to Do

If screen below is shown, the cassette 2 paper settings are incomplete.

| Size: | *A4          |  |
|-------|--------------|--|
| Type: | *Plain paper |  |

Press the printer's **OK** button to finish setting the cassette 1 paper settings.

#### Cause

Cause of following may have occurred failure of automatic print head alignment.

- Print head nozzles are clogged.
- Paper of size other than A4 or Letter is loaded in the cassette 1.
- Paper output slot is exposed to strong light.

#### What to Do

Press the printer's **OK** button and take the corresponding actions below.

- Check the print head condition by printing the nozzle check pattern.
- Load one sheet of A4/Letter-sized plain paper in the cassette 1 and perform automatic print head alignment again.

For automatic print head alignment, always load paper in the cassette 1.

• Adjust your operating environment and/or the position of the printer so that the paper output slot is not exposed directly to strong light.

After carrying out the above measures, if the problem continues after aligning the print head again, press the printer's **OK** button, and then perform manual print head alignment.

#### Cause

Prevent paper abrasion has been set.

## What to Do

If you continue printing in the current setting, select **Continue printing** and press the **OK** button.

Prevent paper abrasion may reduce the print speed.

If you disable this setting, select **Do not print** and press the **OK** button. Press the **Setup** button, and then select **Device settings** and **Output settings** in this order and set **Prevent abrasion** to **OFF**.

#### Cause

First side printing is complete when manual duplex printing.

### What to Do

Prepare to print the other side.

Keeping the printed side facing up, rotate the paper 180 degrees so that the front edge of the printed paper faces away from you and fit the paper back into the cassette 1.

When ready, press the printer's **OK** button.

#### Cause

First side printing is complete when manual duplex printing.

#### What to Do

Prepare to print the other side.

Keeping the printed side facing up, fit the paper back into the cassette 1 without changing its orientation. When ready, press the printer's **OK** button.

#### Cause

First side printing is complete when manual duplex printing.

#### What to Do

Prepare to print the other side.

Keeping the printed side facing up, fit the paper back into the cassette 1 without changing its orientation. When ready, press the printer's **OK** button.

#### Cause

First side printing is complete when manual duplex printing.

### What to Do

Prepare to print the other side.

Keeping the printed side facing up, rotate the paper 180 degrees so that the front edge of the printed paper faces away from you and fit the paper back into the cassette 1.

When ready, press the printer's **OK** button.

#### Cause

First side printing is complete when manual duplex printing.

### What to Do

Prepare to print the other side.

Keeping the printed side facing up, rotate the paper 180 degrees so that the front edge of the printed paper faces away from you and fit the paper back into the cassette 2.

When ready, press the printer's **OK** button.

#### Cause

First side printing is complete when manual duplex printing.

### What to Do

Prepare to print the other side.

Keeping the printed side facing up, fit the paper back into the cassette 2 without changing its orientation. When ready, press the printer's **OK** button.

#### Cause

First side printing is complete when manual duplex printing.

#### What to Do

Prepare to print the other side.

Keeping the printed side facing up, fit the paper back into the cassette 2 without changing its orientation. When ready, press the printer's **OK** button.

#### Cause

First side printing is complete when manual duplex printing.

### What to Do

Prepare to print the other side.

Keeping the printed side facing up, rotate the paper 180 degrees so that the front edge of the printed paper faces away from you and fit the paper back into the cassette 2.

When ready, press the printer's **OK** button.

## Cause

Specified data cannot be printed.

## What to Do

If you are printing CREATIVE PARK PREMIUM contents, check the message shown your computer, make sure genuine Canon ink tanks are installed properly for all colors, and retry the printing.

#### Cause

Cannot perform printing with current print settings.

## What to Do

Press the printer's **Stop** button to cancel printing.

Then change the print settings and retry printing.

#### Cause

Paper size or media type that cannot be fed from cassette 2 is specified.

### What to Do

Press the printer's **Stop** button to cancel printing.

Specify the paper size setting to A4, Letter, or Legal and specify the media type setting to Plain Paper. Then print again.

#### >>>> Note

• If you will not change the paper size setting or the media type setting, select the cassette 1 as the paper source. If this is the case, register the cassette 1 paper information properly.

### Cause

Printer error has occurred.

## What to Do

Cancel printing and turn off the printer.

Check the following:

- Make sure print head holder motion is not impeded by stabilizer, jammed paper, etc.
   Remove any impediment.
- Make sure the ink tanks are properly installed.

Press ink tanks until they click into place.

Turn the printer back on.

If this does not solve the problem, contact your nearest Canon service center to request a repair.

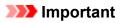

• When clearing an impediment to print head holder motion, be careful not to touch clear film (A) or white belt (B).

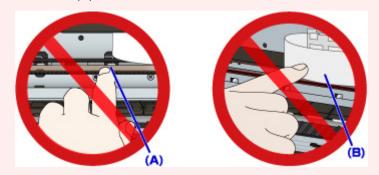

#### Cause

Printer error has occurred.

### What to Do

Cancel printing and turn off the printer.

Check the following:

- Make sure print head holder motion is not impeded by stabilizer, jammed paper, etc.
   Remove any impediment.
- Make sure the ink tanks are properly installed.

Press ink tanks until they click into place.

Turn the printer back on.

If this does not solve the problem, contact your nearest Canon service center to request a repair.

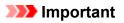

• When clearing an impediment to print head holder motion, be careful not to touch clear film (A) or white belt (B).

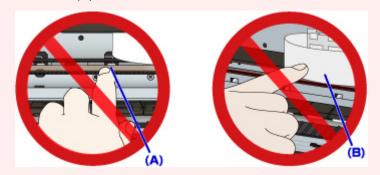

### Cause

Printer error has occurred.

## What to Do

Cancel printing and turn off the printer.

Check the following:

- Make sure print head holder motion is not impeded by stabilizer, jammed paper, etc.
   Remove any impediment.
- Make sure the ink tanks are properly installed.

Press ink tanks until they click into place.

Turn the printer back on.

If this does not solve the problem, contact your nearest Canon service center to request a repair.

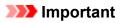

• When clearing an impediment to print head holder motion, be careful not to touch clear film (A) or white belt (B).

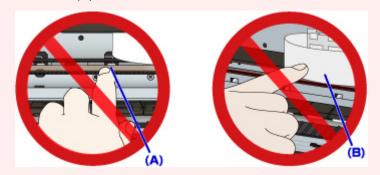

### Cause

Printer error has occurred.

## What to Do

Cancel printing and turn off the printer.

Check the following:

- Make sure print head holder motion is not impeded by stabilizer, jammed paper, etc.
   Remove any impediment.
- Make sure the ink tanks are properly installed.

Press ink tanks until they click into place.

Turn the printer back on.

If this does not solve the problem, contact your nearest Canon service center to request a repair.

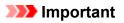

• When clearing an impediment to print head holder motion, be careful not to touch clear film (A) or white belt (B).

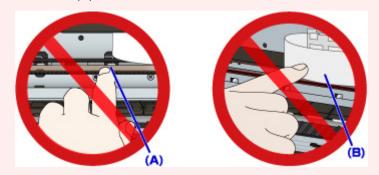

### Cause

Printer error has occurred.

## What to Do

Cancel printing and turn off the printer.

Check the following:

- Make sure print head holder motion is not impeded by stabilizer, jammed paper, etc.
   Remove any impediment.
- Make sure the ink tanks are properly installed.

Press ink tanks until they click into place.

Turn the printer back on.

If this does not solve the problem, contact your nearest Canon service center to request a repair.

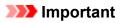

• When clearing an impediment to print head holder motion, be careful not to touch clear film (A) or white belt (B).

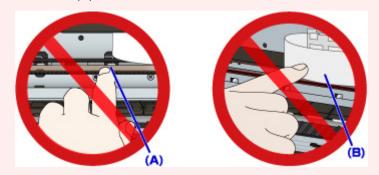

### Cause

Printer error has occurred.

## What to Do

Turn off the printer and unplug it.

Plug in the printer again and turn it back on.

### Cause

Printer error has occurred.

## What to Do

Turn off the printer and unplug it.

Plug in the printer again and turn it back on.

#### Cause

Printer error has occurred.

### What to Do

Turn off the printer and unplug it.

Plug in the printer again and turn it back on.

### Cause

Printer error has occurred.

## What to Do

Turn off the printer and unplug it.

Plug in the printer again and turn it back on.

### Cause

Printer error has occurred.

## What to Do

Turn off the printer and unplug it.

Plug in the printer again and turn it back on.

#### Cause

Printer error has occurred.

## What to Do

Turn off the printer and unplug it.

Plug in the printer again and turn it back on.

#### Cause

Printer error has occurred.

### What to Do

Turn off the printer and unplug it.

Plug in the printer again and turn it back on.

### Cause

Printer error has occurred.

### What to Do

Turn off the printer and unplug it.

Plug in the printer again and turn it back on.

### Cause

Printer error has occurred.

### What to Do

Turn off the printer and unplug it.

Plug in the printer again and turn it back on.

### Cause

Ink tank has not been properly recognized.

### What to Do

Contact the service center.

### Cause

Ink tank has not been properly recognized.

# What to Do

Contact the service center.

### Cause

Printer error has occurred.

## What to Do

### Cause

Printer error has occurred.

## What to Do

# 5C01

### Cause

Printer error has occurred.

## What to Do

Turn off the printer and unplug it.

Plug in the printer again and turn it back on.

### Cause

Printer error has occurred.

### What to Do

Turn off the printer and unplug it.

Plug in the printer again and turn it back on.

### Cause

Printer error has occurred.

### What to Do

Turn off the printer and unplug it.

Plug in the printer again and turn it back on.

### Cause

Printer error has occurred.

## What to Do

Turn off the printer and unplug it.

Plug in the printer again and turn it back on.

### Cause

Printer error has occurred.

### What to Do

Turn off the printer and unplug it.

Plug in the printer again and turn it back on.

### Cause

Printer error has occurred.

## What to Do

Turn off the printer and unplug it.

Plug in the printer again and turn it back on.

### Cause

Printer error has occurred.

### What to Do

Turn off the printer and unplug it.

Plug in the printer again and turn it back on.

### Cause

Printer error has occurred.

## What to Do

Turn off the printer and unplug it.

Plug in the printer again and turn it back on.

### Cause

Printer error has occurred.

### What to Do

Turn off the printer and unplug it.

Plug in the printer again and turn it back on.

### Cause

Printer error has occurred.

### What to Do

Turn off the printer and unplug it.

Plug in the printer again and turn it back on.

### Cause

Printer error has occurred.

## What to Do

Turn off the printer and unplug it.

Plug in the printer again and turn it back on.

#### Cause

Printer error has occurred.

### What to Do

Turn off the printer and unplug it.

Plug in the printer again and turn it back on.

### Cause

Printer error has occurred.

### What to Do

Turn off the printer and unplug it.

Plug in the printer again and turn it back on.

### Cause

Printer error has occurred.

### What to Do

Turn off the printer and unplug it.

Plug in the printer again and turn it back on.

#### Cause

Printer error has occurred.

### What to Do

Turn off the printer and unplug it.

Plug in the printer again and turn it back on.

#### Cause

Printer error has occurred.

### What to Do

Turn off the printer and unplug it.

Plug in the printer again and turn it back on.

### Cause

Printer error has occurred.

## What to Do

Turn off the printer and unplug it.

Plug in the printer again and turn it back on.

### Cause

Printer error has occurred.

### What to Do

Turn off the printer and unplug it.

Plug in the printer again and turn it back on.

#### Cause

Printer error has occurred.

### What to Do

Turn off the printer and unplug it.

Plug in the printer again and turn it back on.

#### Cause

Printer error has occurred.

### What to Do

Turn off the printer and unplug it.

Plug in the printer again and turn it back on.

### Cause

Printer error has occurred.

## What to Do

Turn off the printer and unplug it.

Plug in the printer again and turn it back on.

#### Cause

Printer error has occurred.

### What to Do

Turn off the printer and unplug it.

Plug in the printer again and turn it back on.

### Cause

Printer error has occurred.

## What to Do

Turn off the printer and unplug it.

Plug in the printer again and turn it back on.

### Cause

Printer error has occurred.

## What to Do

Turn off the printer and unplug it.

Plug in the printer again and turn it back on.

### Cause

Printer error has occurred.

## What to Do

Turn off the printer and unplug it.

Plug in the printer again and turn it back on.

### Cause

Printer error has occurred.

## What to Do

Turn off the printer and unplug it.

Plug in the printer again and turn it back on.

### Cause

Printer error has occurred.

### What to Do

Turn off the printer and unplug it.

Plug in the printer again and turn it back on.

### Cause

Printer error has occurred.

## What to Do

Turn off the printer and unplug it.

Plug in the printer again and turn it back on.

### Cause

Printer error has occurred.

## What to Do

Turn off the printer and unplug it.

Plug in the printer again and turn it back on.

### Cause

Printer error has occurred.

### What to Do

Turn off the printer and unplug it.

Plug in the printer again and turn it back on.

### Cause

Printer error has occurred.

## What to Do

Turn off the printer and unplug it.

Plug in the printer again and turn it back on.

### Cause

An error requiring a repair has occurred.

## What to Do

Turn off the printer and unplug it.

### Cause

An error requiring a repair has occurred.

## What to Do

Turn off the printer and unplug it.

### Cause

An error requiring a repair has occurred.

## What to Do

Turn off the printer and unplug it.

### Cause

An error requiring a repair has occurred.

## What to Do

Turn off the printer and unplug it.

### Cause

Printer error has occurred.

## What to Do

Turn off the printer and unplug it.

Plug in the printer again and turn it back on.

### Cause

Printer error has occurred.

## What to Do

Turn off the printer and unplug it.

Plug in the printer again and turn it back on.

### Cause

Printer error has occurred.

### What to Do

Turn off the printer and unplug it.

Plug in the printer again and turn it back on.

# C000

### Cause

Printer error has occurred.

### What to Do

Cancel printing and turn off the printer.

Check the following:

- Make sure print head holder motion is not impeded by stabilizer, jammed paper, etc.
   Remove any impediment.
- Make sure the ink tanks are properly installed.

Press ink tanks until they click into place.

Turn the printer back on.

If this does not solve the problem, contact your nearest Canon service center to request a repair.

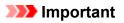

• When clearing an impediment to print head holder motion, be careful not to touch clear film (A) or white belt (B).

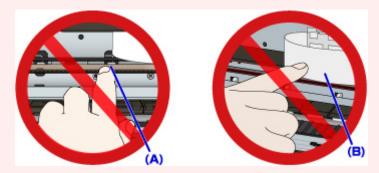

If you soil or scratch these parts by touching them with paper or your hand, it could damage the printer.